# net>scaler

## **Citrix ADC SDX 12.1**

**Machine translated content**

## **Disclaimer**

La versión oficial de este contenido está en inglés. Para mayor comodidad, parte del contenido de la documentación de Cloud Software Group solo tiene traducción automática. Cloud Software Group no puede controlar el contenido con traducción automática, que puede contener errores, imprecisiones o un lenguaje inadecuado. No se ofrece ninguna garantía, ni implícita ni explícita, en cuanto a la exactitud, la fiabilidad, la idoneidad o la precisión de las traducciones realizadas del original en inglés a cualquier otro idioma, o que su producto o servi‑ cio de Cloud Software Group se ajusten a cualquier contenido con traducción automática, y cualquier garantía provista bajo el contrato de licencia del usuario final o las condiciones de servicio, o cualquier otro contrato con Cloud Software Group, de que el producto o el servicio se ajusten a la documentación no se aplicará en cuanto dicha documentación se ha traducido automáticamente. Cloud Software Group no se hace responsable de los daños o los problemas que puedan surgir del uso del contenido traducido automáticamente.

## **Contents**

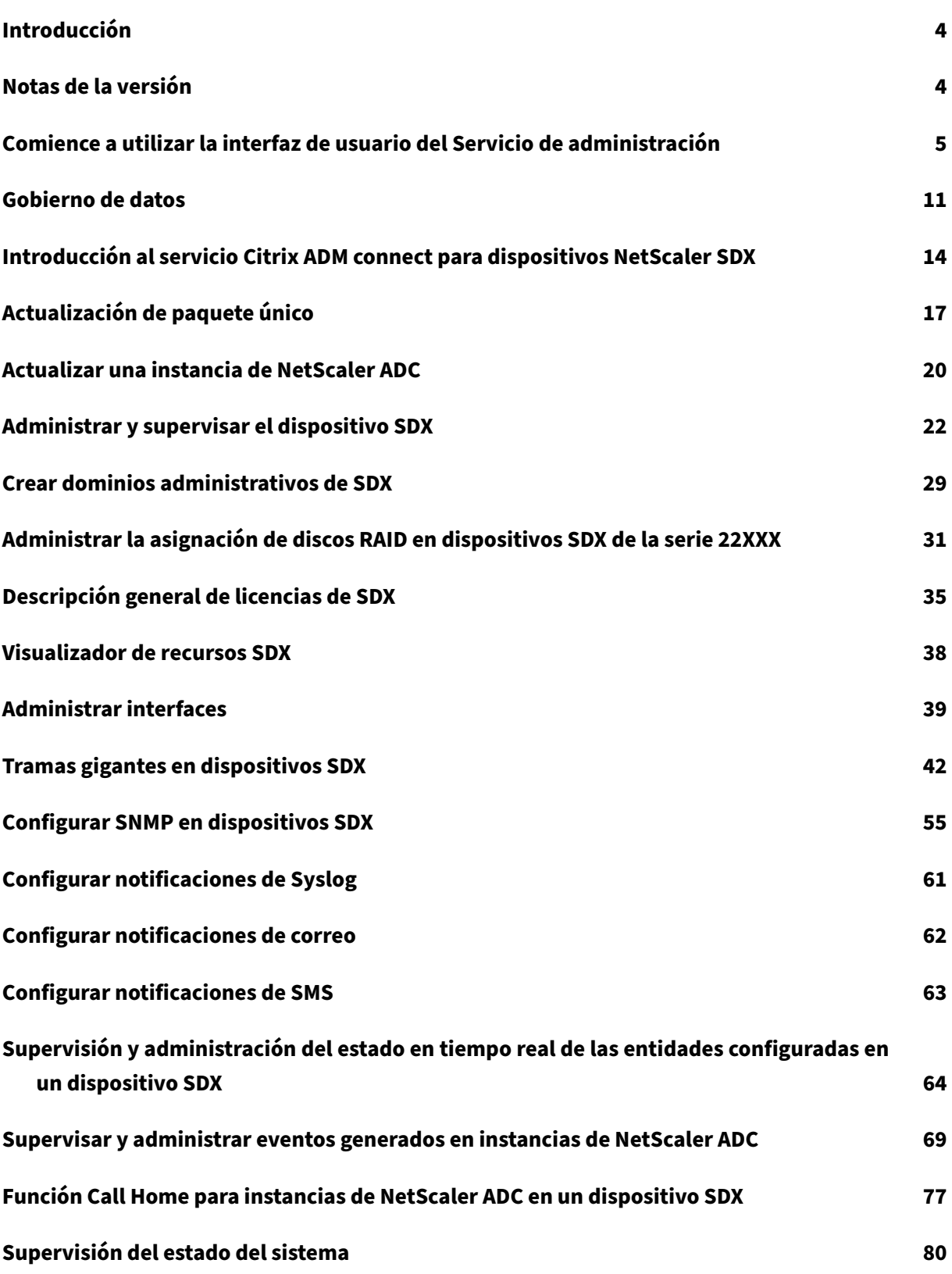

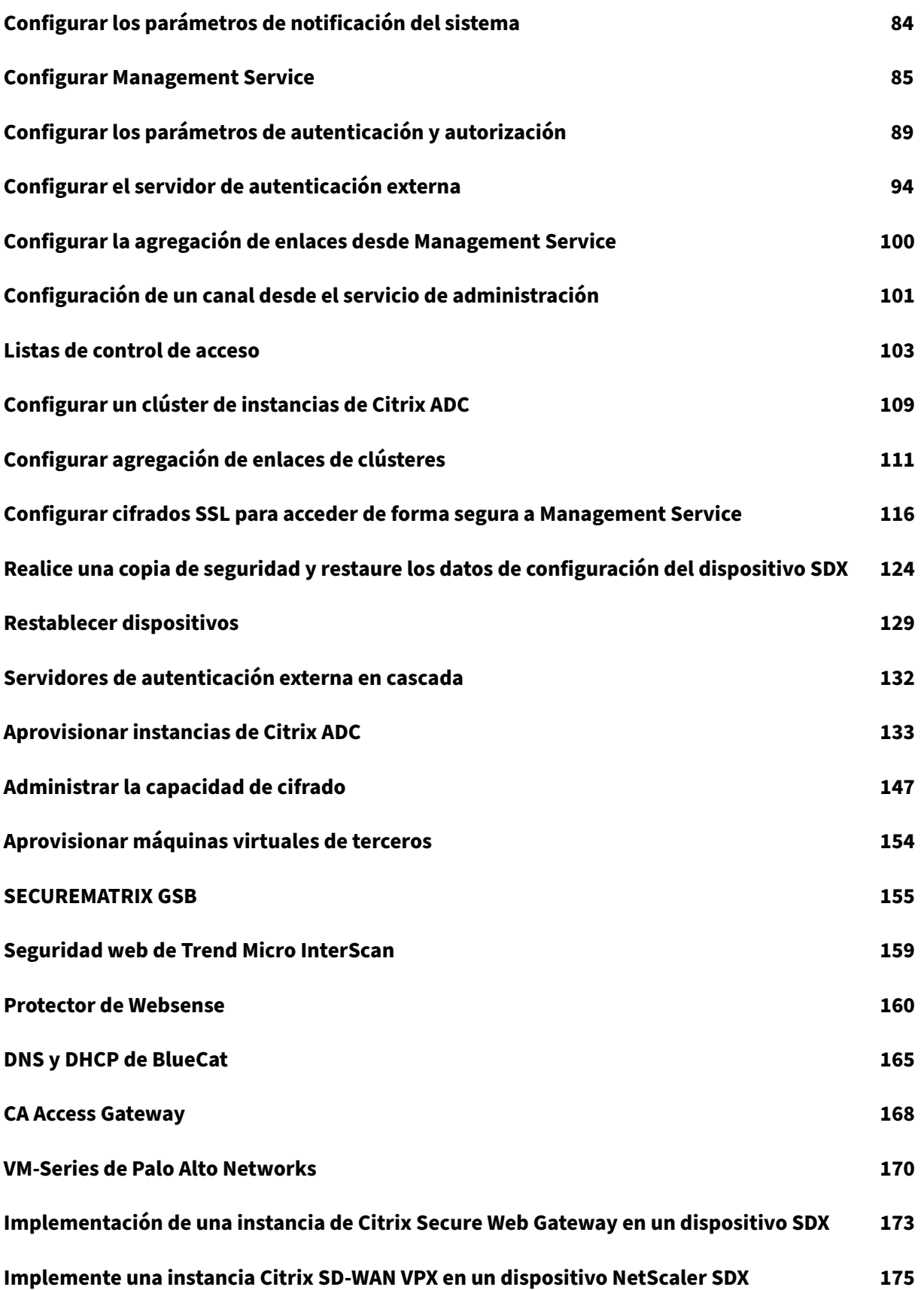

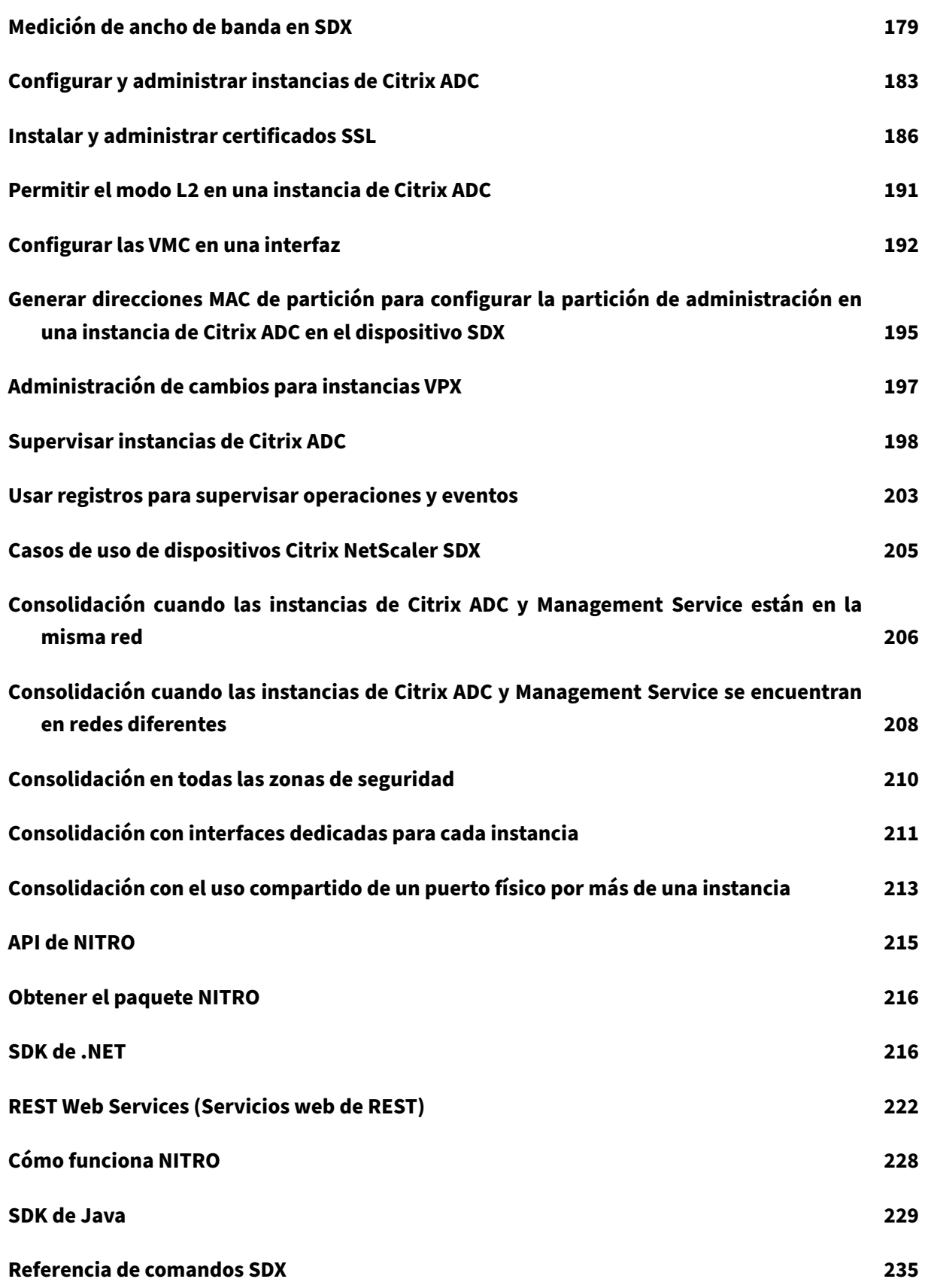

## **Introducción**

#### <span id="page-4-0"></span>May 4, 2023

El dispositivo NetScaler SDX es una plataforma multiusuario en la que puede aprovisionar y admin‑ istrar varias máquinas virtuales (instancias) Citrix ADC. El dispositivo SDX aborda los requisitos de informática en la nube y de multiarrendamiento al permitir a un único administrador configurar y ad‑ ministrar el dispositivo y delegar la administración de cada instancia alojada en los arrendatarios. El dispositivo SDX permite al administrador del dispositivo proporcionar a cada arrendatario las siguientes ventajas:

- Una instancia completa. Cada instancia tiene los siguientes privilegios:
	- **–** Recursos dedicados de CPU y memoria
	- **–** Un espacio separado para las entidades
	- **–** La independencia para ejecutar el lanzamiento y la compilación de su elección
	- **–** Independencia del ciclo vital
- Una red completamente aislada. El tráfico destinado a una instancia en particular se envía solo a esa instancia.

El dispositivo SDX proporciona un servicio Management Service que se ha aprovisionado previamente en el dispositivo. Management Service proporciona una interfaz de usuario (modos HTTP y HTTPS) y una API para configurar, administrar y supervisar el dispositivo, Management Service y las instancias. Un certificado autofirmado de Citrix viene empaquetado previamente para admitir HTTPS. Citrix re‑ comienda utilizar el modo HTTPS para acceder a la interfaz de usuario de Management Service.

## **Notas de la versión**

#### <span id="page-4-1"></span>May 4, 2023

Las notas de la versión describen las mejoras, los cambios, las correcciones de errores y los problemas conocidos de una versión o compilación concreta del software Citrix ADC. Las notas de la versión de NetScaler SDX se incluyen como parte de las notas de la versión de Citrix ADC.

Para obtener información detallada sobre las mejoras de SDX 12.1, los problemas conocidos y las correcciones de errores, consulte Notas de la versión de Citrix ADC.

## **Comience a utilizar la interfaz de usuario del Servicio de administración**

#### <span id="page-5-0"></span>November 23, 2023

Para comenzar a configurar, administrar y supervisar el dispositivo, el Servicio de administración y las instancias virtuales, conéctese a la interfaz de usuario del Servicio de administración mediante un explorador. A continuación, aprovisione las instancias virtuales en el dispositivo.

Puede conectarse a la interfaz de usuario del Servicio de administración mediante uno de los siguientes exploradores compatibles:

- Internet Explorer
- Google Chrome
- Apple Safari
- Mozilla Firefox

#### **Inicie sesión en la interfaz de usuario del Servicio de administración**

1. En el campo Dirección del explorador web, escriba una de las siguientes opciones:

http://Management Service IP Address

O bien:

https://Management Service IP Address

- 2. En la página Inicio de sesión, en Nombre de usuario y contraseña, escriba el nombre de usuario y la contraseña del Servicio de administración. El nombre de usuario predeterminado es ns root . Si la contraseña predeterminada anterior no funciona, intente escribir el número de serie del dispositivo. El código de barras del número de serie está disponible en la parte posterior del dispositivo. Citrix recomienda cambiar la contraseña predeterminada después de la configuración inicial. Para obtener información sobre cómo cambiar la contraseña de administrador, consulte Cambio de la contraseña de la cuenta de usuario predeterminada.
- 3. Haga clic en Mostrar opciones y, a continuación, haga lo siguiente:
	- a) En la lista **Comenzar en**[, seleccione la página que debe mostrarse in](https://docs.netscaler.com/es-es/sdx/12-1/manage-monitor-appliance-network-configuration.html)mediatamente de‑ spués de iniciar sesión en la interfaz de usuario. Las opciones disponibles son Inicio, Supervisión, Configuración, Documentación y Descargas. Por ejemplo, si quiere que Management Service muestre la página Configuración al iniciar sesión, seleccione **Configuración** en la lista **Iniciar en**.
	- b) En **Tiempo de espera**, escriba el tiempo (en minutos, horas o días) tras el que quiere que caduque la sesión. El valor de tiempo de espera mínimo es de 15 minutos.

La configuración de **Inicio en** y **Tiempo de espera** persiste en todas las sesiones. Sus valores predeterminados se restauran solo después de borrar la memoria caché.

4. Haga clic en Iniciar **sesión** para iniciar sesión en la interfaz de usuario del Servicio de adminis‑ tración.

#### **Asistente de configuración inicial**

Puede usar el Asistente de configuración para completar todas las configuraciones por primera vez en un solo flujo.

Puede usar el asistente para configurar los detalles de configuración de red y los ajustes del sistema, cambiar la contraseña administrativa predeterminada y administrar y actualizar las licencias.

También puede utilizar este asistente para modificar los detalles de configuración de red que especi‑ ficó para el dispositivo SDX durante la configuración inicial.

Para acceder al asistente, vaya a **Configuración > Sistema** y, en **Configurar dispositivo**, haga clic en **Asistente de configuración**. Introduzca valores para los siguientes parámetros.

- **Interfaz: interfaz** de administración que conecta el dispositivo a una estación de trabajo o red de administración. Valores posibles: 0/1, 0/2. Predeterminado: 0/1.
- **Puerta de enlace:** dirección IP del enrutador que reenvía el tráfico fuera de la subred del dis‑ positivo.
- Active la casilla de verificación IPv4 si quiere utilizar la dirección IPv4 para el Servicio de admin‑ istración e introduzca los detalles de los siguientes parámetros:
	- **– IP de administración del dispositivo:** la dirección IPv4 que se usa para acceder al Servi‑ cio de administración mediante un explorador web.
	- **– Máscara de red: máscara** de subred en la que se encuentra el dispositivo SDX.
- **DNS:** dirección IPv4 del servidor DNS principal. Las direcciones IPv6 no son compatibles con el servidor DNS principal.
- Seleccione la casilla de verificación IPv6 si desea utilizar la dirección IPv6 para el Servicio de administración e introduzca los detalles de los siguientes parámetros:
	- **– Dirección IP del Servicio de administración:** la dirección IPv6 que se utiliza para acceder al Servicio de administración mediante un explorador web.
	- **– Dirección IPv6 de puerta de enlace:** la dirección IPv4 del enrutador que reenvía el tráfico fuera de la subred del dispositivo.
- Seleccione **DNS adicional** para agregar las direcciones IP del servidor DNS como un servidor DNS adicional aparte del servidor DNS principal. Las direcciones IP pueden ser IPv4 o IPv6.

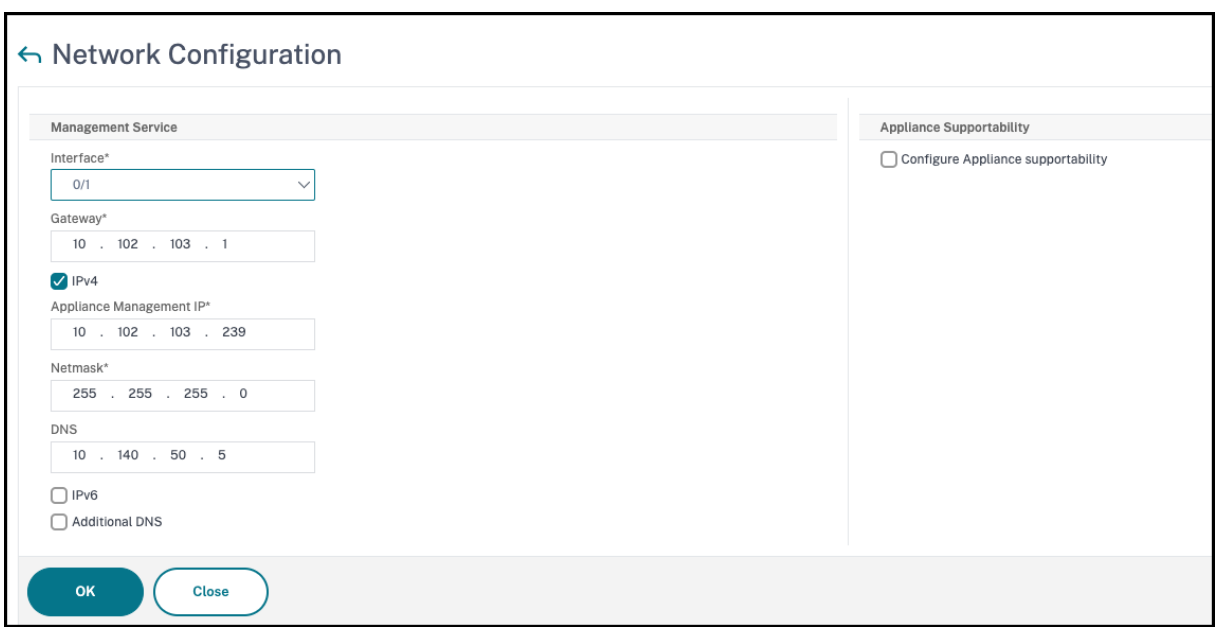

#### **Importante.**

Citrix recomienda mantener la compatibilidad de dispositivos inhabilitada para mejorar la se‑ guridad. Para inhabilitar la compatibilidad del dispositivo, vaya a **Sistema > Configuración de red** y desactive la casilla de verificación **Configurar compatibilidad del dispositivo**.

En **Configuración del sistema**, puede especificar que el Servicio de administración y una instancia de Citrix ADC deben comunicarse entre sí solo a través de un canal seguro. También puede restringir el acceso a la interfaz de usuario del Servicio de administración. Los clientes pueden iniciar sesión en la interfaz de usuario del Servicio de administración solo mediante https.

Puede modificar la zona horaria del Servicio de administración y Citrix Hypervisor. La zona horaria predeterminada es UTC. Puede cambiar la contraseña administrativa si selecciona la casilla de verifi‑ cación **Cambiar contraseña** y escribe la nueva contraseña.

En Administrar licencias, puede administrar y asignar licencias. Puede utilizar el número de serie del hardware (HSN) o el código de acceso de licencia para asignar sus licencias. De forma alternativa, si ya hay una licencia en el equipo local, puede cargarla en el dispositivo.

Seleccione las licencias en el dispositivo y haga clic en **Listo** para completar la configuración inicial.

#### **Aprovisionamiento de instancias en un dispositivo SDX**

Puede aprovisionar una o más instancias de Citrix ADC o de terceros en el dispositivo SDX mediante el Servicio de administración. La cantidad de instancias que puede instalar depende de la licencia que haya adquirido. Si la cantidad de instancias agregadas es igual a la cantidad especificada en la licencia, Management Service no permite aprovisionar más instancias.

Para obtener información sobre el aprovisionamiento de instancias de terceros, consulte Máquinas virtuales de terceros.

#### **[Acceso a la consol](https://docs.netscaler.com/es-es/sdx/12-1/third-party-virtual-machines.html)a**

Puede acceder a la consola de instancias de Citrix ADC, Management Service, Citrix Hypervisor y máquinas virtuales de terceros desde la interfaz del Servicio de administración. Este acceso resulta útil para depurar y solucionar problemas de las instancias alojadas en el dispositivo SDX.

Para acceder a la consola de máquinas virtuales, vaya a la lista de instancias, seleccione la máquina virtual de la lista y, en la lista **Acción**, haga clic en **Acceso a la consola**.

Para acceder a la consola del Servicio de administración o Citrix Hypervisor, vaya a **Configuración > Sistema** y, en **Acceso a la consola**, haga clic en el enlace **Management Service** o **Citrix Hypervi‑ sor**.

Nota: El explorador Internet Explorer no admite el acceso a la consola. Citrix recomienda usar la fun‑ ción de acceso a la consola solo a través de sesiones HTTPS del Servicio de administración.

#### **Estadísticas del Servicio de administración**

El panel ahora incluye estadísticas del Servicio de administración para supervisar el uso de los recur‑ sos de memoria, CPU y disco por parte del Servicio de administración en el dispositivo SDX.

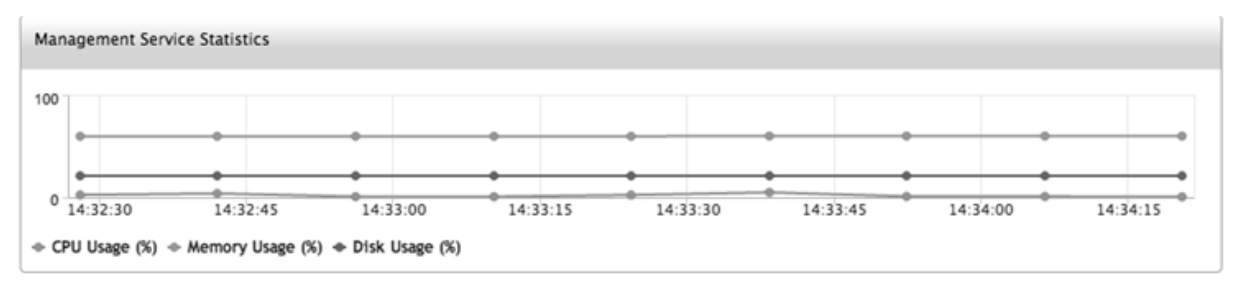

## **Inicio de sesión único en las instancias del Servicio de administración y Citrix ADC**

Después de iniciar sesión en Management Service con sus credenciales de usuario, no tiene que volver a proporcionar las credenciales de usuario para iniciar sesión en una instancia. De forma predeterminada, el valor de **Tiempo de espera** se establece en 30 minutos y la ficha de configuración se abre en una nueva ventana del explorador.

•

#### **Administrar la página de inicio**

La página inicial del Servicio de administración proporciona una vista de alto nivel del rendimiento del dispositivo SDX y de las instancias aprovisionadas en el dispositivo. La información sobre el dispositivo y la instancia SDX se muestra en gadgets que puede agregar y eliminar en función de sus requisitos.

Los siguientes gadgets están disponibles en la página de inicio de forma predeterminada.

• **Recursos del sistema:** muestra el número total de núcleos de CPU, el número total de chips SSL, el número de chips SSL libres, la memoria total y la memoria libre en el dispositivo.

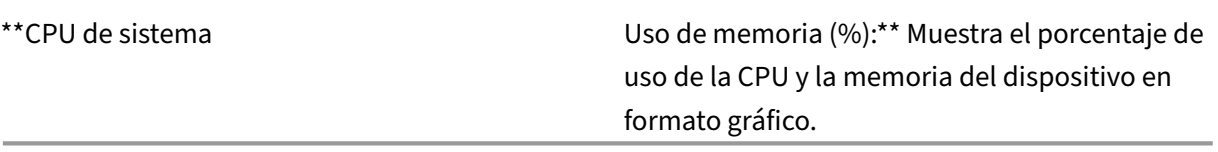

- **Rendimiento WAN/LAN del sistema (Mbps):** muestra el rendimiento total del dispositivo SDX para el tráfico entrante y saliente en un gráfico que se traza en tiempo real y se actualiza a inter‑ valos regulares.
- **Instancias de Citrix ADC:** muestra las propiedades de las instancias de Citrix ADC. Las propiedades que se muestran son Nombre, Estado de la VM, Estado de la instancia, Dirección IP, Rx (Mbps), Tx (Mbps), HTTP Req/s y Uso de CPU (%) y Uso de memoria (%). Nota: En el primer inicio de sesión, la página principal no muestra ningún dato relacionado con las instancias de Citrix ADC porque no ha aprovisionado ninguna instancia en el dispositivo.
- **Sucesos de supervisión del estado:** muestra los últimos 25 eventos, con su gravedad, mensaje y la fecha y hora en que se produjo el evento.

Puede hacer lo siguiente en la página de inicio:

• Ver y ocultar los detalles de la instancia de Citrix ADC

Puede ver y ocultar los detalles de una instancia de Citrix ADC en particular haciendo clic en el nombre de la instancia en la columna Nombre.

También puede hacer clic en Expandir todo para expandir todos los nodos de la instancia y en Contraer todo para contraer todos los nodos de la instancia.

• Agregar y eliminar gadgets

También puede agregar gadgets para ver otra información del sistema.

Para agregar estos gadgets, haga clic en el botón de flecha («) situado en la esquina superior derecha de la página de inicio, escriba palabras clave en el cuadro de búsqueda y, a contin‑ uación, haga clic en Ir. Los caracteres permitidos son: a-z, A-Z, 0—9, ^, \$, \* y \_. Haga clic en Ir sin escribir ningún carácter en el cuadro de búsqueda para mostrar todos los gadgets disponibles. Cuando se muestre el gadget, haga clic en Agregar al panel de control.

Actualmente, puede agregar los siguientes gadgets a la página de inicio:

- **– Detalles del hipervisor:** El gadget Detalles de Hypervisor muestra detalles sobre el tiempo de actividad, la edición, la versión, el nombre calificado de iSCSI (IQN), el código del producto, el número de serie, la fecha de compilación y el número de compilación de Citrix Hypervisor.
- **– Licencias:** el gadget Licencias muestra los siguientes detalles: la plataforma de hardware SDX, el número máximo de instancias admitidas en la plataforma, el rendimiento máximo admitido en Mbps y el rendimiento disponible en Mbps.

Si elimina un gadget que está disponible en la página de inicio de forma predeterminada, puede volver a agregarlo a la página de inicio buscando el gadget.

#### **Puertos**

Los siguientes puertos deben estar abiertos en el dispositivo SDX para que funcione correctamente.

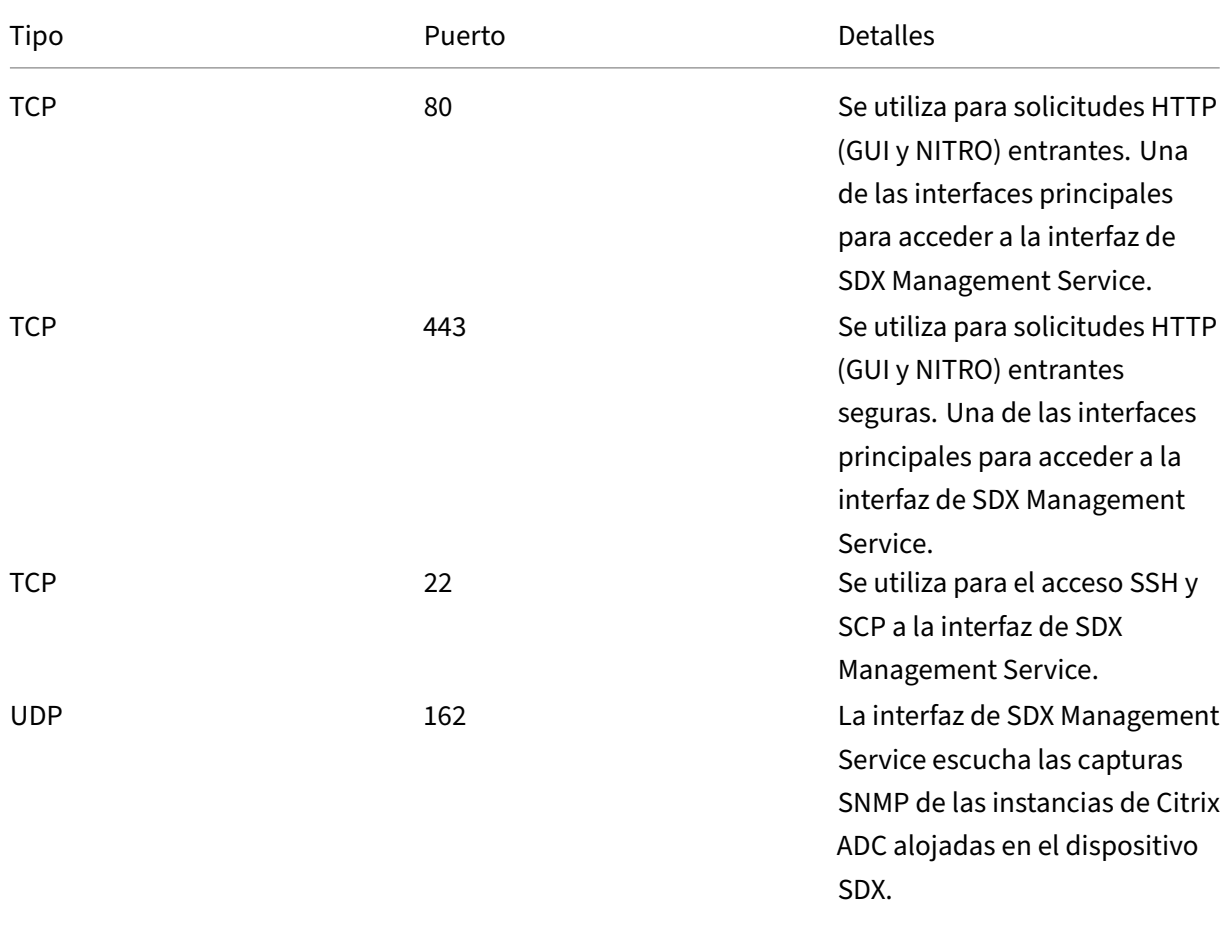

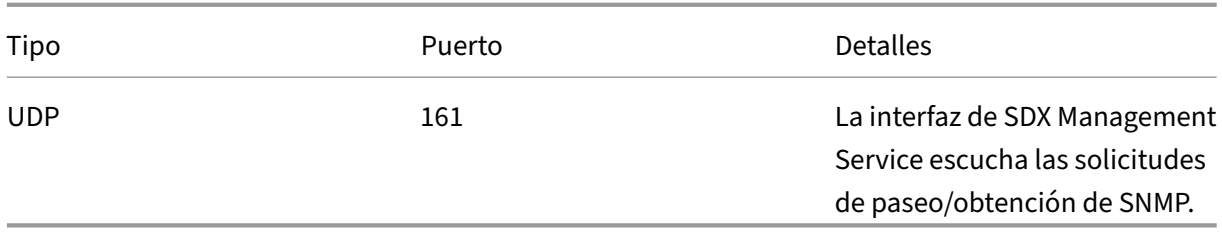

## **Gobierno de datos**

<span id="page-11-0"></span>May 4, 2023

#### **¿Qué es una conexión de servicio Citrix ADM?**

La conexión del servicio Citrix Application Delivery Management (ADM) es una función que permite la incorporación perfecta de los dispositivos NetScaler SDX y los dispositivos Citrix Gateway al servicio Citrix ADM. Esta función permite que el dispositivo NetScaler SDX se conecte de forma automática y segura con el servicio Citrix ADM y le envíe datos del sistema, de uso y de telemetría. Con base en estos datos, obtiene información y recomendaciones para su infraestructura Citrix ADC en el servicio Citrix ADM.

Al utilizar la función de conexión del servicio Citrix ADM e incorporar sus dispositivos NetScaler SDX al servicio Citrix ADM, puede administrar todos sus activos de Citrix ADC y Citrix Gateway, ya sea deforma local o en la nube. Además, se beneficia del acceso a un amplio conjunto de funciones de visibilidad que ayudan a identificar rápidamente los problemas de rendimiento, el uso elevado de recursos, los errores críticos, etc. El servicio Citrix ADM proporciona una amplia gama de capacidades para las instancias y aplicaciones de Citrix ADC. Para obtener más información sobre el servicio Citrix ADM, consulte Citrix Application Delivery Management Service

#### **Importante**

- [Este documento se refiere a las instancias de NetS](https://docs.citrix.com/es-es/citrix-application-delivery-management-service.html)caler SDX. Para obtener más información sobre el dispositivo Citrix ADC, consulte Introducción a la conexión del servicio Citrix ADM para dispositivos Citrix ADC.
- Citrix Gateway también admite la función de conexión del servicio Citrix ADM. Para mayor [facilidad, el dispositivo Citri](https://docs.citrix.com/es-es/sdx/12-1/adm-service-connect.html)x Gateway no se llama explícitamente en las secciones consecutivas.

#### **Nota:**

Se ha publicado la función de conexión del servicio Citrix ADM para instancias de Citrix ADC e instan‑

cias de Citrix Gateway. Sin embargo, la funcionalidad correspondiente en el servicio Citrix ADM está disponible en la próxima versión. El valor de esta función se publicará pronto con la versión de servi‑ cio Citrix ADM. Citrix actualiza esta nota cuando ocurre.

Los beneficios de esta nueva capacidad se pueden utilizar una vez que se publiquen en el servicio Citrix ADM.

#### **¿Qué es el servicio Citrix ADM?**

El servicio Citrix ADM es una solución basada en la nube que le ayuda a administrar, supervisar, orquestar, automatizar y solucionar problemas de sus instancias de NetScaler SDX, ya que le proporciona información analítica y recomendaciones seleccionadas basadas en el aprendizaje automático sobre las instancias de NetScaler SDX y sobre el estado, el rendimiento y la seguridad de las aplicaciones. Para obtener más información, consulte Descripción general del servicio Citrix ADM.

#### **[¿Cóm](https://docs.citrix.com/es-es/citrix-application-delivery-management-service/overview.html)o se habilita la conexión al servicio Citrix ADM?**

La conexión al servicio Citrix ADM está habilitada de forma predeterminada después de instalar o ac‑ tualizar NetScaler SDX a la versión 12.1, compilación 58.xx.

#### **¿Qué datos se capturan mediante Citrix ADM service connect?**

Los siguientes detalles se capturan mediante Citrix ADM service connect:

#### • **Detalles de NetScaler SDX**

- **–** Dirección IP de administración
- **–** Descripción de la plataforma
- **–** Tipo de plataforma
- **–** Nombre de host
- **–** Sysid
- **–** Identificador de serie codificado
- **–** Versión
- **–** Identificación de serie
- **–** ID de host
- **–** Tipo
- **–** Tipo de construcción

#### • **Métricas de uso clave**

**–** Porcentaje de CPU de gestión

- **–** Porcentaje de uso de memoria
- **–** Porcentaje de uso de CPU
- **–** Tiempo de actividad del sistema
- **–** Fecha y hora del sistema

#### **¿Cómo se utilizan los datos?**

Al recopilar los datos, Citrix puede proporcionar información detallada y oportuna sobre sus instala‑ ciones de NetScaler SDX, que incluye lo siguiente:

- **Métricas clave**. Los detalles de las métricas clave relacionadas con la CPU, la memoria, el rendimiento y el rendimiento SSL destacan el comportamiento anómalo en las instancias de NetScaler SDX.
- **Errores críticos**. Cualquier error crítico que pudiera haberse producido en las instancias de Citrix ADC.
- **Asesoramiento de implementación**. Identifique las instancias de Citrix ADC que se implemen‑ tan en modo independiente pero que tienen un alto rendimiento y son vulnerables a un único punto de falla.

#### **¿Durante cuánto tiempo se conservan los datos recopilados?**

Todos los datos recopilados se conservan durante no más de 13 meses.

Si decide terminar el uso del servicio inhabilitando la función de conexión del servicio de Citrix ADM de Citrix ADC, todos los datos recopilados anteriormente se eliminarán después de un período de 30 días.

#### **¿Dónde se almacenan los datos y qué tan seguros son?**

Todos los datos recopilados por Citrix ADM service connect se almacenan en una de las tres regiones: Estados Unidos, Unión Europea y Australia y Nueva Zelanda (ANZ). Para obtener más información, consulte Consideraciones geográficas.

Los datos se almacenan de forma segura con estricto aislamiento de arrendatarios en la capa de base de datos[.](https://docs.citrix.com/es-es/citrix-cloud/overview/signing-up-for-citrix-cloud/geographical-considerations.html)

#### **¿Cómo inhabilitar la conexión del servicio Citrix ADM?**

Si quiere inhabilitar la recopilación de datos mediante la conexión del servicio Citrix ADM, consulte Cómo habilitar y inhabilitar la conexión del servicio Citrix ADM.

## **Introducción al servicio Citrix ADM connect para dispositivos NetScaler SDX**

#### <span id="page-14-0"></span>November 23, 2023

El servicio Citrix ADM es una solución basada en la nube que le ayuda a administrar, supervisar, orquestar, automatizar y solucionar problemas de sus dispositivos NetScaler SDX. También propor‑ ciona información analítica y recomendaciones basadas en aprendizaje automático para el estado, el rendimiento y la seguridad de sus aplicaciones. Para obtener más información, consulte Citrix ADM Service.

La conexión del servicio Citrix Application Delivery Management (ADM) es una función que permite la incorporación sin problemas de dispositivos NetScaler SDX en el servicio Citrix ADM. Esta fu[nción](https://docs.citrix.com/es-es/citrix-application-delivery-management-service/citrix-application-delivery-management-service.html) [ayuda a que](https://docs.citrix.com/es-es/citrix-application-delivery-management-service/citrix-application-delivery-management-service.html) los dispositivos NetScaler SDX y el servicio Citrix ADM funcionen como una solución inte‑ gral, que ofrece a los clientes múltiples beneficios.

La función de conexión del servicio Citrix ADM permite que la instancia de NetScaler SDX se conecte automáticamente con el servicio Citrix ADM y le envíe datos de sistema, uso y telemetría. Con es‑ tos datos, el servicio Citrix ADM le ofrece información y recomendaciones sobre su infraestructura NetScaler SDX, como la identificación rápida de los problemas de rendimiento y el uso elevado de los recursos.

Para aprovechar la potencia del servicio Citrix ADM, puede optar por integrar sus dispositivos NetScaler SDX al servicio Citrix ADM. El proceso de incorporación utiliza la conexión del servicio ADM y hace que la experiencia sea fluida y rápida para usted.

**Puntos que tener en cuenta**

- Citrix ADM Service Connect ya está disponible en las instancias NetScaler MPX, SDX y VPX y en los dispositivos Citrix Gateway.
- La funcionalidad correspondiente en el servicio Citrix ADM aún no se ha puesto en marcha. El valor de esta función se publicará pronto con la versión de servicio Citrix ADM, y Citrix actualizará la documentación cuando esto suceda.

Para obtener más información, consulte Gobernanza de datos.

#### **¿Cómo conecta el servicio Citrix A[DM la asistencia con](https://docs.citrix.com/en-us/citrix-adc/12-1/data-governance.html) el servicio Citrix ADM?**

A continuación se muestra un flujo de trabajo de alto nivel sobre cómo la función de conexión de servicio de Citrix ADM en Citrix ADC interactúa con el servicio Citrix ADM.

- 1. La función de conexión del servicio Citrix ADM en el dispositivo NetScaler SDX se conecta automáticamente con el servicio Citrix ADM mediante una solicitud de sonda periódica.
- 2. Esta solicitud contiene datos de sistema, uso y telemetría, mediante los cuales el servicio Cit‑ rix ADM le brinda información y recomendaciones sobre su infraestructura Citrix ADC, como la identificación rápida de problemas de rendimiento y el uso elevado de recursos.
- 3. Puede ver los conocimientos y las recomendaciones y decidir incorporar sus dispositivos NetScaler SDX al servicio Citrix ADM para comenzar a administrar sus dispositivos NetScaler SDX.
- 4. Cuando decide incorporar, la función de conexión del servicio Citrix ADM ayuda a completar la incorporación sin problemas.

#### **¿En qué versiones de Citrix ADC se admite la conexión del servicio Citrix ADM?**

La conexión del servicio Citrix ADM se admite en todas las plataformas Citrix ADC y en todos los modelos de dispositivos (MPX, VPX y SDX). A partir de la versión 12.1, compilación 58.xx de Citrix ADM, Citrix ADM Service Connect está habilitada de forma predeterminada para los dispositivos NetScaler SDX.

#### **¿Cómo habilitar la conexión del servicio Citrix ADM?**

Si ya es cliente de Citrix ADC y actualiza a Citrix ADC versión 12.1 compilación 58.x, la conexión del ser‑ vicio Citrix ADM está habilitada de forma predeterminada como parte del proceso de actualización.

Si es un cliente nuevo de Citrix ADC, al instalar Citrix ADC versión 12.1 compilación 58.x, la conexión del servicio Citrix ADM está habilitada de forma predeterminada como parte del proceso de instalación.

**Nota**

A diferencia de los nuevos dispositivos Citrix ADC, los dispositivos NetScaler SDX existentes en‑ cuentran la ruta a través de Citrix Insight Service (CIS) o Call Home.

#### **¿Cómo habilitar y inhabilitar la conexión del servicio Citrix ADM?**

Puede habilitar y inhabilitar la conexión del servicio Citrix ADM desde los métodos CLI, GUI o API de NITRO.

#### **Uso de la CLI**

Para habilitar la conexión del servicio Citrix ADM mediante la CLI

En la línea de comandos, escriba:

```
1 set autoreg_setting autoreg=true
```
Para inhabilitar la conexión del servicio Citrix ADM mediante la CLI

En la línea de comandos, escriba:

1 set autoreg\_setting autoreg=**false**

Para mostrar la configuración de conexión del servicio Citrix ADM mediante la CLI

```
1 show autreg_setting
\overline{\phantom{a}}3 autoreg: true
4
5 is_banner_displayed: true
6
7 Done
```
#### **Uso de la GUI**

Para inhabilitar la conexión del servicio Citrix ADM mediante la GUI de Citrix ADC

- 1. Vaya a **Sistema**. En la página **Sistema**, haga clic en **Configurar la conexión del servicio Citrix ADM** en la sección **Configuración del sistema**.
- 2. En la página **Configurar parámetros de ADM**, desactive el cuadro de diálogo **Habilitar conex‑ ión del servicio Citrix ADM** y haga clic en **Aceptar**.

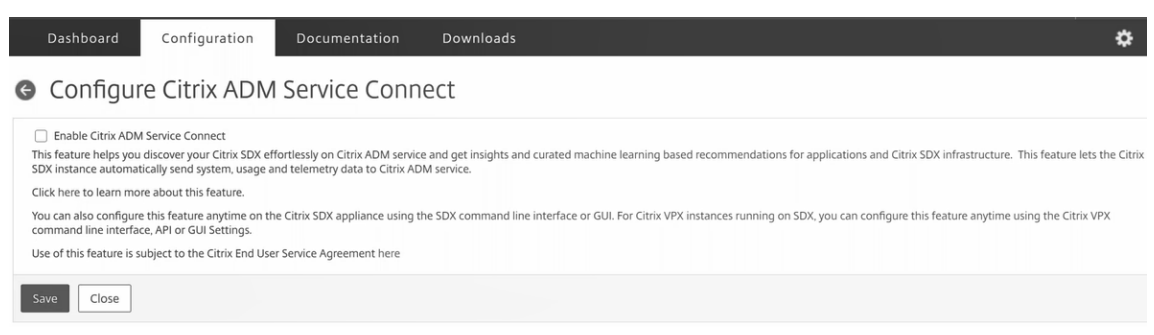

#### **Uso de la API de NITRO**

Puede inhabilitar la conexión del servicio Citrix ADM mediante el comando NITRO.

```
1 curl -X PUT -H "Content-Type:application/json" http://192.0.2.10/nitro/
     v1/config/sdx_autoreg -d '{
2 "sdx_autoreg":{
3 "autoreg":"false" }
4 }
5 ' -u nsroot:Test@1
```
#### **Comportamiento del agente integrado de Citrix ADM**

A partir de la versión 12.1 de Citrix ADC, compilación 58.xx y versiones posteriores, las instancias de NetScaler SDX tienen un agente integrado con la función de conexión al servicio ADM. El agente inte‑ grado Citrix ADM disponible en las instancias de NetScaler SDX se inicia como un demonio activo y se comunica con el servicio ADM. Una vez establecida la comunicación con el servicio ADM, el agente integrado se actualiza automáticamente a la última versión de software con regularidad.

#### **Referencias**

Para obtener más información acerca de Citrix ADM Service connect, consulte los siguientes temas:

- Gobierno de datos: gobernanza de datos.
- Citrix ADM Service: Citrix Application Delivery Management Service.

## **Actualización de [paquete único](https://docs.citrix.com/es-es/citrix-application-delivery-management-service)**

#### <span id="page-17-0"></span>November 23, 2023

#### **Nota**

La conexión del servicio Citrix ADM está habilitada deforma predeterminada, después de instalar o actualizar el dispositivo NetScaler SDX a la versión 12.1 compilación 58.xx y superior. Para obtener más información, consulte Data Governance y Citrix ADM Service connect.

Para la versión 10.5 y anteriores, la configuración del dispositivo SDX incluye la configuración del hipervisor Citrix Hypervisor, sus paq[uetes complemen](https://docs.netscaler.com/es-es/sdx/12-1/data-governance.html)t[arios y revisiones, el Servi](https://docs.netscaler.com/es-es/sdx/12-1/adm-service-connect.html)cio de administración, las máquinas virtuales Citrix ADC y el firmware LOM. Cada uno de estos componentes tiene un ciclo de publicación diferente. Por lo tanto, la actualización de cada componente de forma independiente, tal como lo permite SDX 10.5 y versiones anteriores, dificulta el mantenimiento. La actualización de cada componente por separado también conduce a combinaciones de componentes no compatibles.

La actualización de imagen de paquete único (SBI), disponible a partir de la versión 11.0 y posteriores, combina todos los componentes, excepto la imagen de la instancia de NetScaler VPX y el firmware de LOM, en un único archivo de imagen, denominado imagen SDX.

#### **Nota**

A partir de la versión 12.0 compilación 57.19, el firmware de administración de luces apagadas (LOM) se agrega a la SBI y los clientes de Citrix no tienen que actualizar la LOM por separado.

#### Citrix no escribe el firmware de la LOM.

Con esta imagen, puede actualizar todos los componentes en un solo paso, eliminando las posibilidades de incompatibilidad entre varios componentes. La actualización de SBI también garantiza que el dispositivo siempre ejecute una versión que Citrix ha probado y admite. Como todos los componentes SDX se combinan en un solo archivo, el archivo de imagen SDX es más grande que el archivo de imagen del Servicio de administración.

El nombre del archivo de la imagen es del formato build-sdx-12.1- $\delta$ uild\_number>.tgz. Después de actualizar Management Service a SDX 12.1, la nueva GUI no muestra las opciones para cargar el archivo de imagen de Citrix Hypervisor, los paquetes complementarios o las revisiones. La razón se debe a que SDX 12.1 no admite la actualización de componentes individuales.

#### **Puntos que tener en cuenta**

- La actualización de SBI es un proceso de varios pasos que puede tardar hasta 90 minutos.
- En primer lugar, Management Service se actualiza a la versión más reciente proporcionada. Du‑ rante la actualización, es posible que se pierda la conectividad con el Servicio de administración. Vuelva a conectarse a Management Service para supervisar el estado de la actualización.
- A continuación, el nuevo Servicio de administración actualiza Citrix Hypervisor y completa el resto de la actualización del dispositivo. El Servicio de administración de la versión 11.0 y pos‑ teriores puede realizar una actualización completa de Citrix Hypervisor.
- No reinicie el dispositivo durante la actualización de Citrix Hypervisor.
- Citrix recomienda utilizar una consola serie de Citrix Hypervisor (o consola LOM) para supervisar la actualización de Citrix Hypervisor.
- 12.1 51.16/19 no se recomienda para la actualización de SBI. Porque después de actualizar el dis‑ positivo SDX a la versión 12.1 compilación 51.16/19, es posible que se pierda la configuración de canales en las instancias SDX ADC. Como resultado, el miembro se interconecta con la aleta de canal. La solución alternativa consiste en actualizar el dispositivo SDX a la versión más reciente (12.1 compilación 52.15).

#### **Actualice todo el dispositivo a la versión 12.1**

Si actualmente ejecuta la versión 10.5.66.x o posterior de SDX Management Service, puede usar el archivo de imagen SDX 12.1 para actualizar el dispositivo. Si Management Service ejecuta una versión anterior, primero debe actualizarla a la versión 10.5.66.x o posterior.

**Nota:** El proceso de actualización reinicia todo el dispositivo SDX, incluidas todas las instancias VPX, varias veces. Antes de realizar este procedimiento, si las instancias VPX están en una configuración de

alta disponibilidad, conmute por error todos los nodos de alta disponibilidad principales al nodo se‑ cundario. Si no tiene una implementación de alta disponibilidad, planifique el tiempo de inactividad en consecuencia.

#### **Para actualizar el dispositivo:**

- 1. Cargue el archivo SBI, vaya a **Configuración > Management Service > Imágenes de software**y, a continuación, haga clic en **Cargar**.
- 2. Vaya a **Configuración > Sistema > Administración del sistema**. Vaya al **paso 3** si va a actualizar desde la versión 10.55 66.x y posteriores. Vaya al **paso 4**, si va a actualizar desde la versión 11.0.
- 3. En el grupo Administración del sistema, haga clic en **Actualizar Management Service**.
- 4. En el grupo Administración del sistema, haga clic en **Actualizar dispositivo**. El proceso de actualización tarda unos minutos.

Antes de la actualización, el Servicio de administración muestra la siguiente información:

- Nombre de archivo SBI
- La versión actual de SDX que se ejecuta en el dispositivo
- La versión seleccionada a la que se actualiza el dispositivo
- Tiempo aproximado para actualizar el dispositivo
- Información miscelánea

Antes de hacer clic en **Actualizar dispositivo**, asegúrese de haber revisado toda la información que se muestra en pantalla. No puede abortar el proceso de actualización una vez que se inicia.

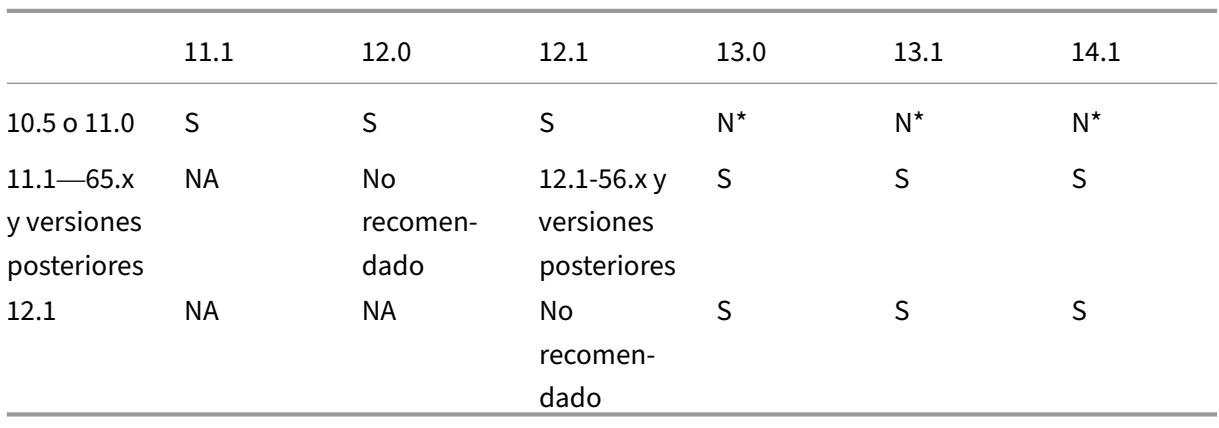

#### **Rutas de actualización compatibles**

\*A partir de las versiones anteriores de 10.5, 11.0 y 11.1, primero debe actualizar a la versión 11.1 o 12.1 y, a continuación, actualizar a la versión 13.0, 13.1 o 14.1.

#### **Información relacionada**

Matriz de compatibilidad de hardware y software NetScaler SDX Desmitificar el proceso de actualización del dispositivo NetScaler SDX

## **[Actualizar una instancia de NetScaler ADC](https://www.citrix.com/blogs/2018/07/02/demystifying-the-netscaler-sdx-appliance-upgrade-process/?_ga=2.78439377.414918544.1557719933-1076581499.1525358511)**

#### <span id="page-20-0"></span>August 2, 2023

**Nota**

La conexión del servicio NetScaler ADM está habilitada de forma predeterminada, después de instalar o actualizar el dispositivo NetScaler SDX a la versión 12.1 compilación 58.xx y superior. Para obtener más información, consulte Data Governance y Citrix ADM Service connect.

El proceso de actualización de las instancias de NetScaler ADC implica cargar el archivo de compilación y, a continuación, actualizar la insta[ncia de NetScaler A](https://docs.netscaler.com/es-es/sdx/12-1/data-governance.html)[DC.](https://docs.netscaler.com/es-es/sdx/12-1/adm-service-connect.html)

#### **Importante**

No se admite la degradación de una instancia de ADC mediante Management Service. Usa la CLI de la instancia para desactualizar.

Cargue las imágenes del software NetScaler ADC al dispositivo NetScaler SDX antes de actualizar las in‑ stancias NetScaler ADC. Para instalar una instancia nueva, necesita el archivo XVA de NetScaler ADC.

En el panel Imágenes de software, puede ver los siguientes detalles.

#### • **Name**

Nombre del archivo de imagen del software de instancia de NetScaler ADC. El nombre del archivo contiene el número de versión y compilación. Por ejemplo, el nombre de archivo build-10-53.5\_nc.tgz se refiere a la versión 10 build 53.5.

#### • **Última modificación**

Fecha en que se modificó por última vez el archivo.

#### • **Tamaño**

Tamaño, en MB, del archivo.

#### **Para cargar una imagen de software**

- 1. En el panel de navegación, expanda NetScaler ADC y, a continuación, haga clic en **Imágenes de software**.
- 2. En el panel Imágenes de software, haga clic en **Cargar**.
- 3. En el cuadro de diálogo **Cargar imagen de software NetScaler ADC**, haga clic en **Examinar** y seleccione el archivo de imagen NetScaler ADC que quiere cargar.
- 4. Haga clic en **Cargar**. El archivo de imagen aparece en el panel Imágenes del software NetScaler ADC.

#### **Para crear una copia de seguridad mediante la descarga de un archivo de compilación**

- 1. En el panel Imágenes de software, seleccione el archivo que quiere descargar y, a continuación, haga clic en **Descargar**.
- 2. En el cuadro de mensaje, en la lista **Guardar**, seleccione **Guardar como**.
- 3. En el cuadro de mensaje Guardar como, busque la ubicación en la que quiere guardar el archivo y, a continuación, haga clic en **Guardar**.

#### **Para cargar un archivo XVA**

- 1. En el panel de navegación, expanda NetScaler ADC y, a continuación, haga clic en **Imágenes de software**.
- 2. En el panel Imágenes de software, en la ficha **Archivos XVA**, haga clic en **Cargar**.
- 3. En el cuadro de diálogo **Cargar archivo XVA de NetScaler ADC**, haga clic en **Examinar** y selec‑ cione el archivo XVA de NetScaler ADC que quiera cargar.
- 4. Haga clic en **Cargar**. El archivo XVA aparece en el panel **Archivos XVA**.

#### **Para crear una copia de seguridad mediante la descarga de un archivo XVA**

- 1. En el panel Archivos XVA, seleccione el archivo que quiere descargar y, a continuación, haga clic en **Descargar**.
- 2. En el cuadro de mensaje, en la lista Guardar, selecciona **Guardar como**.
- 3. En el cuadro de mensaje**Guardar como**, busque la ubicación en la que quiere guardar el archivo y, a continuación, haga clic en **Guardar**.

#### **Actualización de instancias de NetScaler VPX**

Puede usar Management Service para actualizar una o más de las instancias VPX que se ejecutan en el dispositivo. Antes de actualizar una instancia, asegúrese de haber cargado la compilación correcta

#### en el dispositivo SDX.

Antes de empezar a actualizar cualquier instancia, asegúrese de que comprende el marco de licencias y los tipos de licencias. La actualización de una edición de software puede requerir nuevas licencias, como la actualización de la edición estándar a la edición empresarial, la edición estándar a la edición platino o la edición empresarial a la edición platino. Tenga en cuenta también lo siguiente:

- Para evitar cualquier pérdida de configuración, guarde la configuración en cada instancia antes de actualizar cualquier instancia.
- También puede actualizar una instancia individual desde el nodo Instancias. Para hacerlo, se‑ leccione la instancia en el nodo Instances. En el panel de detalles, seleccione la instancia y, a continuación, en el menú desplegable Acciones, haga clic en Actualizar.
- Si ha configurado un canal desde la instancia de NetScaler ADC y quiere actualizar la instancia de NetScaler ADC versión 10 a la versión 10.1 o posterior, debe eliminar todos los canales de la instancia de NetScaler ADC, actualizar la instancia y, a continuación, crear canales LACP desde Management Service. Si está degradando la instancia de NetScaler ADC de la versión 10.1 a la versión 10.0, debe eliminar todos los canales LACP de Management Service, degradar la instan‑ cia y, a continuación, crear los canales LACP a partir de la instancia VPX.

#### • **Importante**

Si usa el SDX Management Service y no la GUI de VPX para actualizar las instancias de VPX, las imágenes de actualización forman parte del archivo de respaldo y le permiten restaurar la instancia sin problemas.

#### **Para actualizar instancias VPX**

- 1. En la ficha **Configuración**, en el panel de navegación, haga clic en **NetScaler ADC**.
- 2. En el panel de detalles, en **Configuración de NetScaler ADC**, haga clic en **Actualizar**.
- 3. En el cuadro de diálogo **Actualizar NetScaler ADC**, en **Imagen de software**, seleccione el archivo de compilación de actualización de NetScaler ADC de la versión a la que quiere actualizar.
- 4. En la lista desplegable **Dirección IP de instancia**, seleccione las direcciones IP de las instancias que quiere actualizar.
- 5. Haga clic en **Aceptar** y, a continuación, en **Cerrar**.

## <span id="page-22-0"></span>**Administrar y supervisar el dispositivo SDX**

February 15, 2024

Una vez que el dispositivo NetScaler SDX esté en funcionamiento, puede realizar diversas tareas para administrar y supervisar el dispositivo desde la interfaz de usuario del Servicio de administración.

Para modificar la configuración de red del dispositivo SDX, haga clic en **Sistema**. En el panel **Sistema**, en el grupo Dispositivo de configuración, haga clic en **Configuración de red** e introduzca los detalles en el asistente.

#### **Modificar la configuración de red del dispositivo SDX**

Puede modificar los detalles de configuración de red que proporcionó para el dispositivo SDX durante la configuración inicial.

Para modificar la configuración de red del dispositivo SDX, haga clic en **Sistema**. En el panel **Sistema**, en el grupo**Dispositivo de configuración**, haga clic en**Configuración de red**e introduzca los detalles en el asistente.

#### **Cambiar la contraseña de la cuenta de usuario predeterminada**

La cuenta de usuario predeterminada proporciona acceso completo a todas las funciones del dispositivo NetScaler SDX. Para preservar la seguridad, use la cuenta de administrador predeterminada solo cuando sea necesario. Solo las personas cuyas funciones requieren acceso completo deben cono‑ cer la contraseña de la cuenta de administrador predeterminada. Citrix recomienda cambiar la contraseña de administrador predeterminada con frecuencia. Si pierde la contraseña, puede restablecer la contraseña al valor predeterminado volviendo la configuración del dispositivo a los valores predeterminados de fábrica y, a continuación, puede cambiarla.

Para cambiar la contraseña de la cuenta de usuario predeterminada, haga clic en **Sistema** > **Admin‑ istración de usuario** > **Usuarios**. Seleccione un usuario y haga clic en **Modificar** para cambiar la contraseña.

#### **Modificar la zona horaria en el dispositivo**

Puede modificar la zona horaria del Servicio de administración y Citrix Hypervisor. La zona horaria predeterminada es UTC.

Para modificar la zona horaria, haga clic en **Sistema** y, en el grupo **Configuración del sistema**, haga clic en **Cambiar zona horaria**.

#### **Modificar el nombre de host del dispositivo**

Puede cambiar el nombre de host del servicio de administración.

#### **Filtrado de VLAN**

El filtrado de VLAN proporciona segregación de datos entre instancias VPX que comparten un puerto físico. Por ejemplo, si ha configurado dos instancias VPX en dos VLAN diferentes y habilita el filtrado de VLAN, una instancia no puede ver el tráfico de la otra instancia. Si el filtrado de VLAN está inhabili‑ tado, todas las instancias pueden ver los paquetes de difusión etiquetados o no etiquetados, pero los paquetes se descartan en el nivel de software. Si el filtrado de VLAN está habilitado, cada paquete de difusión etiquetado llega solo a la instancia que pertenece a la VLAN etiquetada correspondiente. Si ninguna de las instancias pertenece a la VLAN etiquetada correspondiente, el paquete se pierde en el nivel de hardware (NIC).

Si el filtrado de VLAN está habilitado en una interfaz, se puede usar un número limitado de VLAN eti‑ quetadas en esa interfaz. 63 VLAN etiquetadas en una interfaz 10G y 32 VLAN etiquetadas en una interfaz 1G. Una instancia VPX solo recibe los paquetes que tienen los ID de VLAN configurados. Reini‑ cie las instancias VPX asociadas a una interfaz si cambia el estado del filtro VLAN de INHABILITADO a HABILITADO en esa interfaz.

El filtrado de VLAN está habilitado de forma predeterminada en el dispositivo SDX. Si inhabilita el filtrado de VLAN en una interfaz, puede configurar hasta 4096 VLAN en esa interfaz.

**Nota:** El filtrado de VLAN solo se puede inhabilitar en un dispositivo SDX que ejecute Citrix Hypervisor versión 6.0.

Para habilitar el filtrado de VLAN en una interfaz, haga clic en **Sistema** > **Interfaces**. Seleccione una interfaz y haga clic en **Filtro de VLAN** e introduzca los detalles para habilitar el filtrado de VLAN.

#### **Configurar la sincronización del reloj**

Al habilitar la sincronización del Protocolo de tiempo de red (NTP), se reinicia el Servicio de admin‑ istración. Puede configurar el dispositivo SDX para que sincronice su reloj local con un servidor NTP. Como resultado, el reloj del dispositivo SDX tiene la misma configuración de fecha y hora que los demás servidores de la red. La configuración de sincronización del reloj no cambia si el dispositivo se reinicia, actualiza o baja de categoría. Sin embargo, la configuración no se propaga a la instancia secundaria de NetScaler ADC en una configuración de alta disponibilidad.

El reloj se sincroniza de inmediato si agrega un servidor NTP o cambia cualquiera de los parámetros de autenticación. También puede habilitar e inhabilitar explícitamente la sincronización NTP.

Nota: Si no tiene un servidor NTP local, puede encontrar una lista de servidores NTP públicos de acceso abierto en el sitio NTP oficial, http://www.ntp.org. Antes de configurar el de Citrix ADC para que use un servidor NTP público, asegúrese de leer la página Reglas de interacción (enlace incluido [en todas las páginas Servidores de tiempo público\).](http://www.ntp.org/)

[Para configurar un servidor NTP, haga clic en](http://www.ntp.org/) **Sistema > Servidores NTP**.

#### **Para habilitar la sincronización de NTP**

- 1. En el panel de navegación, expanda **Sistema**y, a continuación, haga clic en **Servidores NTP**.
- 2. En el panel de detalles, haga clic en **Sincronización NTP**.
- 3. En el cuadro de diálogo **Sincronización de NTP**, seleccione **Habilitar sincronización de NTP**.
- 4. Haga clic en Aceptar **y**, a continuación, en **Cerrar** .

#### **Para modificar las opciones de autenticación**

- 1. En el panel de navegación, expanda **Sistema**y, a continuación, haga clic en **Servidores NTP**.
- 2. En el panel de detalles, haga clic en **Parámetros de autenticación**.
- 3. En el cuadro de diálogo **Modificar opciones de autenticación**, defina los siguientes parámet‑ ros:
	- **Autenticación**: habilita la autenticación NTP. Valores posibles: SÍ, NO. Predeterminado: SÍ.
	- **ID de clave de confianza**: Los ID de clave de confianza. Al agregar un servidor NTP, selec‑ ciona un identificador de clave de esta lista. Valor mínimo: 1. Valor máximo: 65534.
	- **Intervalo de revocación**: el intervalo entre la realeatorización de ciertos valores criptográ‑ ficos utilizados por el esquema Autokey, como una potencia de 2, en segundos. Valor pre‑ determinado: 17 (2^17 = 36 horas).
	- **Intervalo de automax**: el intervalo entre la regeneración de la lista de claves de sesión utilizada con el protocolo Autokey, con una potencia de 2, en segundos. Valor predeterminado: 12 (2^12 = 1.1 horas).
- 4. Haga clic en Aceptar **y**, a continuación, en **Cerrar** .

#### **Ver las propiedades del dispositivo SDX**

Consulte las propiedades del sistema, como la cantidad de núcleos de CPU y chips SSL, la memoria total disponible y la memoria libre, y varios detalles del producto en la ficha **Configuración**.

Para ver las propiedades del dispositivo SDX, haga clic en la ficha **Configuración**.

Puede ver la siguiente información sobre los recursos del sistema, el hipervisor, la licencia y el sistema:

#### **Recursos del sistema:**

- **Núcleos de CPU totales;** la cantidad de núcleos de CPU en el dispositivo SDX.
- **Chips SSL totales:** el número total de chips SSL en el dispositivo SDX.
- **Chips SSL gratuitos:** el número total de chips SSL que no se han asignado a una instancia.
- **Memoria total (GB):** memoria total del equipo en GB.

• **Memoria libre (GB):** memoria del equipo libre en GB.

#### **Información sobre hipervisores:**

- Tiempo de**actividad: tiempo** transcurrido desde que se reinició el dispositivo por última vez, en número de días, horas y minutos.
- **Edición:** La edición del Citrix Hypervisor que se instala en el dispositivo SDX.
- **Versión:** la versión de Citrix Hypervisor que está instalada en el dispositivo SDX.
- **IQN iSCSI:** Nombre calificado de iSCSI.
- **Código de producto:** código de producto de Citrix Hypervisor.
- **Número de serie:** número de serie de Citrix Hypervisor.
- **Fecha de compilación:** fecha de compilación de Citrix Hypervisor.
- **Número de compilación:** número de compilación de Citrix Hypervisor.
- **Paquete complementario:** versión del paquete complementario instalado en el dispositivo SDX.

#### **Información de licencia:**

- **Plataforma:** número de modelo de la plataforma de hardware, según la licencia instalada.
- **Instancias máximas:** la cantidad máxima de instancias que puede configurar en el dispositivo SDX, en función de la licencia instalada.
- **Instancias disponibles (compartidas):** la cantidad de instancias que se pueden configurar en función de la cantidad de núcleos de CPU que aún están disponibles.
- **Rendimiento máximo (Mbps):** el rendimiento máximo que se puede lograr en el dispositivo, en función de la licencia instalada.
- **Rendimiento disponible (Mbps):** el rendimiento disponible en función de la licencia instalada.

#### **Información del sistema:**

- **Plataforma:** número de modelo de la plataforma de hardware.
- **Producto:** Tipo de producto NetScaler.
- **Compilación: lanzamiento y compilación** de NetScaler que se ejecuta en el dispositivo SDX.
- **Dirección IP:** dirección IP del servicio de gestión.
- **ID de host: ID** de host de Citrix Hypervisor.
- **ID del sistema: ID** del sistema Citrix Hypervisor.
- \*\*Número de serie: número de serie de\*\*Citrix Hypervisor.
- **Hora del sistema:** La hora del sistema se muestra en formato Día Mes Fecha Horas:Mín:Seg Zona horaria Año.
- Tiempo de**actividad: tiempo** transcurrido desde que se reinició el Servicio de administración por última vez, en la cantidad de días, horas y minutos.
- **Versión de BIOS:** versión de BIOS.

#### **Ver el rendimiento del dispositivo en tiempo**

El rendimiento total del dispositivo SDX para el tráfico entrante y saliente se representa en tiempo real en un gráfico que se actualiza a intervalos regulares. De forma predeterminada, los rendimientos del tráfico entrante y saliente se trazan juntos en el gráfico.

Para ver el rendimiento del dispositivo SDX, en la GUI haga clic en **Panel de control** y compruebe el **rendimiento del sistema (Mbps)**.

#### **Ver el uso de la CPU y la memoria**

Puede ver un gráfico del uso de la CPU y la memoria del dispositivo. El gráfico se traza en tiempo real y se actualiza a intervalos regulares.

Para ver el uso de CPU y memoria del dispositivo SDX, en la GUI haga clic en **Panel de control** y compruebe **Estadísticas del Servicio de administración**.

#### **Ver el uso de CPU para todos los núcleos**

Puede ver el uso de cada núcleo de CPU en el dispositivo SDX.

El panel **Uso del núcleo de la CPU** muestra los siguientes detalles:

- **Número de núcleo:** el número de núcleo de la CPU en el dispositivo.
- **CPU física:** el número de CPU física de ese núcleo.
- **Hyper Threads:** Los hyper threads asociados a ese núcleo de CPU.
- **Instancias:** las instancias que utilizan ese núcleo de CPU.
- **Uso promedio del núcleo:** El uso promedio del núcleo, expresado como porcentaje.

Para ver el uso de CPU de todos los núcleos del dispositivo SDX, en la GUI haga clic en Panel y compruebe **Uso de CPU del sistema (%)**.

#### **Instale un certificado SSL en el dispositivo SDX**

El dispositivo SDX se envía con un certificado SSL predeterminado. Por motivos de seguridad, es posi‑ ble que quiera reemplazar este certificado por su propio certificado SSL. Para ello, primero debe cargar el certificado SSL en Management Service y, a continuación, instalar el certificado. La instalación de un certificado SSL termina todas las sesiones actuales de los clientes con Management Service. Inicie sesión en Management Service para cualquier tarea de configuración adicional.

Para instalar un certificado SSL, haga clic en **Sistema**. En el grupo **Configurar dispositivo**, haga clic en **Instalar certificado SSL e** introduzca los detalles en el asistente.

#### **Ver el certificado SSL en el Servicio de administración**

Management Service utiliza un certificado SSL para conexiones de cliente seguras. Vea los detalles de este certificado, como el estado de validez, el emisor, el asunto, los días hasta el vencimiento, las fechas de validez desde y hasta, la versión y el número de serie.

Para ver el certificado SSL, haga clic en **Sistema** y, en el grupo **Configurar dispositivo**, haga clic en **Ver certificado SSL**.

#### **Certificados y claves SSL para instancias de NetScaler ADC**

Las vistas separadas de los certificados SSL y las claves para las instancias de NetScaler ADC ofrecen una mayor facilidad de uso. Use un nuevo nodo de Management Service, Archivos de certificados SSL, para cargar y administrar los certificados SSL y los pares de claves públicas y privadas correspondi‑ entes que se pueden instalar en las instancias de NetScaler ADC.

Para acceder a los certificados y claves SSL de las instancias de Citrix ADC, vaya a **Configuración > Citrix ADC > Archivos de certificados SSL**.

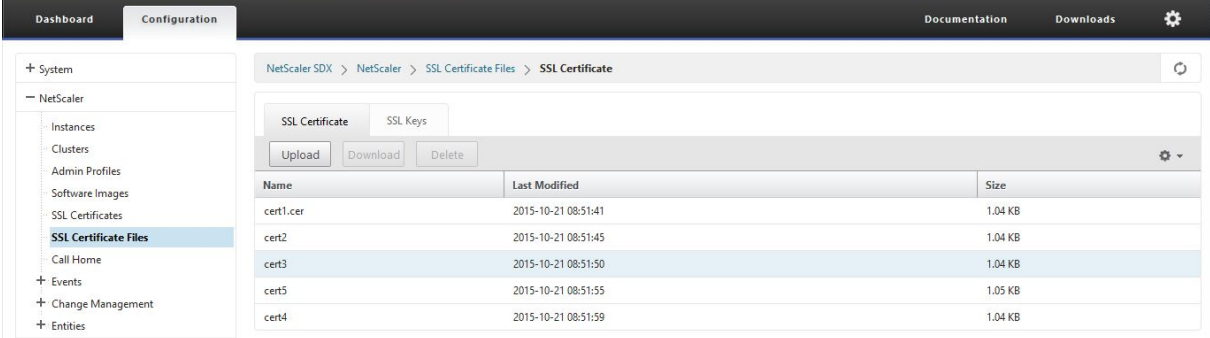

#### **Modificación de la configuración**

Por motivos de seguridad, puede especificar que el Servicio de administración y una instancia VPX deben comunicarse entre sí solo a través de un canal seguro. También puede restringir el acceso a la interfaz de usuario del Servicio de administración. Los clientes pueden iniciar sesión en la interfaz de usuario del Servicio de administración solo mediante https.

Para modificar la configuración del sistema, haga clic en **Configuración > Sistema** y, en el grupo Con‑ figuración del sistema, haga clic en **Cambiar configuración del sistema**.

#### **Reinicie el dispositivo**

Management Service proporciona una opción para reiniciar el dispositivo SDX. Durante el reinicio, el dispositivo apaga todas las instancias alojadas y, a continuación, reinicia Citrix Hypervisor. Cuando Citrix Hypervisor se reinicia, inicia todas las instancias alojadas junto con Management Service.

Para reiniciar el dispositivo, haga clic en **Configuración > Sistema** y, en el grupo Administración del sistema, haga clic en **Reiniciar dispositivo**.

#### **Apague el dispositivo**

Puede apagar el dispositivo SDX desde el Servicio de administración.

Para apagar el dispositivo, haga clic en **Configuración > Sistema**y, en el grupo Administración del sistema, haga clic en **Apagar dispositivo**.

#### <span id="page-29-0"></span>**Crear dominios administrativos de SDX**

#### January 28, 2022

La función de dominios administrativos de SDX le ayuda a crear varios dominios administrativos. Puede utilizar los dominios administrativos para segregar recursos para diferentes departamentos. Por lo tanto, los dominios administrativos pueden mejorar el control sobre los recursos, y los recursos se pueden distribuir entre varios dominios para un uso óptimo.

Un dispositivo SDX se entrega con recursos fijos, como núcleos de CPU, rendimiento de datos, memoria, espacio en disco, chips SSL y una cantidad específica de instancias que se pueden aprovisionar. La cantidad de instancias que puede crear depende de la licencia.

Un dispositivo SDX admite hasta tres niveles de dominios administrativos. Cuando se envía el dispos‑ itivo, todos los recursos se asignan al propietario.

Todos los dominios administrativos que cree son subdominios del dominio propietario. En cada caso, los recursos del subdominio se asignan desde el conjunto de recursos del dominio principal. Los usuarios de un dominio administrativo tienen acceso a los recursos de ese dominio. No tienen acceso a los recursos de otros dominios en el mismo nivel jerárquico, ni a los recursos del dominio principal que no se han asignado específicamente a su dominio. Sin embargo, los usuarios de un dominio principal pueden acceder a los recursos de los subdominios de ese dominio.

#### **Ejemplos de asignación de recursos a subdominios**

En la tabla 1 se enumeran los recursos de un dominio

*raíz denominado nsroot* (que es el nombre predeterminado del dominio raíz). El administrador de SDX puede asignar estos recursos a los subdominios. En este caso, el administrador puede asignar un máximo de, por ejemplo, 10 núcleos de CPU y 840 GB de espacio en disco.

Tabla 1. Recursos para propietarios

```
|| ||| —————–| —–|
| Núcleo CPU | 10 |
| Rendimiento (Mbps) | 18500 |
| Memoria (MB) | 87300 |
| Espacio en disco (GB) | 840 |
| Fichas SSL | 36 |
| Instancias | 36 |
```
En la tabla 2 se enumeran los recursos asignados a un subdominio denominado *Test*. A este subdominio se le asignaron 5 de los 10 núcleos de CPU de su dominio principal, dejando 5 núcleos que se pueden asignar a otros subdominios del propietario.

Tabla 2. Recursos de Test Domain

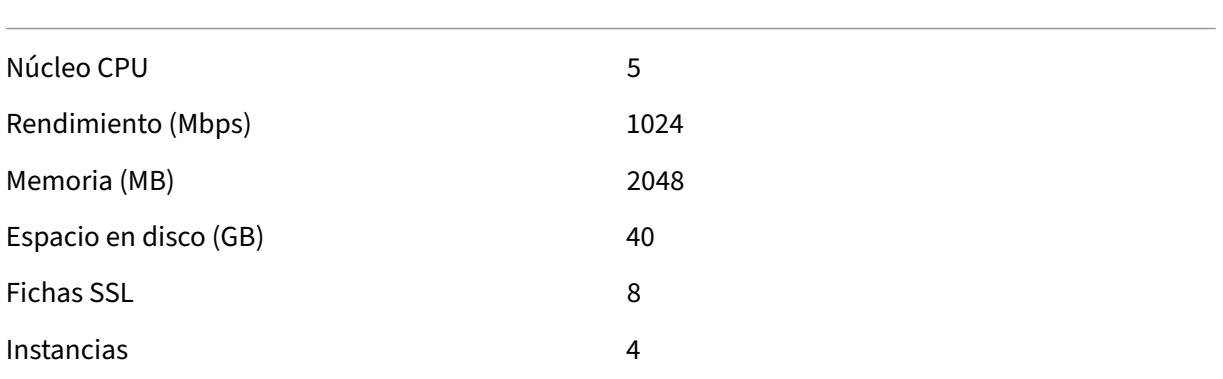

Al crear subdominios, el administrador de dominio de *prueba* solo puede asignar los recursos enu‑

merados en la Tabla 2. El dominio de *prueba* solo puede tener un nivel de subdominios, porque solo se pueden crear tres niveles de dominios.

En la ilustración siguiente se muestra otro ejemplo de asignación de recursos entre subdominios, me‑ diante valores diferentes de los enumerados en las tablas 1 y 2.

Para crear un dominio administrativo, vaya a Configuración > Sistema > Dominio administrativo y se‑ leccione las opciones que quiera. Siga las instrucciones que aparecen en pantalla. Una vez creado un nuevo dominio, inicie sesión en el dominio recién creado mediante la página de inicio de sesión de Management Service y proporcione el nombre de dominio y el nombre de usuario en el campo Nombre de usuario. Por ejemplo, si creó un dominio llamado NewDomain con un usuario NewUser, inicie sesión como NewDomain\ NewUser.

#### **Asignación de usuarios a dominios**

Cuando se crea un subdominio, se crean automáticamente dos grupos de usuarios: Un grupo de ad‑ ministración y un grupo de solo lectura. De forma predeterminada, cada usuario forma parte del grupo de administradores. Se puede agregar un usuario a varios grupos.

## <span id="page-31-0"></span>**Administrar la asignación de discos RAID en dispositivos SDX de la serie 22XXX**

#### May 4, 2023

Los dispositivos NetScaler SDX 22040/22060/22080/22100/22120 ahora incluyen un controlador de matriz redundante de discos independientes (RAID), que puede admitir hasta ocho discos físicos. Los discos múltiples proporcionan no solo mejoras en el rendimiento, sino también una mayor fiabilidad. La fiabilidad es especialmente importante para un dispositivo SDX, ya que el dispositivo aloja una gran cantidad de máquinas virtuales y un error de disco afecta a varias máquinas virtuales. El contro‑ lador RAID en Management Service admite la configuración RAID 1, que implementa el espejado de disco. Es decir, dos discos mantienen los mismos datos. Si falla un disco de la matriz RAID 1, su espejo suministra inmediatamente todos los datos necesarios.

La duplicación de discos RAID 1 combina dos unidades físicas en una unidad lógica. La capacidad utilizable de una unidad lógica equivale a la capacidad de una de sus unidadesfísicas. La combinación de dos unidades de 1 terabyte, por ejemplo, crea una sola unidad lógica con una capacidad utilizable total de 1 terabyte. Esta combinación de unidades aparece para el dispositivo como una unidad lógica única.

El dispositivo SDX se envía con una configuración que incluye la unidad lógica 0, que se asigna para Management Service y Citrix Hypervisor, y la unidad lógica 1, que se asigna a las instancias de Citrix ADC que aprovisionará. Para usar unidades físicas adicionales, debe crear nuevas unidades lógicas.

#### **Visualización de propiedades y operaciones de la unidad**

Un dispositivo SDX admite un máximo de ocho ranuras de unidades físicas, es decir, un par de cuatro ranuras en cada lado del dispositivo. Puede insertar unidades físicas en las ranuras. Antes de poder usar una unidad física, debe hacer que forme parte de las necesidades de una unidad lógica.

En Management Service, la pantalla Configuración > Sistema > RAID incluye fichas para unidades lóg‑ icas, unidades físicas y repositorios de almacenamiento.

#### **Unidades lógicas**

En la ficha Configuración > Sistema > RAID > Unidades lógicas, puede ver el nombre, el estado, el tamaño de cada unidad lógica e información sobre las unidades físicas que lo componen. En la siguiente tabla se describen los estados de la unidad virtual.

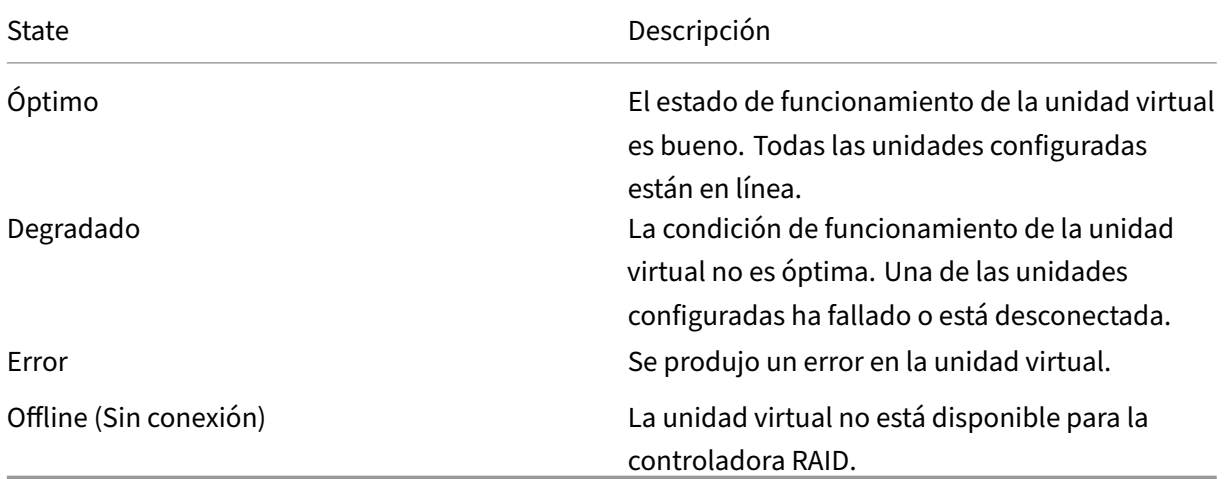

También puede ver los detalles de las unidades físicas asociadas a la unidad lógica seleccionando la unidad lógica y haciendo clic en **Mostrar unidad física**.

#### **Para crear una nueva unidad lógica**

- 1. Vaya a **Configuración** > **Sistema** > **RAID** y seleccione la ficha **Unidades lógicas**.
- 2. Haga clic en **Agregar**.
- 3. En el cuadro de diálogo **Crear disco lógico**, seleccione dos ranuras que contengan unidades físicas operativas y, a continuación, haga clic en **Crear**.

#### **Unidades físicas**

Un dispositivo SDX admite un máximo de ocho ranuras físicas, es decir, un par de cuatro ranuras en cada lado del dispositivo. En la ficha

Configuración >

Sistema >

#### RAID >**Unidades**

**físicas**, puede ver la siguiente información:

- Ranura: Ranura física asociada a la unidad física.
- Tamaño: Tamaño de la unidad física.
- Estado del firmware: Estado del firmware. Valores posibles:
	- **–** En línea, girada: La unidad física está en marcha y está siendo controlada por RAID.
	- **–** Sin configurar (buena): La unidadfísica está en buen estado y se puede agregar como parte del par de unidades lógicas.
	- **–** < No configurado (incorrecto): La unidad física no está en buen estado y no se puede agre‑ gar como parte de una unidad lógica.
- Estado externo: Indica si el disco está vacío.
- Unidad lógica: Unidad lógica asociada.

En el panel **Unidades físicas**, puede realizar las siguientes acciones en las unidades físicas:

- Inicializar: Inicializar el disco. Puede inicializar la unidad física si no está en buen estado y debe agregarse como parte de un par de unidades lógicas.
- Reconstruir: Inicia una reconstrucción de la unidad. Cuando se produce un error en una unidad de un grupo de unidades, puede volver a crear la unidad volviendo a crear los datos almacena‑ dos en la unidad antes de que fallara. La controladora RAID vuelve a crear los datos almacena‑ dos en las demás unidades del grupo de unidades.
- Localizar: Localice la unidad en el dispositivo, que se indica haciendo que el LED de actividad de unidad asociado a la unidad parpadee.
- Detener localización (Stop Locate): Permite detener la ubicación de la unidad en el dispositivo.
- Prepare to Remove (Prepare to Remove): Desactive la unidad física seleccionada para que se pueda quitar.

#### **repositorio de almacenamiento**

En la ficha Configuración > Sistema > RAID > **Repositorio de almacenamiento**, puede ver el estado de los repositorios de almacenamiento en el dispositivo SDX. También puede ver información sobre una unidad de repositorio de almacenamiento de información que no esté conectada, y puede quitarla si la selecciona y, a continuación, hace clic en **Quitar**. La ficha Repositorio de almacenamiento muestra la siguiente información sobre cada repositorio de almacenamiento:

- Nombre: Nombre de la unidad del repositorio de almacenamiento.
- Está conectado a la unidad: Si el repositorio de almacenamiento está conectado o no. Si la unidad no está conectada, puede hacer clic en **Quitar** para eliminarla.
- Tamaño: Tamaño del repositorio de almacenamiento.
- Utilizado: Cantidad de espacio de almacenamiento de información en uso.

**Agregar una unidad lógica adicional al dispositivo SDX 22000** Para agregar una unidad lógica adicional a la plataforma SDX 22000:

- 1. Inicie sesión en Management Service.
- 2. Vaya a **Configuración > Sistema > RAID.**
- 3. En la parte posterior del dispositivo SDX 22000, inserte las dos SSD en blanco en las ranuras números 4 y 5. Puede agregar las SSD en un sistema en ejecución. **Nota:** Asegúrese de que las SSD estén certificadas por Citrix.
- 4. En Management Service, vaya a **Configuración > Sistema > RAID** y a la ficha **Unidades físicas**. Verá las SSD que agregó.
- 5. Vaya a la ficha **Unidad lógica** y haga clic en **Agregar**.
- 6. En la página **Crear disco lógico**:
	- a) En la lista desplegable **Primera ranura**, seleccione 4.
	- b) En la lista desplegable **Segunda ranura**, seleccione 5.
	- c) Haga clic en **Crear**.

**Nota:** En Management Service, el número de ranura comienza por cero. Por lo tanto, la numeración de ranuras en Management Service difiere de la numeración de ranuras del dispositivo físico.

La unidad lógica se crea y aparece en la

**ficha Unidad lógica**. Haga clic en el icono de actualización para actualizar el orden de las unidades lógicas.

**Agregar una segunda unidad lógica adicional en el dispositivo SDX 22000** Para agregar otra unidad lógica, inserte las SSD en las ranuras números 6 y 7. En la página **Crear disco lógico**, seleccione 6 en la lista desplegable **Primera ranura**y seleccione 7 en la lista desplegable **Segunda ranura**.

**Reemplazo de una unidad SSD defectuosa por una unidad SSD vacía** Para reemplazar una unidad SSD defectuosa por una unidad SSD vacía:

1. Vaya a **Configuración > Sistema > RAID.**

- 2. En la ficha **Unidades físicas**, seleccione la unidad defectuosa que quiere reemplazar.
- 3. Haga clic en **Preparar para quitar** para quitar la unidad.
- 4. Haga clic en el icono de actualización para actualizar la lista de unidades físicas.
- 5. Retire físicamente la unidad defectuosa de la ranura.
- 6. Inserte la nueva SSD verificada de Citrix en la ranura de la que extrajo la SSD defectuosa.
- 7. En Management Service, vaya a**Configuración > Sistema > RAID**. La nueva SSD aparece en la sección**Unidades físicas**. El proceso de reconstrucción de la unidad se inicia automáticamente.

Haga clic en el icono de actualización para comprobar el estado del proceso de reconstrucción. Cuando finalice el proceso de reconstrucción, puede ver el estado En línea, hilado en la columna **Estado del firmware**.

## **Descripción general de licencias de SDX**

#### <span id="page-35-0"></span>February 15, 2024

En el Servicio de administración de NetScaler SDX, puede utilizar el número de serie de hardware (HSN) o el código de acceso a la licencia para asignar las licencias. El software Management Service obtiene internamente el número de serie de su dispositivo y Citrix envía el código de acceso a la licen‑ cia por correo electrónico cuando compra una licencia.

De forma alternativa, si ya hay una licencia en el equipo local, puede cargarla en el dispositivo.

Para todas las demás funciones, como devolver o reasignar la licencia, debe utilizar el portal de licencias. Opcionalmente, puede seguir mediante el portal de licencias para la asignación de licencias. Para obtener más información, consulte Administrar licencias en citrix.com.

Para obtener información sobre las opciones de licencia de SDX, consulte:

- Elegir correctamente las opciones [de plataforma y edición.](https://docs.citrix.com/es-es/licensing/current-release/manage-licenses-myaccount.html#allocate-licenses)
- Modelos de licencias

**Nota:** [La instalación de una licencia perpetua o agrupada no req](https://www.citrix.com/products/citrix-adc/platforms.html)uiere reiniciar el dispositivo SDX.

#### **Req[uisitos previos](https://www.citrix.com/buy/licensing/product.html)**

Para utilizar el número de serie del hardware o el código de acceso de licencia para asignar las licencias:

1. Debe poder acceder a los dominios públicos a través del dispositivo. Por ejemplo, el dispositivo debe poder acceder a www.citrix.com. El software de asignación de licencias accede interna‑ mente al portal de licencias de Citrix para su licencia. Para acceder a un dominio público, debe configurar la dirección IP del Servicio de administración y configurar un servidor DNS.
2. La licencia debe estar vinculada al hardware o debe tener un código de acceso de licencia válido.

## **Asignación de la licencia mediante Management Service**

Si la licencia ya está vinculada al hardware, el proceso de asignación de licencias puede utilizar el número de serie del hardware. De lo contrario, debe escribir el código de acceso a la licencia.

Puede asignar licencias parcialmente según sea necesario para su implementación. Por ejemplo, si el archivo de licencia contiene 10 licencias, pero su requisito actual es solo para seis licencias, puede asignar seis licencias ahora y asignar más licencias más tarde. No puede asignar más del número total de licencias presentes en el archivo de licencia.

#### **Para asignar su licencia**

- 1. En un explorador web, escriba la dirección IP del Servicio de administración del dispositivo SDX (por ejemplo, http://10.102.126.251).
- 2. En **Nombre de usuario** y **Contraseña**, introduzca las credenciales de administrador.
- 3. En la ficha **Co[nfiguración](http://10.102.126.251)**, vaya a **Sistema > Licencias**.
- 4. En el panel de detalles, haga clic en **Agregar archivo de licencia**.

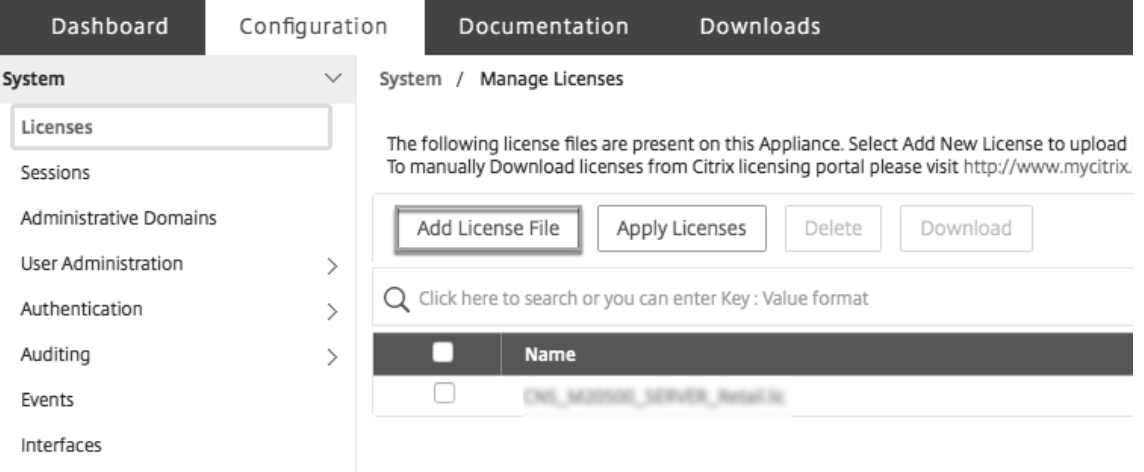

- 5. A continuación, selecciona una de las opciones:
- Cargar archivos de licencia desde un equipo local (esta opción está seleccionada de forma pre‑ determinada)
- Usar un código de acceso de licencias
- Usar el número de serie del hardware

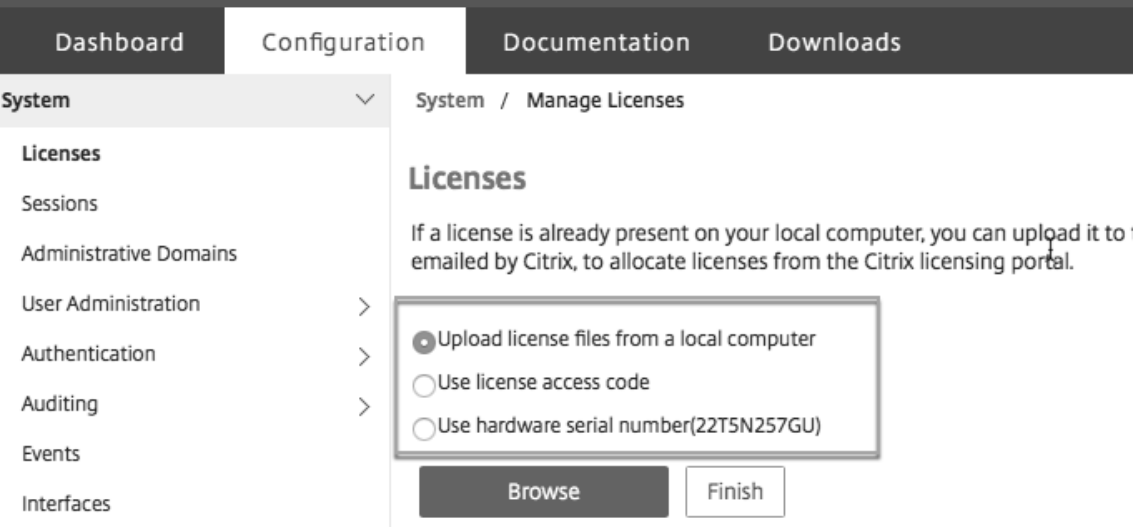

- **Usar código de acceso de licencia**: Si selecciona esta opción, proporcione el **LAC** en el campo **Código de acceso de licencia** o seleccione la casilla de verificación para conectarse a través de un servidor proxy. A continuación, haga clic en **Obtener licencias**.
	- **–** Seleccione el archivo de licencias que quiere utilizar para asignar las licencias.
	- **–** En la columna **Asignar**, introduzca el número de licencias que se asignarán. A contin‑ uación, haga clic en **Descargar**.

Si se descarga la licencia, aparece en **Archivos de licencias**. Seleccione el archivo de licencia y haga clic en **Aplicar licencias**.

- **Usar número de serie de hardware**: Si elige esta opción, el software obtiene internamente el número de serie del dispositivo y lo utiliza para mostrar las licencias.
	- **–** Haga clic en **Obtener licencias** o active la casilla de verificación **Conectar a través del servidor proxy** y, a continuación, haga clic en **Obtener licencias**.

Después de descargar el archivo de licencias, seleccione el archivo de licencia y haga clic en **Aplicar licencias**.

#### **Nota**

El proceso de devolución y modificación de licencias de Citrix cambió a partir del 4 de noviembre de 2020. Para obtener información sobre los cambios en el portal "Administrar licencias"en citrix.com y "Mis herramientas de licencia"en Partner Central, consulte https://support.citrix.c om/article/CTX285157.

## **Visualizador de recursos SDX**

#### February 15, 2024

Cuando se aprovisiona una instancia de NetScaler ADC en un dispositivo NetScaler SDX, es necesario asignar a una instancia varios recursos, como la CPU, el rendimiento y la memoria. Con el SDX actual, no se muestra la información sobre los diversos recursos disponibles.

Con el visualizador de recursos, todos los recursos disponibles que se pueden usar para aprovisionar una instancia se muestran en un único panel. Todos los recursos disponibles y utilizados se muestran en formato gráfico. El visualizador de recursos también muestra otros parámetros, como el estado de la fuente de alimentación, la temperatura, etc., además de los recursos que se pueden asignar.

El visualizador de recursos también muestra los diversos recursos que utiliza una instancia. Para ver los diversos recursos asociados a una instancia, haga clic en el nombre de la instancia en el visual‑ izador. El lado derecho del visualizador muestra todos los recursos disponibles y utilizados en un formato gráfico.

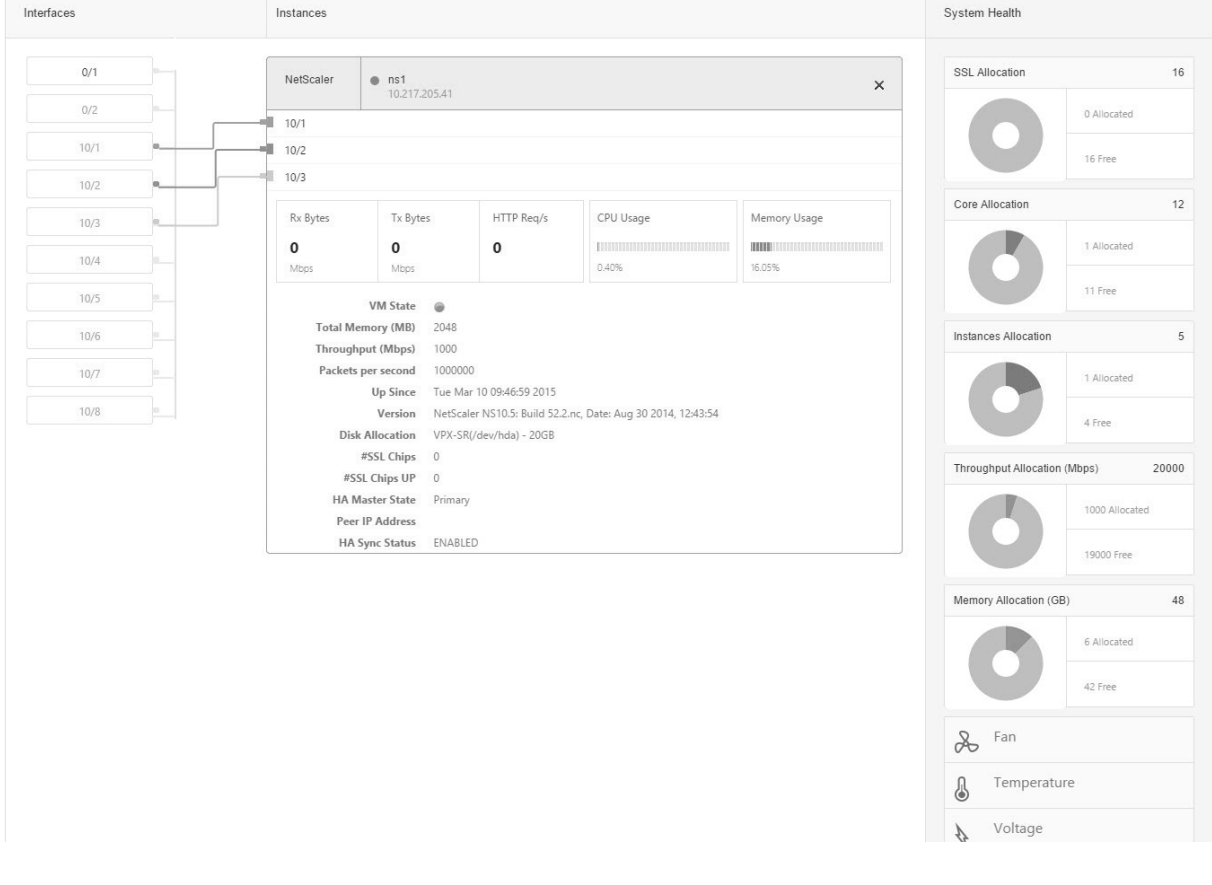

En la siguiente ilustración se muestran los detalles capturados en el visualizador de recursos:

## **Administrar interfaces**

### January 28, 2022

En el panel Interfaces del servicio de administración, puede configurar los ajustes de transmisión para cada interfaz. Además, puede mostrar la asignación de las interfaces virtuales de las instancias VPX al dispositivo SDX y asignar direcciones MAC a las interfaces.

**Nota:** La negociación automática no se admite en una interfaz a la que esté conectado un cable de conexión directa (DAC).

En la lista de **Interfaces del panel Interfaces**, en la columna **Estado**, UP indica que la interfaz recibe tráfico normalmente. DOWN indica un problema de red debido al cual la interfaz no puede enviar ni recibir tráfico.

**Importante:** No se recomienda el control de flujo en conexiones de más de 1 GB.

## **Para configurar una interfaz**

- 1. En la ficha Configuración, en el panel de navegación, expanda Sistema y, a continuación, haga clic en Interfaces.
- 2. En el panel Interfaces, haga clic en la interfaz que quiera configurar y, a continuación, haga clic en Modificar.
- 3. En la ventana Configurar interfaz, especifique los valores para los siguientes parámetros:
	- Negociación automática \*: Permite la negociación automática. Valores posibles: ON, OFF. Predeterminado: ON.
	- Velocidad \*: Velocidad Ethernet para la interfaz, en MB/s. Valores posibles: 10, 100, 1000 y 10000.
	- Duplex\*: Tipo de operación dúplex de la interfaz. Valores posibles: Full, Half, NONE. Pre‑ determinado: NINGUNO.
	- Negociación automática de control de flujo \*: Negocia automáticamente los parámetros de control de flujo. Valores posibles: ON, OFF. Predeterminado: ON
	- Control de flujo Rx \*: Habilite el flujo Rx. Valores posibles: ON, OFF. Predeterminado: ON
	- Control de flujo Tx \*: El control de flujo EnableTx está habilitado. Valores posibles: ON, OFF. Predeterminado: ON
	- \* Un parámetro obligatorio
- 4. Haga clic en Aceptar y, a continuación, en Cerrar.

## **Para restablecer los parámetros de una interfaz a sus valores predeterminados**

- 1. En la ficha Configuración, en el panel de navegación, expanda Sistema y, a continuación, haga clic en Interfaces.
- 2. En el panel Interfaces, haga clic en la interfaz que quiera restablecer y, a continuación, haga clic en Restablecer.

## **Mostrar la asignación de interfaces virtuales de la instancia VPX a las interfaces físicas del dispositivo SDX**

En una instancia VPX, la GUI y la CLI muestran la asignación de las interfaces virtuales de la instancia a las interfaces físicas del dispositivo.

Después de iniciar sesión en la instancia de VPX, en la utilidad de configuración, vaya a **Red**y, a contin‑ uación, haga clic en **Interfaces.** El número de interfaz virtual de la instancia y el número de interfaz física correspondiente del dispositivo aparecen en el campo **Descripción**, como se muestra en la sigu‑ iente ilustración:

En la CLI, escriba el comando show interface. Por ejemplo:

```
1 > show interface
2 1) Interface 10/3 (10G VF Interface, PF 10/4) #2
3 flags=0xe460 <ENABLED, UP, UP, HAMON, 802.1q>
4 MTU=1500, native vlan=1, MAC=6e:b6:f5:21:5d:db, uptime 43h03m35s
5 Actual: media FIBER, speed 10000, duplex FULL, fctl NONE, throughput
       10000
6 RX: Pkts(2547925) Bytes(287996153) Errs(0) Drops(527183) Stalls(0)
7 TX: Pkts(196) Bytes(8532) Errs(0) Drops(0) Stalls(0)
8 NIC: InDisc(0) OutDisc(0) Fctls(0) Stalls(0) Hangs(0) Muted(0)
9 Bandwidth thresholds are not set.
10 ...
11 <!--NeedCopy-->
```
## **Asignar una dirección MAC a una interfaz**

Al aprovisionar una instancia ADC en un dispositivo SDX, Citrix Hypervisor asigna internamente una dirección MAC a una interfaz virtual asociada a esa instancia. Es posible que se asigne la misma direc‑ ción MAC a una interfaz virtual asociada a otra instancia en el mismo dispositivo o en otro dispositivo. Para evitar la asignación de direcciones MAC duplicadas, puede aplicar direcciones MAC únicas.

Hay dos maneras de asignar una dirección MAC a una interfaz:

1. Asignar una dirección MAC base y un rango a una interfaz: Management Service asigna una di‑ rección MAC única mediante la dirección y el rango base.

2. Asignar una dirección MAC base global: Una dirección MAC base global se aplica a todas las interfaces. A continuación, Management Service genera las direcciones MAC para todas las interfaces. Si establece la dirección MAC base global, el rango para una interfaz 1G se establece en 8 y el rango para una interfaz 10G se establece en 64. Consulte la tabla siguiente para ver las direcciones MAC base de ejemplo si la dirección MAC base global está establecida en 00:00:00:00:00:00.

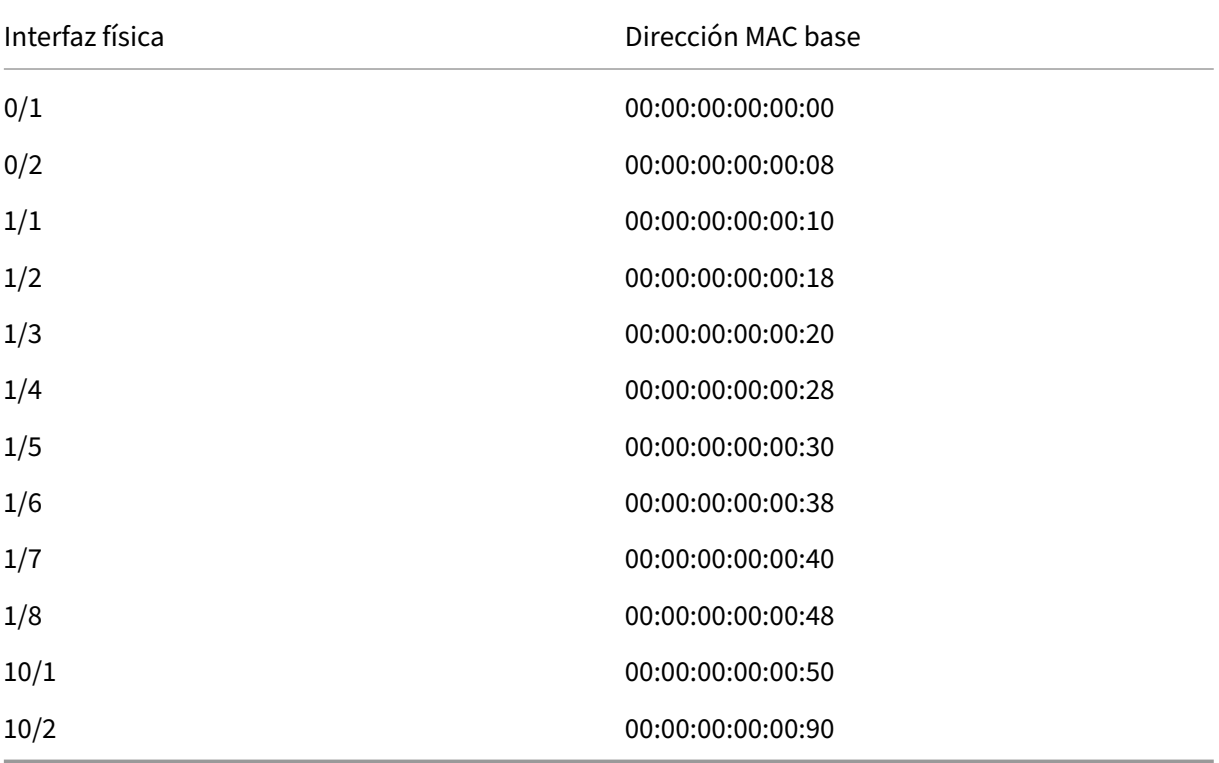

Tabla 1. Ejemplo de direcciones MAC base generadas a partir de una dirección MAC base global

La dirección MAC base para los puertos de administración es solo para referencia. El servicio de administración genera direcciones MAC, basadas en la dirección MAC base, solo para los puertos 1/x y 10/x.

**Nota:** No puede asignar una dirección MAC base a un canal.

Para realizar las distintas operaciones con la dirección MAC, haga clic en **Sistema > Interfaces**. Selec‑ cione una interfaz y luego haga clic en**Modificar**. Realice la operación de dirección MAC, en la ventana **Configurar interfaz**.

### **Inhabilitar o habilitar las interfaces físicas en el dispositivo SDX**

Si no utiliza ninguna de las interfaces físicas en el dispositivo SDX, por motivos de seguridad, puede inhabilitar la interfaz física mediante el servicio de administración.

**Nota:** De forma predeterminada, todas las interfaces físicas del dispositivo SDX están habilitadas. Además, si un VPX o un canal utilizan una interfaz, no puede inhabilitar la interfaz.

### **Para inhabilitar la interfaz física:**

- 1. En la ficha **Configuración**, en el panel de navegación, expanda **Sistema** y, a continuación, haga clic en **Interfaces**.
- 2. En el panel **Interfaces**, seleccione la interfaz que quiere inhabilitar.
- 3. En la lista desplegable **Acción**, haga clic en **Inhabilitar**.

Si quiere utilizar la interfaz física inhabilitada, puede habilitarla mediante Management Service.

### **Para habilitar la interfaz física inhabilitada:**

- 1. En la ficha **Configuración**, en el panel de navegación, expanda **Sistema** y, a continuación, haga clic en **Interfaces**.
- 2. En el panel **Interfaces**, seleccione la interfaz de desactivación que quiere habilitar.
- 3. En la lista desplegable **Acción**, haga clic en **Habilitar**.

## **Tramas gigantes en dispositivos SDX**

### May 4, 2023

Los dispositivos NetScaler SDX admiten la recepción y la transmisión de tramas gigantes que contienen hasta 9216 bytes de datos IP. Las tramas gigantes pueden transferir archivos grandes de forma más eficiente de lo que es posible con el tamaño MTU IP estándar de 1500 bytes.

Un dispositivo NetScaler SDX puede utilizar marcos gigantes en los siguientes escenarios de implementación:

- **Gigante a gigante**: El dispositivo recibe datos como tramas gigantes y los envía como tramas gigantes.
- **No gigante a gigante**: El dispositivo recibe datos como tramas no gigantes y los envía como tramas gigantes.
- **Gigante a no gigante**: El dispositivo recibe datos como tramas gigantes y los envía como tramas no gigantes.

Las instancias Citrix ADC aprovisionadas en el dispositivo SDX admiten tramas gigantes en una configuración de equilibrio de carga para los siguientes protocolos:

- TCP
- Cualquier otro protocolo a través de TCP
- SIP

Para obtener más información acerca de las tramas gigantes, vea los casos de uso.

## **Caso de uso: Configuración gigante a gigante**

Considere un ejemplo de una configuración gigante a gigante en la que el servidor virtual de equilibrio de carga SIP LBVS‑1, configurado en la instancia NS1 de Citrix ADC, se utiliza para equilibrar la carga del tráfico SIP entre los servidores S1 y S2. La conexión entre el cliente CL1 y NS1 y la conexión entre NS1 y los servidores admiten tramas gigantes.

La interfaz 10/1 de NS1 recibe o envía tráfico desde o hacia el cliente CL1. La interfaz 10/2 de NS1 recibe o envía tráfico desde o hacia el servidor S1 o S2. Las interfaces 10/1 y 10/2 de NS1 forman parte de VLAN 10 y VLAN 20, respectivamente.

Para admitir tramas gigantes, la MTU se establece en 9216 para las interfaces 10/1, 10/2 y VLAN VLAN 10, VLAN 20.

Todos los demás dispositivos de red, incluidos CL1, S1, S2, en este ejemplo de configuración también están configurados para admitir tramas gigantes.

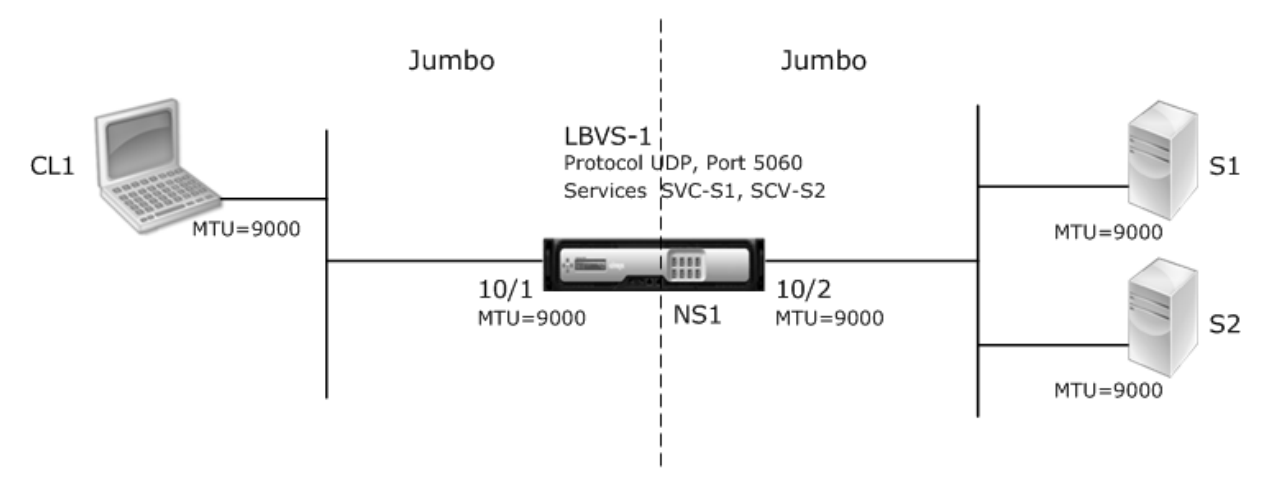

En la tabla siguiente se enumeran los parámetros utilizados en el ejemplo.

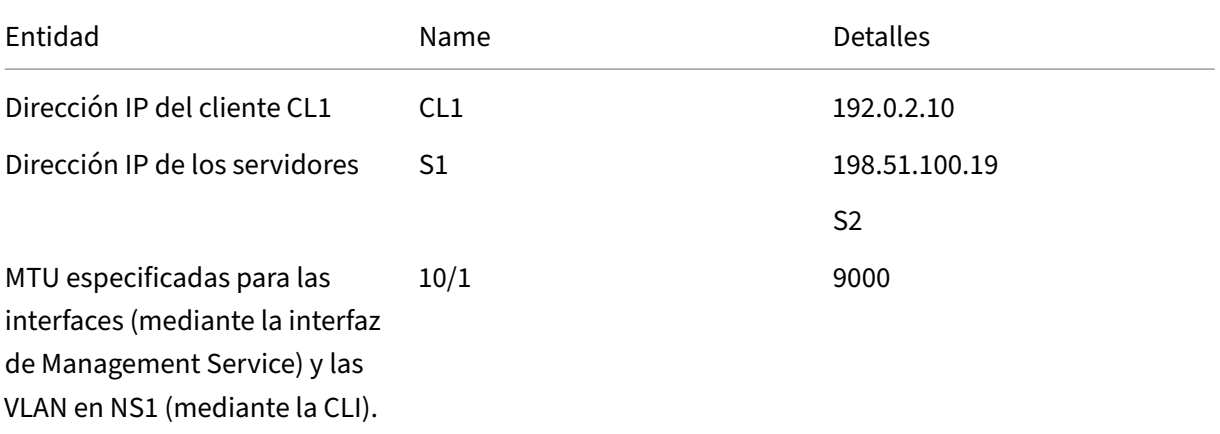

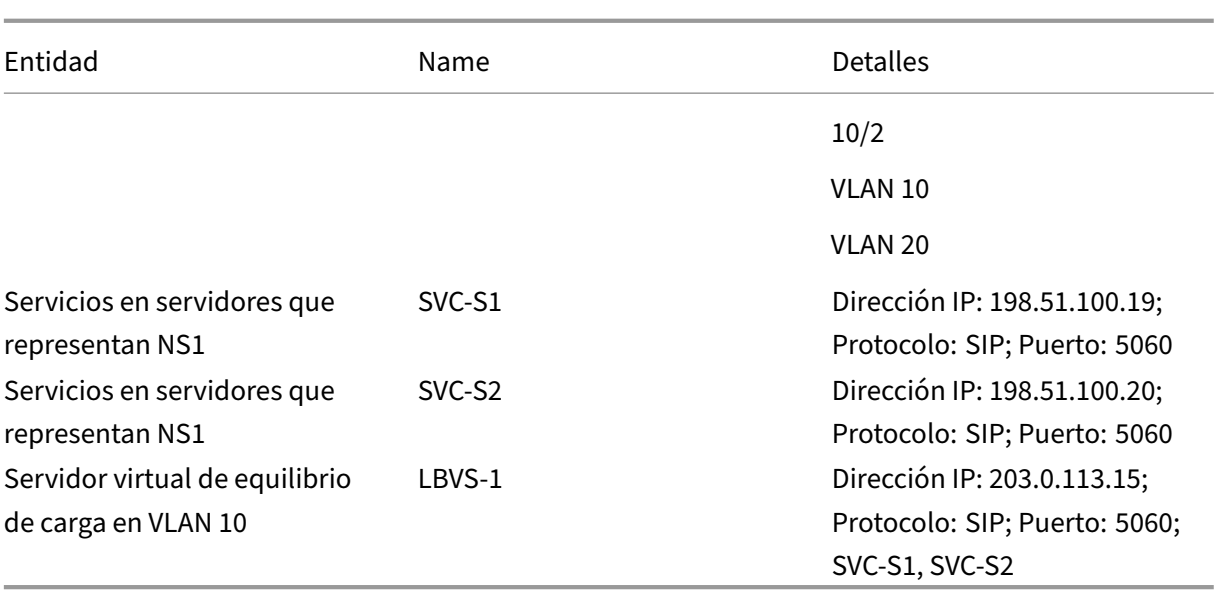

A continuación se presenta el flujo de tráfico de la solicitud de CL1 a NS1:

- 1. CL1 crea una solicitud SIP de 20000 bytes para LBVS1.
- 2. CL1 envía los datos de solicitud en fragmentos de IP a LBVS1 de NS1. El tamaño de cada fragmento IP es igual o menor que la MTU (9000) establecida en la interfaz desde la que CL1 envía estos fragmentos a NS1.
	- Tamaño del primer fragmento IP = [encabezado IP+encabezado UDP + segmento de datos  $SIP = [20 + 8 + 8972] = 9000$
	- Tamaño del segundo fragmento IP = [encabezado IP+segmento de datos SIP] = [20 + 8980]  $= 9000$
	- Tamaño del último fragmento de IP= [encabezado IP+segmento de datos SIP] = [20 + 2048]  $= 2068$
- 3. NS1 recibe los fragmentos IP de solicitud en la interfaz 10/1. NS1 acepta estos fragmentos porque el tamaño de cada uno de estos fragmentos es igual o menor que la MTU (9000) de la interfaz 10/1.
- 4. NS1 vuelve a ensamblar estos fragmentos de IP para formar la solicitud SIP de 27000 bytes. NS1 procesa esta solicitud.
- 5. El algoritmo de equilibrio de carga de LBVS‑1 selecciona el servidor S1.
- 6. NS1 envía los datos de solicitud en fragmentos IP a S1. El tamaño de cada fragmento de IP es igual o menor que la MTU (9000) de la interfaz 10/2, desde la que NS1 envía estos fragmentos a S1. Los paquetes IP se originan con una dirección SNIP de NS1.
	- Tamaño del primer fragmento IP = [encabezado IP+encabezado UDP + segmento de datos  $SIP$  = [20 + 8 + 8972] = 9000
	- Tamaño del segundo fragmento IP = [encabezado IP+segmento de datos SIP] = [20 + 8980] = 9000

• Tamaño del último fragmento de IP= [encabezado IP+segmento de datos SIP] = [20 + 2048]  $= 2068$ 

A continuación se presenta el flujo de tráfico de la respuesta de S1 a CL1 en este ejemplo:

- 1. El servidor S1 crea una respuesta SIP de 30000 bytes para enviarla a la dirección SNIP de NS1.
- 2. S1 envía los datos de respuesta en fragmentos IP a NS1. El tamaño de cada fragmento IP es igual o menor que la MTU (9000) establecida en la interfaz desde la que S1 envía estos fragmentos a NS1.
	- Tamaño del primer fragmento IP = [encabezado IP+encabezado UDP + segmento de datos  $SIP$  = [20 + 8 + 8972] = 9000
	- Tamaño del segundo y tercer fragmento IP = [encabezado IP+segmento de datos SIP] = [20 + 8980] = 9000
	- Tamaño del último fragmento de IP= [encabezado IP+segmento de datos SIP] = [20 + 3068] = 3088
- 3. NS1 recibe los fragmentos IP de respuesta en la interfaz 10/2. NS1 acepta estos fragmentos porque el tamaño de cada fragmento es igual o menor que la MTU (9000) de la interfaz 10/2.
- 4. NS1 vuelve a ensamblar estos fragmentos de IP para formar la respuesta SIP de 27000 bytes. NS1 procesa esta respuesta.
- 5. NS1 envía los datos de respuesta en fragmentos IP a CL1. El tamaño de cada fragmento de IP es igual o menor que la MTU (9000) de la interfaz 10/1, desde la que NS1 envía estos fragmentos a CL1. Los fragmentos IP se obtienen con la dirección IP de LBVS‑1. Estos paquetes IP provienen de la dirección IP de LBVS‑1 y están destinados a la dirección IP de CL1.
	- Tamaño del primer fragmento IP = [encabezado IP+encabezado UDP + segmento de datos  $SIP$  = [20 + 8 + 8972] = 9000
	- Tamaño del segundo y tercer fragmento IP = [encabezado IP+segmento de datos SIP] = [20 + 8980] = 9000

Tamaño del último fragmento de IP= [encabezado IP+segmento de datos SIP] = [20 + 3068] = 3088

### **Tareas de configuración**:

En SDX Management Service, vaya a la página Configuración > Sistema > Interfaces. Seleccione la interfaz requerida y haga clic en Modificar. Defina el valor de MTU y haga clic en Aceptar.

### **Ejemplo**:

Establezca el valor de MTU para la interfaz 10/1 como 9000 y para la interfaz 10/2 como 9000.

Inicie sesión en la instancia de Citrix ADC y use la interfaz de línea de comandos de NetScaler para completar los pasos de configuración restantes.

En la siguiente tabla se enumeran las tareas, los comandos de NetScaler y los ejemplos para crear la configuración requerida en las instancias de Citrix ADC.

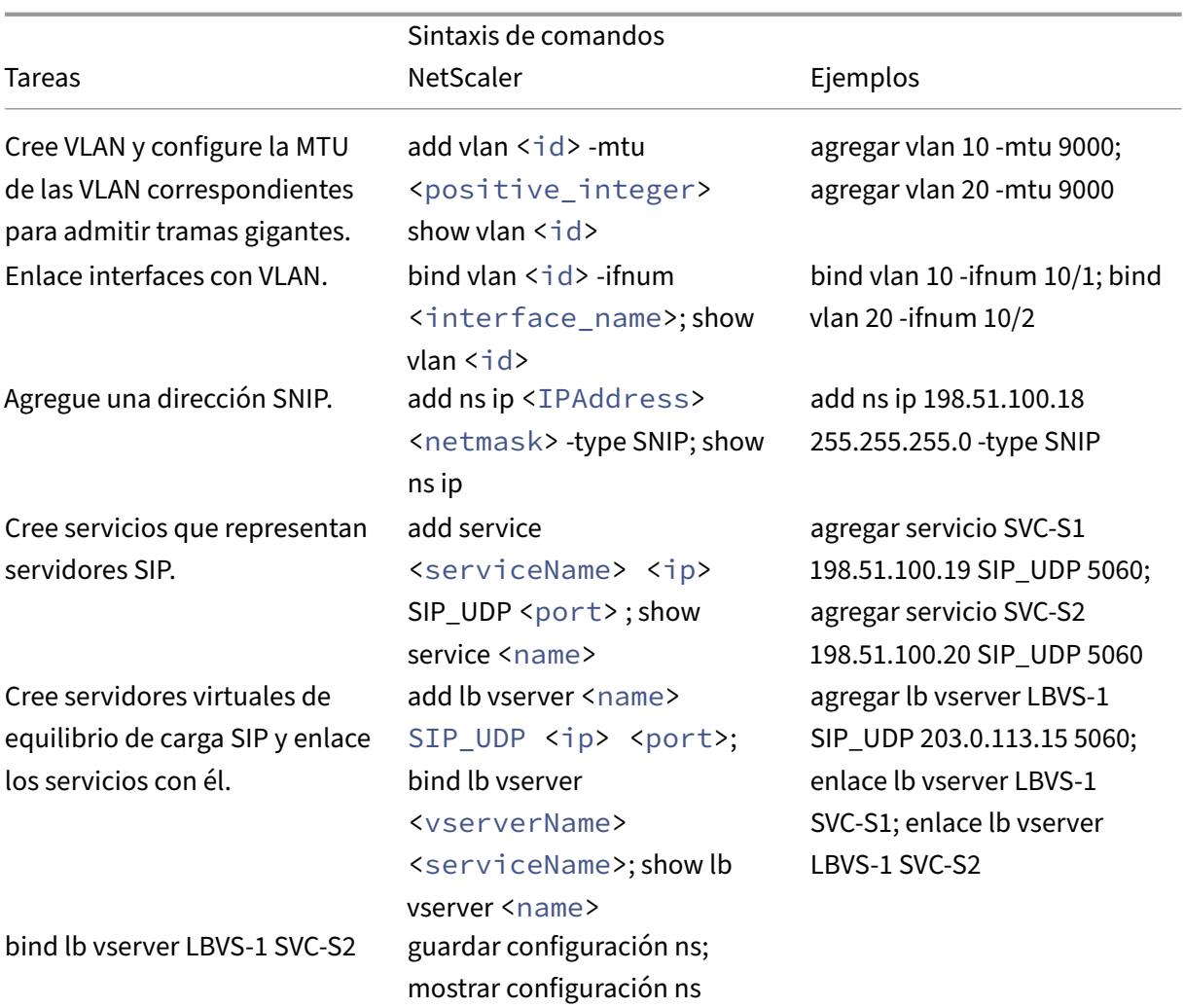

## **Caso de uso: Configuración de no gigante a gigante**

Considere un ejemplo de una configuración no gigante a gigante en la que el servidor virtual de equilibrio de carga LBVS1, configurado en una instancia de Citrix ADC NS1, se utiliza para equilibrar el tráfico de carga entre los servidores S1 y S2. La conexión entre CL1 cliente y NS1 admite tramas no gigantes, y la conexión entre NS1 y los servidores admite tramas gigantes.

La interfaz 10/1 de NS1 recibe o envía tráfico desde o hacia el cliente CL1. La interfaz 10/2 de NS1 recibe o envía tráfico desde o hacia el servidor S1 o S2.

Las interfaces 10/1 y 10/2 de NS1 forman parte de VLAN 10 y VLAN 20, respectivamente. Para admitir solo tramas no gigantes entre CL1 y NS1, la MTU se establece en el valor predeterminado de 1500 para la interfaz 10/1 y VLAN 10.

Para admitir tramas gigantes entre NS1 y los servidores, la MTU se establece en 9000 para la interfaz 10/2 y VLAN 20.

Los servidores y todos los demás dispositivos de red entre NS1 y los servidores también están configurados para admitir tramas gigantes. Dado que el tráfico HTTP se basa en TCP, MSS se establecen en consecuencia en cada punto final para admitir tramas gigantes:

- Para la conexión entre CL1 y el servidor virtual LBVS1 de NS1, el MSS de NS1 se establece en un perfil TCP, que luego se enlaza a LBVS1.
- Para la conexión entre una dirección SNIP de NS1 y S1, el MSS de NS1 se establece en un perfil TCP, que luego se enlaza al servicio (SVC‑S1) que representa S1 en NS1.

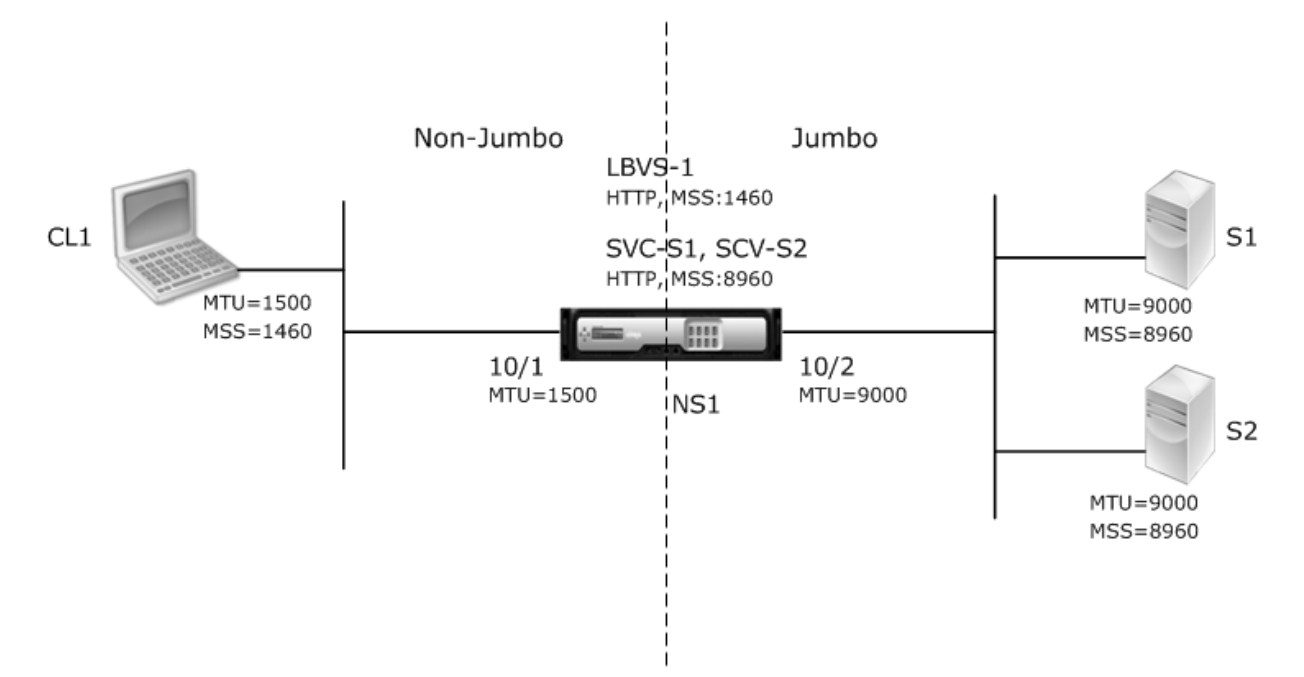

En la siguiente tabla se enumeran las configuraciones utilizadas en este ejemplo:

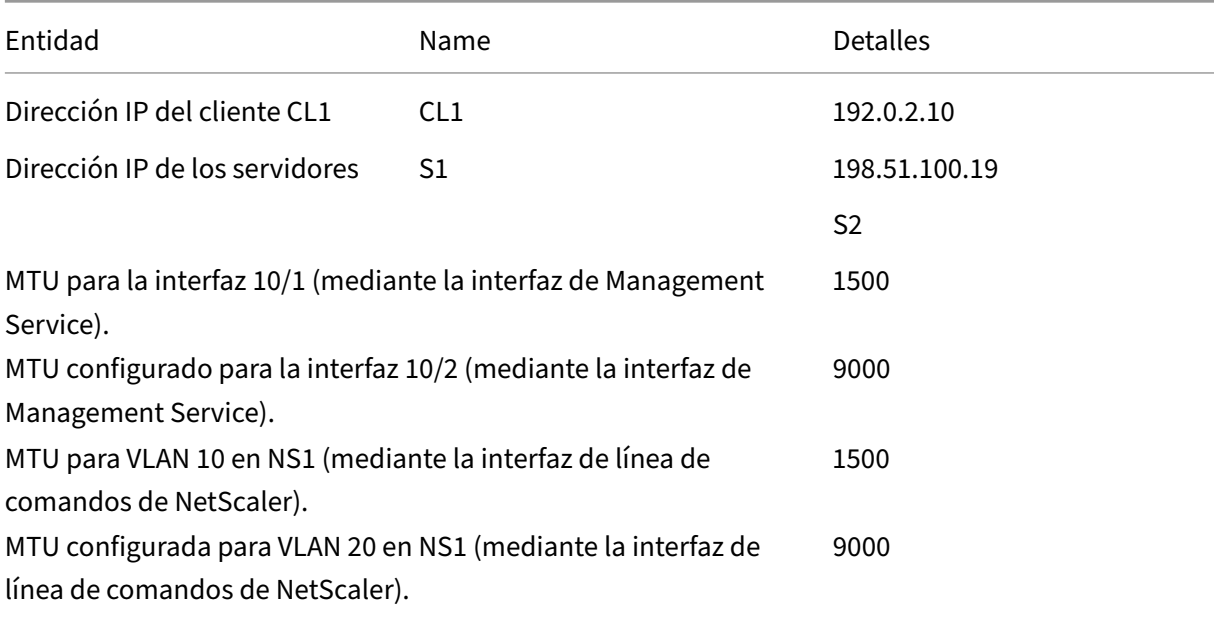

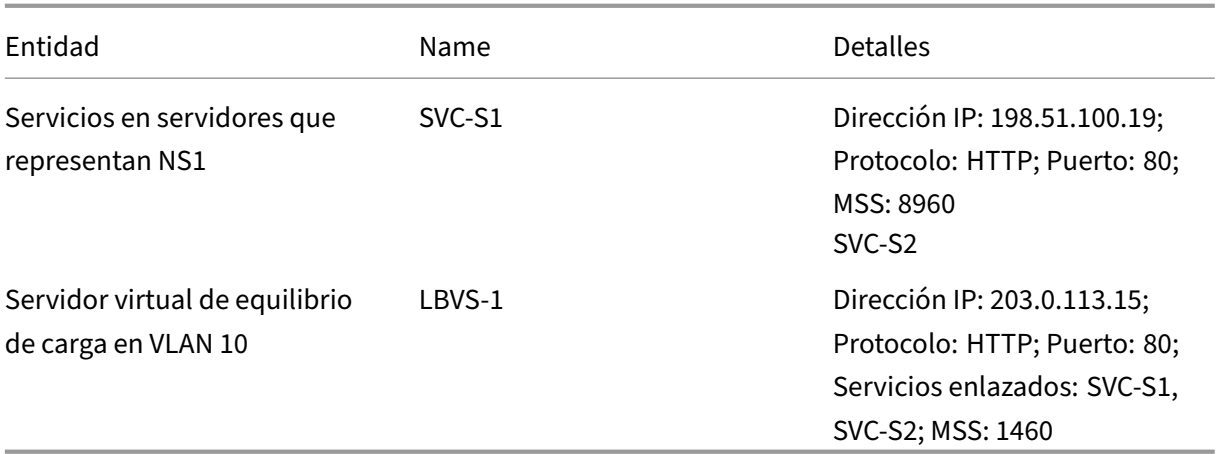

A continuación se presenta el flujo de tráfico de la solicitud de CL1 a S1 en este ejemplo:

- 1. El cliente CL1 crea una solicitud HTTP de 200 bytes para enviarla al servidor virtual LBVS‑1 de NS1.
- 2. CL1 abre una conexión con el LBVS‑1 de NS1. CL1 y NS1 intercambian sus valores MSS TCP respectivos mientras establecen la conexión.
- 3. Dado que MSS de NS1 es mayor que la solicitud HTTP, CL1 envía los datos de solicitud en un único paquete IP a NS1.
	- 1.

```
1 <div id="concept_57AEA1C9D3DA47948B6D834341388D29__d978e142">
\mathfrak{D}3 Size of the request packet = \Gamma | IP Header + TCP Header + TCP
      Required = \{20 + 20 + 200\} = 2404
5 \times /div>
```
- 4. NS1 recibe el paquete de solicitud en la interfaz 10/1 y, a continuación, procesa los datos de solicitud HTTP en el paquete.
- 5. El algoritmo de equilibrio de carga de LBVS‑1 selecciona el servidor S1 y NS1 abre una conexión entre una de sus direcciones SNIP y S1. NS1 y CL1 intercambian sus valores MSS TCP respectivos mientras establecen la conexión.
- 6. Dado que el MSS de S1 es mayor que la solicitud HTTP, NS1 envía los datos de solicitud en un único paquete IP a S1.
	- a) Tamaño del paquete de solicitud = [Encabezado IP+Encabezado TCP + [Solicitud TCP] =  $[20 + 20 + 200] = 240$

A continuación se presenta el flujo de tráfico de la respuesta de S1 a CL1 en este ejemplo:

1. El servidor S1 crea una respuesta HTTP de 18000 bytes para enviarla a la dirección SNIP de NS1.

- 2. S1 segmenta los datos de respuesta en múltiplos de MSS de NS1 y envía estos segmentos en paquetes IP a NS1. Estos paquetes IP provienen de la dirección IP de S1 y están destinados a la dirección SNIP de NS1.
	- Tamaño de los dos primeros paquetes = [Encabezado IP+encabezado TCP + (segmento TCP = tamaño MSS de NS1)] = [20 + 20 + 8960] = 9000
	- Tamaño del último paquete = [Encabezado IP+encabezado TCP + (segmento TCP restante)]  $=$  [20 + 20 + 2080] = 2120
- 3. NS1 recibe los paquetes de respuesta en la interfaz 10/2.
- 4. A partir de estos paquetes IP, NS1 ensambla todos los segmentos TCP para formar los datos de respuesta HTTP de 18000 bytes. NS1 procesa esta respuesta.
- 5. NS1 segmenta los datos de respuesta en múltiplos de MSS de CL1 y envía estos segmentos en paquetes IP, desde la interfaz 10/1 a CL1. Estos paquetes IP provienen de la dirección IP de LBVS‑1 y están destinados a la dirección IP de CL1.
	- Tamaño de todo el paquete excepto el último = [Encabezado IP+encabezado TCP + (carga útil TCP = tamaño MSS de CL1)] = [20 + 20 + 1460] = 1500
	- Tamaño del último paquete = [Encabezado IP+encabezado TCP + (segmento TCP restante)]  $= [20 + 20 + 480] = 520$

### **Tareas de configuración**:

En SDX Management Service, vaya a la página Configuración > Sistema > Interfaces. Seleccione la interfaz requerida y haga clic en Modificar. Defina el valor de MTU y haga clic en Aceptar.

## **Ejemplo**:

Defina los siguientes valores de MTU:

- Para interfaz 10/1 como 1500
- Para interfaz 10/2 como 9000

Inicie sesión en la instancia de Citrix ADC y use la interfaz de línea de comandos de NetScaler para completar los pasos de configuración restantes.

En la siguiente tabla se enumeran las tareas, los comandos de NetScaler y los ejemplos para crear la configuración requerida en las instancias de Citrix ADC.

|Tareas|Sintaxis de la línea de comandos de NetScaler|Ejemplo|

|—|—|—|

|Cree VLAN y configure la MTU de las VLAN correspondientes para admitir tramas gigantes.|add vlan <id> ‑mtu <positive\_integer>; show vlan <id>|add vlan 10 ‑mtu 1500; add vlan 20 ‑mtu 9000|

|Enlace interfaces con VLAN.|bind vlan <id> -ifnum <interface\_name>; show vlan <id>|bind vlan 10 ‑ifnum 10/1; bind vlan 20 ‑ifnum 10/2|

|Agregue una dirección SNIP.|add ns ip <IPAddress> <netmask> ‑type SNIP; show ns ip|add ns ip 198.51.100.18 255.255.255.0 ‑type SNIP|

|Cree servicios que representan servidores HTTP.|add service <serviceName> <ip> HTTP <port >; show service <name>|add service SVC‑S1 198.51.100.19 http 80; add service SVC‑S2 198.51.100.20 http 80|

|Cree servidores virtuales de equilibrio de carga HTTP y enlace los servicios con él.|add lb vserver <name>HTTP <ip> <port>; bind lb vserver <vserverName> <serviceName>; show lb vserver <name>|add lb vserver LBVS‑1 http 203.0.113.15 80; bind lb vserver LBVS‑1 SVC‑S1|

|Cree un perfil TCP personalizado y establezca su MSS para admitir tramas gigantes.|add tcpProfile <name> ‑mss <positive\_integer>; show tcpProfile <name>|add tcpprofile NS1‑SERVERS‑ JUMBO ‑mss 8960|

|Enlace el perfil TCP personalizado con los servicios correspondientes.|set service <Name> ‑ tcpProfileName <string>; show service <name> service SVC-S1 -tcpProfileName NS1-SERVERS-JUMBO; set service SVC-S2 -tcpProfileName NS1- SERVERS-JUMBO| |Guardar la configuración|save ns config; show ns config|

## **Caso de uso: Coexistencia de flujos gigantes y no gigantes en el mismo conjunto de interfaces**

Considere un ejemplo en el que los servidores virtuales de equilibrio de carga LBVS1 y LBVS2 se configuran en la instancia NS1 de Citrix ADC. LBVS1 se usa para equilibrar la carga del tráfico HTTP entre los servidores S1 y S2, y el global se usa para equilibrar la carga del tráfico entre los servidores S3 y S4.

CL1 está en la VLAN 10, S1 y S2 están en la VLAN20, CL2 está en la VLAN 30 y S3 y S4 están en la VLAN 40. VLAN 10 y VLAN 20 admiten tramas gigantes, y VLAN 30 y VLAN 40 solo admiten tramas no gigantes.

En otras palabras, la conexión entre CL1 y NS1 y la conexión entre NS1 y el servidor S1 o S2 admiten tra‑ mas gigantes. La conexión entre CL2 y NS1 y la conexión entre NS1 y el servidor S3 o S4 solo admiten tramas no gigantes.

La interfaz 10/1 de NS1 recibe o envía tráfico desde o hacia los clientes. La interfaz 10/2 de NS1 recibe o envía tráfico desde o hacia los servidores.

La interfaz 10/1 está enlazada tanto a la VLAN 10 como a la VLAN 20 como una interfaz etiquetada, y la interfaz 10/2 está enlazada tanto a la VLAN 30 como a la VLAN 40 como una interfaz etiquetada.

Para admitir tramas gigantes, la MTU se establece en 9216 para las interfaces 10/1 y 10/2.

En NS1, la MTU se establece en 9000 para VLAN 10 y VLAN 30 para admitir tramas gigantes, y la MTU se establece en el valor predeterminado de 1500 para VLAN 20 y VLAN 40 para admitir solo tramas no gigantes.

La MTU efectiva en una interfaz NetScaler para paquetes etiquetados de VLAN es la MTU de la interfaz o la MTU de la VLAN, la que sea inferior. Por ejemplo:

- La MTU de la interfaz 10/1 es 9216. La MTU de la VLAN 10 es 9000. En la interfaz 10/1, la MTU de los paquetes etiquetados VLAN 10 es 9000.
- La MTU de la interfaz 10/2 es 9216. La MTU de la VLAN 20 es 9000. En la interfaz 10/2, la MTU de los paquetes etiquetados VLAN 20 es 9000.
- La MTU de la interfaz 10/1 es 9216. La MTU de la VLAN 30 es 1500. En la interfaz 10/1, la MTU de los paquetes etiquetados VLAN 30 es 1500.
- La MTU de la interfaz 10/2 es 9216. La MTU de la VLAN 40 es 1500. En la interfaz 10/2, la MTU de los paquetes etiquetados VLAN 40 es 9000.

CL1, S1, S2 y todos los dispositivos de red entre CL1 y S1 o S2 están configurados para tramas gigantes.

Dado que el tráfico HTTP se basa en TCP, MSS se establecen en consecuencia en cada punto final para admitir tramas gigantes.

- Para la conexión entre CL1 y el servidor virtual LBVS‑1 de NS1, el MSS de NS1 se establece en un perfil TCP, que luego se enlaza a LBVS1.
- Para la conexión entre una dirección SNIP de NS1 y S1, el MSS de NS1 se establece en un perfil TCP, que luego se enlaza al servicio (SVC‑S1) que representa S1 en NS1.

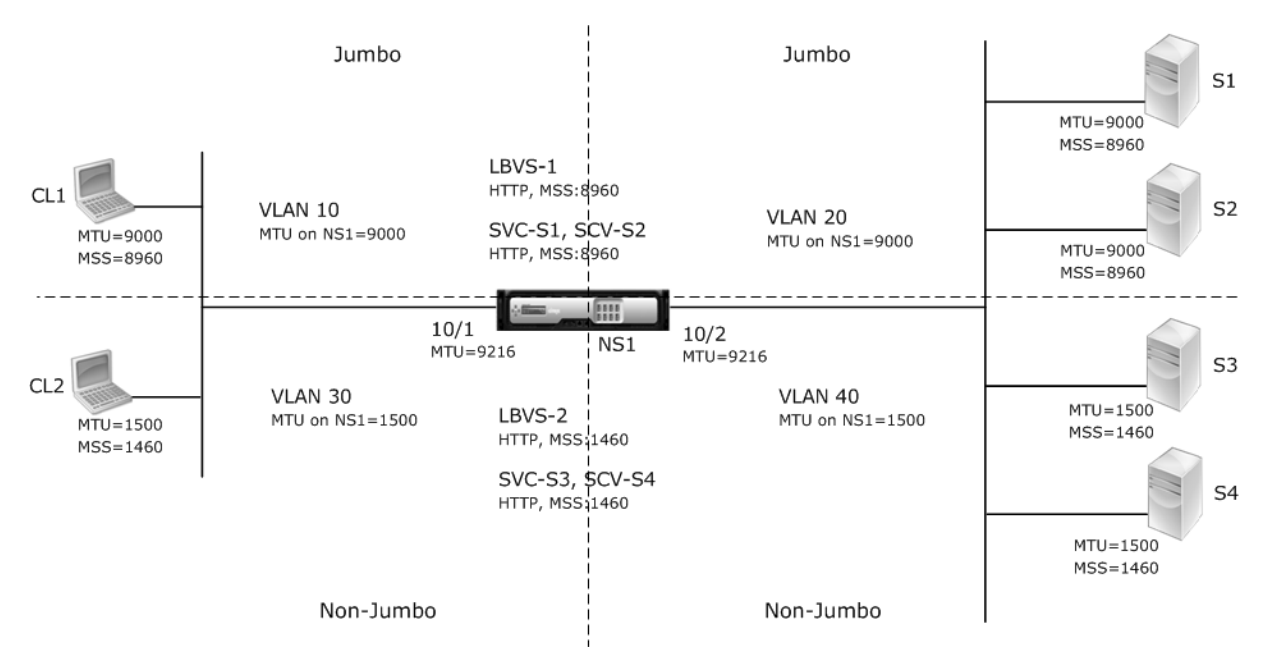

En la siguiente tabla se enumeran las configuraciones utilizadas en este ejemplo.

|Entidad|Name|Detalles|

|–|–|–| |Dirección IP de los clientes|CL1|192.0.2.10 ||CL2|192.0.2.20

|Dirección IP de los servidores|S1|198.51.100.19

||S2|198.51.100.20

||S3|198.51.101.19

||S4|198.51.101.20

|Direcciones SNIP en NS1||198.51.100.18; 198.51.101.18

|MTU especificada para interfaces y VLAN en NS1|10/1|9216

||10/2|9216

|VLAN 10|9000

|VLAN 20|9000

|VLAN 30|9000

|VLAN 40|1500

|Perfil TCP predeterminado|nstcp\_default\_profile|MSS: 1460

|Perfil TCP personalizado|ALL‑JUMBO|MSS: 8960

|Servicios en NS1 que representan servidores|SVC‑S1|Dirección IP: 198.51.100.19; Protocolo: HTTP; Puerto: 80; Perfil TCP: ALL‑JUMBO (MSS: 8960)

||SVC‑S2|Dirección IP: 198.51.100.20; Protocolo: HTTP; Puerto: 80; Perfil TCP: ALL‑JUMBO (MSS: 8960) ||SVC‑S3|Dirección IP: 198.51.101.19; Protocolo: HTTP; Puerto: 80; Perfil TCP: Nstcp\_default\_profile (MSS:1460)

||SVC‑S4|Dirección IP: 198.51.101.20; Protocolo: HTTP; Puerto: 80; Perfil TCP: Nstcp\_default\_profile (MSS:1460)

|Servidores virtuales de equilibrio de carga en NS1|LBVS‑1|Dirección IP = 203.0.113.15; Protocolo: HTTP; Puerto: 80; Servicios enlazados: SVC‑S1, SVC‑S2; Perfil TCP: ALL‑JUMBO (MSS: 8960)

||LBVS‑2|Dirección IP = 203.0.114.15; Protocolo: HTTP; Puerto: 80; Servicios enlazados: SVC‑S3, SVC-S4; Perfil TCP: Nstcp\_default\_profile (MSS:1460)

A continuación se presenta el flujo de tráfico de la solicitud de CL1 a S1:

- 1. Cliente CL1 crea una solicitud HTTP de 20000 bytes para enviar al servidor virtual LBVS‑1 de NS1.
- 2. CL1 abre una conexión con el LBVS‑1 de NS1. CL1 y NS1 intercambian sus valores TCP MSS mientras establecen la conexión.
- 3. Dado que el valor MSS de NS1 es menor que la solicitud HTTP, CL1 segmenta los datos de solicitud en múltiplos de MSS de NS1 y envía estos segmentos en paquetes IP etiquetados como VLAN 10 a NS1.
	- Tamaño de los dos primeros paquetes = [Encabezado IP+encabezado TCP + (segmento  $TCP = MSS NS1$ ] =  $[20 + 20 + 8960] = 9000$
	- Tamaño del último paquete = [Encabezado IP+encabezado TCP + (segmento TCP restante)]  $=$  [20 + 20 + 2080] = 2120
- 4. NS1 recibe estos paquetes en la interfaz 10/1. NS1 acepta estos paquetes porque el tamaño de

estos paquetes es igual o menor que la MTU efectiva (9000) de la interfaz 10/1 para paquetes etiquetados VLAN 10.

- 5. Desde los paquetes IP, NS1 ensambla todos los segmentos TCP para formar la solicitud HTTP de 20000 bytes. NS1 procesa esta solicitud.
- 6. El algoritmo de equilibrio de carga de LBVS‑1 selecciona el servidor S1 y NS1 abre una conexión entre una de sus direcciones SNIP y S1. NS1 y CL1 intercambian sus valores MSS TCP respectivos mientras establecen la conexión.
- 7. NS1 segmenta los datos de solicitud en múltiplos del MSS de S1 y envía estos segmentos en paquetes IP etiquetados como VLAN 20 a S1.
	- Tamaño de los dos primeros paquetes = [Encabezado IP+Encabezado TCP + (Carga útil  $TCP=51 MS$ )] =  $[20 + 20 + 8960]$  = 9000
	- Tamaño del último paquete = [Encabezado IP+encabezado TCP + (segmento TCP restante)]  $=$  [20 + 20 + 2080] = 2120

A continuación se presenta el flujo de tráfico de la respuesta de S1 a CL1:

- 1. El servidor S1 crea una respuesta HTTP de 30000 bytes para enviarla a la dirección SNIP de NS1.
- 2. S1 segmenta los datos de respuesta en múltiplos de MSS de NS1 y envía estos segmentos en paquetes IP etiquetados como VLAN 20 a NS1. Estos paquetes IP provienen de la dirección IP de S1 y están destinados a la dirección SNIP de NS1.
	- Tamaño de los tres primeros paquetes = [Encabezado IP+encabezado TCP + (segmento TCP = tamaño MSS de NS1)] = [20 + 20 + 8960] = 9000
	- Tamaño del último paquete = [Encabezado IP+encabezado TCP + (segmento TCP restante)]  $=[20 + 20 + 3120] = 3160$
- 3. NS1 recibe los paquetes de respuesta en la interfaz 10/2. NS1 acepta estos paquetes porque su tamaño es igual o menor que el valor de MTU efectivo (9000) de la interfaz 10/2 para paquetes etiquetados de VLAN 20.
- 4. A partir de estos paquetes IP, NS1 ensambla todos los segmentos TCP para formar la respuesta HTTP de 30000 bytes. NS1 procesa esta respuesta.
- 5. NS1 segmenta los datos de respuesta en múltiplos de MSS de CL1 y envía estos segmentos en pa‑ quetes IP etiquetados como VLAN 10, desde la interfaz 10/1 a CL1. Estos paquetes IP provienen de la dirección IP de LBVS y están destinados a la dirección IP de CL1.
	- Tamaño de los tres primeros paquetes = [Encabezado IP+Encabezado TCP + [(Carga útil TCP = tamaño MSS de CL1)] = [20 + 20 + 8960] = 9000
	- Tamaño del último paquete = [Encabezado IP+encabezado TCP + (segmento TCP restante)]  $= [20 + 20 + 3120] = 3160$

### **Tareas de configuración**:

En SDX Management Service, vaya a la página Configuración > Sistema > Interfaces. Seleccione la interfaz requerida y haga clic en Modificar. Defina el valor de MTU y haga clic en Aceptar.

### **Ejemplo**:

Defina los siguientes valores de MTU:

- Para interfaz 10/1 como 9216
- Para interfaz 10/2 como 9216

Inicie sesión en la instancia de Citrix ADC y use la interfaz de línea de comandos de NetScaler para completar los pasos de configuración restantes.

En la siguiente tabla se enumeran las tareas, los comandos de NetScaler y los ejemplos para crear la configuración requerida en las instancias de Citrix ADC.

|Tarea|Sintaxis|Ejemplo|

|—|—|—|

|Cree VLAN y configure la MTU de las VLAN correspondientes para admitir tramas gigantes.|add vlan <id> ‑mtu <positive\_integer>; show vlan <id>|add vlan 10 ‑mtu 9000; add vlan 20 ‑mtu 9000; add vlan 30 ‑mtu 1500; add vlan 40 ‑mtu 1500|

|Enlace interfaces con VLAN.|bind vlan <id> ‑ifnum <interface\_name>; show vlan <id>|bind vlan 10 ‑ifnum 10/1 ‑tagged; bind vlan 20 ‑ifnum 10/2 ‑tagged; bind vlan 30 ‑ifnum ‑tagged 10/1 ‑ tagged; bind vlan 40 -ifnum 10/2 -tagged

|Agregue una dirección SNIP.|add ns ip <IPAddress> <netmask> ‑type SNIP; show ns ip|add ns ip 198.51.100.18 255.255.255.0 ‑type SNIP; add ns ip 198.51.101.18 255.255.255.0 ‑type SNIP|

|Cree servicios que representan servidores HTTP.|add service <serviceName> <ip> HTTP <port >; show service <name>|add service SVC‑S1 198.51.100.19 http 80; add service SVC‑S2 198.51.100.20 http 80; add service SVC‑S3 198.51.101.19 http 80; add service SVC‑S4 198.51.101.20 http 80|

|Cree servidores virtuales de equilibrio de carga HTTP y enlace los servicios con él.|add lb vserver < name> HTTP <ip> <port>; bind lb vserver <vserverName> <serviceName>; show lb vserver <name>|add lb vserver LBVS‑1 http 203.0.113.15 80; bind lb vserver LBVS‑1 SVC‑S1; bind lb vserver LBVS-1 SVC-S2

|||add lb vserver LBVS‑2 http 203.0.114.15 80; bind lb vserver LBVS‑2 SVC‑S3; bind lb vserver LBVS‑2 SVC‑S4|

|Cree un perfil TCP personalizado y establezca su MSS para admitir tramas gigantes.|add tcpProfile <name> ‑mss <positive\_integer>; show tcpProfile <name>|add tcpprofile ALL‑JUMBO ‑mss 8960|

|Enlace el perfil TCP personalizado con el servidor virtual y los servicios de equilibrio de carga corre‑ spondientes.|set service <Name>-tcpProfileName <string>; show service <name>|set lb vserver LBVS-1 - tcpProfileName ALL-JUMBO; set service SVC-S1 - tcpProfileName ALL-JUMBO; set service SVC-S2 ‑ tcpProfileName ALL‑JUMBO|

|Guardar la configuración|save ns config; show ns config|

# **Configurar SNMP en dispositivos SDX**

### May 4, 2023

Puede configurar un agente del Protocolo simple de administración de redes (SNMP) en el dispositivo NetScaler SDX para generar eventos asincrónicos, que se denominan trampas. Las trampas se generan siempre que hay condiciones anormales en el dispositivo SDX. A continuación, las capturas se envían a un dispositivo remoto denominado *detector de capturas*, que indica la condición anormal en el dispositivo SDX.

Además de configurar un destino de captura SNMP, descargar archivos MIB y configurar uno o más administradores de SNMP, puede configurar el dispositivo NetScaler SDX para las consultas SNMPv3.

La siguiente ilustración ilustra una red con un dispositivo SDX que tiene habilitado y configurado SNMP. En la ilustración, cada aplicación de administración de red SNMP utiliza SNMP para comunicarse con el agente SNMP en el dispositivo SDX.

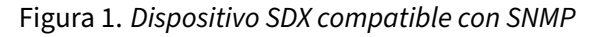

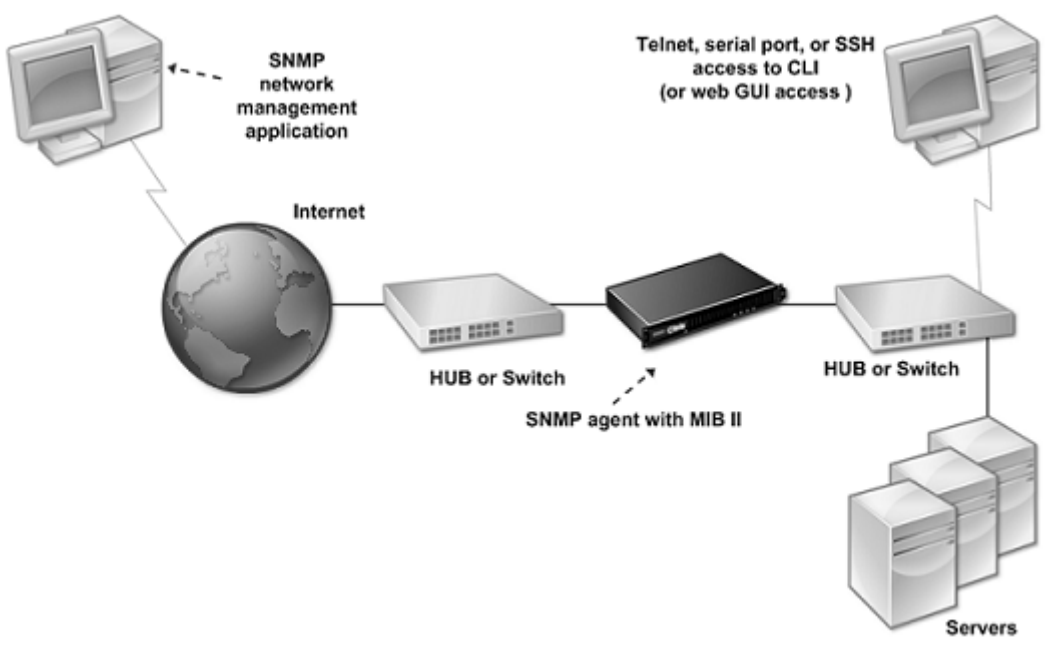

El agente SNMP del dispositivo SDX genera capturas que solo cumplen con SNMPv2. Las capturas ad‑ mitidas se pueden ver en el archivo SDX MIB. Puede descargar este archivo desde la página Descargas de la interfaz de usuario de SDX.

## **Para agregar un destino de captura SNMP**

1. En laficha Configuración, en el panel de navegación, expanda Sistema > SNMP y, a continuación, haga clic en Destinos de capturas SNMP.

- 2. En el panel Destinos de capturas SNMP, haga clic en Agregar.
- 3. En la página Configurar destino de capturas SNMP, especifique los valores para los siguientes parámetros:
	- Servidor de destino: Dirección IPv4 del listener de captura al que se envían los mensajes de captura SNMP.
	- Puerto: Puerto UDP en el que el detector de captura escucha los mensajes de captura. Debe coincidir con la configuración del oyente de capturas, o el oyente descarta los mensajes. Valor mínimo: 1. Predeterminado: 162.
	- Comunidad: Contraseña (cadena) enviada con los mensajes de captura, para que el oyente de captura pueda autenticarlos. Puede incluir letras, números y guiones (‑), punto (.), hash  $(\#)$ , espacio (), arroba  $(\textcircled{a})$ , igual  $(=)$ , dos puntos  $(:)$  y guiones bajos  $(\_)$ . Nota: Debe especificar la misma cadena de comunidad en el dispositivo de escucha de capturas; de lo contrario, el agente de escucha descartará los mensajes. Predeterminado: Public.
- 4. Haga clic en Agregar y, a continuación, en Cerrar. El destino de capturas SNMP que ha agregado aparece en el panel Capturas SNMP.

Para modificar los valores de los parámetros de un destino de captura SNMP, en el panel Destinos de captura SNMP, seleccione el destino de captura que quiere modificar y, a continuación, haga clic en Modificar. En el cuadro de diálogo Modificar destino de captura SNMP, modifique los parámetros.

Para quitar una captura SNMP, en el panel Destinos de captura SNMP, seleccione el destino de captura que quiere quitar y, a continuación, haga clic en Eliminar. En el cuadro Confirmar mensaje, haga clic para eliminar el destino de captura SNMP.

## **Descarga de archivos MIB**

Debe descargar el siguiente archivo antes de empezar a supervisar un dispositivo SDX.

**SDX‑MIB‑smiv2.mib.** Este archivo lo utilizan los administradores de SNMPv2 y los agentes de escucha de capturas de SNMPv2.

El archivo incluye una MIB empresarial de Citrix ADC que proporciona eventos específicos de SDX.

### **Para descargar archivos MIB**

- 1. Inicie sesión en la página Descargas de la interfaz de usuario del dispositivo SDX.
- 2. En Archivos SNMP, haga clic en SNMP v2 ‑ Definiciones de objetos MIB. Puede abrir el archivo mediante un explorador MIB.

## **Adición de una comunidad de administradores SNMP**

Debe configurar los administradores SNMP en el dispositivo SDX para que consulten y supervisen el dispositivo y los dispositivos administrados alojados en el dispositivo. Además, debe proporcionar al administrador de SNMP la información requerida específica del dispositivo. Para un administrador SNMP IPv4, puede especificar un nombre de host en lugar de la dirección IP del administrador. Si lo hace, debe agregar un servidor de nombres DNS que resuelva el nombre de host del administrador SNMP en su dirección IP.

Debe configurar al menos un administrador de SNMP. Si no configura un administrador SNMP, el dis‑ positivo no acepta ni responde a las consultas SNMP desde ninguna dirección IP de la red. Si configura uno o más administradores SNMP, el dispositivo acepta y responde solo a las consultas SNMP de esas direcciones IP específicas.

#### **Para configurar un administrador de SNMP**

- 1. En la ficha Configuración, en el panel de navegación, expanda Sistema y, a continuación, ex‑ panda SNMP.
- 2. Haga clic en Administradores
- 3. En el panel de detalles, haga clic en Agregar.
- 4. En la página Crear comunidad de SNMP Manager, defina los siguientes parámetros:
	- SNMP Manager: Dirección IPv4 del administrador SNMP. Como alternativa, en lugar de una dirección IPv4, puede especificar un nombre de host que se haya asignado a un administrador de SNMP. Si lo hace, debe agregar un servidor de nombres DNS que resuelva el nombre de host del administrador SNMP en su dirección IP.
	- Comunidad: Cadena de comunidad SNMP. Puede constar de 1 a 31 caracteres que incluyen letras mayúsculas y minúsculas, números y guiones (‑), punto (.), almohadilla (#), arroba  $(\omega)$ , igual  $(=)$ , dos puntos  $(:)$  y guiones bajos  $( )$ .
	- Seleccione la casilla de verificación **Habilitar red de administración** para especificar los administradores de SNMP mediante la máscara de red.
	- En el campo **Máscara de red**, introduzca la máscara de red de la comunidad SNMP.
- 5. Haga clic en Agregar y, a continuación, en Cerrar.

## **Configuración del dispositivo SDX para consultas SNMPv3**

El Protocolo simple de administración de redes versión 3 (SNMPv3) se basa en la estructura y arquitec‑ tura básicas de SNMPv1 y SNMPv2. Sin embargo, SNMPv3 mejora la arquitectura básica para incorpo‑ rar capacidades de administración y seguridad, como autenticación, control de acceso, verificación de integridad de datos, verificación del origen de los datos, verificación de puntualidad de los mensajes y confidencialidad de los datos.

El dispositivo NetScaler SDX admite las siguientes entidades que permiten implementar las funciones de seguridad de SNMPv3:

- Vistas de SNMP
- Usuarios de SNMP

Estas entidades funcionan juntas para implementar las funciones de seguridad de SNMPv3. Las vistas se crean para permitir el acceso a los subárboles de la MIB.

### **Adición de un administrador de SNMP**

Debe configurar el dispositivo SDX para permitir que los administradores SNMP apropiados lo consul‑ ten. También debe proporcionar al administrador de SNMP la información requerida específica del dispositivo. Para un administrador SNMP IPv4, puede especificar un nombre de host en lugar de la dirección IP del administrador. Si lo hace, debe agregar un servidor de nombres DNS que resuelva el nombre de host del administrador SNMP en su dirección IP.

Debe configurar al menos un administrador de SNMP. Si no configura un administrador SNMP, el dis‑ positivo no acepta ni responde a las consultas SNMP desde ninguna dirección IP de la red. Si configura uno o más administradores SNMP, el dispositivo acepta y responde solo a las consultas SNMP de esas direcciones IP específicas.

### **Para configurar un administrador de SNMP**:

- 1. Vaya a la página Sistema > Configuración.
- 2. En la ficha Configuración, en el panel de navegación, expanda Sistema y, a continuación, ex‑ panda SNMP.
- 3. Haga clic en Administradores
- 4. En el panel de detalles, haga clic en Agregar.
- 5. En el cuadro de diálogo Agregar comunidad de SNMP Manager, defina los siguientes parámetros:
	- **SNMP Manager**: Dirección IPv4 del administrador SNMP. Como alternativa, en lugar de una dirección IPv4, puede especificar un nombre de host que se haya asignado a un administrador de SNMP. Si lo hace, debe agregar un servidor de nombres DNS que resuelva el nombre de host del administrador SNMP en su dirección IP.
	- **Comunidad**: Cadena de comunidad SNMP. Puede constar de 1 a 31 caracteres que in‑ cluyen letras mayúsculas y minúsculas, números y guiones (‑), punto (.), almohadilla (#), arroba  $(\omega)$ , igual  $(=)$ , dos puntos  $(:)$  y guiones bajos  $(\_)$ .
- 6. Haga clic en Agregar y, a continuación, en Cerrar.

## **Configuración de una vista SNMP**

Las vistas SNMP restringen el acceso de los usuarios a partes específicas de la MIB. Las vistas SNMP se utilizan para implementar el control de acceso.

### **Para configurar una vista**

- 1. En la ficha Configuración, en el panel de navegación, expanda Sistema y, a continuación, ex‑ panda SNMP.
- 2. Haga clic en Vistas.
- 3. En el panel de detalles, haga clic en Agregar.
- 4. En el cuadro de diálogo Agregar vista SNMP, defina los siguientes parámetros:
	- Nombre: Nombre para la vista SNMPv3. Puede constar de 1 a 31 caracteres que incluyen letras mayúsculas y minúsculas, números y guiones (‑), punto (.), almohadilla (#), arroba (@), igual (=), dos puntos (:) y guiones bajos (\_). Debe elegir un nombre que ayude a iden‑ tificar la vista de SNMPv3.
	- Subárbol: Una rama particular (subárbol) del árbol MIB, que quiere asociar a esta vista SNMPv3. Debe especificar el subárbol como un OID de SNMP.
	- Tipo: Incluye o excluye el árbol secundario, especificado por el parámetro del árbol secundario, en o desde esta vista. Esta configuración puede resultar útil cuando se ha incluido un árbol secundario, como A, en una vista SNMPv3 y se quiere excluir un árbol secundario específico de A, como B, de la vista SNMPv3.

## **Configuración de un usuario SNMP**

Después de crear una vista SNMP, agregue usuarios SNMP. Los usuarios de SNMP tienen acceso a las MIB que se requieren para consultar a los administradores de SNMP.

### **Para configurar un usuario**

- 1. En la ficha Configuración, en el panel de navegación, expanda Sistema y, a continuación, ex‑ panda SNMP.
- 2. Haga clic en Usuarios.
- 3. En el panel de detalles, haga clic en Agregar.
- 4. En la página Crear usuario SNMP, defina los siguientes parámetros:
	- Nombre: Nombre del usuario SNMPv3. Puede constar de 1 a 31 caracteres que incluyen letras mayúsculas y minúsculas, números y guiones (‑), punto (.), almohadilla (#), arroba  $(\omega)$ , igual  $(=)$ , dos puntos  $(:)$  y guiones bajos  $( )$ .
- Nivel de seguridad: Nivel de seguridad necesario para la comunicación entre el dispositivo y los usuarios SNMPv3. Seleccione una de estas opciones:
	- **–** noAuthNoPriv: No requiere autenticación ni cifrado.
	- **–** authNoPriv: Requiere autenticación pero no cifrado.
	- **–** authPriv: Requiere autenticación y cifrado.
- Protocolo de autenticación: Algoritmo de autenticación utilizado por el dispositivo y el usuario SNMPv3 para autenticar la comunicación entre ellos. Debe especificar el mismo algoritmo de autenticación cuando configure el usuario SNMPv3 en el administrador de SNMP.
- Contraseña de autenticación: Pase la frase que utilizará el algoritmo de autenticación. Puede constar de 1 a 31 caracteres que incluyen letras mayúsculas y minúsculas, números y guiones (‑), punto (.), almohadilla (#), espacio ( ), arroba (@), igual (=), dos puntos (:) y guiones bajos (\_).
- Protocolo de privacidad: Algoritmo de cifrado utilizado por el dispositivo y el usuario SN‑ MPv3 para cifrar la comunicación entre ellos. Debe especificar el mismo algoritmo de cifrado al configurar el usuario SNMPv3 en el administrador de SNMP.
- Nombre de vista: Nombre de la vista SNMPv3 configurada que quiere enlazar a este usuario SNMPv3. Un usuario de SNMPv3 puede acceder a los subárboles que están enlazados a esta vista de SNMPv3 como tipo INCLUDED, pero no puede acceder a los que son de tipo EXCLUDED.

## **Configuración de una alarma SNMP**

El dispositivo proporciona un conjunto predefinido de entidades de condición denominadas alarmas SNMP. Cuando se cumple la condición establecida para una alarma SNMP, el dispositivo genera mensajes de captura SNMP que se envían a los detectores de capturas configurados. Por ejemplo, cuando la alarma deviceAdded está habilitada, se genera un mensaje de captura y se envía a la escucha de capturas cada vez que se aprovisiona un dispositivo (instancia) en el dispositivo. Puede asignar un nivel de gravedad a una alarma SNMP. Al hacerlo, a los mensajes de interrupción correspondientes se les asigna ese nivel de gravedad.

A continuación se presentan los niveles de gravedad definidos en el dispositivo, en orden decreciente de gravedad:

- Grave • Mayor
- Menor
- Advertencia
- Informativo (predeterminado)

Por ejemplo, si establece un nivel de gravedad de Advertencia para la alarma SNMP denominado de‑ viceAdded, los mensajes de captura generados cuando se agrega un dispositivo se asignan con el nivel de gravedad de Advertencia.

También puede configurar una alarma SNMP para registrar los mensajes de captura correspondientes generados siempre que se cumpla la condición de dicha alarma.

Para modificar una alarma SNMP predefinida, haga clic en Sistema > SNMP > Alarmas.

## **Configurar notificaciones de Syslog**

### May 4, 2023

SYSLOG es un protocolo de registro estándar. Tiene dos componentes: el módulo de auditoría SYS‑ LOG, que se ejecuta en el dispositivo NetScaler SDX, y el servidor SYSLOG, que puede ejecutarse en un sistema remoto. SYSLOG utiliza el protocolo de datos de usuario (UDP) para la transferencia de datos.

Cuando ejecuta un servidor SYSLOG, se conecta al dispositivo SDX. A continuación, el dispositivo comienza a enviar toda la información de registro al servidor SYSLOG y el servidor puede filtrar las en‑ tradas de registro antes de almacenarlas en un archivo de registro. Un servidor SYSLOG puede recibir información de registro de más de un dispositivo SDX y un dispositivo SDX puede enviar información de registro a más de un servidor SYSLOG.

La información de registro que un servidor SYSLOG recopila de un dispositivo SDX se almacena en un archivo de registro en forma de mensajes. Por regla general, estos mensajes contienen la siguiente información:

- La dirección IP del dispositivo SDX que generó el mensaje de registro
- Una marca de tiempo
- El tipo de mensaje
- El nivel de registro (Crítico, Error, Aviso, Advertencia, Informativo, Depuración, Alerta o Emer‑ gencia)
- La información del mensaje

Puede usar esta información para analizar el origen de la alerta y, si fuera necesario, realizar las correcciones oportunas. En primer lugar, configure un servidor syslog al que el dispositivo envíe información de registro y, a continuación, especifique el formato de datos y hora para grabar los mensajes de registro.

## **Para configurar un servidor Syslog**

- 1. Vaya a **Sistema > Notificaciones > Servidores Syslog**.
- 2. En el panel de detalles, haga clic en **Agregar**.
- 3. En la **página Crear servidor syslog**, especifique los valores para los parámetros del servidor syslog. Para obtener una descripción de un parámetro, coloque el cursor sobre el campo correspondiente.
- 4. Haga clic en **Agregar** y, a continuación, en **Cerrar**.

## **Para configurar los parámetros de syslog**

- 1. Vaya a **Sistema > Notificaciones > Servidores Syslog**.
- 2. En el panel de detalles, haga clic en **Parámetros de Syslog**.
- 3. En la **página Configurar parámetros de Syslog**, especifique el formato de fecha y hora.
- 4. Haga clic en **Aceptar**y, a continuación, en **Cerrar**.

## **Configurar notificaciones de correo**

### November 23, 2023

Configure un servidor SMTP para que reciba un mensaje de correo electrónico cada vez que se genere una alerta. Primero configure un servidor SMTP y, a continuación, configure un perfil de correo. En el perfil de correo, use comas para separar las direcciones de los destinatarios.

## **Para configurar un servidor SMTP**

- 1. Vaya a **Sistema > Notificaciones > Correo electrónico**.
- 2. En el panel de detalles, haga clic en la ficha **Servidor de correo electrónico** y, a continuación, en **Agregar**.
- 3. En la página **Crear servidor de correo electrónico**, especifique los valores para los parámetros del servidor.
	- **Nombre del servidor/dirección IP**: Introduzca el nombre del servidor o la dirección IP del servidor de correo SMTP.
	- **Puerto**: Introduzca el número de puerto. El valor predeterminado es 25.
	- **Autenticación**: Seleccione esta opción para autenticar el acceso al servidor de correo elec‑ trónico.
- **Seguro**: Seleccione esta opción para crear una conexión de correo electrónico segura. De forma predeterminada, se usa TLS 1.2 para cifrar la comunicación por correo electrónico.
- 4. Haga clic en **Crear**.

#### **Para configurar un perfil de correo**

- 1. Vaya a **Sistema > Notificaciones > Correo electrónico**.
- 2. En el panel de detalles, haga clic en la ficha **Correo electrónico** y, a continuación, en **Agregar**.
- 3. En la página **Crear lista de distribución de correo electrónico**, especifique los valores de los parámetros. Para obtener una descripción de un parámetro, coloque el cursor sobre el campo correspondiente.
- 4. Haga clic en **Crear**.

## **Configurar notificaciones de SMS**

#### January 28, 2022

Debe configurar un servidor de servicio de mensajes cortos (SMS) para recibir un mensaje SMS cada vez que se genere una alerta. Primero configure un servidor de SMS y, a continuación, configure un perfil de SMS. En el perfil de SMS, use comas para separar las direcciones de los destinatarios.

### **Para configurar un servidor de SMS**

- 1. Vaya a Sistema > Notificaciones > SMS.
- 2. En el panel de detalles, haga clic en Servidor SMS y, a continuación, en Agregar.
- 3. En la página Crear servidor de SMS, especifique los valores para los parámetros del servidor de SMS. El proveedor proporciona los valores de estos parámetros.
- 4. Haga clic en Crear y, a continuación, en Cerrar.

### **Para configurar un perfil de SMS**

- 1. Vaya a Sistema > Notificaciones > SMS.
- 2. En el panel de detalles, haga clic en Lista de distribución de SMS y, a continuación, en Agregar.
- 3. En la página Crear lista de distribución de SMS, especifique los valores para los parámetros del perfil de correo. Para obtener una descripción de un parámetro, coloque el cursor sobre el campo correspondiente.
- 4. Haga clic en Crear y, a continuación, en Cerrar.

# **Supervisión y administración del estado en tiempo real de las entidades configuradas en un dispositivo SDX**

#### February 15, 2024

El dispositivo NetScaler SDX puede monitorear y administrar los estados de los servidores virtuales, los servicios, los grupos de servicios y los servidores en los dispositivos virtuales alojados en el dispositivo SDX. Puede supervisar valores, como el estado de un servidor virtual y el tiempo transcurrido desde el último cambio de estado de un servicio o grupo de servicios. Esto le da visibilidad del estado en tiempo real de las entidades y facilita la administración de estas entidades cuando tiene una gran cantidad de entidades configuradas en sus instancias de NetScaler ADC.

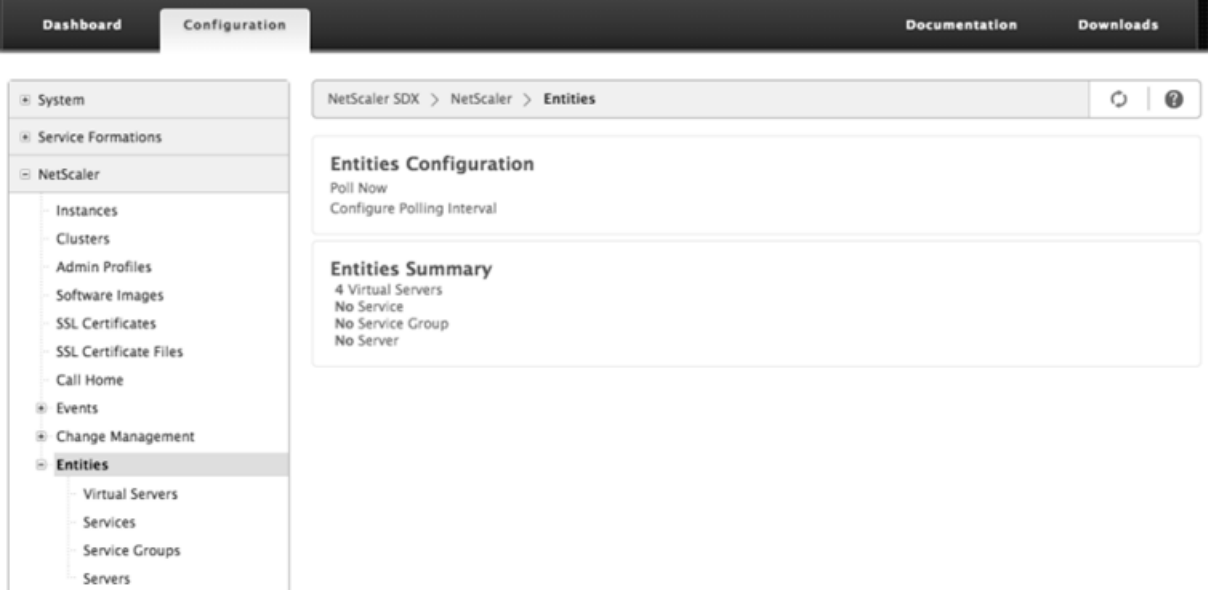

### **Visualización del estado de los servidores virtuales**

Puede supervisar los valores en tiempo real del estado y el estado de un servidor virtual. También puede ver los atributos de un servidor virtual, como el nombre, la dirección IP y el tipo de servidor virtual.

- Para ver el estado de un servidor virtual
	- 1. En la ficha Configuración, en el panel de navegación, haga clic en NetScaler ADC > Enti‑ dades > Servidores virtuales.
	- 2. En el panel derecho, en Servidores virtuales, vea las siguientes estadísticas:
		- **–** Nombre del dispositivo: Nombre del VPX en el que está configurado el servidor virtual.
		- **–** Nombre: Nombre del servidor virtual.
- **–** Protocolo: Tipo de servicio del servidor virtual. Por ejemplo, HTTP, TCP y SSL.
- **–** Estado efectivo: Estado efectivo del servidor virtual, basado en el estado de los servi‑ dores virtuales de seguridad. Por ejemplo, ACTIVO, INACTIVO o SIN SERVICIO.
- **–** Estado: Estado actual del servidor virtual. Por ejemplo, ACTIVO, INACTIVO o SIN SER‑ VICIO.
- **–** Estado: Porcentaje de servicios que están en estado UP y están enlazados al servidor virtual. Para calcular el porcentaje de salud se utiliza la siguiente fórmula: (Número de servicios vinculados a UP \* 100)/Total de servicios consolidados
- **–** Dirección IP: Dirección IP del servidor virtual. Los clientes envían solicitudes de conex‑ ión a esta dirección IP.
- **–** Puerto: Puerto en el que el servidor virtual escucha las conexiones de cliente.
- **–** Último cambio de estado: Tiempo transcurrido (en días, horas, minutos y segundos) desde el último cambio en el estado del servidor virtual, es decir, la duración del tiempo durante el que el servidor virtual ha estado en el estado actual. Esta información solo está disponible para servidores virtuales configurados en NetScaler versión 9.0 y posterior.

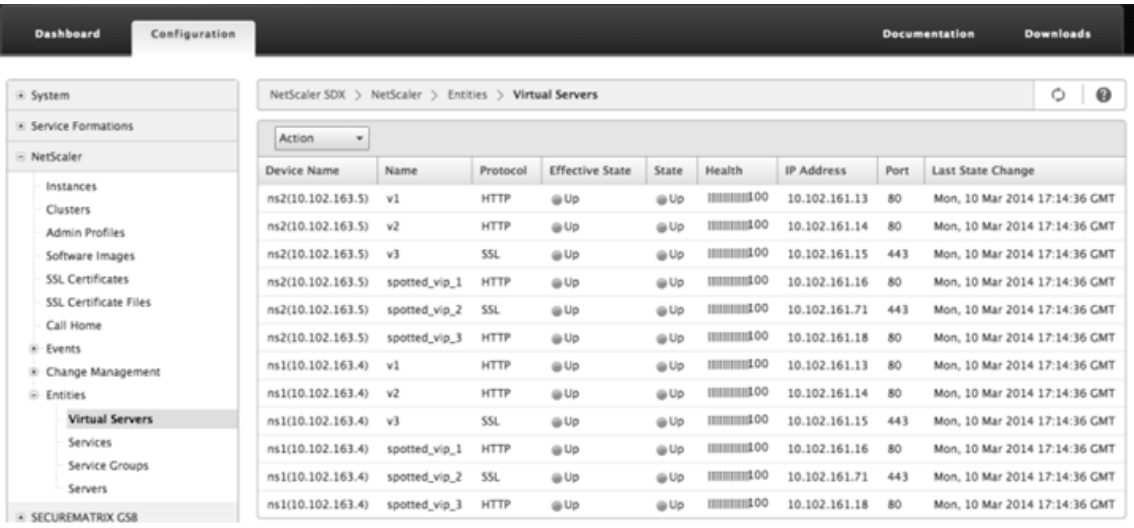

• Visualización de servicios y grupos de servicios enlazados a un servidor virtual

Puede supervisar el estado en tiempo real de los servicios y grupos de servicios enlazados a un servidor virtual. Esto le permite comprobar el estado de los servicios que pueden provocar que el porcentaje de salud de un servidor virtual sea bajo, para que pueda tomar las medidas adecuadas.

Para ver los servicios y los grupos de servicios enlazados a un servidor virtual

- 1. En la ficha Configuración, en el panel izquierdo, haga clic en NetScaler ADC > Entidades > Servidores virtuales.
- 2. En el panel de detalles, en Servidores virtuales, haga clic en el nombre del servidor virtual

para el que quiere mostrar los servicios y grupos de servicios enlazados y, en Acciones, haga clic en Servicios enlazados o Grupos de servicios enlazados. También puede hacer clic con el botón secundario en el nombre del servidor virtual y, a continuación, hacer clic en Servicios enlazados o Grupos de servicios

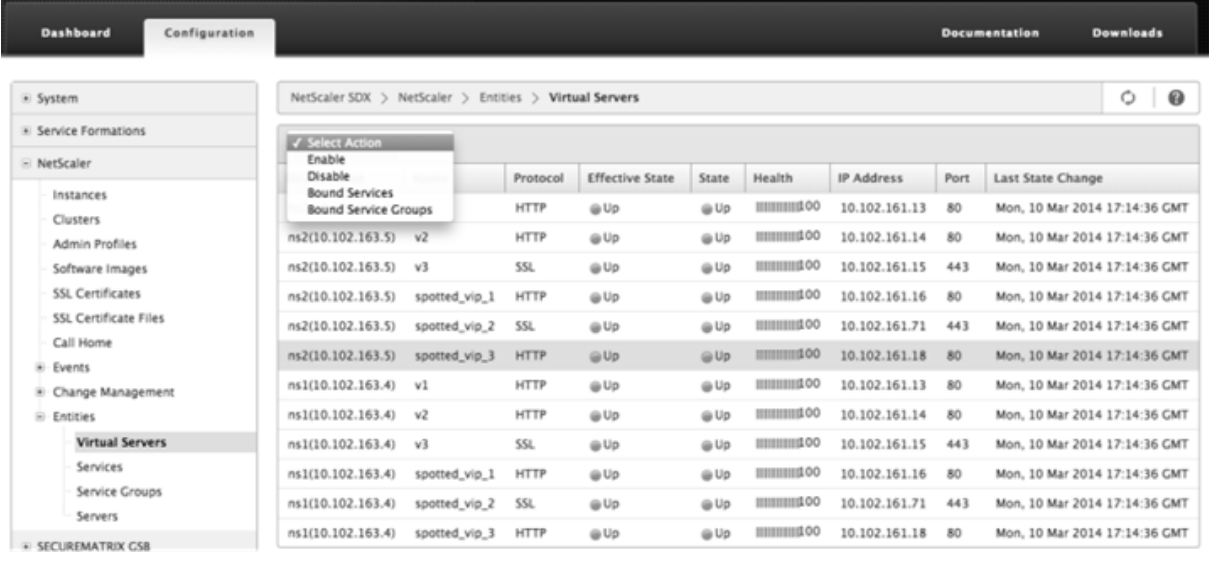

### **Visualización del estado de los servicios**

Puede supervisar los valores en tiempo real del estado de un servicio y la duración durante la cual el servicio ha estado en el estado actual.

Para ver el estado de los servidores virtuales

- 1. En la ficha Configuración, en el panel de navegación, haga clic en NetScaler ADC > Entidades > Servicio.
- 2. En el panel de detalles, en Servicios, vea las siguientes estadísticas:
	- Nombre del dispositivo: Nombre del dispositivo en el que está configurado el servicio.
	- Nombre: Nombre del servicio.
	- Protocolo: Tipo de servicio, que determina el comportamiento del servicio. Por ejemplo, HTTP, TCP, UDP o SSL.
	- Estado: Estado actual del servicio. Por ejemplo, ACTIVO, INACTIVO o SIN SERVICIO.
	- Dirección IP: Dirección IP del servicio.
	- Puerto: Puerto en el que escucha el servicio.
	- Último cambio de estado: Tiempo transcurrido (en días, horas, minutos y segundos) desde el último cambio en el estado del servicio, es decir, la duración del tiempo durante el que el servicio ha estado en el estado actual.
- Ver los servidores virtuales a los que está enlazado un servicio

Puede ver los servidores virtuales a los que está vinculado un servicio y supervisar el estado en tiempo real de los servidores virtuales.

Para ver los servidores virtuales a los que está enlazado un servicio

- 1. En la ficha Configuración, en el panel de navegación, haga clic en NetScaler ADC > Enti‑ dades > Servicio.
- 2. En el panel de detalles, en Servicios, haga clic en el nombre del servicio para el que quiere ver los servidores virtuales enlazados. A continuación, en el menú Acción, seleccione Servidores virtuales enlazados. Como alternativa, haga clic con el botón secundario en el servicio y, a continuación, haga clic

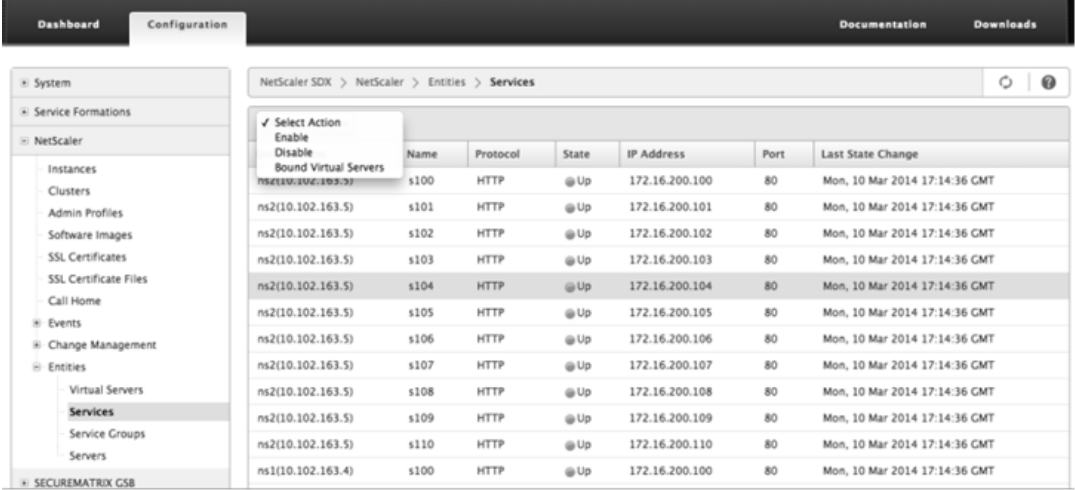

## **Visualización del estado de los grupos de servicios**

Puede supervisar el estado en tiempo real de un miembro de un grupo de servicios desde la interfaz SDX.

Para ver el estado de los grupos de servicios

- 1. En la ficha Configuración, en el panel de navegación, haga clic en NetScaler ADC > Entidades > Grupos de servicios.
- 2. En el panel de detalles, en Grupos de servicios, vea las siguientes estadísticas:
	- Nombre del dispositivo: Nombre del dispositivo en el que está configurado el grupo de servicios.
	- Nombre: Nombre del grupo de servicios.
	- Dirección IP: Dirección IP de cada servicio que es miembro del grupo de servicios.
	- Puerto: Puertos en los que escuchan los miembros del grupo de servicios.
	- Protocolo: Tipo de servicio, que determina el comportamiento del grupo de servicios. Por ejemplo, HTTP, TCP, UDP o SSL.
- Estado efectivo: Estado efectivo del grupo de servidores virtuales, según el estado de los servidores virtuales de copia de seguridad. Por ejemplo, ACTIVO, INACTIVO o SIN SERVICIO
- Estado: Estado efectivo del grupo de servicios, que se basa en el estado del miembro del grupo de servicios. Por ejemplo, ACTIVO, INACTIVO o SIN SERVICIO.
- Último cambio de estado: Tiempo transcurrido (en días, horas, minutos y segundos) desde el último cambio en el estado del miembro del grupo de servicios, es decir, la duración del tiempo durante el que el miembro del grupo de servicios ha estado en el estado actual. Esta información solo está disponible para los miembros del grupo de servicios configurados en NetScaler versión 9.0 y posterior.
- Ver los servidores virtuales a los que está enlazado un servicio

Puede ver los servidores virtuales a los que está vinculado un servicio y supervisar el estado en tiempo real de los servidores virtuales.

Para ver los servidores virtuales a los que está enlazado el servicio

- 1. En la ficha Configuración, en el panel izquierdo, haga clic en NetScaler ADC > Entidades > Servidores.
- 2. En el panel derecho, en Servidores, seleccione el servidor de la lista y, en el menú Acciones, haga clic en Servicios virtuales enlazados. También puede hacer clic con el botón derecho en el servicio y hacer clic en Servidores

## **Visualización del estado de los servidores**

Puede supervisar y administrar los estados de los servidores en las instancias de NetScaler ADC. Esto le da visibilidad del estado en tiempo real de los servidores y facilita la administración de estos servidores cuando tiene una gran cantidad de servidores.

Para ver el estado de los servidores

- 1. En la ficha Configuración, en el panel de navegación, haga clic en NetScaler ADC > Entidades > Servidores.
- 2. En el panel de detalles, en Servidores, vea las siguientes estadísticas:
	- Nombre del dispositivo: Especifica el nombre del dispositivo en el que está configurado el servidor.
	- Nombre: especifica el nombre del servidor.
	- Dirección IP: Especifica la dirección IP del servidor. Los clientes envían solicitudes de conexión a esta dirección IP.
	- Estado: Especifica el estado actual del servidor. Por ejemplo, ACTIVO, INACTIVO y SIN SER‑ VICIO.

• Último cambio de estado: especifica el tiempo transcurrido (en días, horas, minutos y se‑ gundos) desde el último cambio en el estado del servidor, es decir, la duración del tiempo durante el que el servidor se encuentra en el estado actual.

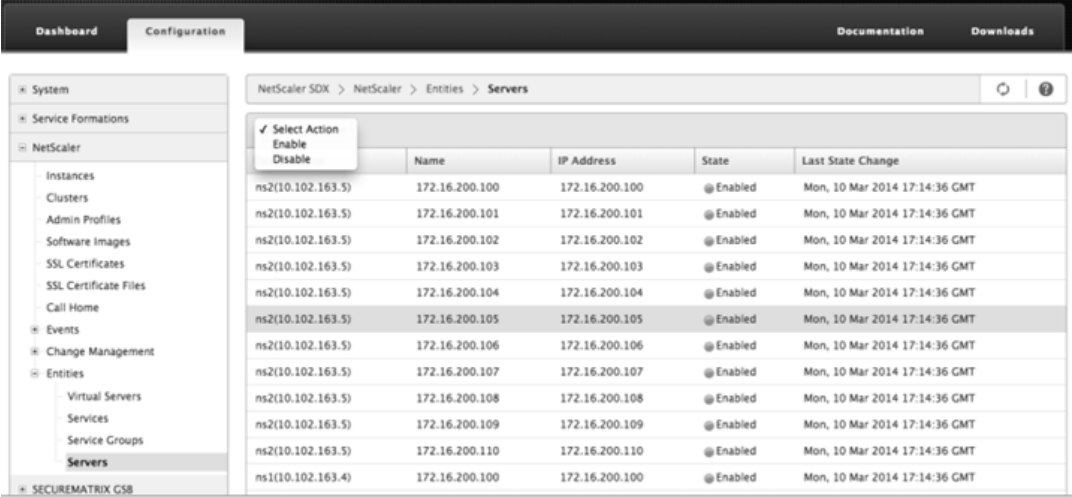

### **Configuración del intervalo de sondeo**

Puede establecer el intervalo de tiempo para el que quiere que el dispositivo SDX sondee los valores en tiempo real de los servidores virtuales, servicios, grupos de servicios y servidores. De forma pre‑ determinada, el dispositivo sondea los valores cada 30 minutos.

- Configurar el intervalo de sondeo para servidores virtuales, servicios, grupos de servicios y servidores.
	- 1. En la ficha Configuración, haga clic en NetScaler ADC > Entidades y, en el panel derecho, haga clic en Configurar intervalo de sondeo.
	- 2. En el cuadro de diálogo Configurar intervalo de sondeo, escriba el número de minutos que quiere establecer como el intervalo de tiempo para el que SDX debe sondear el valor de entidad. El valor mínimo del intervalo de sondeo es de 30 minutos. Haga clic en Aceptar.

# **Supervisar y administrar eventos generados en instancias de NetScaler ADC**

#### February 15, 2024

Use la función Eventos para supervisar y administrar los eventos generados en las instancias de NetScaler ADC. El servicio de administración identifica los eventos en tiempo real, lo que le ayuda a abordar los problemas de inmediato y a mantener las instancias de NetScaler ADC funcionando de manera efectiva. También puede configurar reglas de eventos para filtrar los eventos generados y recibir notificaciones para tomar medidas en la lista de eventos filtrada.

### **Ver todos los eventos**

Puede ver todos los eventos generados en las instancias de NetScaler ADC aprovisionadas en el dis‑ positivo NetScaler SDX. Puede ver los detalles como la gravedad, la categoría, la fecha, la fuente y el mensaje de cada uno de los eventos.

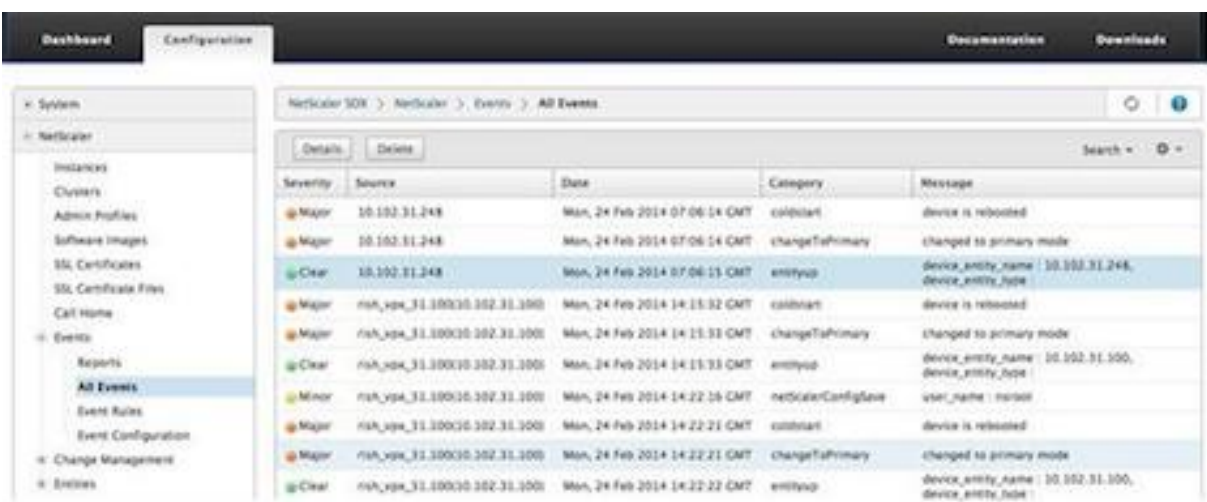

Para ver los eventos, vaya a Configuración > NetScaler ADC > Eventos > Todos los eventos

Puede ver el historial de eventos y los detalles de la entidad si selecciona el evento y hace clic en el botón Detalles. También puede buscar un evento en particular o eliminarlo de esta página.

Nota: Después de eliminar los eventos, no podrá recuperarlos.

• Ver informes

La página Informes muestra el resumen de los eventos en formato gráfico. La vista de los informes se puede basar en varias escalas de tiempo. De forma predeterminada, la escala de tiempo es Día.

Para ver los informes, vaya a Configuración > NetScaler ADC > Eventos > Informes. A continuación se presentan los informes gráficos compatibles con Management Service

### **– Eventos**

El informe de eventos es una representación en gráfico circular del número de eventos, segmentados y codificados por colores en función de su gravedad.

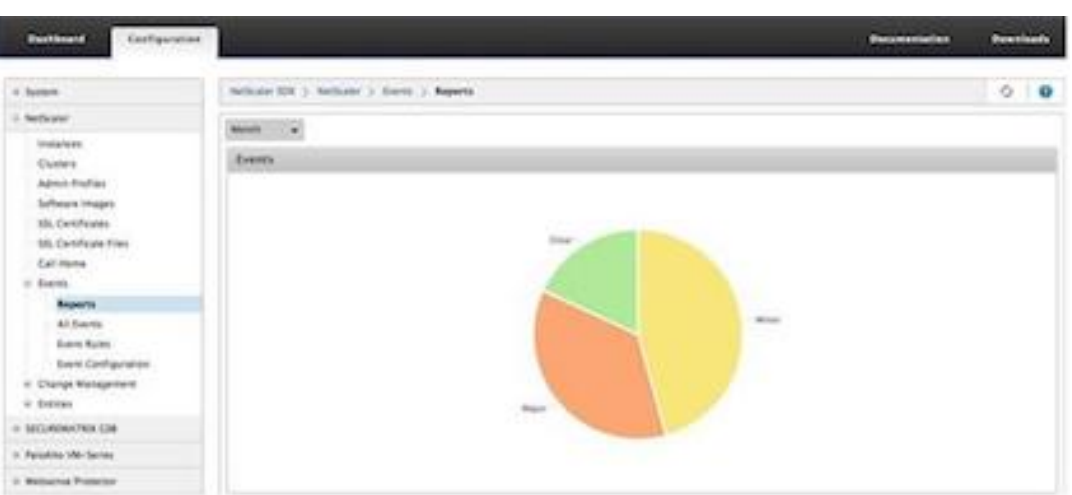

Para ver los detalles de los eventos de una gravedad en particular, haga clic en ese segmento del gráfico circular, puede ver los siguientes detalles:

- \* Origen: nombre del sistema, nombre de host o dirección IP en la que se generó el evento.
- \* Fecha: fecha y hora en que se generó la alarma.
- \* Categoría: categoría de evento (por ejemplo, entityup).
- \* Mensaje: Descripción del evento.

### **– Las 10 instancias principales de NetScaler ADC según All Events**

Este informe es un gráfico de barras que muestra las 10 instancias principales de NetScaler ADC según el número de eventos para la escala de tiempo seleccionada.

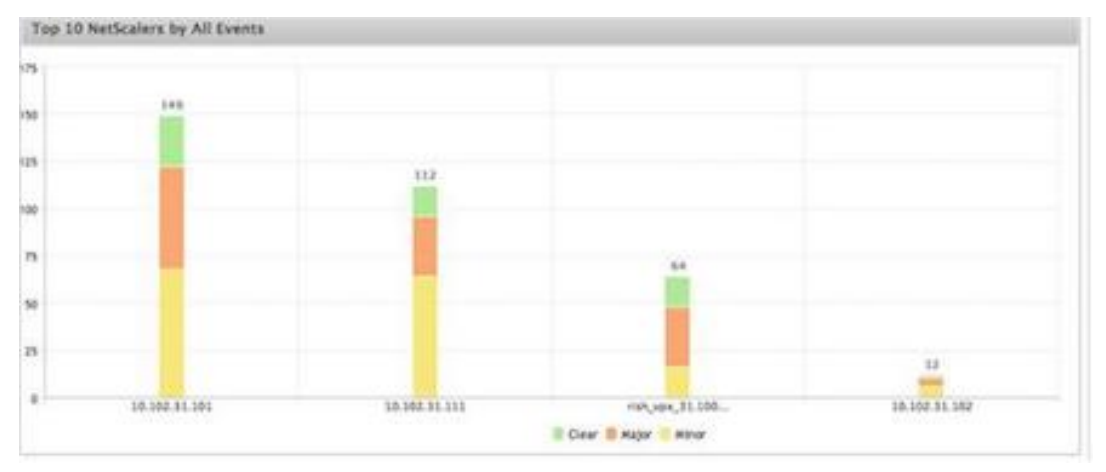

## **– Las 10 instancias principales de NetScaler ADC por eventos de cambio de estado de entidad**

Este informe es un gráfico de barras que muestra las 10 instancias principales de NetScaler ADC según el número de cambios de estado de entidad para la escala de tiempo seleccionada. Los cambios en el estado de la entidad reflejan eventos activos, inactivos o fuera
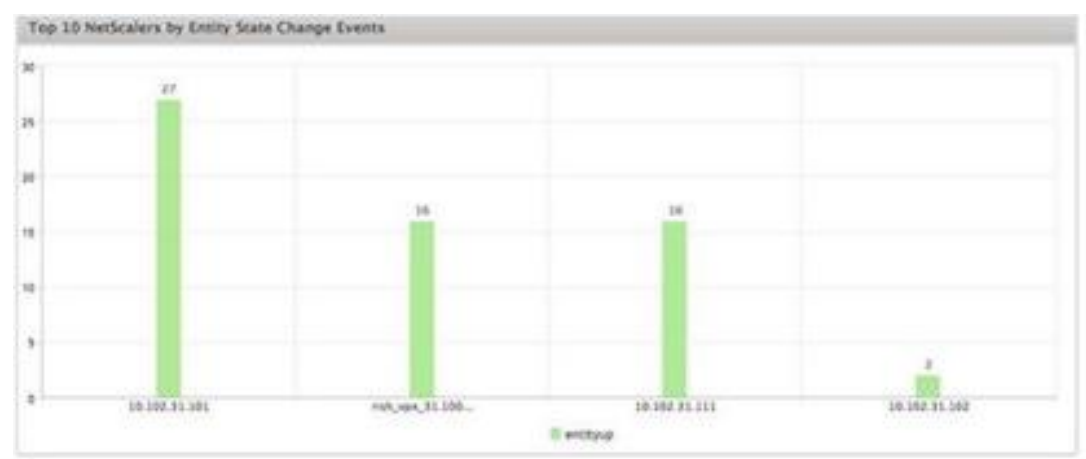

#### de servicio de la entidad.

#### **– Las 10 instancias principales de NetScaler ADC por eventos de infracción de umbral**

Este informe es un gráfico de barras que muestra las 10 instancias principales de NetScaler ADC según el número de eventos de infracción de umbral para la escala de tiempo seleccionada. Los eventos de infracción de umbral reflejan los siguientes eventos:

- \* cpuUtilization
- \* memoryUtilization
- \* diskUsageHigh
- \* temperatureHigh
- \* voltageLow
- \* voltageHigh
- \* fanSpeedLow
- \* temperatureCpuHigh
- \* interfaceThroughputLow
- \* interfaceBWUseHigh
- \* aggregateBWUseHigh
- **– 10 instancias principales de NetScaler ADC por eventos de falla de hardware**

Este informe es un gráfico de barras que muestra las 10 instancias de NetScaler ADC principales según el número de eventos de falla de hardware para la escala de tiempo seleccionada. Los eventos de error de hardware reflejan los siguientes eventos:

- \* hardDiskDriveErrors
- \* compactFlashErrors
- \* powerSupplyFailed
- \* "sslCardFailed"
- **– Las 10 instancias principales de NetScaler ADC por eventos de cambio de configu‑ ración**

Este informe es un gráfico de barras que refleja las 10 instancias principales de NetScaler ADC en función del número de eventos de cambio de configuración para la escala de tiempo seleccionada. Puede hacer clic en el gráfico para desglosar y ver los cambios de configuración basados en el usuario para una instancia en particular. Puede ver los detalles del estado de autorización y ejecución haciendo clic en este gráfico.

#### **–** <**Las 10 instancias principales de NetScaler ADC por eventos de error de autenticación**

Este informe es un gráfico de barras que muestra las 10 instancias principales de NetScaler ADC según el número de eventos de error de autenticación para la escala de tiempo seleccionada. Puede hacer clic en el gráfico para profundizar y ver los errores de autenticación basados en el usuario para una instancia en particular.

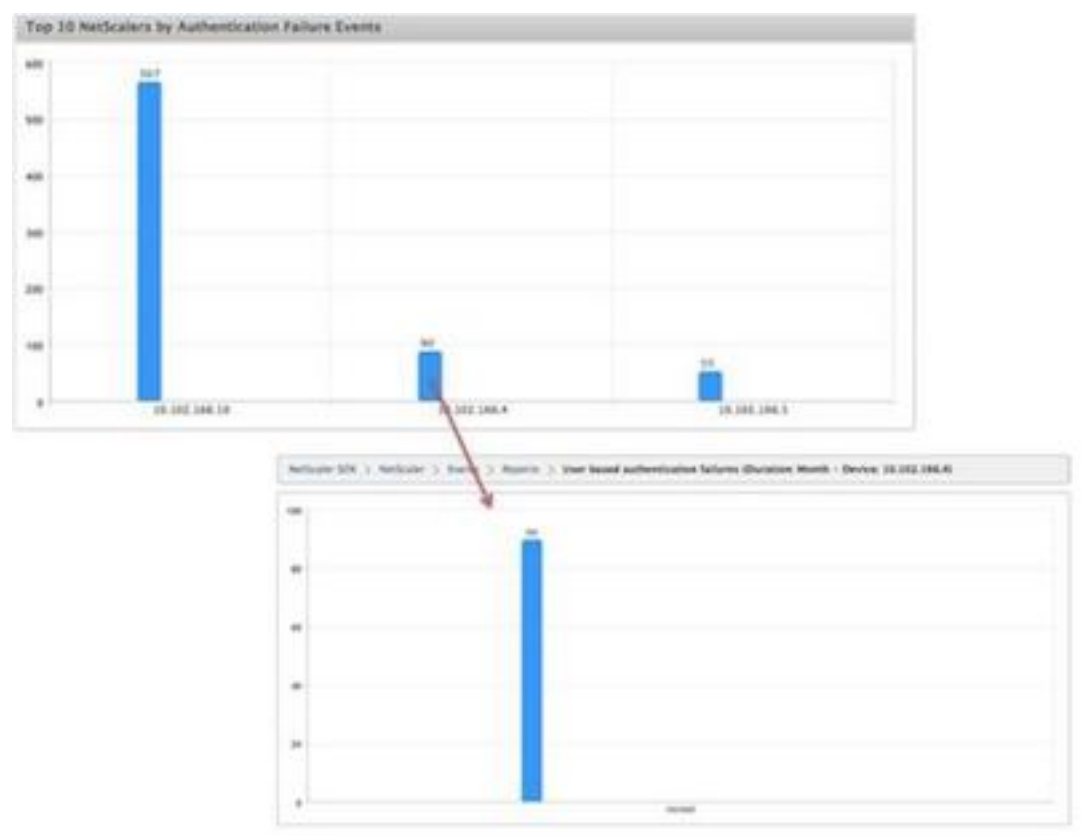

• Configuración de reglas de eventos

Puede filtrar un conjunto de eventos configurando reglas con condiciones específicas y asignando acciones a las reglas. Cuando los eventos generados cumplen con los criterios de filtro de la regla, se ejecuta la acción asociada a la regla. Las condiciones para las que puede crear filtros son: Gravedad, dispositivos, objetos de error y categoría.

Puede asignar las siguientes acciones a los eventos:

**–** Acción de envío de correo electrónico: Envía un correo electrónico para los eventos que coinciden con los criterios de filtro.

**–** Enviar acción de SMS: Envía un servicio de mensajes cortos (SMS) para los eventos que coinciden con los criterios de filtro.

Para agregar reglas de eventos

- 1. Vaya a Configuración > NetScaler ADC > Eventos > Reglas de eventosy haga clic en Agregar.
- 2. En la página Regla, defina los siguientes parámetros:
	- **–** Nombre: Nombre de la regla de evento.
	- **–** Habilitado: Habilite la regla de evento.
	- **–** Gravedad: Gravedad de los eventos para los que quiere agregar la regla de evento.
	- **–** Dispositivos: Direcciones IP de las instancias de NetScaler ADC para las que quiere definir una regla de evento.
	- **–** Categoría: Categoría o categorías de los eventos generados por las instancias de NetScaler ADC.
	- **–** Objetos de error: Instancias o contadores de entidad para los que se ha generado un evento.

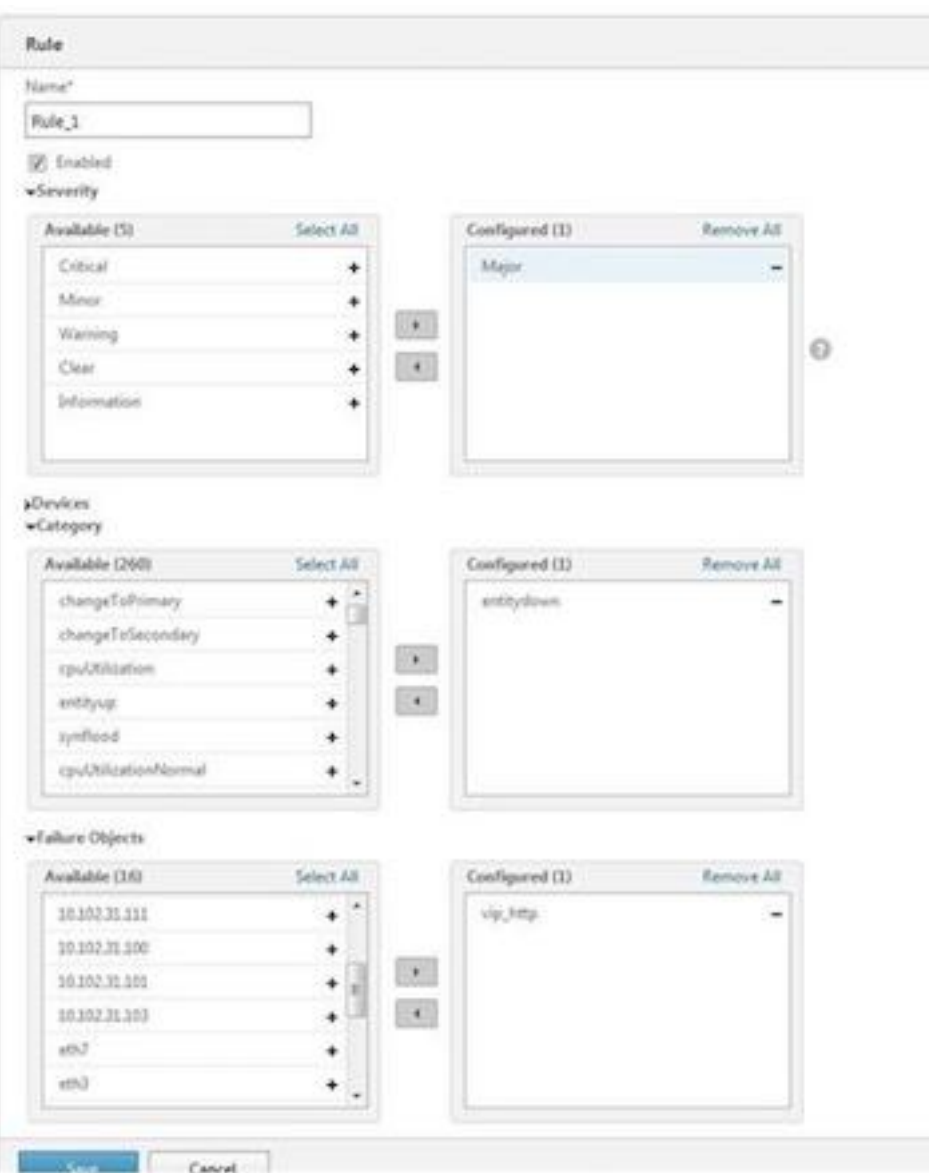

Nota: Esta lista puede contener nombres de contadores para todos los eventos relacionados con umbrales, nombres de entidades para todos los eventos relacionados con entidades y nombres de certificados para eventos relacionados con certificados.

- 3. Haga clic en Guardar.
- 4. En Acciones de reglas, puede asignar las acciones de notificación para el evento.
	- a) Perfil de correo: Detalles del servidor de correo y del perfil de correo. Se activa un correo electrónico cuando los eventos cumplen con los criterios de filtro definidos.
	- b) Perfil de SMS: Detalles del servidor SMS y del perfil de SMS. Se activa un SMS cuando los eventos cumplen con los criterios de filtro definidos.

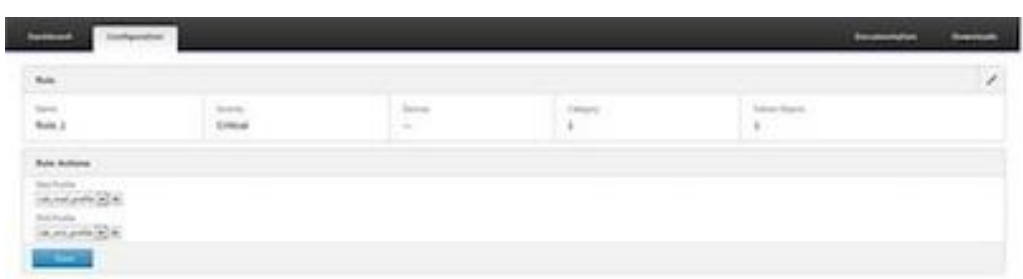

- 5. Haga clic en Listo.
- Configuración de eventos

Puede asignar niveles de gravedad a los eventos que se generan para las instancias de NetScaler ADC en el dispositivo SDX. Puede definir los siguientes tipos de niveles de gravedad: Crítico, Mayor, Menor, Advertencia, Borrar e Información. También puede suprimir los eventos durante un tiempo específico.

Para configurar la gravedad:

1. Vaya a Configuración > NetScaler ADC > Eventos > Configuración de eventos, seleccione el evento en la lista y, a continuación, haga clic en Configurar gravedad.

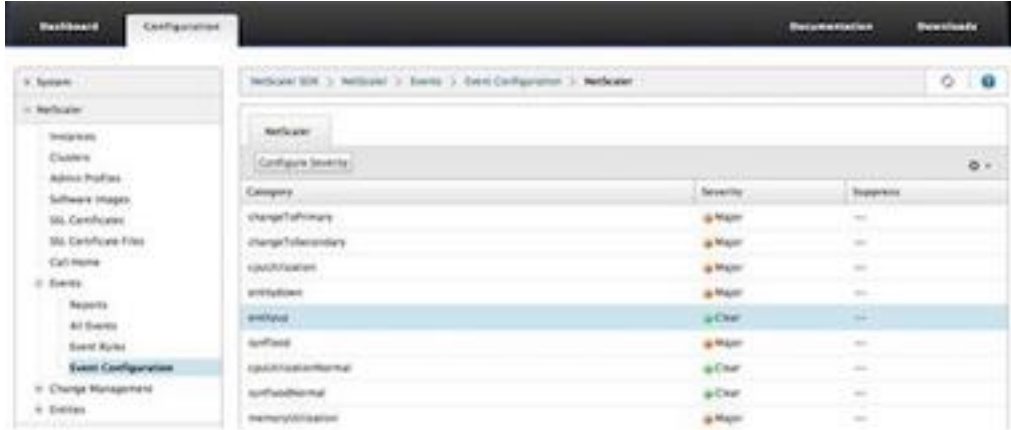

- 2. En la página Configurar configuración de eventos, seleccione el nivel de gravedad requerido en la lista desplegable.
- 3. Como alternativa, puede suprimir los eventos seleccionando la casilla de verificación Suprimir. También puede especificar las instancias de NetScaler ADC para las que quiere suprimir este evento mediante la opción Avanzadas.

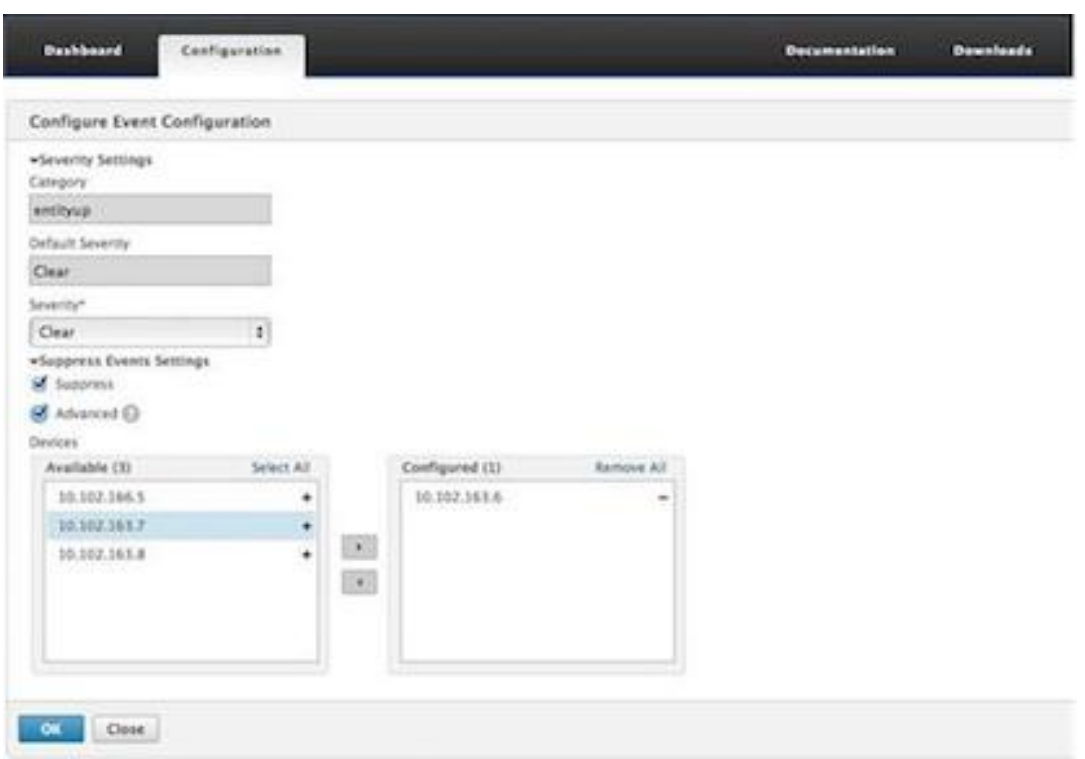

4. Haga clic en Aceptar.

# **Función Call Home para instancias de NetScaler ADC en un dispositivo SDX**

#### February 15, 2024

La función Call Home supervisa las instancias de NetScaler ADC en busca de condiciones de error comunes. Ahora puede configurar, habilitar o inhabilitar la función Call Home en instancias de NetScaler ADC desde la interfaz de usuario de Management Service.

Nota: La instancia de NetScaler ADC debe registrarse en el servidor de asistencia técnica de Citrix antes de que Call Home pueda cargar los datos del sistema en el servidor cuando se produzcan condiciones de error predefinidas en el dispositivo. Al habilitar la función Call Home en la instancia de NetScaler ADC, se inicia el proceso de registro.

• Habilitar e inhabilitar Call Home en una instancia de NetScaler ADC

Puede habilitar la función Call Home en la instancia de NetScaler ADC desde Management Service. Cuando habilita la función Call Home, el proceso Call Home registra la instancia de NetScaler ADC con el servidor de asistencia técnica de Citrix. El registro tarda algún tiempo en completarse. Durante ese tiempo, Management Service muestra el progreso del registro.

Para habilitar la función Call Home, vaya a Configuración > NetScaler ADC > Call Home, selec‑ cione la instancia de NetScaler ADC y haga clic en el botón Habilitar. En la página de confirma‑ ción, haga clic en Sí.

Para inhabilitar la función Call Home, vaya a Configuración > NetScaler ADC > Call Home, selec‑ cione la instancia de NetScaler ADC y haga clic en el botón Inhabilitar. En la página de confirmación, haga clic en Sí.

Si habilita Call Home, puede configurar las siguientes opciones:

- 1. (Opcional) Especifique la dirección de correo electrónico del administrador. El proceso Call Home envía la dirección de correo electrónico al servidor de asistencia técnica, donde se almacena para correspondencia futura con respecto a Call Home.
- 2. (Opcional) Habilite el modo proxy de Call Home. Call Home puede cargar los datos de la instancia de NetScaler ADC en el servidor Citrix TaaS a través de un servidor proxy. Para usar esta función, habilítela en su instancia de NetScaler ADC y especifique la dirección IP y el número de puerto de un servidor proxy HTTP. Todo el tráfico del servidor proxy a los servidores TaaS (a través de Internet) se realiza a través de SSL y está cifrado, por lo que la seguridad y la privacidad de los datos no se ven comprometidas.
- Para configurar Call home en la instancia de NetScaler ADC desde Management Service

Puede configurar la función Call Home en una sola instancia o en varias instancias al mismo tiempo.

Para configurar la función Call Home en una sola instancia de NetScaler ADC, vaya a Configuración > NetScaler ADC > Call Home, seleccione la instancia de NetScaler ADC y haga clic en el botón Configurar. En la página Configurar Call Home, haga clic en Aceptar.

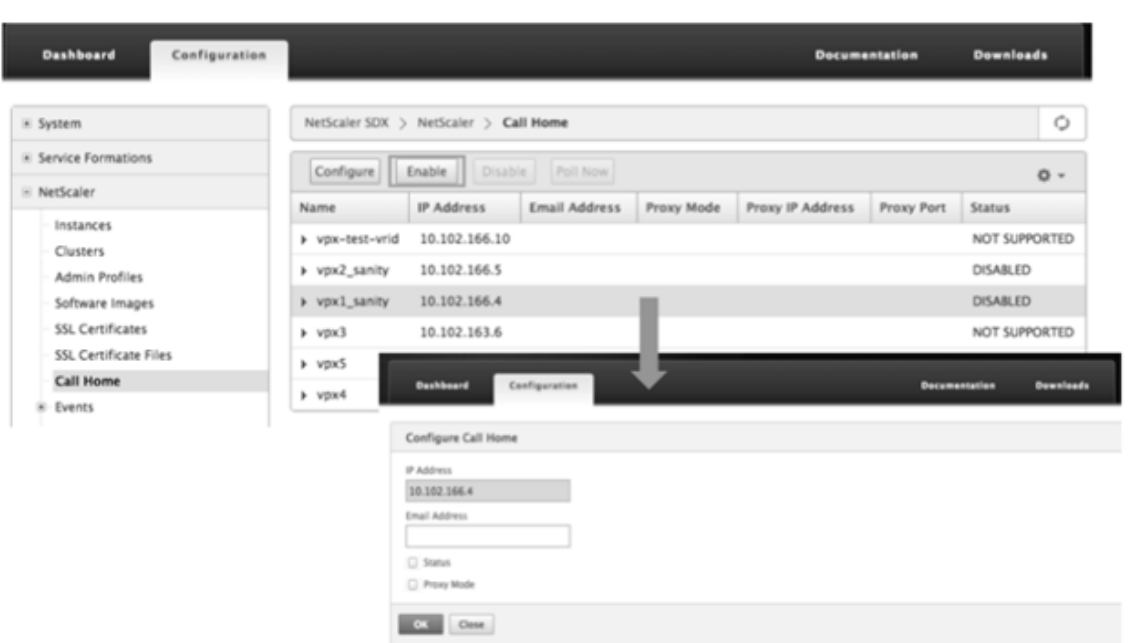

Para configurar la función Call Home en varias instancias de NetScaler ADC, vaya a Configuración > NetScaler ADC, en el panel derecho, haga clic en Call Home, en la página Configurar Call Home, seleccione las instancias de NetScaler ADC en la sección Instancias disponibles, especifique otros detalles y haga clic en Aceptar.

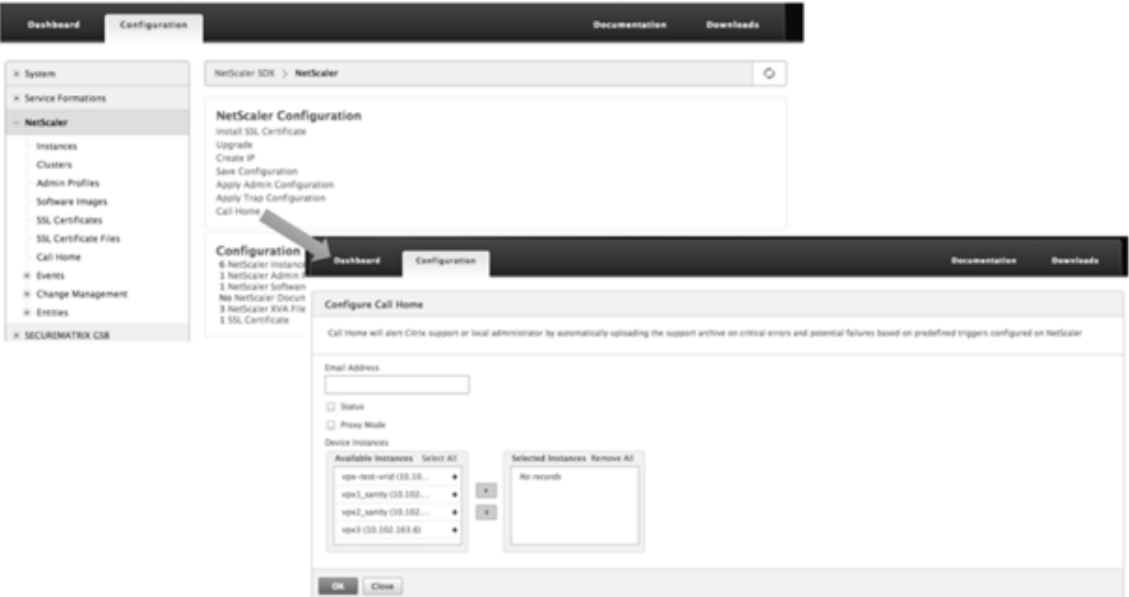

**–** Sondeo de las instancias de NetScaler ADC

Para sondear la función Call Home de todas las instancias de NetScaler ADC y ver el estado actual, vaya a Configuración > NetScaler ADC > Call Home y haga clic en el botón Sondear ahora. En la página de confirmación, haga clic en

Sí.

# **Supervisión del estado del sistema**

#### August 2, 2023

La supervisión del estado del sistema detecta errores en los componentes supervisados, de modo que pueda tomar medidas correctivas para evitar una falla. Los siguientes componentes se supervisan en un dispositivo NetScaler SDX:

- Recursos de hardware y software
- Discos físicos y virtuales
- <Sensores de hardware, como sensores de ventilador, temperatura, voltaje y fuente de alimentación
- Interfaces

En la ficha Supervisión, haga clic en Estado del sistema. Se muestra un resumen de todos los com‑ ponentes. Para ver los detalles de los componentes supervisados, expanda Estado del sistemay, a continuación, haga clic en el componente que quiere supervisar.

• Supervisión de los recursos en el dispositivo SDX

Puede supervisar los componentes de hardware y software en el dispositivo SDX y tomar medidas correctivas si es necesario. Para ver los componentes supervisados, en la ficha Supervisión, expanda Estado

del sistema y, a continuación, haga clic en

Recursos. Se muestran los detalles de los recursos de hardware y software. Para todos los componentes de hardware, se muestran los valores actuales y esperados. Para los componentes de software, excepto la versión de firmware de BMC, los valores actuales y esperados se muestran como no aplicables (NA).

• **Name**

Nombre del componente, como la CPU, la memoria o la versión de firmware de BMC.

• **Estado**

Estado (condición) del componente. Para

hardware y para la versión de firmware de

BMC, ERROR indica una desviación del valor esperado. Para las llamadas a Citrix Hypervisor, ERROR indica que Management Service no puede comunicarse con Citrix Hypervisor mediante una llamada API, HTTP, PING o SSH. Para el complemento

Health Monitor, ERROR indica que el complemento no está instalado en Citrix Hypervisor.

#### • **Valor actual**

Valor actual del componente. En condiciones normales, el valor actual es el mismo que el valor esperado.

#### • **Valor esperado**

Valor esperado del componente. No se aplica a las llamadas de software a Citrix Hypervisor.

## **Supervisión de los recursos de almacenamiento en el dispositivo SDX**

Puede supervisar los discos en el dispositivo SDX y tomar medidas correctivas si es necesario. Para ver los componentes supervisados, en la ficha Supervisión, expanda Estado del sistema y, a continuación, haga clic en Almacenamiento. Se muestran los detalles de los discos físicos y de los discos virtuales o particiones creadas a partir de discos físicos.

Para los discos (disco), se muestran los siguientes detalles:

• **Name**

Nombre del disco físico.

• **Tamaño**

Tamaño del disco, en gigabytes (GB).

• **Utilizado**

Cantidad de datos en el disco, en gigabytes (GB).

#### • **Transacciones/s**

Número de bloques que se leen o escriben por segundo. Este número se lee en la salida de iostat.

#### • **Bloques leídos**

Número de bloques que se leen por segundo. Puede usar este valor para medir la velocidad de salida del disco.

## • **Bloques escritos/s**

Número de bloques que se escriben por segundo. Puede usar este valor para medir la velocidad de entrada en el disco.

#### • **Bloques leídos**

Número de bloques leídos desde que se inició el dispositivo por última vez.

#### • **Bloques totales escritos**

Número de bloques escritos desde que se inició el dispositivo por última vez.

Para discos virtuales o particiones (repositorio de almacenamiento), se muestran los siguientes detalles:

## • **Bahía Drive**

Número de la unidad en la bahía de unidades. Puede ordenar los datos en este parámetro.

#### • **Estado**

Estado (condición) de la unidad en la bahía de unidades. Valores posibles:

- **–** BUENO: La unidad está en buen estado y lista para usar.
- **–** FAIL: La unidad ha fallado y tiene que ser reemplazada.
- **–** FALTA: No se ha detectado una unidad en la bahía de unidades.
- **–** UNKNOWN: Existe una nueva unidad sin formato en la bahía de la unidad.

## • **Name**

Nombre definido por el sistema del depósito de almacenamiento.

• **Tamaño**

Tamaño del repositorio de almacenamiento, en gigabytes (GB).

• **Utilizado**

Cantidad de datos en el repositorio de almacenamiento, en gigabytes (GB).

# **Supervisión de los sensores de hardware en el dispositivo SDX**

Puede supervisar los componentes de hardware en el dispositivo SDX y tomar medidas correctivas si es necesario. En la ficha Supervisión, expanda Estado del sistema y, a continuación, haga clic en Sensores de hardware. Lafunción de supervisión muestra detalles sobre la velocidad de los diferentes ventiladores, la temperatura y el voltaje de los diferentes componentes y el estado de la fuente de alimentación.

Para la velocidad del ventilador, se muestran los siguientes detalles:

• **Name**

Nombre del ventilador.

• **Estado**

Estado (estado) del ventilador. ERROR indica una desviación del valor esperado. NA indica que el ventilador no está presente.

## • **Valor actual (RPM)**

Rotaciones actuales por minuto.

La información de temperatura incluye los siguientes detalles:

#### • **Name**

Nombre del componente, como la CPU o el módulo de memoria (por ejemplo, P1‑DIMM1A).

• **Estado**

Estado (condición) del componente. ERROR indica que el valor actual está fuera de rango.

• **Valor actual (grado C)**

Temperatura actual, en grados, del componente.

La información de voltaje incluye los siguientes detalles:

• **Name**

Nombre del componente, como el núcleo de la CPU.

• **Estado**

Estado (condición) del componente. ERROR indica que el valor actual está fuera de rango.

• **Valor actual (voltios)**

Tensión actual presente en el componente.

La información sobre la fuente de alimentación incluye los siguientes detalles:

• **Name**

Nombre del componente.

• **Estado**

Estado (condición) del componente. Valores posibles:

- **– Error**: Solo hay una fuente de alimentación conectada o funcionando.
- **– OK**: Ambas fuentes de alimentación están conectadas y funcionan como se esperaba.

## **Supervisión de las interfaces en el dispositivo SDX**

Puede supervisar las interfaces del dispositivo SDX y tomar medidas correctivas si es necesario. En la ficha Supervisión, expanda Estado del sistema y, a continuación, haga clic en Interfaces. La función de supervisión detalla la siguiente información sobre cada interfaz:

## • **Interfaz**

Número de interfaz en el dispositivo SDX.

#### • **Estado**

Estado de la interfaz. Valores posibles: ACTIVO, INACTIVO.

#### • **VF asignadas/Total**

Número de funciones virtuales asignadas a la interfaz y número de funciones virtuales disponibles en esa interfaz. Las diferentes plataformas admiten un número diferente de VF.

#### • **Paquetes Tx**

Número de paquetes transmitidos desde que se inició el dispositivo por última vez.

#### • **Paquetes Rx**

Número de paquetes recibidos desde que se inició el dispositivo por última vez.

#### • **Bytes Tx**

Número de bytes transmitidos desde que se inició el dispositivo por última vez.

• **Bytes Rx**

Número de bytes recibidos desde que se inició el dispositivo por última vez.

#### • **Errores Tx**

Número de errores en la transmisión de datos desde la última vez que se inició el dispositivo.

• **Errores Rx**

Número de errores en la recepción de datos desde que se inició el dispositivo por última vez.

# **Configurar los parámetros de notificación del sistema**

#### February 1, 2022

Puede enviar notificaciones para comunicarse con grupos de usuarios seleccionados para una serie de funciones relacionadas con el sistema. Puede configurar un servidor de notificaciones en SDX Management Service para configurar los servidores de puerta de enlace de correo electrónico y servicio de mensajes cortos (SMS) para enviar notificaciones de correo electrónico y texto (SMS) a los usuarios.

## **Nota**

Después de actualizar a SDX Management Service versión 11.1, la notificación del sistema se habilita para todas las categorías de eventos y las notificaciones se envían al perfil de correo electrónico o SMS existente.

# **Para configurar los ajustes de notificación del sistema**

- 1. Vaya a **Sistema > Notificaciones > Configuración y,** a continuación, haga clic en **Cambiar con‑ figuración de notificaciones.**
- 2. En la página **Configurar parámetros de notificación del sistema**, introduzca los siguientes detalles:

‑ **Categoría**: Categoría o categorías de los eventos generados por SDX Management Service.

**‑ Correo electrónico**: Seleccione una lista de distribución de correo electrónico en el menú desplegable. También puede crear una nueva lista de distribución de correo electrónico haciendo clic en el icono **+** e introduciendo los detalles del nuevo servidor de correo electrónico en los campos correspondientes.

**‑ SMS (mensaje de texto)**: Seleccione una lista de distribución de SMS en el menú desple‑ gable. También puede crear una

nueva lista de distribución de SMS haciendo clic en el icono **+** e introduciendo los detalles del nuevo servidor de SMS en los campos correspondientes.

3. Haga clic en **Aceptar.**

# **Configurar Management Service**

#### January 28, 2022

Management Service le permite administrar sesiones de cliente y realizar tareas de configuración, como la creación y administración de cuentas de usuario y la modificación de las directivas de copia de seguridad y poda de acuerdo con sus requisitos. También puede reiniciar Management Service y actualizar la versión de Management Service. Además, puede crear archivos tar de Management Service y Citrix Hypervisor y enviarlos a la asistencia técnica.

Si una tarea que necesita realizar no se describe a continuación, consulte la lista de tareas a la izquierda.

## **Gestión de sesiones de clientes**

Se crea una sesión de cliente cuando un usuario inicia sesión en Management Service. Puede ver todas las sesiones de cliente en el dispositivo en el panel Sesiones.

En el panel Sesiones, puede ver los siguientes detalles:

• Nombre de usuario

La cuenta de usuario que se utiliza para la sesión.

• Dirección IP

La dirección IP del cliente desde el que se creó la sesión.

• Port

El puerto que se utiliza para la sesión.

• Hora de inicio de sesión

La hora en que se creó la sesión actual en el dispositivo SDX.

• Hora de la última actividad

La hora en que se detectó la actividad del usuario por última vez en la sesión.

• La sesión caduca en

Tiempo restante para que la sesión caduque.

Para ver las sesiones de los clientes, en la ficha Configuración, en el panel de navegación, expanda Sistema y, a continuación, haga clic en Sesiones.

Para finalizar una sesión de cliente, en el panel Sesiones, haga clic en la sesión que quiera quitar y, a continuación, haga clic en Finalizar sesión.

No puede finalizar una sesión del cliente que inició esa sesión.

# **Configuración de directivas**

Para mantener el tamaño de los datos registrados dentro de los límites gestionables, el dispositivo SDX ejecuta directivas de copia de seguridad y poda de datos automáticamente en un momento de‑ terminado.

La directiva de recorte se ejecuta a las 00:00 a. m. todos los días y especifica el número de días de datos que se deben conservar en el dispositivo. De forma predeterminada, el dispositivo repasa los datos de más de 3 días, pero puede especificar el número de días de datos que quiere conservar. Solo se podan los registros de eventos, los registros de auditoría y los registros de tareas.

La directiva de seguridad se ejecuta a las 00:30 todos los días y crea una copia de seguridad de los registros y los archivos de configuración. De forma predeterminada, la directiva conserva tres copias de seguridad, pero puede especificar el número de copias de seguridad que quiere conservar. Y, me‑ diante la directiva de copia de seguridad, puede:

- Cifra los archivos de seguridad.
- Configure el dispositivo SDX para transferir los archivos de copia de seguridad a un servidor de copia de seguridad externo mediante FTP, SFTP y SCP.

## **Para especificar el número de días durante los que se recortan los datos registrados:**

- 1. En la ficha **Configuración**, en el panel de navegación, haga clic en **Sistema**.
- 2. En el panel **Sistema**, en **Administración de directivas**, haga clic en **Directiva de podar**.
- 3. En el cuadro de diálogo **Modificar directiva de poda**, en **Datos para conservar (días)**, especi‑ fique el número de días de datos que el dispositivo debe conservar en un momento dado.
- 4. Haga clic en **Aceptar**.

## **Para configurar la directiva de copia de seguridad:**

- 1. En la ficha **Configuración**, en el panel de navegación, haga clic en **Sistema**.
- 2. En el panel **Sistema**, en **Administración de directivas**, haga clic en **Directiva de copia de se‑ guridad**.
- 3. En el cuadro de diálogo**Modificar directiva de copia** de seguridad, en **#Previous Copias de se‑ guridad** para conservar, especifique el número de copias de seguridad que el dispositivo debe conservar en un momento dado.
- 4. Seleccione **Cifrar archivo de copia** de seguridad para cifrar el archivo de copia de seguridad.
- 5. Seleccione **Transferencia externa** y haga lo siguiente para transferir el archivo de seguridad a un servidor de seguridad externo:
	- a) En el campo **Servidor**, escriba el nombre de host o la dirección IP del servidor de copia de seguridad externo.
	- b) En los campos **Nombre de usuario** y **Contraseña**, introduzca el nombre de usuario y la contraseña para acceder al servidor de copia de seguridad externo.
	- c) En el campo **Puerto**, introduzca el número de puerto.
	- d) En el campo **Protocolo de transferencia**, seleccione el protocolo que quiere utilizar para transferir el archivo de copia de seguridad al servidor de copia de seguridad externo.
	- e) En el campo **Ruta de directorio**, introduzca la ruta del directorio en el servidor de copia de seguridad externo donde quiere almacenar los archivos de copia de seguridad.
- 6. Seleccione **Eliminar archivo de Management Service después de la transferencia** si quiere eliminar el archivo de copia de seguridad del dispositivo SDX después de haber transferido el archivo de copia de seguridad al servidor de copia de seguridad externo.
- 7. Haga clic en **Aceptar**.

# **Reiniciar Management Service**

Puede reiniciar Management Service desde el panel Sistema. Reiniciar Management Service no afecta al funcionamiento de las instancias. Las instancias continúan funcionando durante el proceso de reinicio de Management Service.

## **Para reiniciar Management Service:**

1. En la ficha **Configuración**, en el panel de navegación, haga clic en **Sistema**.

2. En el panel **Sistema**, en **Administración del sistema**, haga clic en **Reiniciar Management Ser‑ vice**.

#### **Eliminación de archivos de Management Service**

#### Actualizado: 07/10/2013

Puede eliminar cualquier archivo de compilación y documentación de Management Service que no necesite del dispositivo SDX.

#### **Para eliminar un archivo de Management Service:**

- 1. En la ficha **Configuración**, en el panel de exploración, expanda **Management Service** y, a con‑ tinuación, haga clic en el archivo que quiere quitar.
- 2. En el panel de **detalles**, seleccione el nombre del archivo y, a continuación, haga clic en **Elimi‑ nar**.

## **Generación de un archivo TAR para asistencia técnica**

Puede utilizar la opción de asistencia técnica para generar un archivo TAR de datos y estadísticas para enviarlos a la asistencia técnica de Citrix. Este tar se puede generar para Management Service o Citrix Hypervisor, o para ambos al mismo tiempo. A continuación, puede descargar el archivo en su sistema local y enviarlo a la asistencia técnica de Citrix.

En el panel Asistencia técnica, puede ver los siguientes detalles.

• Nombre

El nombre del archivo de almacenamiento tar. El nombre del archivo indica si el tar es para Management Service o para el servidor Citrix Hypervisor.

• Última modificación

La fecha en que se modificó este archivo por última vez.

• Tamaño

Tamaño del archivo tar.

#### **Para generar el archivo TAR para asistencia técnica:**

- 1. En la ficha **Configuración**, vaya a **Diagnósticos > Asistencia técnica**.
- 2. En el panel de **detalles**, en la lista **Acción**, seleccione **Generar archivo de asistencia técnica**.
- 3. En el cuadro de diálogo **Generar archivo de asistencia técnica**, en la lista **Modo**, seleccione la opción adecuada para si quiere archivar datos de Citrix Hypervisor, Management Service, Ap‑ pliance (incluidos Citrix Hypervisor y Management Service), Instancias o Appliance (incluidos instancias).

4. Haga clic en **Aceptar**.

# **Para descargar el archivo TAR para asistencia técnica:**

- 1. En el panel **Asistencia técnica**, seleccione el archivo de asistencia técnica que quiere descargar.
- 2. En la lista **Acción**, seleccione **Descargar**. El archivo se guarda en el equipo local.

# **Compatibilidad con la interfaz de línea de comandos para Management Service**

Ahora puede utilizar la interfaz de línea de comandos para realizar operaciones en Management Ser‑ vice. Se admiten las siguientes operaciones:

- Agregar, Establecer, Eliminar: Para configurar los recursos.
- Do: Para realizar operaciones a nivel del sistema. Por ejemplo, actualizar o apagar Management Service o reiniciar.
- Guardar: Para agregar interfaces, que se utilizan para el aprovisionamiento de Citrix.

Para acceder a la CLI, inicie el cliente de shell seguro (SSH) desde cualquier estación de trabajo conec‑ tada a la dirección IP de Management Service. Inicie sesión con las credenciales de administrador.

Puede acceder a información detallada sobre el uso y la sintaxis de los comandos en las páginas de manual.

**Nota**: La CLI no se admite en el acceso a la consola.

# **Configurar los parámetros de autenticación y autorización**

## November 23, 2023

La autenticación con el Servicio de administración SDX de NetScaler puede ser local o externa. Con la autenticación externa, el Servicio de administración concede acceso a los usuarios en función de la respuesta de un servidor externo. Management Service admite los siguientes protocolos de autenticación externa:

- Servicio de usuario de acceso telefónico de autenticación remota (RADIUS)
- Sistema de control de acceso de controlador de acceso de terminal (TACACS)
- Protocolo ligero de acceso a directorios (LDAP)

Management Service también admite solicitudes de autenticación de SSH. La autenticación SSH solo admite solicitudes de autenticación interactiva de teclado. La autorización de los usuarios de SSH se limita solo a los privilegios de administrador. Los usuarios con privilegios de solo lectura no pueden iniciar sesión a través de SSH.

Para configurar la autenticación, especifique el tipo de autenticación y configure un servidor de autenticación.

La autorización a través del Servicio de administración es local. Management Service admite dos nive‑ les de autorización. Los usuarios con privilegios de administrador pueden realizar cualquier acción en Management Service. Los usuarios con privilegios de solo lectura solo pueden realizar operaciones de lectura. La autorización de los usuarios de SSH se limita solo a los privilegios de administrador. Los usuarios con privilegios de solo lectura no pueden iniciar sesión a través de SSH.

La autorización para RADIUS y LDAP es compatible con la extracción de grupos. Puede establecer los atributos de extracción de grupo durante la configuración de los servidores RADIUS o LDAP en Man‑ agement Service. El nombre del grupo extraído coincide con los nombres de grupo en Management Service para determinar los privilegios otorgados al usuario. Un usuario puede pertenecer a varios grupos. En ese caso, si algún grupo al que pertenece el usuario tiene privilegios de administrador, el usuario tiene privilegios de administrador. Se puede establecer un atributo de grupo Autenticación predeterminada durante la configuración. Este grupo se considera junto con los grupos extraídos para su autorización.

En el caso de la autorización TACACS, el administrador del servidor TACACS debe permitir un comando especial, admin para un usuario que va a tener privilegios de administrador y denegar este comando a los usuarios con privilegios de solo lectura. Cuando un usuario inicia sesión en el dispositivo SDX, el Servicio de administración comprueba si el usuario tiene permiso para ejecutar este comando y, si el usuario tiene permiso, se le asignan los privilegios de administrador, de lo contrario, se le asignan privilegios de solo lectura.

# **Adición de un grupo de usuarios**

Los grupos son conjuntos lógicos de usuarios que necesitan acceder a información común o realizar tareas similares. Puede organizar a los usuarios en grupos definidos por un conjunto de operaciones comunes. Al proporcionar permisos específicos a grupos en lugar de a usuarios individuales, puede ahorrar tiempo al crear usuarios.

Si utiliza servidores de autenticación externos para la autenticación, los grupos de SDX se pueden configurar para que coincidan con los grupos configurados en los servidores de autenticación. Cuando un usuario que pertenece a un grupo cuyo nombre coincide con un grupo en un servidor de autenticación, inicia sesión y se autentica, el usuario hereda la configuración del grupo en el dispositivo SDX.

## **Para agregar un grupo de usuarios**

1. En la ficha **Configuración**, en **Sistema**, expanda **Administración de usuarios**y, a continuación, haga clic en **Grupos**.

2. En el panel de detalles, haga clic en **Agregar**.

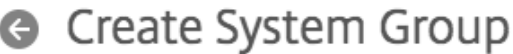

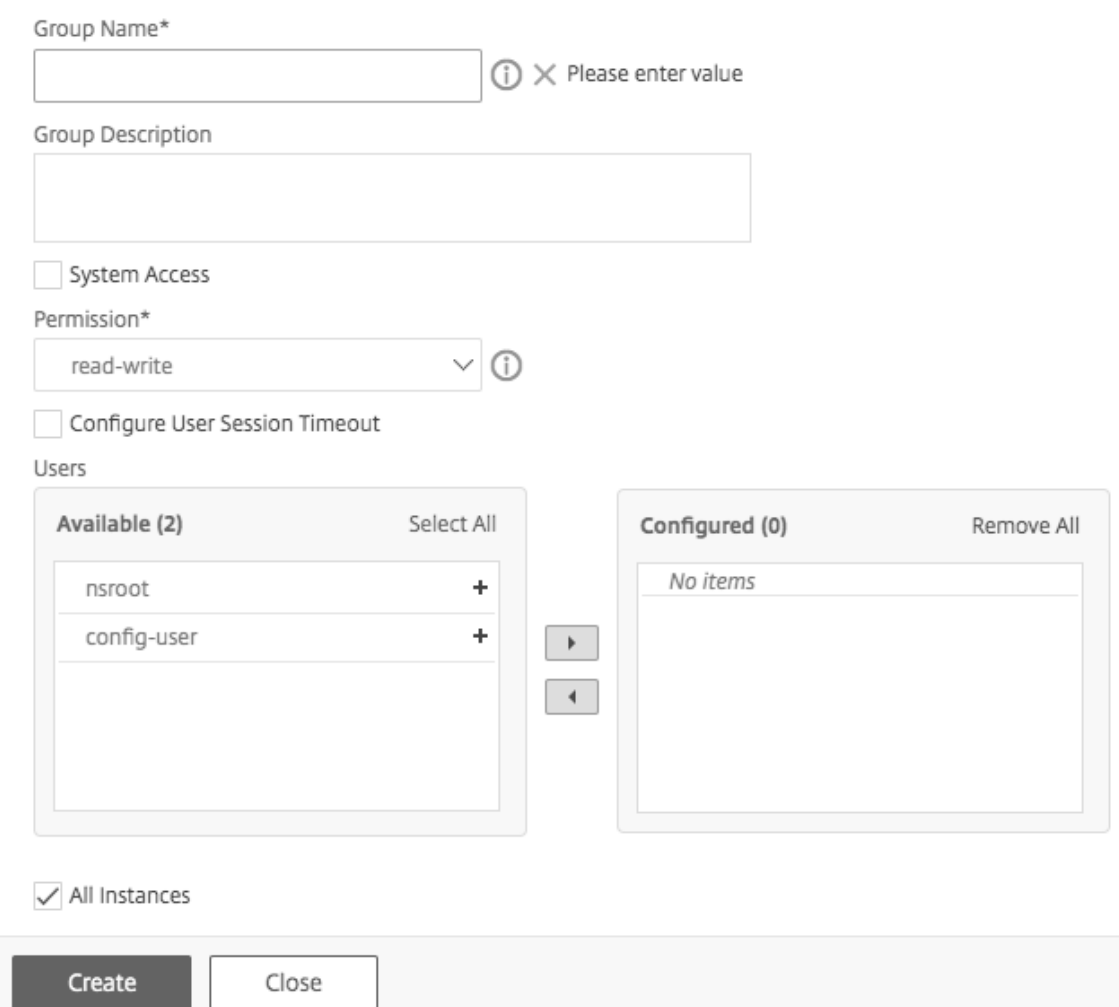

- 3. En la página **Crear grupo de sistemas**, defina los siguientes parámetros:
	- Nombre del grupo
	- Descripción del grupo
	- Acceso al sistema: seleccione esta casilla para dar acceso a todo el dispositivo SDX y a las instancias que se ejecutan en él. Como alternativa, para el acceso a nivel de instancia, especifique las instancias en **Instances**.
	- Permiso
	- Configurar tiempo de espera de sesión de usuario
	- Usuarios: usuarios de la base de datos que pertenecen al grupo. Seleccione los usuarios que quiere agregar al grupo.

# 4. Haga clic en **Crear** y **Cerrar**.

#### Nota

Para crear un grupo con función de administrador en un dispositivo SDX que se actualice de la versión 10.5 a la 11.1, seleccione la casilla de verificación "permiso de lectura y escritura"y "Ac‑ ceso al sistema". En SDX 10.5, esta casilla de verificación no está disponible y los valores de Permiso son "administrador"y "solo lectura".

# **Configuración de cuentas de usuario**

Un usuario inicia sesión en el dispositivo SDX para realizar tareas de administración del dispositivo. Para permitir que un usuario acceda al dispositivo, debe crear una cuenta de usuario en el dispositivo SDX para ese usuario. Los usuarios se autentican localmente, en el dispositivo.

Importante: La contraseña se aplica al dispositivo

SDX, al Servicio de administración y a Citrix Hypervisor. No cambie la contraseña directamente en Citrix Hypervisor.

## **Para configurar una cuenta de usuario**

- 1. En la ficha **Configuración**, en **Sistema**, expanda **Administración** y, a continuación, haga clic en **Usuarios**. El panel Usuarios muestra una lista de las cuentas de usuario existentes, con sus permisos.
- 2. En el panel Usuarios, lleve a cabo una de las siguientes acciones:
	- Para crear una cuenta de usuario, haga clic en Agregar.
	- Para modificar una cuenta de usuario, seleccione el usuario y, a continuación, haga clic en Modificar.
- 3. En el cuadro de diálogo Crear usuario del sistema o Modificar usuario del sistema, defina los siguientes parámetros:
	- Nombre \*: El nombre de usuario de la cuenta. Se permiten los siguientes caracteres en el nombre: Letras de la a a la z y de la A a la Z, números del 0 al 9, punto (.), espacio y guión bajo (\_). Longitud máxima: 128. No se le puede cambiar el nombre.
	- Contraseña \*: La contraseña para iniciar sesión en el dispositivo. Longitud máxima: 128
	- Confirmar contraseña \*: La contraseña.
	- Permiso \*: Privilegios del usuario en el dispositivo. Valores posibles:
		- **–** admin: El usuario puede realizar todas las tareas de administración relacionadas con Management Service.

**–** Solo lectura: El usuario solo puede supervisar el sistema y cambiar la contraseña de la cuenta.

Predeterminado: Admin.

- Habilitar autenticación externa: Habilita la autenticación externa para este usuario. Man‑ agement Service intenta la autenticación externa antes de la autenticación del usuario de la base de datos. Si este parámetro está inhabilitado, el usuario no se autentica con el servidor de autenticación externo.
- Configurar tiempo de espera de sesión: Permite configurar el período de tiempo durante el tiempo que un usuario puede permanecer activo. Especifique los siguientes detalles:
	- **–** Tiempo de espera de sesión: Período de tiempo durante cuánto tiempo puede per‑ manecer activa una sesión de usuario.
	- **–** Unidad de tiempo de espera de sesión: La unidad de tiempo de espera, en minutos u horas.
- Grupos: Asigna los grupos al usuario.

\*Un parámetro requerido

4. Haga clic en Crear o en Aceptar y, a continuación, en Cerrar. El usuario que creó aparece en el panel Usuarios.

#### **Para eliminar una cuenta de usuario**

- 1. En la ficha Configuración, en el panel de navegación, expanda Sistema, expanda **Adminis‑ tración** y, a continuación, haga clic en Usuarios.
- 2. En el panel Usuarios, seleccione la cuenta de usuario y, a continuación, haga clic en Eliminar.
- 3. En el cuadro Confirmar mensaje, haga clic en Aceptar.

# **Configuración del tipo de autenticación**

Desde la interfaz del Servicio de administración, puede especificar la autenticación local o externa. La autenticación externa está inhabilitada para los usuarios locales de forma predeterminada. Se puede habilitar marcando la opción

Habilitar autenticación externa al agregar el usuario local o al modificar la configuración del usuario.

Importante: La autenticación externa solo se admite después de configurar un servidor de autenticación RADIUS, LDAP o TACACS.

## **Para establecer el tipo de autenticación**

1. En la ficha Configuración, en Sistema, haga clic en Autenticación.

- 2. En el panel de detalles, haga clic en Configuración de autenticación.
- 3. Defina los siguientes parámetros:
	- Tipo de servidor: Tipo de servidor de autenticación configurado para la autenticación de usuario. Valores posibles: LDAP, RADIUS, TACACS y Local.
	- Nombre del servidor: Nombre del servidor de autenticación configurado en Management Service. El menú enumera todos los servidores configurados para el tipo de autenticación seleccionado.
	- Habilitar autenticación local de reserva: También puede elegir autenticar a un usuario con la autenticación local cuando se produce un error en la autenticación externa. Esta opción está habilitada de forma predeterminada.
- 4. Haga clic en Aceptar.

# **Habilitar o inhabilitar la autenticación básica**

Puede autenticarse en la interfaz NITRO del Servicio de administración mediante la autenticación básica. De forma predeterminada, la autenticación básica está habilitada en el dispositivo SDX.Realice lo siguiente para inhabilitar la autenticación básica mediante la interfaz del Servicio de administración.

## **Para inhabilitar la autenticación básica**

- 1. En la ficha **Configuración**, haga clic en **Sistema**.
- 2. En el grupo **Configuración del sistema**, haga clic en **Cambiar configuración del sistema**.
- 3. En el cuadro de diálogo Configurar configuración del sistema, desactive la casilla de verificación **Permitir autenticación básica**.
- 4. Haga clic en **Aceptar**.

# **Configurar el servidor de autenticación externa**

## November 23, 2023

El Servicio de administración SDX de NetScaler puede autenticar a los usuarios con cuentas de usuario locales o mediante un servidor de autenticación externo. El dispositivo admite los siguientes tipos de autenticación:

• Local: Se autentica en Management Service mediante una contraseña, sin hacer referencia a un servidor de autenticación externo. Los datos de usuario se almacenan localmente en Management Service.

- RADIUS: Se autentica en un servidor de autenticación RADIUS externo.
- LDAP: Se autentica en un servidor de autenticación LDAP externo.
- TACACS: Se autentica en un servidor de autenticación del Sistema de control de acceso de con‑ trolador de acceso de terminal externo (TACACS).

Para configurar una autenticación externa, especifique el tipo de autenticación y configure un servidor de autenticación.

# **Agregar un servidor RADIUS**

Para configurar la autenticación RADIUS, especifique el tipo de autenticación como RADIUS y configure el servidor de autenticación RADIUS.

Management Service admite la autenticación de respuestas a desafíos RADIUS de acuerdo con las especificaciones RADIUS. Los usuarios de RADIUS se pueden configurar con una contraseña de un solo uso en el servidor RADIUS. Cuando el usuario inicia sesión en el dispositivo SDX, se le pide al usuario que especifique esta contraseña única.

#### **Para agregar un servidor RADIUS**

- 1. En la ficha **Configuración**, en **Sistema**, expanda **Autenticación** y, a continuación, haga clic en **Radio**.
- 2. En el panel de detalles, haga clic en **Agregar**.
- 3. En el cuadro de diálogo Crear servidor RADIUS, escriba o seleccione valores para los parámetros:
	- Nombre \*: Nombre del servidor.
	- Nombre del servidor/Dirección IP\*: FQDN o dirección IP del servidor.

**Nota:** El DNS debe poder resolver el nombre de dominio completo (FQDN) especificado en una dirección IP y solo se utiliza el DNS principal para resolver el FQDN. Para establecer manualmente el DNS principal, consulte la sección "Agregar un DNS principal para la resolución de nombres de FQDN".

- **Puerto\***—Puerto en el que se ejecuta el servidor RADIUS. Valor por defecto: 1812.
- Tiempo de espera \*: Número de segundos que el sistema esperará para recibir una respuesta del servidor RADIUS. Valor por defecto: 3.
- Clave secreta \*: Clave compartida entre el cliente y el servidor. Esta información es necesaria para la comunicación entre el sistema y el servidor RADIUS.
- Habilitar extracción de direcciones IP del NAS: Si está habilitada, la dirección IP del sistema (Management Service IP) se envía al servidor como "nasip"de acuerdo con el protocolo RADIUS.
- NASID: Si se configura, esta cadena se envía al servidor RADIUS como "nasid"de acuerdo con el protocolo RADIUS.
- Prefijo de grupo: Cadena de prefijo que precede a los nombres de grupo en un atributo RADIUS para la extracción de grupos RADIUS.
- ID de proveedor de grupo: identificador de proveedor para utilizar la extracción de grupos RADIUS.
- Tipo de atributo de grupo: Tipo de atributo para la extracción de grupos RADIUS.
- Separador de grupos: Cadena de separación de grupos que delimita los nombres de grupo dentro de un atributo RADIUS para la extracción de grupos RADIUS.
- Identificador de proveedor de dirección IP: identificador de proveedor del atributo en el RADIUS que indica la IP de la intranet. Un valor de 0 indica que el atributo no está codifi‑ cado por el proveedor.
- Tipo de atributo de dirección IP: Tipo de atributo del atributo de dirección IP remota en una respuesta RADIUS.
- Identificador de proveedor de contraseñas: identificador de proveedor de la contraseña en la respuesta RADIUS. Se usa para extraer la contraseña del usuario.
- Tipo de atributo de contraseña: Tipo de atributo del atributo de contraseña en una re‑ spuesta RADIUS.
- Codificación de contraseñas: Cómo deben codificarse las contraseñas en los paquetes RA‑ DIUS que viajan del sistema al servidor RADIUS. Valores posibles: pap, chap, mschapv1 y mschapv2.
- Grupo de autenticación predeterminado: Grupo predeterminado que se elige cuando la autenticación se realiza correctamente, además de los grupos extraídos.
- Contabilidad: Habilite Management Service para registrar la información de auditoría con el servidor RADIUS.
- 4. Haga clic en Crear y, a continuación, en Cerrar.

# **Agregar un servidor de autenticación LDAP**

Para configurar la autenticación LDAP, especifique el tipo de autenticación como LDAP y configure el servidor de autenticación LDAP.

## **Para agregar un servidor LDAP**

- 1. En la ficha **Configuración**, en **Sistema**, expanda **Autenticación** y, a continuación, haga clic en **LDAP**.
- 2. En el panel de detalles, haga clic en **Agregar**.
- 3. En el cuadro de diálogo Crear servidor LDAP, escriba o seleccione valores para los parámetros:
	- Nombre \*: Nombre del servidor.
- Nombre del servidor/Dirección IP\*: FQDN o dirección IP del servidor.
- **Nota**: DNS debe poder resolver el FQDN especificado en una dirección IP, y solo se utiliza el DNS principal para resolver el FQDN. Para establecer manualmente el DNS principal, consulte la sección "Agregar un DNS principal para la resolución de nombres de FQDN".
- **Puerto\***—Puerto en el que se ejecuta el servidor LDAP. Valor por defecto: 389.
- Tiempo de espera \*: Número de segundos que el sistema esperará para recibir una respuesta del servidor LDAP.
- DN base: Base o nodo en el que debe iniciarse la búsqueda LDAP.
- Tipo: Tipo de servidor LDAP. Valores posibles: Active Directory (AD) y Novell Directory Service (NDS).
- DN de enlace administrativo: Nombre completo que se utiliza para enlazar con el servidor LDAP.
- Contraseña administrativa: Contraseña que se utiliza para enlazar con el servidor LDAP.
- Validar certificado LDAP: Marque esta opción para validar el certificado recibido del servi‑ dor LDAP.
- Nombre de host LDAP: Nombre de host para el servidor LDAP. Si el parámetro validate‑ ServerCert está habilitado, este parámetro especifica el nombre de host en el certificado del servidor LDAP. Una discrepancia en el nombre de host provoca un error de conexión.
- Atributo de nombre de inicio de sesión de servidor: Atributo de nombre utilizado por el sistema para consultar el servidor LDAP externo o un Active Directory.
- Filtro de búsqueda: Cadena que se va a combinar con la cadena de búsqueda de usuario LDAP predeterminada para formar el valor. Por ejemplo, vpnallowed=true con Idaploginame samaccount y el nombre de usuario bob proporcionado por el usuario produciría una cadena de búsqueda LDAP de: (& (vpnallowed=true) (samaccount = bob).
- Atributo de grupo: Nombre de atributo para la extracción de grupo desde el servidor LDAP.
- Nombre de subatributo: Nombre de subatributo para la extracción de grupos desde el servidor LDAP.
- Tipo de seguridad: Tipo de cifrado para la comunicación entre el dispositivo y el servidor de autenticación. Valores posibles:

PLAINTEXT: No se requiere cifrado.

TLS: Se comunica con el protocolo TLS.

SSL: Se comunica con el protocolo SSL

- Grupo de autenticación predeterminado: Grupo predeterminado que se elige cuando la autenticación se realiza correctamente, además de los grupos extraídos.
- Referencias: Habilite el siguiente de las referencias LDAP recibidas desde el servidor LDAP.
- Número máximo de referencias LDAP: Número máximo de referencias LDAP a seguir.
- Habilitar cambio de contraseña: Permite al usuario modificar la contraseña si la contraseña caduca. Puede cambiar la contraseña solo cuando el tipo de seguridad configurado es TLS o SSL.
- Habilitar extracción de grupos anidados: Permite habilitar la función de extracción de gru‑ pos anidados.
- Nivel máximo de anidamiento: Número de niveles en los que se permite la extracción de grupos.
- Identificador de nombre de grupo: Nombre que identifica de forma exclusiva un grupo en el servidor LDAP.
- Atributo de búsqueda de grupos: Atributo de búsqueda de grupos LDAP. Se utiliza para determinar a qué grupos pertenece un grupo.
- Subatributo de búsqueda de grupos: Subatributo de búsqueda de grupos LDAP. Se utiliza para determinar a qué grupos pertenece un grupo.
- Filtro de búsqueda de grupos: Cadena que se va a combinar con la cadena de búsqueda de grupos LDAP predeterminada para formar el valor de búsqueda.
- 4. Haga clic en Crear y, a continuación, en Cerrar.

# **Compatibilidad con autenticación de clave pública SSH para usuarios de LDAP**

El dispositivo SDX ahora puede autenticar a los usuarios LDAP a través de la autenticación de clave pública SSH para el inicio de sesión. La lista de claves públicas se almacena en el objeto de usuario en el servidor LDAP. Durante la autenticación, SSH extrae las claves públicas SSH del servidor LDAP. El inicio de sesión se realiza correctamente si alguna de las claves públicas recuperadas funciona con SSH.

El mismo nombre de atributo de la clave pública extraída debe estar presente tanto en el servidor LDAP como en el dispositivo NetScaler SDX.

# **Importante:**

Para la autenticación basada en claves, debe especificar una ubicación de las claves públicas estableciendo el valor de \*Authorizedkeysfile\* en el archivo \*/etc/sshd\\\_config

\* en el siguiente aspecto:

Archivo de claves autorizadas .ssh/authorized\_keys

**Usuario del sistema.** Puede especificar la ubicación de las claves públicas para cualquier usuario del sistema estableciendo el valor de *Authorizedkeysfile* en el archivo */etc/sshd\_config*.

**Usuarios de LDAP.** La clave pública recuperada se almacena en \*/var/pubkey/\<user\\ \_name\>/tmp\\\_authorized\\\_keys-\<pid\>.\* \<pid\> es el número único agregado para diferenciar entre las solicitudes SSH simultáneas del mismo usuario. Esta es la ubicación temporal para mantener la clave pública durante el proceso de autenticación. La clave pública se elimina del sistema una vez que se completa la autenticación.

Para iniciar sesión con el usuario, ejecute el siguiente comando desde el símbolo del shell:

\$ ssh –i \<**private** key\> \<username\>@\<IPAddress\>

#### **Para configurar el servidor LDAP mediante la GUI:**

- 1. Vaya a **Sistema > Autenticación > LDAP**.
- 2. En la página LDAP, haga clic en la ficha **\*\*Servidores**\*\*.
- 3. Haga clic en cualquiera de los servidores LDAP disponibles.
- 4. En la página **Configurar servidor LDAP de autenticación**, marque la casilla de verificación **Autenticación** para fines de autenticación.

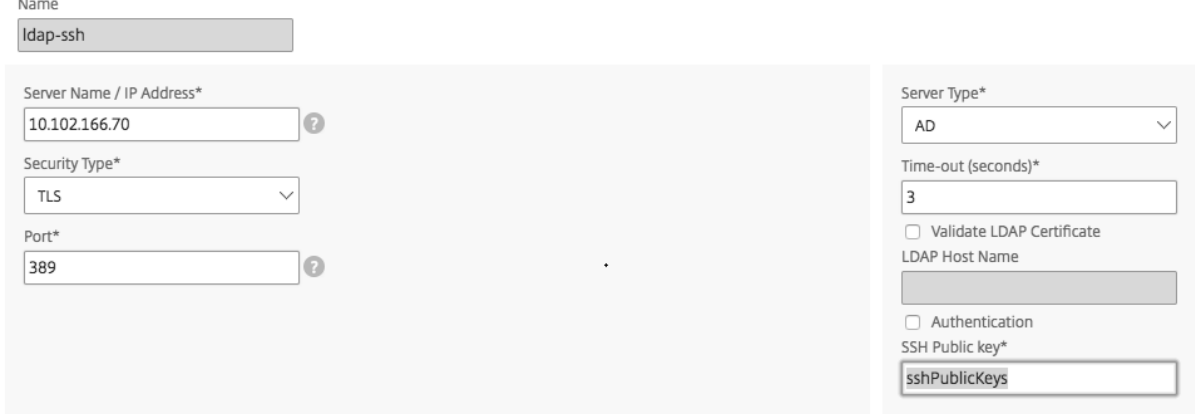

#### **Nota:**

Desmarque la casilla de verificación Autenticación para usar "sshPublicKeys" para la autenticación de usuarios LDAP.

#### **Agregar un DNS principal para la resolución de nombres de FQDN**

Si define un servidor RADIUS o LDAP mediante el FQDN del servidor en lugar de su dirección IP, debe establecer manualmente el DNS principal para resolver el nombre del servidor, ya sea mediante la GUI o la CLI.

Para configurar el DNS principal mediante la GUI, vaya a **Sistema > Configuración de red > DNS**.

Para configurar el DNS principal mediante la CLI, siga estos pasos.

- 1. Abra una consola Secure Shell (SSH).
- 2. Inicie sesión en el dispositivo NetScaler SDX mediante las credenciales nsroot/nsroot.
- 3. Ejecute el comando networkconfig.

4. Seleccione el menú apropiado y actualice la dirección IPv4 de DNS y guarde los cambios.

Si vuelve a ejecutar el comando networkconfig, verá la dirección DNS actualizada.

# **Agregar un servidor TACACS**

Para configurar la autenticación TACACS, especifique el tipo de autenticación como TACACS y configure el servidor de autenticación TACACS.

#### **Para agregar un servidor TACACS**

- 1. En la ficha **Configuración**, en **Sistema**, expanda **Autenticación** y, a continuación, haga clic en **TACACS**.
- 2. En el panel de detalles, haga clic en **Agregar**.
- 3. En el cuadro de diálogo **Crear servidor TACACS**, escriba o seleccione valores para los parámet‑ ros:
	- Nombre: nombre del servidor TACAS
	- Dirección IP: Dirección IP del servidor TACACS
	- Puerto: Puerto en el que se ejecuta el servidor TACACS. Valor por defecto: 49
	- Tiempo de espera: Número máximo de segundos que el sistema esperará por una respuesta del servidor TACACS
	- Clave TACACS: Clave compartida entre el cliente y el servidor. Esta información es necesaria para que el sistema se comunique con el servidor TACACS
	- Contabilidad: Permite a Management Service registrar la información de auditoría con el servidor TACACAS.
	- Grupo de autenticación predeterminado: Grupo predeterminado que se elige cuando la autenticación se realiza correctamente, además de los grupos extraídos.
- 4. Haga clic en **Crear** y, a continuación, en **Cerrar**.

# **Configurar la agregación de enlaces desde Management Service**

#### May 4, 2023

La agregación de enlaces combina varios enlaces Ethernet en un solo enlace de alta velocidad. La configuración de la agregación de enlaces aumenta la capacidad y la disponibilidad del canal de co‑ municación entre el dispositivo NetScaler SDX y otros dispositivos conectados. Un enlace agregado también se conoce como un "canal".

Cuando una interfaz de red está enlazada a un canal, los parámetros del canal tienen prioridad sobre los parámetros de la interfaz de red (es decir, los parámetros de la interfaz de red se ignoran). Una interfaz de red solo puede enlazarse a un canal.

Cuando una interfaz de red está enlazada a un canal, descarta su configuración de VLAN. La interfaz se elimina de la VLAN a la que pertenecía originalmente y se agrega a la VLAN predeterminada. Sin embargo, puede volver a vincular el canal a la VLAN anterior o a una nueva. Por ejemplo, si vincula las interfaces de red 1/2 y 1/3 a una VLAN con ID 2 (VLAN 2) y, a continuación, las vincula al canal LA/1, las interfaces de red se mueven a la VLAN predeterminada, pero puede vincular el canal a la VLAN 2.

Nota:

- Una interfaz debe formar parte de un solo canal.
- Se requieren un mínimo de dos interfaces para configurar un canal.
- Las interfaces que forman parte de un canal no se enumeran en la vista Configuración de red cuando se agrega o modifica una instancia de Citrix ADC. En lugar de las interfaces, se enumeran los canales.

Si configura un canal mediante tres interfaces asignadas a una instancia y una segunda instancia utiliza algunas de estas interfaces, Management Service cierra la segunda instancia, modifica la configuración de red y reinicia la instancia. Por ejemplo, supongamos que hay dos instancias, Instance1 e Instance2. Cuando se aprovisionan estas instancias, las interfaces 10/1, 10/2 y 10/3 se asignan a la In‑ stancia1, y las interfaces 10/1 y 10/2 se asignan a la Instancia2. Si se crea un canal LA con las interfaces 10/1, 10/2 y 10/3, instance1 no se reinicia. Sin embargo, el servicio de administración cierra Instance2, asigna la interfaz 10/3 a Instance2 y, a continuación, reinicia Instance2.

Si elimina una interfaz de un canal LA, los cambios se almacenan en la base de datos y la interfaz aparece en la vista Configuración de red cuando agrega o modifica una instancia. Antes de eliminar la interfaz, solo se muestra el canal del que forma parte la interfaz.

# **Configuración de un canal desde el servicio de administración**

## May 4, 2023

Puede configurar un canal manualmente o puede usar el Protocolo de control de agregación de enlaces (LACP). No puede aplicar LACP a un canal configurado manualmente, ni puede configurar manualmente un canal creado por LACP. Configure un canal desde el servicio de administración. A continuación, seleccione el canal en el momento de aprovisionar o modificar una instancia de Citrix ADC.

Un canal LA es una entidad lógica para proporcionar redundancia de enlace y agregación de ancho de banda. A las interfaces que forman parte de un canal no se les pueden asignar direcciones IP separadas.

**Nota:** Un dispositivo NetScaler SDX admite la agregación de enlaces, pero no admite la redundancia de enlaces.

# **Para configurar un canal desde Management Service**

- 1. En la ficha **Configuración**, vaya a **Sistema > Canales**.
- 2. En el panel de detalles, haga clic en **Agregar**.
- 3. En el cuadro de diálogo **Agregar canal**, defina los siguientes parámetros:
	- ID de canal: ID del canal LA que se va a crear. Especifique un canal LA en notación LA/x, donde x puede oscilar entre 1 y un número igual a la mitad del número de interfaces. No se puede cambiar después de crear el canal LA.
	- Tipo: Tipo de canal. Valores posibles:
		- **–** Estático: Configurado solo en las interfaces de datos.
		- **–** Activo‑Activo: Configurado solo en las interfaces de administración 0/x.
		- **–** Active‑Pasivo: Configurado solo en las interfaces de administración 0/x.
		- **–** LACP: configurado en las interfaces de datos y las interfaces de administración 0/x.
	- Rendimiento (solo se aplica a un canal estático y LACP): Valor de umbral bajo para el rendimiento del canal LA, en Mbps. En una configuración de HA, la conmutación por error se desencadena si el canal LA tiene activado HA MON y el rendimiento está por debajo del umbral especificado.
	- Ancho de banda alto (solo se aplica a un canal estático y LACP): Valor de umbral alto para el uso del ancho de banda del canal LA, en Mbps. El dispositivo genera un mensaje de captura SNMP cuando el uso del ancho de banda del canal LA es igual o mayor que el valor de umbral alto especificado.
	- Ancho de banda normal (solo se aplica a un canal estático y LACP): Valor de umbral normal para el uso del ancho de banda del canal LA, en Mbps. Cuando el uso del ancho de banda del canal LA pasa a ser igual o inferior al umbral normal especificado tras superar el umbral alto, el dispositivo NetScaler SDX genera un mensaje de captura SNMP para indicar que el uso del ancho de banda ha vuelto a la normalidad.
- 4. En la ficha **Interfaces**, agregue las interfaces que quiere incluir en este canal.
- 5. En la ficha **Configuración**, defina los siguientes parámetros:
	- Estado del canal (solo se aplica a un canal estático): Habilite o inhabilite el canal LA.
	- Tiempo LACP (solo se aplica a LACP): Tiempo después del cual un enlace no se agrega si el enlace no recibe una LACPDU. El valor debe coincidir en todos los puertos que participan en la agregación de enlaces en el dispositivo SDX y el nodo asociado.
	- Supervisión de alta disponibilidad: En una configuración de alta disponibilidad (HA), su‑ pervise el canal para detectar eventos de error. El fallo de cualquier canal LA que tenga habilitado HA MON desencadena la conmutación por error de HA.
- Etiquetar todo: Agregue una etiqueta 802.1q de cuatro bytes a cada paquete enviado en este canal. La configuración ON aplica etiquetas para todas las VLAN que están enlazadas a este canal. OFF aplica la etiqueta para todas las VLAN que no sean la VLAN nativa.
- Nombre de alias: Nombre de alias para el canal LA. Se utiliza solo para mejorar la legibili‑ dad. Para realizar cualquier operación, debe especificar el ID del canal LA.
- 6. Haga clic en **Crear**y, a continuación, en **Cerrar**.

## **Notas**

- No puede crear una LA de administración si las interfaces 0/1 y 0/2 forman parte de una instancia VPX y esa instancia forma parte de un clúster.
- No puede eliminar una LA de administración si forma parte de una instancia VPX y esa instancia forma parte de un clúster.

# **Listas de control de acceso**

## February 15, 2024

Una lista de control de acceso (ACL) es un conjunto de condiciones que puede aplicar a un dispositivo de red para filtrar el tráfico IP y proteger su dispositivo del acceso no autorizado.

Puede configurar una ACL en la GUI de NetScaler SDX Management Service para limitar y controlar el acceso al dispositivo.

**Nota:**

Las ACL de los dispositivos SDX se admiten desde la versión 12.0 57.19 en adelante.

## Este tema incluye las siguientes secciones:

- Directrices de uso
- Cómo configurar las ACL
- Acciones adicionales para las reglas de ACL
- Solución de problemas

# **Directrices de uso**

Tenga en cuenta los siguientes puntos al crear ACL en su dispositivo:

• Al actualizar el dispositivo SDX a la versión 12.0 57.19, la función ACL se inhabilita de forma predeterminada.

- Los administradores de SDX solo pueden controlar los paquetes entrantes a través de ACL en el dispositivo SDX.
- Si utiliza Citrix Application Delivery Management para administrar el dispositivo SDX, debe crear reglas de ACL adecuadas para permitir la comunicación entre MAS y SDX Management Service.
- Para cualquier otra configuración en el dispositivo SDX, como el aprovisionamiento o la eliminación de VPX, la adición o eliminación de servidores externos, la administración de SNMP, etc., no se requieren cambios en la configuración de ACL existente. Management Service se encarga de la comunicación con esas entidades.

# **Cómo configurar una ACL**

La configuración de una ACL implica los siguientes pasos:

- Habilitar la función ACL
- Crear una regla de ACL
- Habilitar la regla de ACL

#### **Nota:**

Puede crear reglas de ACL sin habilitar la función de ACL. Sin embargo, si la función no está habilitada, no puede habilitar una regla de ACL después de haberla creado.

#### **Para habilitar la función de ACL**

1. Para habilitar la función ACL, inicie sesión en la GUI de SDX Management Service y vaya a **Configu‑ ración > Sistema > ACL**.

2. Mediante el botón de alternancia, active la función ACL.

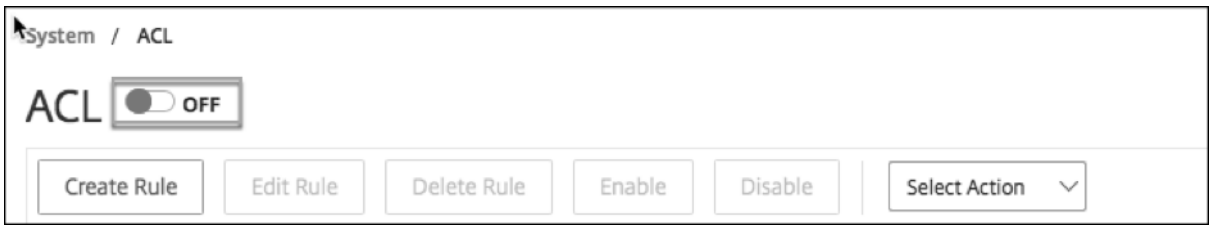

#### **Para crear una regla de ACL**

- 1. En la página ACL, haga clic en **Crear regla**.
- 2. Se abre la ventana Crear regla. Agregue los detalles que se indican en la siguiente tabla.

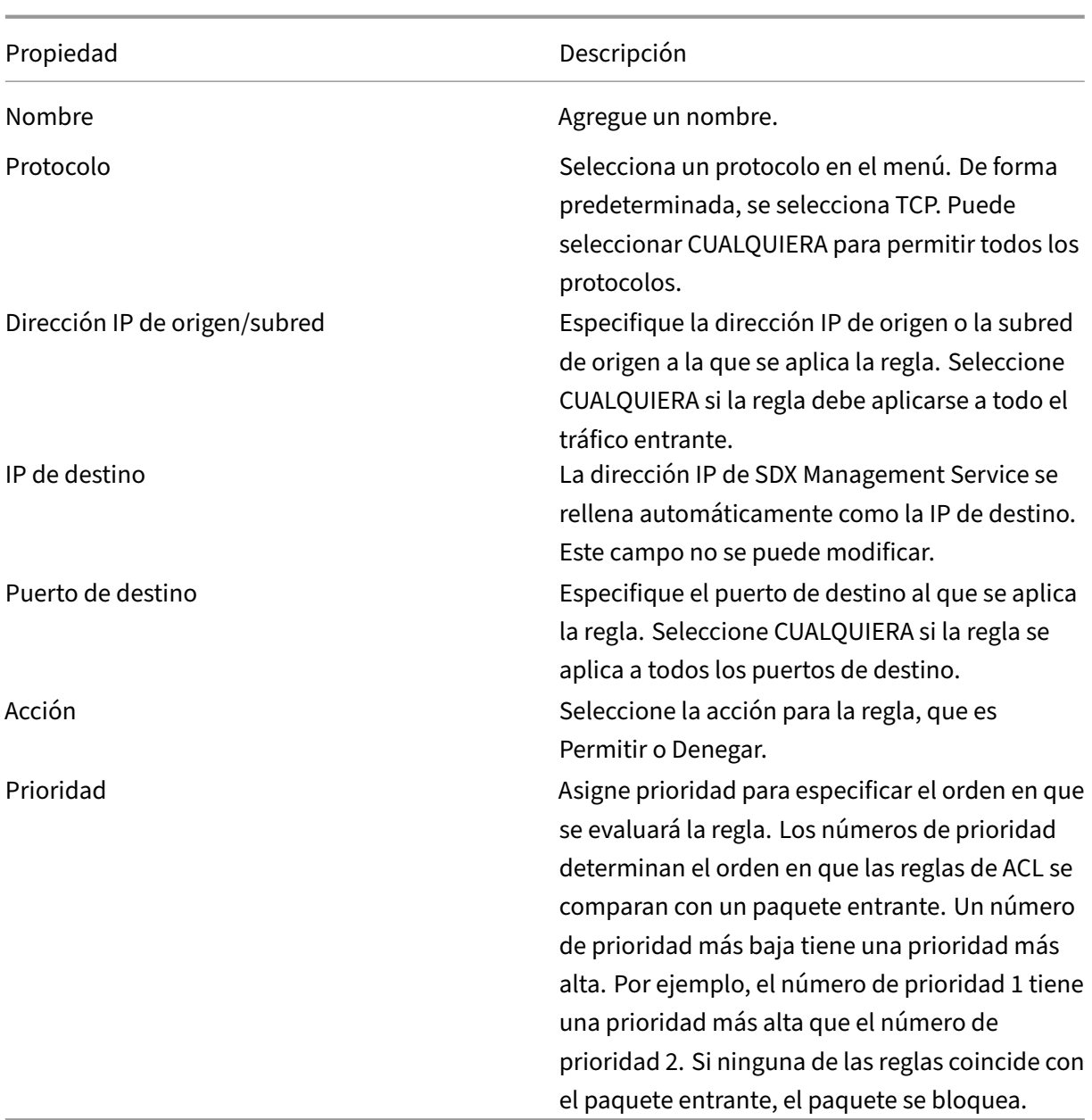

3. Haga clic en **Aceptar** para crear la regla.

**Ilustración:** Ejemplo de regla de ACL

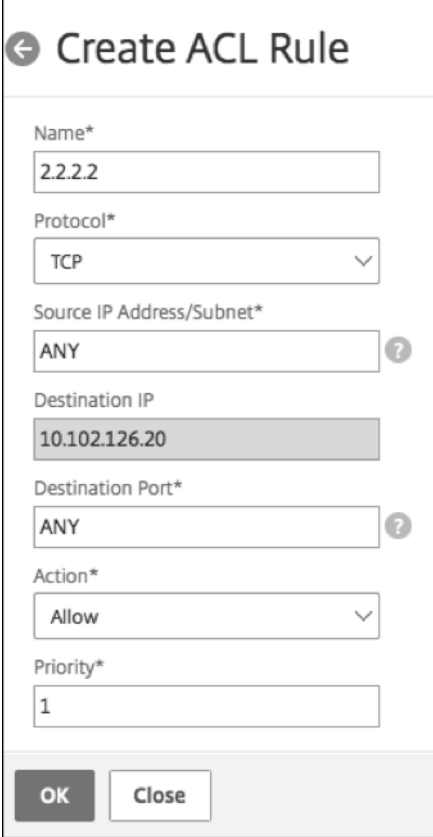

Después de crear la regla, se encuentra en estado inhabilitado. Para que la regla sea efectiva, debe habilitarla.

**Nota:**

Para habilitar una regla, la función de ACL debe estar habilitada. Si la función está inhabilitada e intenta habilitar una regla de ACL, aparece el mensaje "ACL no se está ejecutando".

## **Para habilitar una regla de ACL**

- 1. Pase el cursor sobre la regla que quiera habilitar y haga clic en el círculo con tres puntos.
- 2. En el menú, selecciona **Habilitar**.
- 3. Como alternativa, seleccione el botón de opción para esa regla y haga clic en la ficha **Habilitar**.
- 4. Cuando se le solicite, haga clic en **Sí** para confirmar.

## **Acciones adicionales para las reglas de ACL**

Puede aplicar las siguientes acciones a las reglas de ACL:

1. Inhabilitar una regla ACL

- 2. Modificar una regla de ACL
- 3. Eliminar una regla de ACL
- 4. Renumerar la prioridad de las reglas de ACL

#### **Para inhabilitar una regla ACL**

- 1. Pase el cursor sobre la regla que quiere inhabilitar y seleccione el círculo con tres puntos.
- 2. Haga clic en **Inhabilitar** en la lista.
- 3. Como alternativa, seleccione el botón de opción para esa regla y haga clic en la ficha **Inhabilitar**.
- 4. Haga clic en **Sí** para confirmar.

**Nota:**

Cuando inhabilita una regla, la regla ya no se aplica al tráfico entrante; sin embargo, la configu‑ ración de regla permanece bajo la configuración de ACL.

#### **Para modificar una regla de ACL**

- 1. Pase el cursor sobre la regla que quiera modificar y seleccione el círculo con tres puntos.
- 2. Haga clic en **Modificar regla** en la lista. Se abrirá la ventana **Modificar regla**.
- 3. Como alternativa, seleccione el botón de opción para esa regla y haga clic en la ficha **Modificar regla**. Se abre la ventana **Modificar regla**.

#### 4. Realice los cambios y haga clic en **Aceptar**.

**Nota:**

Puede modificar una regla en estado habilitado e inhabilitado. Si modifica una regla que ya está habilitada, las modificaciones se aplicarán inmediatamente. Para una regla en estado inhabilitado, las modificaciones se aplican al habilitar la regla.

## **Para eliminar una regla de ACL**

1. Asegúrese de que la regla está en estado inhabilitado.

2. Pase el cursor sobre la regla que quiera eliminar y seleccione el círculo con tres puntos. Haga clic en **Eliminar regla** en la lista.

3. Como alternativa, seleccione el botón de opción para esa regla y haga clic en la ficha **Eliminar regla**.

4. Haga clic en **Sí** para confirmar.
#### **Nota:**

No se puede eliminar una regla en estado habilitado.

#### **Para cambiar la numeración de las prioridades de las reglas de ACL**

1. Pase el cursor sobre la regla para la que quiere volver a numerar las prioridades y seleccione el círculo con tres puntos. Haga clic en **Renumerar prioridades** en la lista.

2. Como alternativa, seleccione el botón de opción para esa regla y haga clic en la ficha **Seleccionar acción**.

3. Seleccione **Renumerar prioridades**.

4. El Servicio de administración de SDX asigna automáticamente nuevos números de prioridad, que son múltiplos de 10, a todas las reglas existentes.

5. Modifique las reglas para asignar números de prioridad según su requisito. Consulte la sección "Para modificar una regla ACL"para obtener más información sobre cómo modificar una regla.

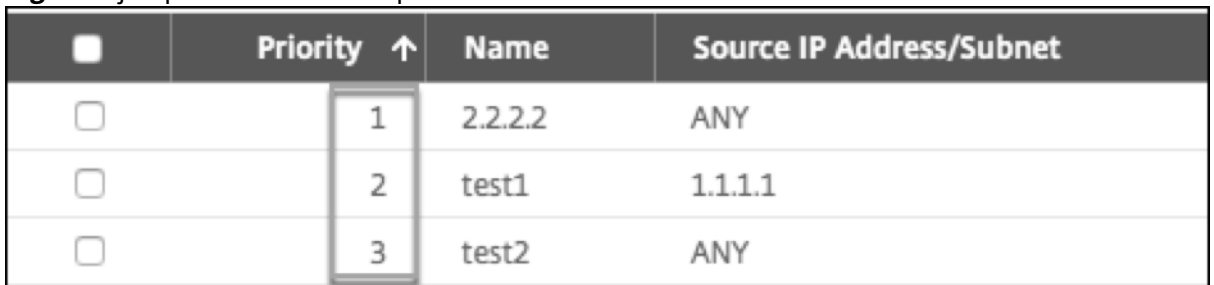

**Figura**. Ejemplo de números de prioridad existentes

**Figura**. Un ejemplo de números de prioridad en múltiplos de 10, después de que se renumeren las prioridades, se

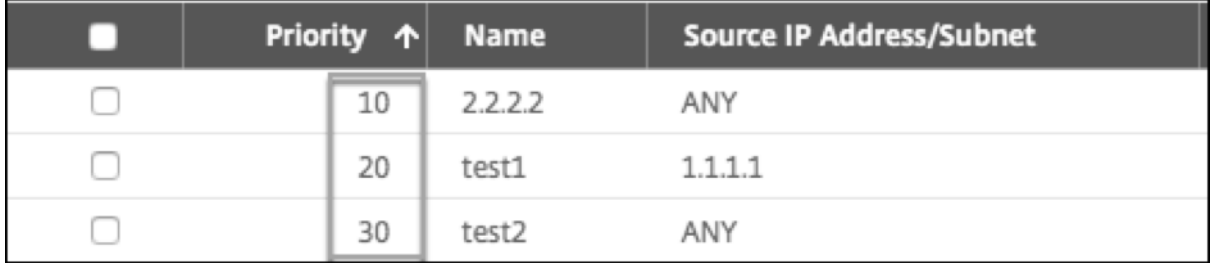

# **Solución de problemas**

Si las reglas de ACL no se configuran correctamente, se puede denegar el acceso a todas las cuentas de usuario. Si pierde sin darse cuenta todo el acceso a la red a SDX Management Service debido a una configuración de ACL incorrecta, siga estos pasos para obtener acceso.

1. Inicie sesión en la dirección IP de administración de Citrix Hypervisor mediante SSH y su cuenta "root".

2. Inicie sesión en la consola de la máquina virtual del Servicio de administración mediante los privi‑ legios nsroot.

3. Ejecute el comando "pfctl –d".

4. Inicie sesión en Management Service a través de GUI y vuelva a configurar la ACL en consecuencia.

# **Configurar un clúster de instancias de Citrix ADC**

#### May 4, 2023

Después de aprovisionar instancias de Citrix ADC en uno o más dispositivos SDX, puede crear un clúster de instancias de Citrix ADC.

Citrix recomienda realizar la configuración del clúster desde Management Service. Cuando realiza la configuración del clúster desde una instancia VPX, el servicio de administración aprende sobre la con‑ figuración durante la detección automática cada 30 minutos. En el peor de los casos, la información de agrupación en clústeres no se descubre durante 30 minutos. Si bien el clúster puede funcionar correctamente, se omiten algunas comprobaciones de validación esenciales para las dependencias del clúster. Management Service realiza estas comprobaciones antes de configurar el clúster en las instancias de ADC. Por lo tanto, debe realizar cualquier configuración de clúster desde el servicio de administración.

#### **Nota:**

- Para configurar un clúster, debe comprender la agrupación en clústeres de Citrix ADC. Para obtener más información, consulte Agrupamiento.
- Para los clústeres que tienen instancias de Citrix ADC en dispositivos SDX, Citrix recomienda utilizar instancias de Citrix ADC desde tres dispositivos SDX. Esta configuración garantiza que siempre se cumplan los criterios de [clúster de un m](https://docs.citrix.com/es-es/netscaler/12-1/clustering.html)ínimo de nodos (n/2 +1).

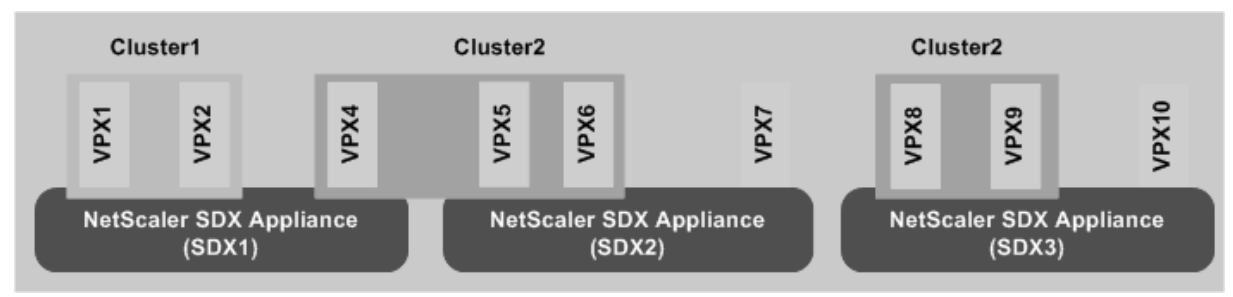

Ilustración 1. Cluster de instancias de Citrix ADC SDX

La ilustración anterior muestra tres dispositivos SDX, SDX1, SDX2 y SDX3, en la misma subred. Las instancias de Citrix ADC en estos dispositivos se utilizan para formar dos clústeres: Cluster1 y Cluster2.

- El clúster 1 incluye dos instancias en SDX1.
- El clúster 2 incluye una instancia en SDX1, dos instancias en SDX2 y otras dos instancias en SDX3.

#### **Puntos que tener en cuenta**

- Todos los nodos de un clúster deben ser del mismo tipo. No puede formar un clúster de hardware y dispositivos virtuales, ni un clúster de instancias de VPX Citrix ADC ni instancias de Citrix ADC SDX.
- Las instancias de Citrix ADC deben ser de la misma versión, que debe ser la versión 10.1 o pos‑ terior.
- Todas las instancias de Citrix ADC deben tener la misma licencia de funciones.
- No se pueden actualizar configuraciones en instancias individuales de Citrix ADC después de agregarlas al clúster. Todos los cambios se deben realizar a través de la dirección IP del clúster.
- Todas las instancias de Citrix ADC deben tener los mismos recursos (memoria, CPU, interfaces, etc.).

#### **Configurar un clúster en un dispositivo SDX**

- 1. Inicie sesión en el dispositivo SDX.
- 2. En la ficha **Configuración**, vaya a **Citrix ADC** y, a continuación, haga clic en **Clusters**.
- 3. Cree el clúster:
	- a) Haga clic en **Crear clúster**.
	- b) En el cuadro de diálogo **Crear clúster**, defina los parámetros requeridos para el clúster. Para obtener una descripción de un parámetro, coloque el cursor del cursor sobre el campo correspondiente.
	- c) Haga clic en **Siguiente** para ver el resumen de la configuración.
	- d) Haga clic en **Finalizar** para crear el clúster.

**Nota:** Cuando una instancia de ADC tiene configurada una VLAN L2 y si ese nodo se agrega al clúster, el

add vlan comando se guarda con el

sdxvlan parámetro establecido en Sí. Este parámetro es un argumento interno y se utiliza para evitar la pérdida de conectividad durante la formación de clústeres SDX.

- 4. Agregue nodos al clúster:
	- a) Haga clic en **Agregar nodo**.
	- b) En el cuadro de diálogo **Agregar nodo**, configure los parámetros necesarios para agregar un nodo de clúster. Para obtener una descripción de un parámetro, coloque el cursor del cursor sobre el campo correspondiente.
	- c) Haga clic en **Siguiente** para ver el resumen de la configuración.
	- d) Haga clic en **Finalizar** para agregar el nodo al clúster.
	- e) Repita los pasos a a d para agregar otro nodo al clúster.

Después de crear el clúster, debe configurarlo accediendo a él a través de la dirección IP del clúster.

**Nota:** Para obtener una lista actualizada de clústeres de Citrix ADC, cada uno de los cuales tiene al menos una instancia de Citrix ADC del dispositivo SDX, use la opción Redescubrir.

# **Para agregar una instancia Citrix ADC que existe en un dispositivo SDX a un clúster configurado en otro dispositivo SDX**

- 1. Inicie sesión en el dispositivo SDX desde el que quiere agregar la instancia de Citrix ADC.
- 2. En la ficha **Configuración**, vaya a **Citrix ADC** y, a continuación, haga clic en **Clusters**.
- 3. Haga clic en **Agregar nodo**.
- 4. En el cuadro de diálogo **Agregar nodo**, configure los parámetros necesarios para agregar un nodo de clúster. Para obtener una descripción de un parámetro, coloque el cursor del cursor sobre el campo correspondiente.

**Nota:** Asegúrese de que los valores de los parámetros Dirección IP del clúster y Contraseña IP del clúster corresponden al clúster al que quiere agregar el nodo.

- 5. Haga clic en **Siguiente** para ver el resumen de la configuración.
- 6. Haga clic en **Finalizar** para agregar el nodo al clúster.

# **Configurar agregación de enlaces de clústeres**

#### February 15, 2024

La agregación de enlaces de clúster, como su nombre indica, combina un grupo de interfaces de nodo de clúster en un canal. Es una extensión de la agregación de enlaces (LA) de NetScaler ADC. La única diferencia es que, si bien la agregación de enlaces requiere que las interfaces estén en elmismo dispos‑ itivo, en la agregación de enlaces de clúster, las interfaces están en nodos diferentes del clúster. Para obtener más información sobre la agregación de enlaces, consulte Configuración de la agregación de enlaces.

Por ejemplo, imagine un clúster de seis nodos, en dos dispositivos SDX, en el que los seis nodos están conectados a un conmutador ascendente. Un canal LA de grupo (C[LA/1\) se forma mediante interfaces](http://docs.citrix.com/es-es/netscaler/12/networking/interfaces/configuring-link-aggregation.html) [de unió](http://docs.citrix.com/es-es/netscaler/12/networking/interfaces/configuring-link-aggregation.html)n 0/1/2, 1/1/3, 2/1/4, 3/1/2, 4/1/3 y 5/1/4.

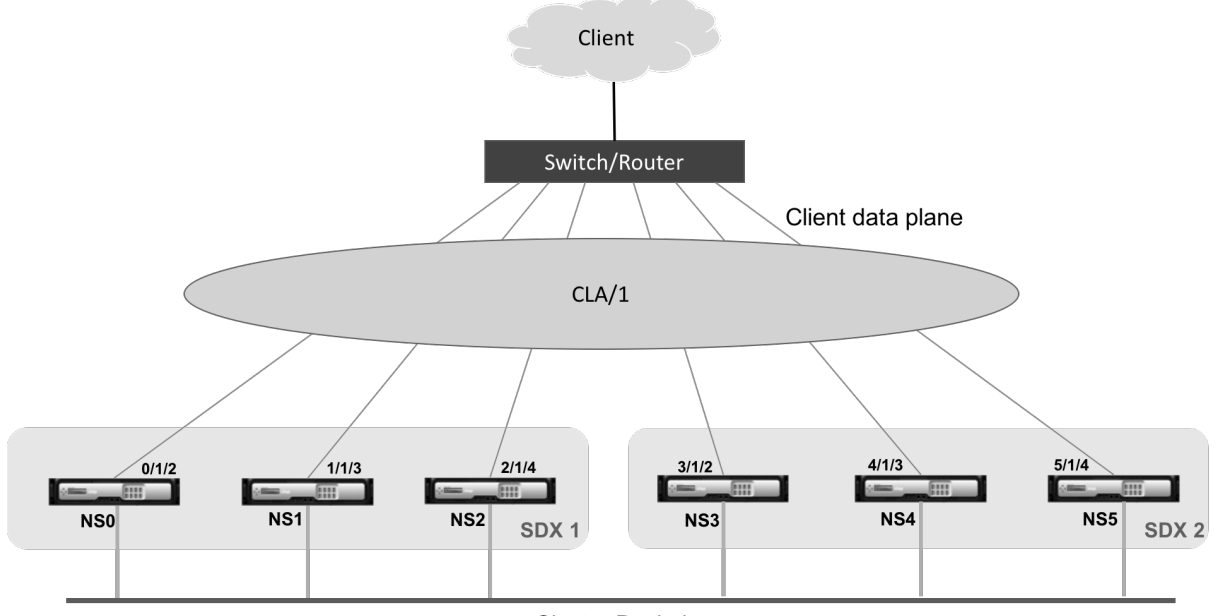

Cluster Backplane

Un canal LA de clúster tiene los siguientes atributos:

- Cada canal tiene una dirección MAC única acordada por los nodos del clúster.
- El canal puede enlazar interfaces de nodos SDX locales y remotos.
- Se admite un máximo de cuatro canales LA de clúster en un clúster.
- Se puede enlazar un máximo de 16 interfaces a cada canal LA del clúster.
- Las interfaces de placa posterior no pueden formar parte de un canal LA del clúster.
- Cuando una interfaz está enlazada a un canal LA del clúster, los parámetros del canal tienen prioridad sobre los parámetros de la interfaz de red.
- Una interfaz de red puede estar vinculada a un solo canal.
- El acceso de administración a un nodo de clúster no debe configurarse en un canal LA de clúster (por ejemplo, CLA/1) ni en sus interfaces miembro. Cuando el nodo está INACTIVO, la interfaz LA del clúster correspondiente se marca como APAGADO, lo que hace que pierda el acceso de administración.

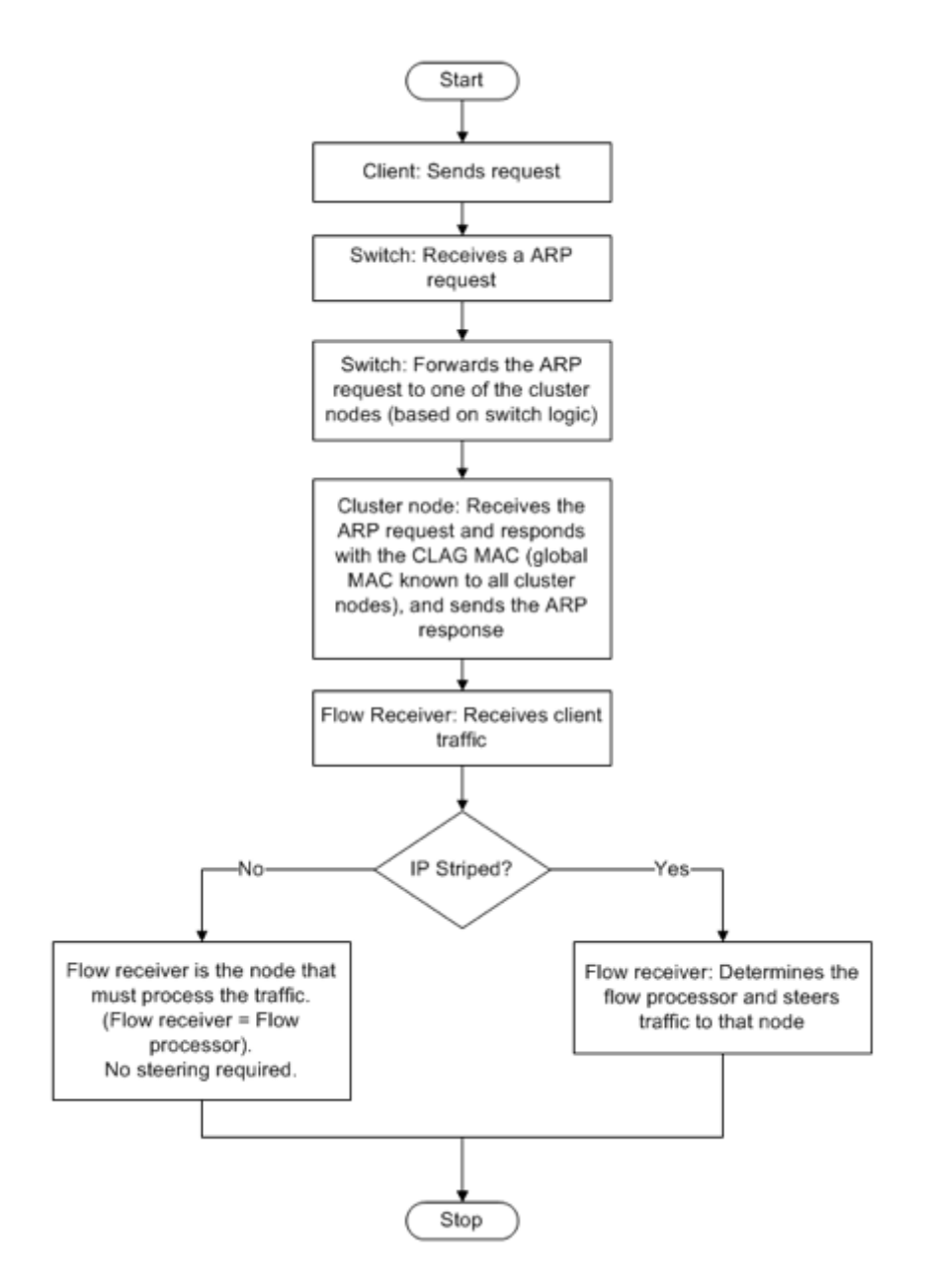

Debe implementar configuraciones similares en la dirección IP del clúster y en el dispositivo de conexión externo. Si es posible, configure el switch ascendente para que distribuya el tráfico en función de la dirección IP o el puerto en lugar de la dirección MAC.

#### **Puntos que tener en cuenta:**

- Habilite LACP (especificando el modo LACP como ACTIVO o PASIVO). **Nota:** Asegúrese de que el modo LACP no esté configurado como PASIVO tanto en el clúster NetScaler ADC como en el dispositivo de conexión externo.
- Para crear un canal LA de clúster, la clave LACP puede tener un valor de 5 a 8. Estas claves LACP se asignan a CLA/1, CLA/2, CLA/3 y CLA/4.
- En el dispositivo SDX, las interfaces miembro del grupo de agregación de enlaces de clúster (CLAG) no se pueden compartir con otras máquinas virtuales.
- En el switch ascendente, establezca el tiempo de espera LACP en "corto"para evitar agujeros de tráfico de larga duración en los nodos del clúster cuando no se notifique al switch ascendente de apagado de la CLAG y sus interfaces miembro hasta después del tiempo de espera de LACP.

#### **Requisitos previos:**

Asegúrese de haber creado un clúster de instancias de NetScaler ADC. Los nodos del clúster pueden ser instancias NetScaler ADC en el mismo dispositivo SDX o en otros dispositivos SDX que están disponibles en la misma subred.

#### **Para configurar un canal de LA de clúster mediante Management Service:**

- 1. Inicie sesión en el dispositivo SDX.
- 2. En la ficha **Configuración**, vaya a **NetScaler ADC** y, a continuación, haga clic en **Clusters**.
- 3. En la página **Instancias de Cluster**, seleccione el clúster y haga clic en **CLAG**.

NetScaler / Cluster Instances

Cluster Instances

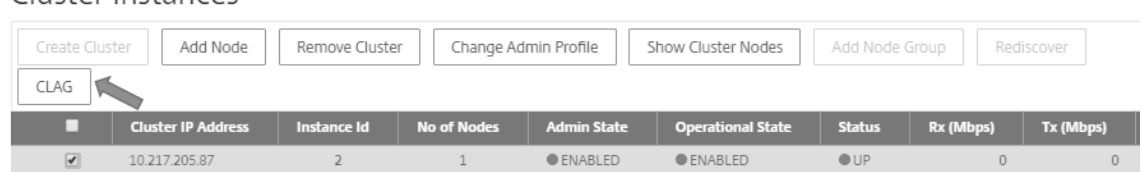

- 4. En el cuadro de diálogo **Crear CLAG**, haga lo siguiente:
	- a) En la lista desplegable **ID de canal**, seleccione el ID del canal LA del clúster.
	- b) En la sección **Interfaces**, en el cuadro de selección **Disponible**, seleccione las interfaces y haga clic en **+**.
	- c) Las interfaces seleccionadas se muestran en el cuadro de selección **Configurado**.
- 5. En la sección **Configuración**, haga lo siguiente:
	- a) En el campo **Alias**, introduzca un nombre alternativo para el canal LA del clúster.
	- b) En el campo Tiempo de **espera de LACP**, seleccione uno de los siguientes valores para definir el intervalo después del cual un enlace no se agrega, si el enlace no recibe una LACPDU.

El valor debe coincidir en todos los puertos que participan en la agregación de enlaces en el dispositivo SDX y el nodo asociado:

- **Largo**: 30 segundos.
- **Corto**: 1 segundo
- c) Para la configuración de alta disponibilidad (HA), seleccione la casilla de verificación **Su‑ pervisión de HA** para supervisar el canal en busca de eventos de error. Elfallo de cualquier canal LA que tenga habilitado HA MON desencadena la conmutación por error de HA.
- d) Seleccione **Etiquetar todo** para agregar una etiqueta 802.1q de cuatro bytes a cada pa‑ quete enviado por este canal. La configuración **ON** aplica etiquetas para todas las VLAN que están enlazadas a este canal. OFF aplica la etiqueta a todas las VLAN que no sean la VLAN nativa.
- 6. Haga clic en **Crear** para configurar un CLAG para uno de los dispositivos SDX.

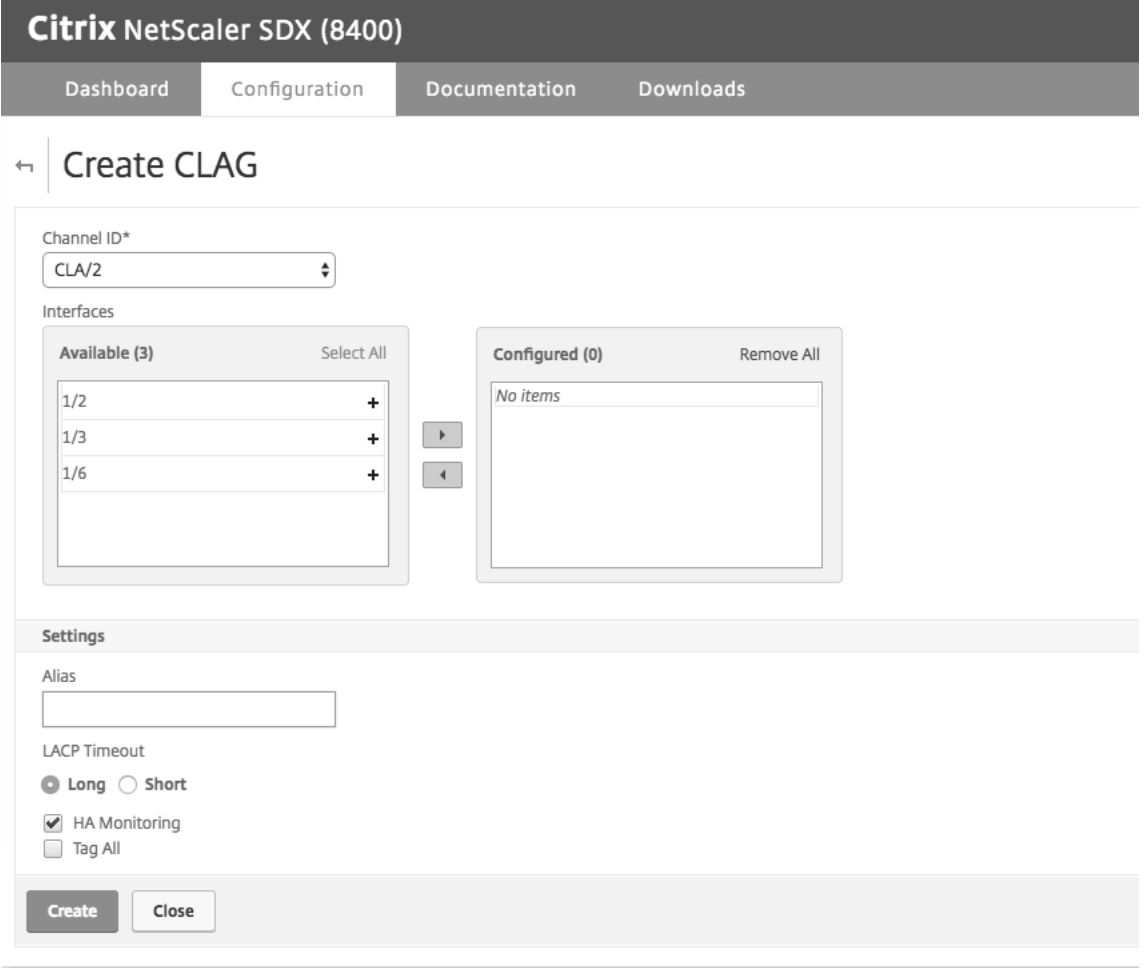

7. En el cuadro de diálogo **Confirmar**, haga clic en **Sí** para actualizar la configuración de CLAG en los demás dispositivos SDX.

**Notas:**

- Si selecciona **No**, el CLAG no está configurado.
- Actualice manualmente la configuración de CLAG en los demás dispositivos SDX.
- La configuración de MTU debe ser la misma en ambos dispositivos SDX. La configuración de MTU se debe cambiar manualmente en cualquiera de los dispositivos SDX.
- 8. Para cambiar la configuración de MTU en el cuadro de diálogo **CLAGs**, haga lo siguiente:
	- a) Seleccione **CLA/1** y haga clic en **Editar**.
	- b) En el cuadro de diálogo **Configurar CLAG**, defina la MTU manualmente en el campo **MTU** y haga clic en **Aceptar**.
- 9. En el cuadro de diálogo **Confirmar**, haga clic en **Sí**.

# **Configurar cifrados SSL para acceder de forma segura a Management Service**

#### November 23, 2023

Puede seleccionar conjuntos de cifrado SSL de una lista de cifrados SSL compatibles con los dispositivos NetScaler SDX y vincular cualquier combinación de cifrados SSL para acceder al Servicio de administración de SDX de forma segura a través de HTTPS. Un dispositivo SDX proporciona 37 grupos de cifrado predefinidos, que son combinaciones de cifrados similares, y puede crear grupos de cifrado personalizados a partir de la lista de cifrados SSL compatibles.

#### **Limitaciones**

- No se admiten cifrados de enlace con intercambio de claves = "DH"o "ECC‑DHE".
- No se admite la vinculación de los cifrados con Authentication = "DSS".
- No se admiten los cifrados vinculantes que no forman parte de la lista de cifrados SSL admitidos o que incluyen estos cifrados en un grupo de cifrado personalizado.

# **Cifrados SSL compatibles**

En la siguiente tabla se enumeran los cifrados SSL admitidos.

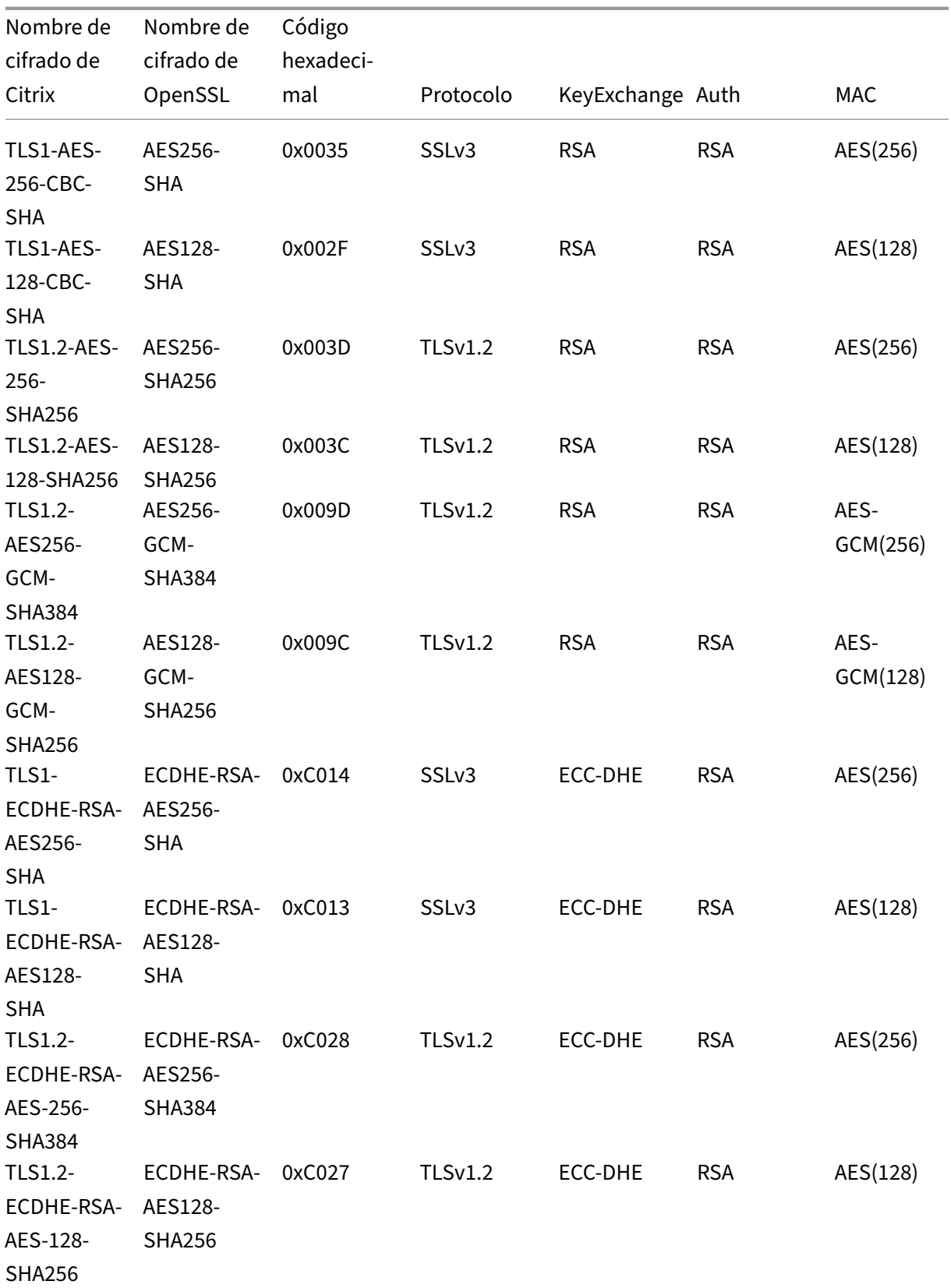

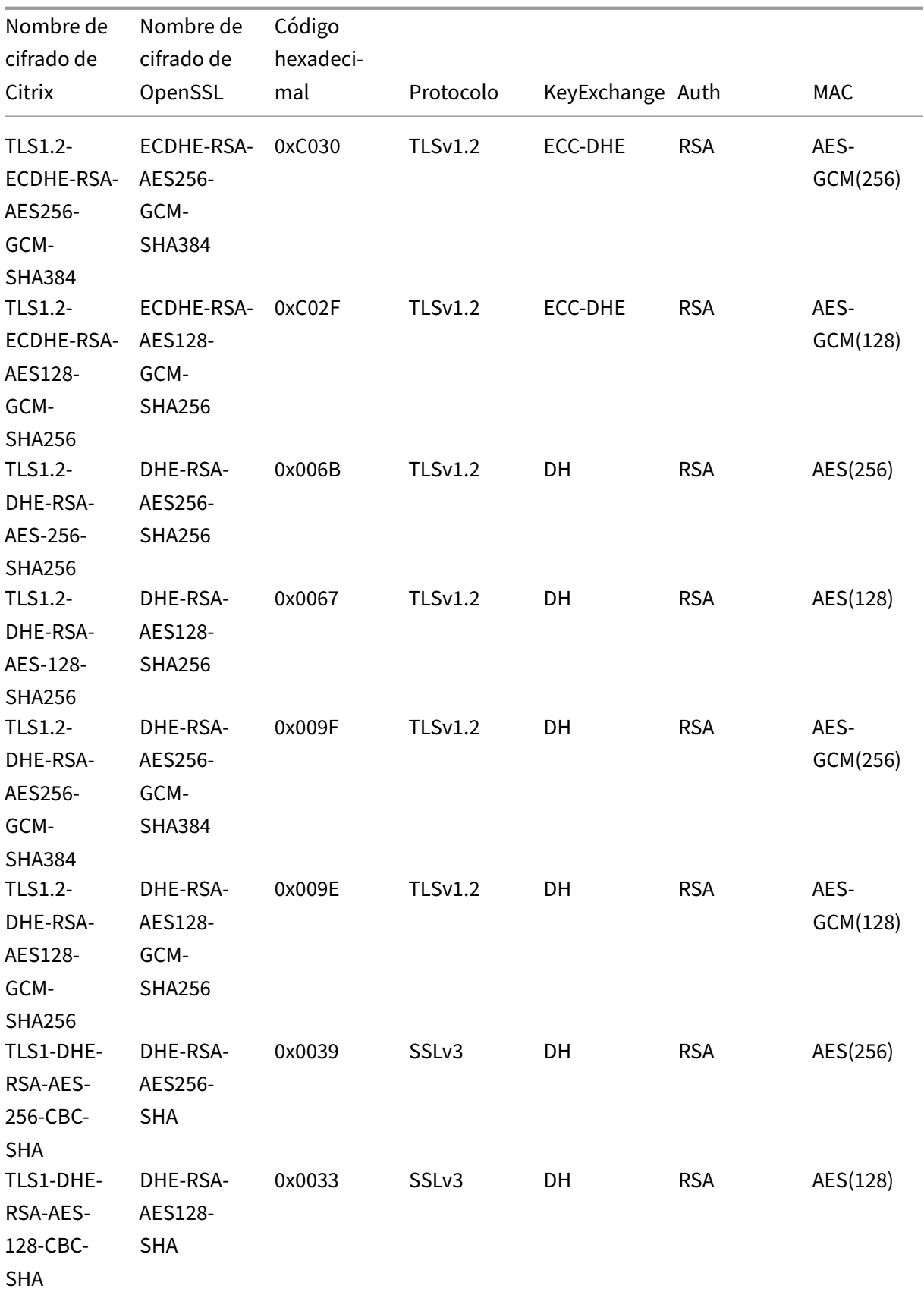

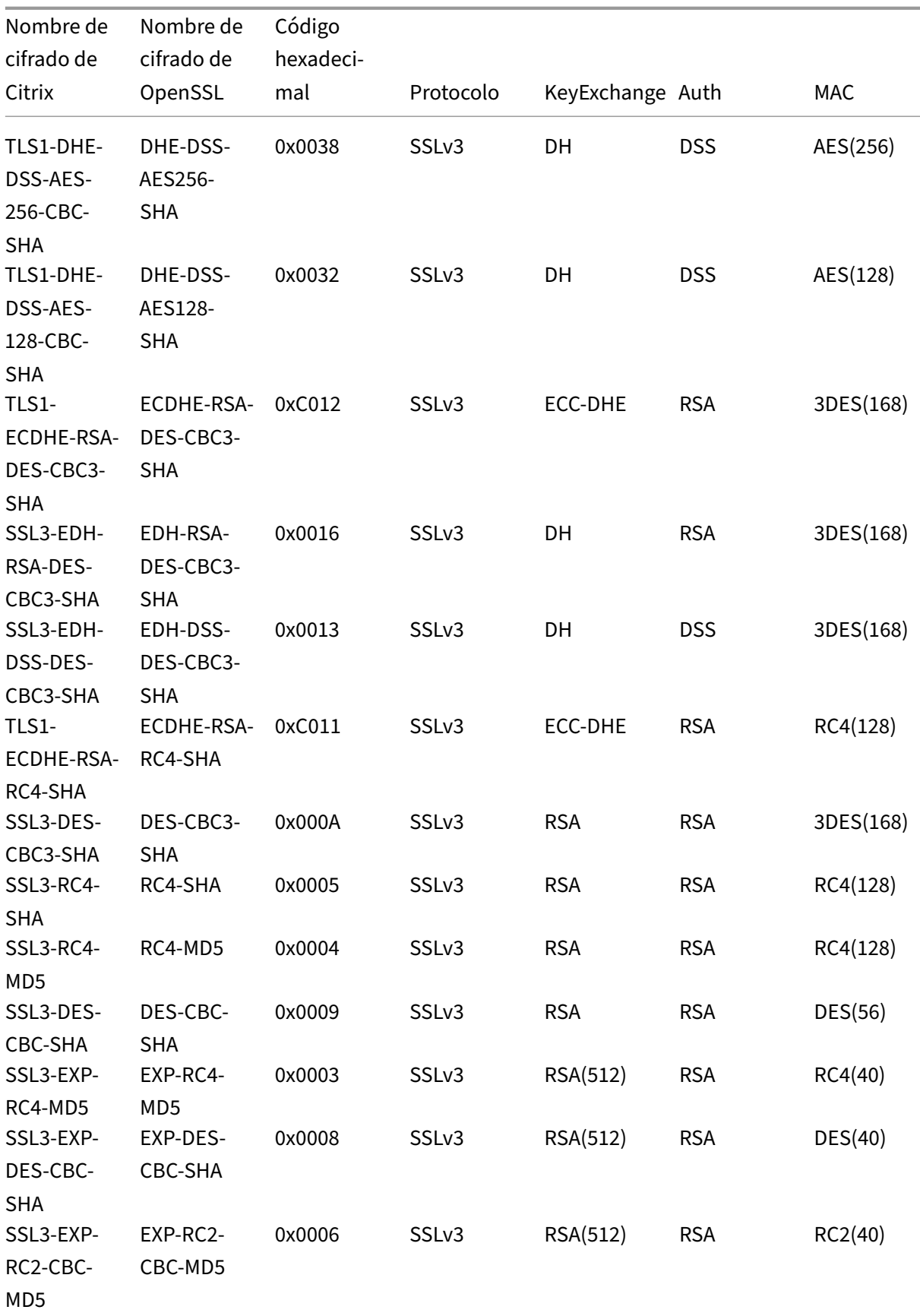

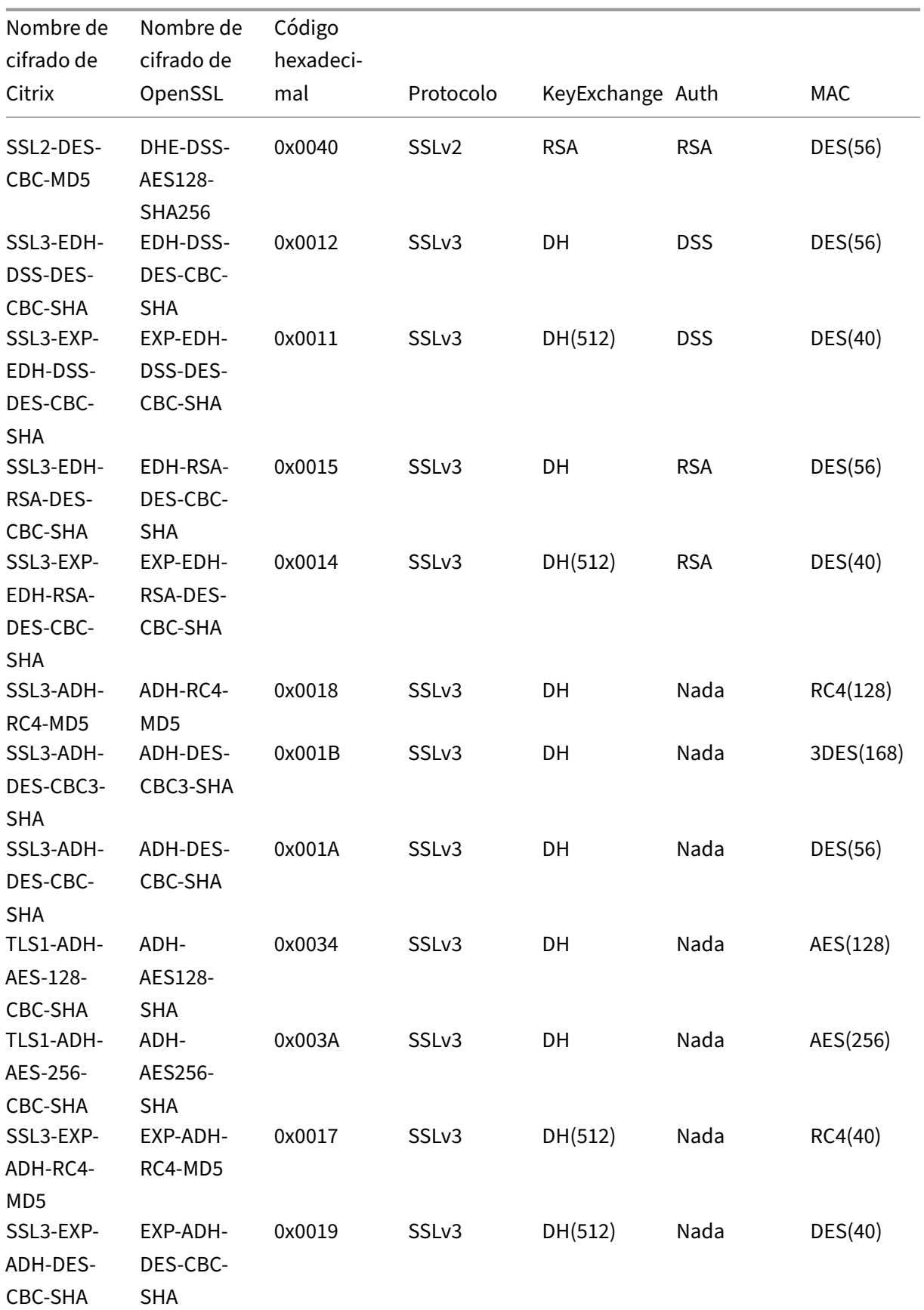

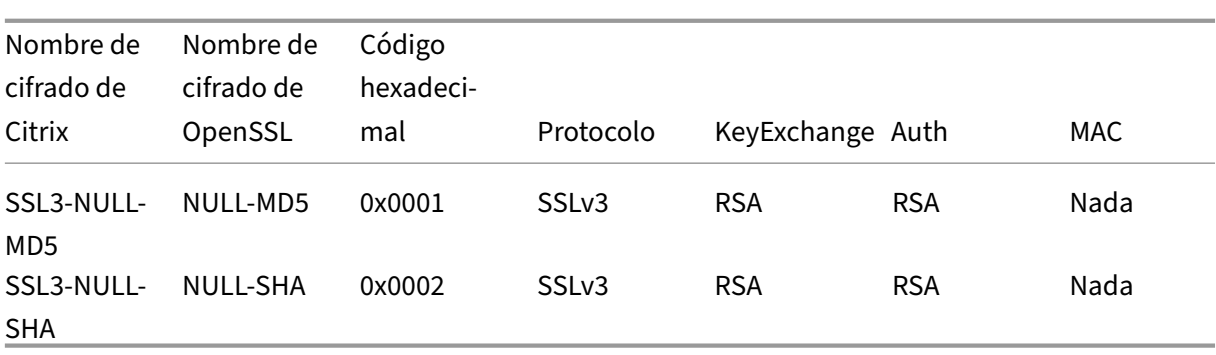

# **Grupos de cifrado predefinidos**

En la siguiente tabla se enumeran los grupos de cifrado predefinidos que proporciona el dispositivo SDX.

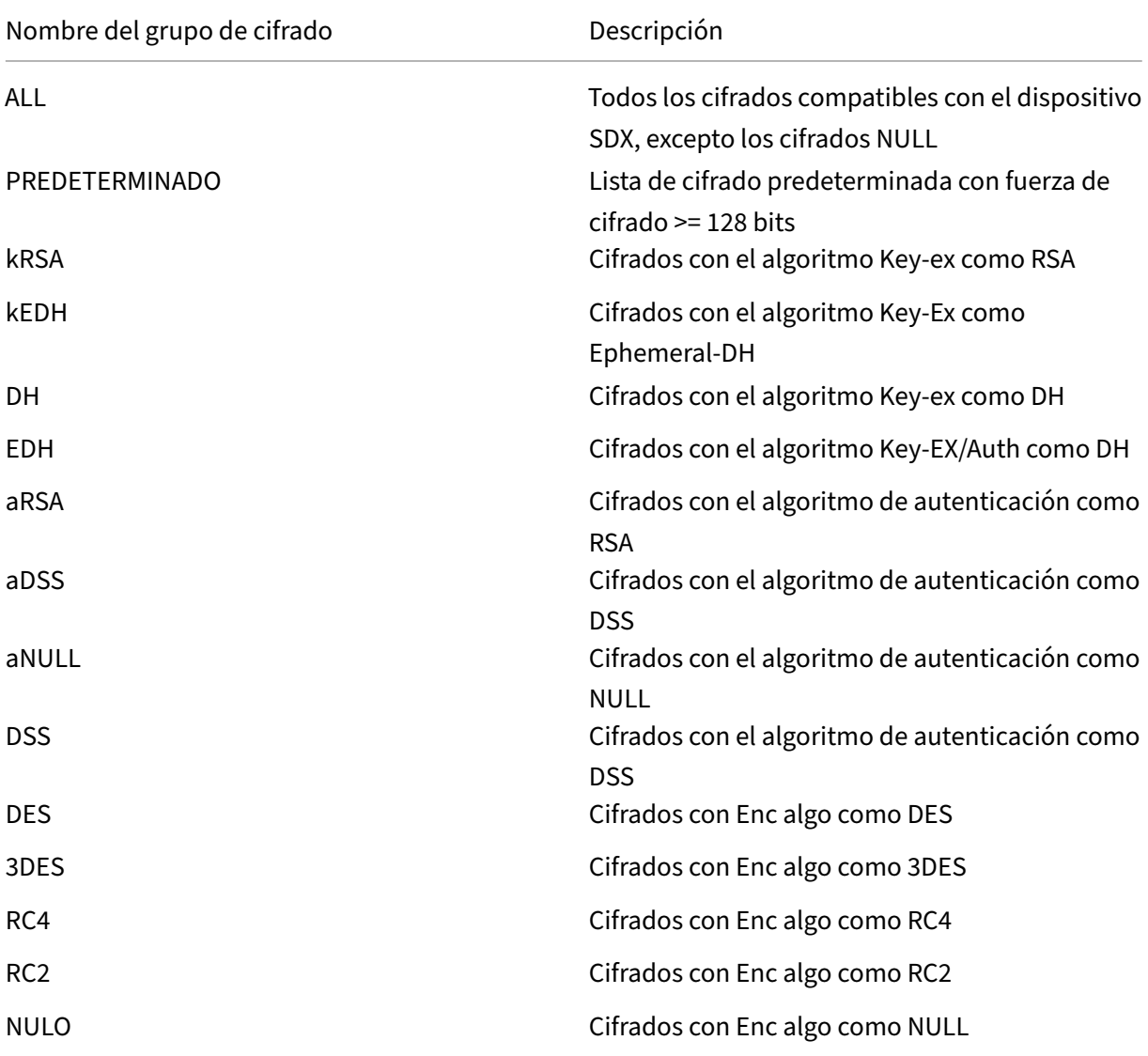

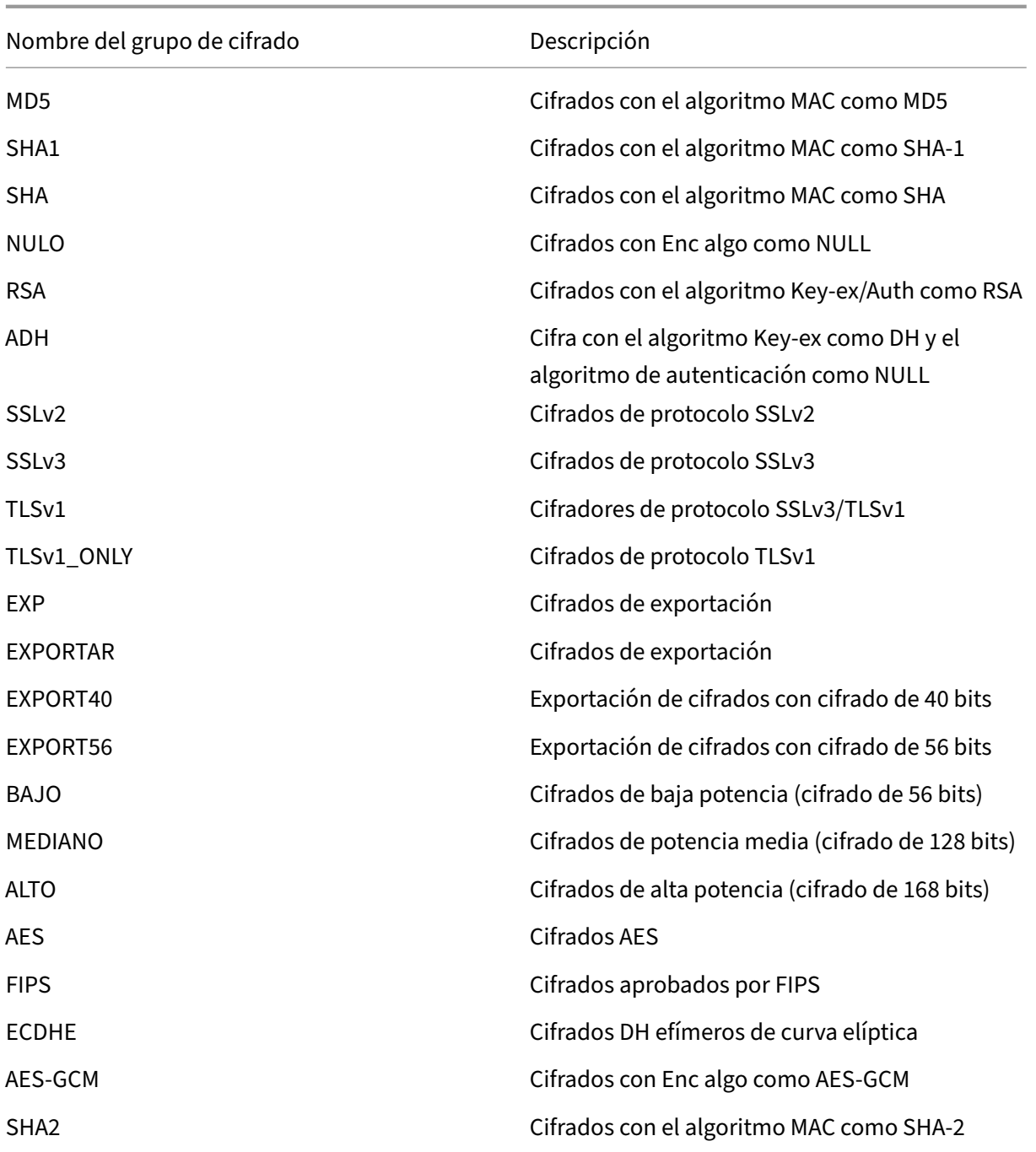

# **Visualización de los grupos de cifrado predefinidos**

Para ver los grupos de cifrado predefinidos, en la ficha **Configuración**, en el panel de navegación, expanda **Management Service** y, a continuación, haga clic en **Grupos de cifrado**.

# **Creación de grupos de cifrado personalizados**

Puede crear grupos de cifrado personalizados a partir de la lista de cifrados SSL compatibles.

#### **Para crear grupos de cifrado personalizados**:

- 1. En la ficha **Configuración**, en el panel de navegación, expanda **Management Service** y, a con‑ tinuación, haga clic en **Grupos de cifrado**.
- 2. En el panel **Grupos de cifrado**, haga clic en **Agregar**.
- 3. En el cuadro de diálogo **Crear grupo de cifrado**, realice lo siguiente:
	- a) En el campo**Nombre de grupo**, escriba un nombre para el grupo de cifrado personalizado.
	- b) En el campo **Descripción del grupo de cifrado**, introduzca una breve descripción del grupo de cifrado personalizado.
	- c) En la sección **Cipher Suites**, haga clic en **Agregar** y seleccione los cifrados que quiere in‑ cluir en la lista de cifrados SSL compatibles.
	- d) Haga clic en **Crear**.

#### **Ver enlaces de cifrado SSL existentes**

Para ver los enlaces de cifrado existentes, en la ficha **Configuración**, en el panel de navegación, ex‑ panda**Sistema**y, a continuación, haga clic en**Configurar configuración de SSL en Configuracióndel sistema**.

# **System Settings**

Change System Time Zone Change Hostname Change System Settings Configure SSL Settings Configure CUXIP Settings Configure message of the day

#### **Nota**

Después de actualizar a la versión más reciente del Servicio de administración, la lista de conjuntos de cifrado existentes muestra los nombres de OpenSSL. Una vez que vincula los cifrados del Management Service actualizado, la pantalla utiliza la convención de nomenclatura de Citrix.

#### **Enlazar cifrados al servicio HTTPS**

#### **Para vincular cifrados al servicio HTTPS:**

- 1. En la ficha **Configuración**, en el panel de navegación, haga clic en **Sistema**.
- 2. En el panel **Sistema**, en Configuración del sistema, haga clic en **Configurar configuración de SSL**.
- 3. En el panel **Modificar configuración**, haga clic en **Suites de cifrado**.
- 4. En el panel **Suites de cifrado**, realice una de las acciones siguientes:
	- Para elegir grupos de cifrado de grupos de cifrado predefinidos proporcionados por el dispositivo SDX, active la casilla de verificación **Grupos de cifrado**, seleccione el grupo de cifrado en la lista desplegable **Grupos de cifrado** y, a continuación, haga clic en **Aceptar**.
	- Para elegir de la lista de cifrados admitidos, active la casilla de verificación **Suites de cifrado**, haga clic en **Agregar** para seleccionar los cifrados y, a continuación, haga clic en **Aceptar**.

# **Realice una copia de seguridad y restaure los datos de configuración del dispositivo SDX**

#### February 15, 2024

El proceso de respaldo del dispositivo NetScaler SDX es un proceso de un solo paso que crea un archivo de respaldo que contiene lo siguiente:

- Imagen de paquete individual:
	- **–** Imagen de Citrix Hypervisor
	- **–** Revisiones y paquetes complementarios de Citrix Hypervisor
	- **–** Imagen del Servicio de administración
- Imagen XVA
- Imagen de actualización
- Configuración SDX
- Configuración

**Nota:** Los dispositivos NetScaler SDX FIPS no admiten la copia de seguridad ni la restauración.

#### **Para hacer una copia de seguridad de la configuración actual**:

- 1. En la ficha **Configuración**, en el panel de navegación, expanda **Servicio de administración** y, a continuación, haga clic en **Archivos de copia de reserva**.
- 2. En el panel **Copias de** seguridad, haga clic en **Copia de seguridad**.
- 3. en el cuadro de diálogo **Nuevo archivo de copia** de seguridad, seleccione la casilla de verifi‑ cación **Proteger con contraseña** para cifrar el archivo de copia de seguridad.
- 4. En los campos **Contraseña** y **Confirmar contraseña**, escriba y confirme la contraseña del archivo de copia de seguridad.
- 5. Haga clic en **Continuar**.

El proceso de copia de seguridad crea un archivo de seguridad. El nombre de archivo del archivo de copia de seguridad incluye la dirección IP actual del Servicio de administración y la marca de tiempo cuando se realizó la copia de seguridad. Para comprobar cualquier discrepancia que pueda tener el archivo de copia de seguridad, desde la GUI de SDX, vaya a **Configuración > Sistema > Eventos/alar‑ mas**.

#### **Backup programado**

De forma predeterminada, SDX crea una copia de seguridad cada 24 horas mediante una directiva de copia de seguridad. Con la directiva de copia de seguridad, puede definir la cantidad de archivos de copia de seguridad que quiere conservar en el dispositivo SDX. Además, puede cifrar los archivos de copia de seguridad programados con una contraseña para garantizar que el archivo de copia de seguridad sea seguro.

#### **Para modificar la directiva de copia de seguridad**:

- 1. En la ficha **Configuración**, haga clic en **Sistema**.
- 2. En el panel **Administración de directivas**, haga clic en **Directiva de copia de seguridad**.
- 3. En el panel**Configurar directiva de copia de seguridad**, lleve a cabo lo siguiente:
	- a) En el campo **Copias de seguridad anteriores para conservar**, escriba el número de archivos de copia de seguridad que quiere conservar.
	- b) Para cifrar los archivos de copia de seguridad, seleccione la casilla **Cifrar archivo de copia de seguridad**.
	- c) En los campos **Contraseña** y **Confirmar contraseña**, escriba y confirme la contraseña para cifrar el archivo de copia de seguridad.

# **Transfiera manualmente el archivo de seguridad a un servidor de seguridad externo**

Puede transferir manualmente el archivo de copia de seguridad a un servidor de copia de seguridad externo. Asegúrese de tener los detalles del servidor de seguridad externo antes de transferir manualmente el archivo de seguridad.

#### **Para transferir manualmente el archivo de seguridad a un servidor de seguridad externo:**

- 1. En la ficha **Configuración**, en el panel de navegación, expanda **Servicio de administración** y, a continuación, haga clic en **Archivos de copia de reserva**.
- 2. En el panel **Archivos de copia de seguridad**, seleccione el archivo de copia de seguridad y, a continuación, haga clic en **Transferir**.
- 3. En el campo **Servidor**, escriba el nombre de host o la dirección IP del servidor de seguridad externo.
- 4. En los campos**Nombre de usuario** y **Contraseña**, escriba el nombre de usuario y la contraseña para acceder al servidor de copia de seguridad externo.
- 5. En el campo **Puerto**, escriba el número de puerto.
- 6. En el campo **Protocolo de transferencia**, seleccione el protocolo que quiere utilizar para trans‑ ferir el archivo de copia de seguridad al servidor de copia de seguridad externo.
- 7. En el campo **Ruta de acceso del directorio**, escriba la ruta del directorio en el servidor de copia de seguridad externo donde quiere almacenar los archivos de copia de seguridad.
- 8. Seleccione **Eliminar archivo de Management Service** después de la transferencia si quiere eliminar el archivo de copia de seguridad del dispositivo SDX después de haber transferido el archivo de copia de seguridad al servidor de copia de seguridad externo.
- 9. Haga clic en **Aceptar**.

#### **Restaurar el dispositivo**

Puede restaurar el dispositivo SDX a la configuración disponible en el archivo de copia de seguridad. Durante la restauración del dispositivo, se elimina toda la configuración actual.

#### **Puntos a tener en cuenta:**

- Antes de restaurar el dispositivo SDX mediante el archivo de copia de seguridad de un dispositivo SDX diferente, agregue la configuración de red del Servicio de administración de acuerdo con la configuración disponible en el archivo de copia de seguridad.
- Asegúrese de que la variante de plataforma en la que se realizó la copia de seguridad sea la misma que en la que intenta restaurar. No se admite la restauración del archivo de copia de seguridad entre dos variantes de plataforma diferentes.
- Citrix recomienda restaurar la copia de seguridad de SDX solo después de establecer la config‑ uración de red. Puede especificar la siguiente configuración de red para la SVM:
	- **–** Dirección IP de SVM
	- **–** Dirección IP del hipervisor
	- **–** Máscara de subred
	- **–** Gateway
	- **–** Servidor DNS

#### **Para restaurar el dispositivo desde el archivo de copia de seguridad**:

- 1. En la ficha**Configuración**, en el panel de navegación, expanda**Servicio de administración**y, a continuación, haga clic en**Copiar archivos**.
- 2. En el panel **Archivos de copia de seguridad**, haga clic en el archivo de copia de seguridad y, a continuación, haga clic en **Aceptar**.

3. En el cuadro de diálogo**Restaurar**, seleccione**Restaurar equipo**y, a continuación, haga clic en **Continuar**.

Aparecerá una página que muestra los diferentes componentes de la restauración de la apli‑ cación:

- Licencia
- Imagen SDX
- Archivos XVA
- Configuración de NetScaler ADC
- Resumen

Si falta alguno de los componentes necesarios, como una licencia válida y compatible, imágenes XVA, imágenes de NetScaler ADC, imagen de paquete único en el archivo de copia de seguridad, se le pedirá que cargue el elemento que falta antes de continuar.

Para saber si un archivo de copia de seguridad se puede restaurar en la versión actual de imagen de paquete único de SDX, consulte esta tabla.

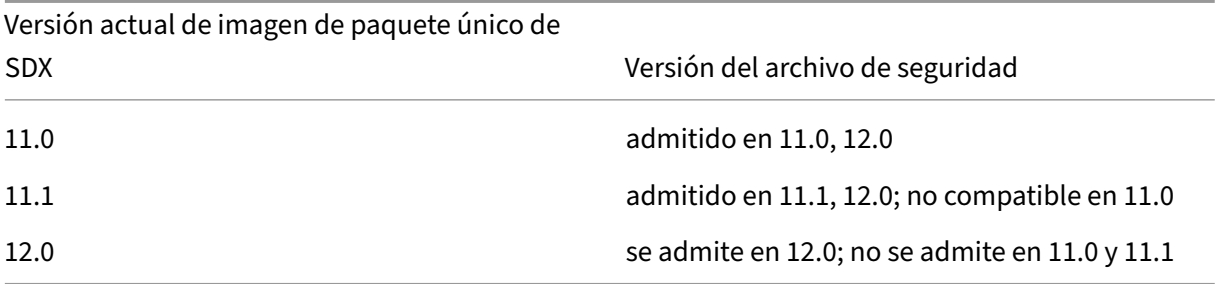

4. En la página **Licencia**, compruebe que existe una licencia válida y haga clic en **Siguiente**.

5. Aparecerá la página **Imagen SDX**. Si no se requiere una imagen SDX para realizar la restauración, haga clic en **Siguiente**. De lo contrario, cuando se le solicite cargue una imagen SDX válida y haga clic en **Siguiente**.

6. Se abrirá la página **Archivo XVA**. Haga clic en **Siguiente** si hay imágenes XVA para todas las instan‑ cias. Si el archivo XVA de cualquier instancia falta en el archivo de copia de seguridad, puede cargarlo u omitir la restauración de esta instancia. Haga clic en **Siguiente** para ir a la página siguiente.

7. Se abre la página Configuración de NetScaler ADC. Los archivos de configuración de NetScaler ADC no son obligatorios. Puede aprovisionar la instancia sin restaurar su configuración. Si falta el archivo de configuración de NetScaler ADC en el archivo de copia de seguridad, solo puede proceder con el aprovisionamiento de instancias u omitir la restauración de la instancia. Haga clic en **Siguiente** para ir a la página siguiente.

8. La página de resumen aparece con los siguientes detalles sobre todas las instancias presentes en el archivo de copia de seguridad:

- Dirección IP
- Nombre de host
- Versión SDX
- Versión XVA
- Bit de versión
- Restaurar: Si el dispositivo o la instancia están listos para la restauración, aparece una marca de verificación. Si no lo está, aparecerá una cruz.
- Mensajes de error: si el dispositivo o la instancia no están listos para la restauración, aparece un mensaje de error que explica el motivo.

9. Haga clic en **Restaurar** para completar el proceso de restauración de aplicaciones.

# **Restaurar la instancia de NetScaler ADC**

Puede restaurar la instancia de NetScaler ADC en el dispositivo SDX en las instancias de NetScaler ADC que están disponibles en el archivo de copia de seguridad.

#### **Puntos a tener en cuenta:**

• Una instancia VPX no puede restaurar si la instancia no tiene asignada ninguna NIC de administración y si la instancia se administra desde SDX Management Service solo a través de LACP. La restauración falla porque SDX Management Service no puede restaurar las configuraciones de canal automáticamente. Para evitar este problema, restaure manualmente la configuración del canal para completar la restauración de la instancia VPX.

# **Restaurar la instancia de NetScaler ADC en el archivo de copia de seguridad**

- 1. En la ficha **Configuración**, en el panel de navegación, expanda **Servicio de administración** y, a continuación, haga clic en **Archivos de copia de reserva**.
- 2. En el panel **Archivos de copia de seguridad**, seleccione el archivo de copia de seguridad y, a continuación, haga clic en **Restaurar**.
- 3. En el cuadro de diálogo **Restaurar**, seleccione **Instance Restore**.
- 4. Seleccione las instancias NetScaler ADC que quiere restaurar y, a continuación, haga clic en **Continuar**.
- 5. (Opcional) Si el archivo de respaldo está cifrado, cuando se le pida, escriba la contraseña y, a continuación, haga clic en **Aceptar**.

# **Nota:**

Asegúrese de que la configuración adecuada de XVA, imagen de compilación y canal esté presente en el dispositivo SDX que ejecuta la instancia que se está restaurando.

# **Restablecer dispositivos**

#### May 4, 2023

El dispositivo NetScaler SDX le permite:

- Restablecer la configuración del dispositivo.
- Restablecer el dispositivo a la versión de fábrica
- Restablecer el dispositivo a una versión de imagen de paquete único en particular

Antes de restablecer un dispositivo, realice una copia de seguridad de todos los datos almacenados en el dispositivo, incluida la configuración de todas las instancias de Citrix ADC aprovisionadas en el dispositivo.

Citrix recomienda almacenar los archivos fuera del dispositivo. Restablecer un dispositivo finaliza to‑ das las sesiones de cliente actuales con Management Service, por lo que debe volver a iniciar sesión en Management Service para realizar cualquier tarea de configuración adicional. Cuando tenga todo listo para restaurar los datos, importe los archivos de copia de seguridad mediante Management Service.

Management Service proporciona las siguientes opciones para restablecer el dispositivo:

- Restablecimiento de configuración
- Restablecimiento de fábrica
- Instalación limpia

# **Restablecimiento de la configuración del dispositivo**

Management Service proporciona la opción de restablecimiento de configuración para restablecer la configuración del dispositivo. La opción Restablecer configuración hace lo siguiente:

- Elimina instancias VPX.
- Elimina los archivos de claves y certificados SSL.
- Elimina los archivos de licencias y archivos técnicos.
- Elimina la configuración de NTP del dispositivo.
- Restaura la zona horaria a UTC.
- Restaura las directivas de recorte y copia de seguridad a su configuración predeterminada.
- Elimina la imagen de Management Service.
- Elimina la imagen de NetScaler SDX.
- Elimina todas las imágenes XVA excepto el último archivo de imagen al que se accedió en el dispositivo.
- Restaura la configuración de interfaz predeterminada.
- Restaura la configuración predeterminada del dispositivo, incluidos los perfiles, los usuarios y la configuración del sistema predeterminados.
- Restaura las contraseñas predeterminadas para Citrix Hypervisor y el Servicio de adminis‑ tración.
- Reinicia Management Service.

#### **Para restablecer la configuración del dispositivo:**

- 1. En laficha**Configuración**, haga clic en el nodo**Sistema**y, a continuación, en el grupo**Administración del sistema**, haga clic en**Restablecer dispositivo**.
- 2. En el cuadro de diálogo**Restablecer equipo**, seleccione**Restablecer configuración**en la lista desplegable**Restablecer tipo**y haga clic en**Aceptar**.

#### **Restablecimiento del dispositivo a la versión de fábrica**

Management Service proporciona la opción de restablecimiento de fábrica para restablecer el dis‑ positivo a la versión de fábrica. La opción de restablecimiento de valores de fábrica restablece las direcciones IP actuales del Servicio de administración y Citrix Hypervisor a las direcciones IP prede‑ terminadas del Servicio de administración y Citrix Hypervisor.

Antes de realizar un restablecimiento de fábrica, realice una copia de seguridad de todos los datos almacenados en el dispositivo, incluida la configuración de todas las instancias de Citrix ADC aprovisionadas en el dispositivo. Citrix recomienda almacenar los archivos fuera del dispositivo. Al realizar un restablecimiento de fábrica, se finalizan todas las sesiones actuales de los clientes con Manage‑ ment Service. Vuelva a iniciar sesión en Management Service para cualquier tarea de configuración adicional. Cuando tenga todo listo para restaurar los datos, importe los archivos de copia de seguridad mediante Management Service.

#### **Importante**

Asegúrese de conectar un cable de consola serie al dispositivo antes de realizar un restablecimiento de fábrica.

#### **Para restablecer el dispositivo a la versión de fábrica:**

- 1. En la ficha **Configuración**, haga clic en Nodo **Sistema** y, a continuación, en el grupo **Adminis‑ tración del sistema**, haga clic en **Restablecimiento de dispositivo**.
- 2. En el cuadro de diálogo **Restablecimiento de dispositivo**, seleccione **Restablecimiento de fábrica** en la lista desplegable **Tipo de restablecimiento** y haga clic en **Aceptar**.

# **Restablecimiento del dispositivo a una versión de imagen de paquete único**

El servicio de administración proporciona la opción Instalación limpia que le permite instalar una ver‑ sión arbitraria de la imagen de paquete único en el dispositivo. Le permite realizar una instalación nueva de la imagen de paquete único como la nueva imagen de arranque predeterminada. La in‑ stalación limpia elimina la configuración existente, excepto la configuración de red, en el dispositivo SDX.

Versión de imagen de paquete único Plataformas SDX 11.0.xx SDX 14xxx, SDX 25xxx. **Nota**: La opción de instalación limpia se admite en otras plataformas SDX si tienen una partición de fábrica 10G. 11.1.xx SDX 14xxx, SDX 25xxx. **Nota**: La opción de instalación limpia se admite en otras plataformas SDX si tienen una partición de fábrica 10G 11.1.51.x Todas las plataformas SDX.

La opción de instalación limpia se admite en lo siguiente:

#### **Requisitos previos**

Asegúrese de que:

- Puede conmutar por error todos los nodos de alta disponibilidad principales a un dispositivo SDX diferente. Si no tiene capacidades de alta disponibilidad, asegúrese de planificar el tiempo de inactividad en consecuencia.
- Descargue la imagen del paquete único en su máquina local.

#### **Importante**

Asegúrese de que no reinicie ni apague y apague el dispositivo mientras utiliza la opción Instalación limpia.

#### **Para restablecer el dispositivo a una sola versión de imagen de paquete**

- 1. En la ficha **Configuración**, haga clic en Nodo **Sistema** y, a continuación, en el grupo **Adminis‑ tración del sistema**, haga clic en **Restablecimiento de dispositivo**.
- 2. En el cuadro de diálogo **Restablecimiento de dispositivo**, seleccione **Instalación limpia** en la lista desplegable **Tipo de restablecimiento** y haga clic en **Aceptar**.

# **Servidores de autenticación externa en cascada**

#### February 15, 2024

La conexión en cascada de varios servidores de autenticación externos proporciona un proceso continuo y fiable para autenticar y autorizar a los usuarios externos. Si la autenticación falla en el primer servidor de autenticación, el servicio de administración SDX de NetScaler intenta autenticar al usuario mediante el segundo servidor de autenticación externo, y así sucesivamente.

Para habilitar la autenticación en cascada, debe agregar los servidores de autenticación externos a Management Service. Para obtener más información, consulte Configuración de la autenticación externa. Puede agregar cualquier tipo de servidores de autenticación externos compatibles (RADIUS, LDAP y TACACS). Por ejemplo, si quiere agregar cuatro servidores de autenticación externos para la au‑ tenticación en cascada, puede agregar dos servidores RADIUS,u[n servidor LDAP y un servidor TACACS,](https://docs.citrix.com/es-es/sdx/12-1/configuring-management-service/configuring-external-authentication-server.html) [o cua](https://docs.citrix.com/es-es/sdx/12-1/configuring-management-service/configuring-external-authentication-server.html)tro servidores del mismo tipo. Puede configurar hasta 32 servidores de autenticación externos en NetScaler Application Delivery Management.

#### **Para conectar en cascada servidores de autenticación externos:**

- 1. En la ficha **Configuración**, en **Sistema**, expanda **Autenticación**.
- 2. En la página **Autenticación**, haga clic en **Configuración de autenticación**.
- 3. En la página **Configuración de autenticación**, seleccione **EXTERNAL** en la lista desplegable **Tipo de servidor** (solo se pueden conectar en cascada los servidores externos).
- 4. Haga clic en **Insertar**y, en la página **Servidores externos**que se abre, seleccione uno o varios servidores de autenticación que quiera en cascada.
- 5. Haga clic en **Aceptar**.

Los servidores seleccionados se muestran en la página **Authentication Servers**, tal y como se mues‑ tra en la ilustración siguiente. Puede especificar el orden de autenticación mediante el icono situado junto al nombre de un servidor para mover el servidor hacia arriba o hacia abajo en la lista.

# $\sim$  Authentication Configuration

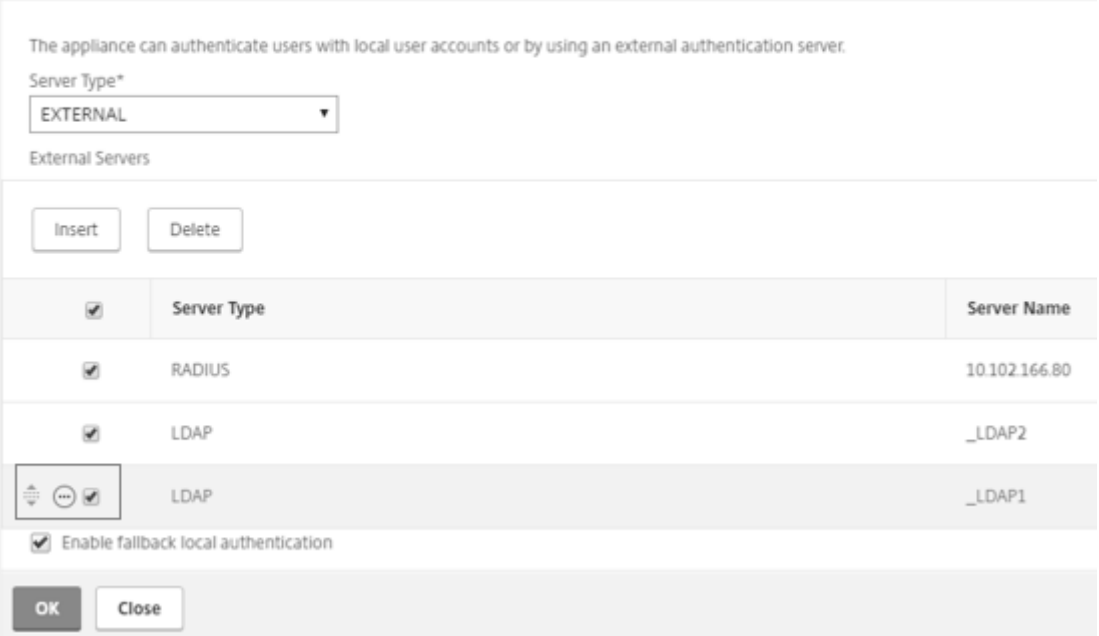

# **Aprovisionar instancias de Citrix ADC**

#### November 23, 2023

#### **Nota**

La conexión del servicio Citrix ADM está habilitada deforma predeterminada, después de instalar o actualizar el dispositivo NetScaler SDX a la versión 12.1 compilación 58.xx y superior. Para obtener más información, consulte Data Governance y Citrix ADM Service connect.

Puede aprovisionar una o más instancias de Citrix ADC en el dispositivo SDX mediante el Servicio de administración. La cantidad de in[stancias que pued](https://docs.netscaler.com/es-es/sdx/12-1/data-governance.html)[e instalar depende de la lic](https://docs.netscaler.com/es-es/sdx/12-1/adm-service-connect.html)encia que haya adquirido. Si el número de instancias agregadas es igual al número especificado en la licencia, Man‑ agement Service no permite aprovisionar más instancias de Citrix ADC.

El Aprovisionamiento de una instancia de NetScaler VPX en el dispositivo SDX comprende los sigu‑ ientes pasos.

1. Defina un perfil de administrador para adjuntarlo a la instancia de Citrix ADC. Este perfil especifica las credenciales de usuario que Management Service utiliza para aprovisionar la instancia de Citrix ADC y, posteriormente, para comunicarse con la instancia para recuperar los datos de configuración. También puede usar el perfil de administrador predeterminado.

- 2. Cargue el archivo de imagen XVA en Management Service.
- 3. Agregue una instancia de Citrix ADC mediante el asistente Provisionar Citrix ADC en Manage‑ ment Service. Management Service implementa implícitamente la instancia de Citrix ADC en el dispositivo SDX y, a continuación, descarga los detalles de configuración de la instancia.

#### **Advertencia**

Asegúrese de modificar las interfaces de red aprovisionadas o VLANS de una instancia mediante Management Service en lugar de realizar las modificaciones directamente en la instancia.

# **Crea un perfil de administrador**

Los perfiles de administrador especifican las credenciales de usuario que utiliza Management Service al aprovisionar las instancias de Citrix ADC y, posteriormente, al comunicarse con las instancias para recuperar los datos de configuración. El cliente también utiliza las credenciales de usuario especificadas en un perfil de administrador al iniciar sesión en las instancias de Citrix ADC a través de la CLI o la utilidad de configuración.

Los perfiles de administrador también le permiten especificar que el Servicio de administración y una instancia VPX deben comunicarse entre sí solo a través de un canal seguro o mediante HTTP.

El perfil de administrador predeterminado de una instancia especifica un nombre de usuario de nsroot. Este perfil no se puede modificar ni eliminar. Sin embargo, debes anular el perfil predeterminado creando un perfil de administrador definido por el usuario y adjuntándolo a la instancia cuando aprovisiona la instancia. El administrador del Servicio de administración puede eliminar un perfil de administrador definido por el usuario si no está adjunto a ninguna instancia de Citrix ADC.

# **Importante:**

No cambie la contraseña directamente en la instancia VPX. Si lo hace, la instancia se vuelve inaccesible desdel Servicio de administración. Para cambiar una contraseña, primero cree un perfil de administrador y, a continuación, modifique la instancia de Citrix ADC, seleccionando este perfil en la lista Perfil de

administrador.

Para cambiar la contraseña de las instancias de Citrix ADC en una configuración de alta disponibilidad, primero cambie la contraseña en la instancia designada como nodo secundario y, a continuación, cambie la contraseña en la instancia designada como nodo principal. Recuerde cambiar las contraseñas solo mediante Management Service.

# **Para crear un perfil de administrador**

1. En la ficha **Configuración**, en el panel de navegación, expanda **Configuración de Citrix ADC** y, a continuación, haga clic en **Perfiles de administración**.

- 2. En el panel **Perfiles de administración**, haga clic en **Agregar**.
- 3. Aparecerá el cuadro **de diálogo Crear perfil de administrador**.

# **G** Create Citrix ADC Profile

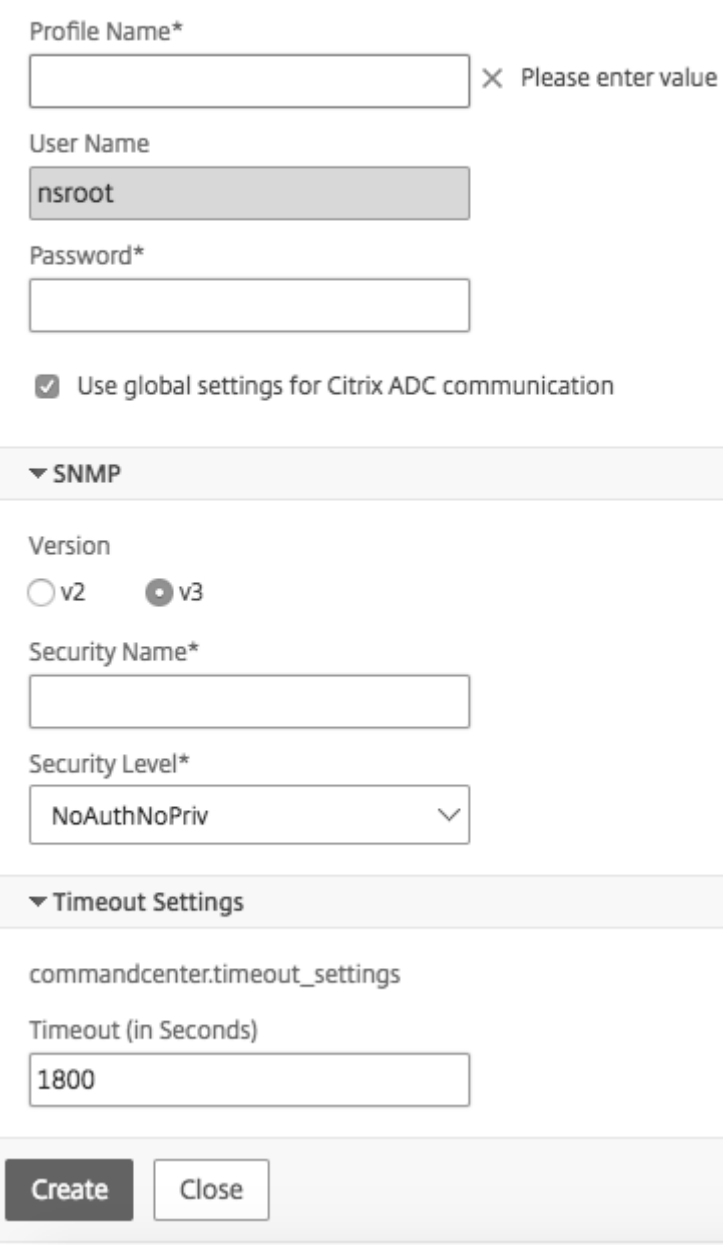

Defina los siguientes parámetros:

- Nombre del perfil: Nombre del perfil de administrador. El nombre de perfil predeterminado es nsroot. Puede crear nombres de perfil definidos por el usuario.
- Contraseña: La contraseña utilizada para iniciar sesión en la instancia de Citrix ADC. Longitud

máxima: 31 caracteres.

- Puerto SSH: Configure el puerto SSH. El puerto predeterminado es 22.
- Active la casilla de verificación**Usar configuración global para la comunicación de Citrix ADC**, si quiere que la configuración se defina en la Configuración del sistema para la comunicación entre Management Service y la instancia de Citrix ADC. Puede desactivar esta casilla y cambiar el protocolo a HTTP o HTTPS.
	- **–** Seleccione la opción **http** para usar el protocolo HTTP para la comunicación entre Man‑ agement Service y la instancia de Citrix ADC.
	- **–** Seleccione la opción **https** para utilizar un canal seguro para la comunicación entre Man‑ agement Service y la instancia de Citrix ADC

4. En **SNMP**, seleccione la versión. Si selecciona v2, vaya al paso 5. Si selecciona v3, vaya al paso 6.

5. En SNMP v2, agregue el nombre de la **comunidad** SNMP.

6. En SNMP v3, agregue **Nombre de seguridad** y **Nivel de seguridad**.

7. En **Configuración de tiempo de espera**, especifique el valor.

8. Haga clic en **Crear** y, a continuación, en **Cerrar**. El perfil de administrador que creó aparece en el panel **Perfiles de administrador**.

Si el valor de la columna **Predeterminado** es verdadero, el perfil predeterminado es el perfil de ad‑ ministrador. Si el valor es falso, un perfil definido por el usuario es el perfil de administrador.

Si no quiere utilizar un perfil de administrador definido por el usuario, puede quitarlo del Servicio de administración. Para quitar un perfil de administrador definido por el usuario, en el panel **Perfiles de administración**, seleccione el perfil que quiere quitar y, a continuación, haga clic en **Eliminar**.

# **Cargar una imagen XVA de Citrix ADC**

Se requiere un archivo.xva para agregar una instancia de NetScaler VPX.

Cargue los archivos .xva de Citrix ADC SDA en el dispositivo SDX antes de aprovisionar las instancias VPX. También puede descargar un archivo de imagen.xva en un equipo local como copia de seguridad. El formato de archivo de imagen XVA es: NSVPX‑XEN‑ReleaseNumber‑BuildNumber\_nc.xva

Nota: De forma predeterminada, un archivo de imagen .xva basado en la versión Citrix ADC 9.3 está disponible en el dispositivo SDX.

En el panel **Archivos XVA de Citrix ADC**, puede ver los siguientes detalles.

#### • **Nombre**

Nombre del archivo de imagen XVA. El nombre del archivo contiene la versión y el número de compilación. Por ejemplo, el nombre de archivo NSVPX‑XEN‑9.3‑25\_NC.xva hace referencia a la versión 9.3 compilación 25.

#### • **Última modificación**

Fecha en la que se modificó por última vez el archivo de imagen XVA.

• **Tamaño**

Tamaño, en MB, del archivo de imagen XVA.

#### **Para cargar un archivo XVA de Citrix ADC**

- 1. En la ficha **Configuración**, en el panel de navegación, expanda **Configuración de Citrix ADC** y, a continuación, haga clic en **Archivos XVA**.
- 2. En el panel **Archivos XVA de Citrix ADC**, haga clic en **Cargar**.
- 3. En el cuadro de diálogo**Cargar XVA instancia de Citrix ADC**, haga clic en **Examinar** y seleccione el archivo de imagen XVA que quiere cargar.
- 4. Haga clic en **Cargar**. El archivo de imagen XVA aparece en el panel **Archivos XVA de Citrix ADC** después de cargarlo.

#### **Para crear una copia de seguridad mediante la descarga de un archivo XVA de Citrix ADC**

- 1. En el panel **Archivos de compilación de Citrix ADC**, seleccione el archivo que quiere descargar y, a continuación, haga clic en **Descargar**.
- 2. En el cuadro de mensaje **Descarga de archivos**, haga clic en **Guardar**.
- 3. En el cuadro de mensaje**Guardar como**, busque la ubicación en la que quiere guardar el archivo y, a continuación, haga clic en **Guardar**.

# **Agregar una instancia de Citrix ADC**

Cuando agrega instancias de Citrix ADC desdel Servicio de administración, debe proporcionar valores para algunos parámetros, y Management Service configura implícitamente estos parámetros en las instancias de Citrix ADC.

#### **Nombre:**

asigne un nombre a la instancia de Citrix ADC.

A continuación, seleccione una dirección IPv4 o IPv6 o ambas direcciones IPv4 e IPv6 para acceder a la instancia de NetScaler VPX con fines de administración.

Una instancia de Citrix ADC solo puede tener una IP de administración (también denominada NSIP). No puede eliminar una dirección NSIP.

Asigne una máscara de red, una puerta de enlace predeterminada y el siguiente salto a Management Service para la dirección IP.

A continuación, agrega el archivo XVA, el perfil de administrador y una descripción de la instancia.

# **S** Provision Citrix ADC

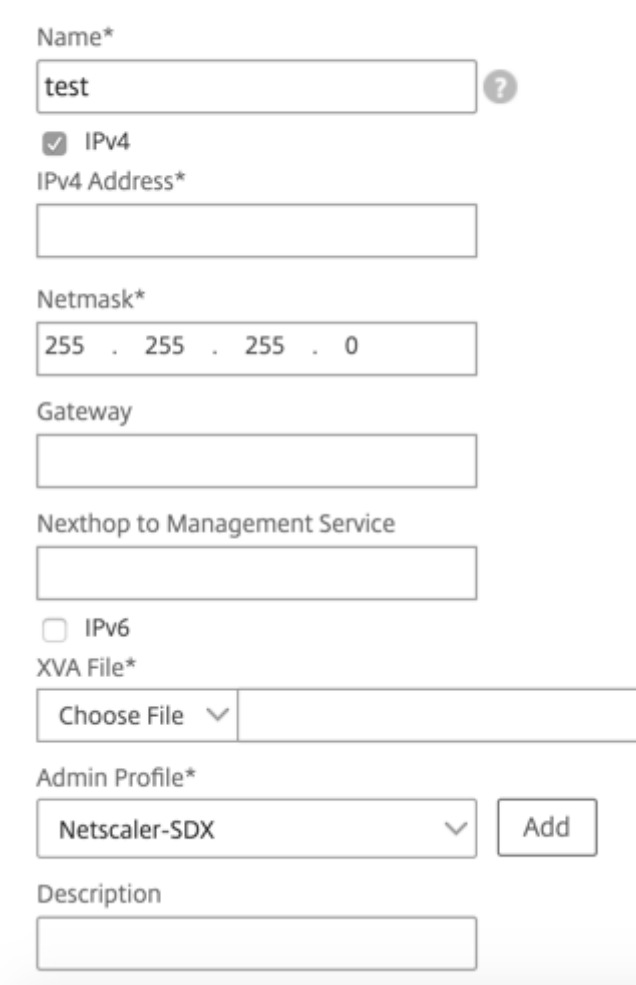

Nota: Para una configuración de alta disponibilidad (active-active o active-standby), Citrix recomienda configurar las dos instancias de NetScaler VPX en diferentes dispositivos SDX. Asegúrese de que las instancias de la configuración tengan recursos idénticos, como CPU, memoria, interfaces, paquetes por segundo (PPS) y rendimiento.

#### **Asignación de licencias**

En esta sección, especifique la licencia que ha adquirido para Citrix ADC. La licencia puede ser Standard, Enterprise y Platinum o Secure Web Gateway.

#### Nota: **\*** indica los campos obligatorios.

#### **Nota**

Adquiera una licencia independiente (SDX 2 Instance Add‑On Pack para Secure Web Gateway) para instancias de Citrix Secure Web Gateway (SWG) en dispositivos SDX. Este paquete de instancias es diferente de la licencia de plataforma SDX o del paquete de instancias SDX.

Para obtener más información sobre la implementación de una instancia de Citrix SWG en un dispositivo SDX, consulte Implementación de una instancia de Citrix Secure Web Gateway en un dispositivo SDX.

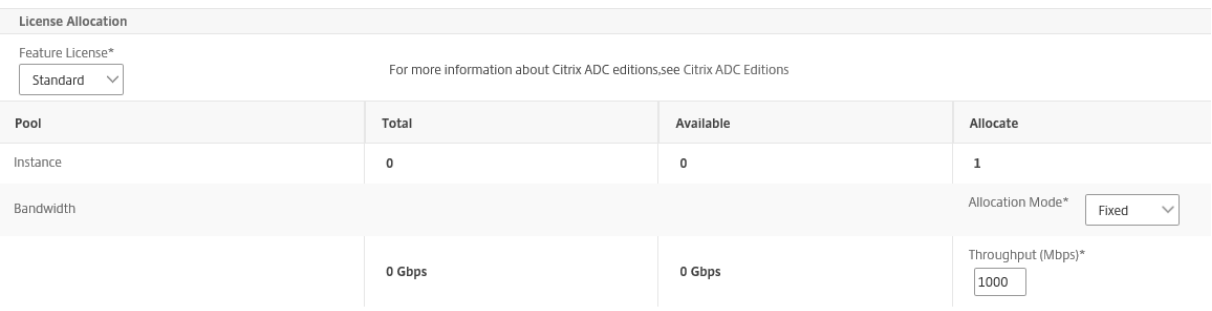

Si necesita capacidad de fragmentación de ancho de banda, seleccione **Flexible** en **Modo de asi‑ gnación**. Para obtener más información, consulte Medición del ancho de banda en SDX.

#### **Asignación criptográfica**

A partir de la versión 12.1 48.13, la interfaz para gestionar la capacidad de cifrado ha cambiado. Para obtener más información, consulte Administrar la capacidad de cifrado.

.

#### **Asignación de recursos**

En Asignación de recursos, asigne la memoria total, los paquetes por segundo y la CPU.

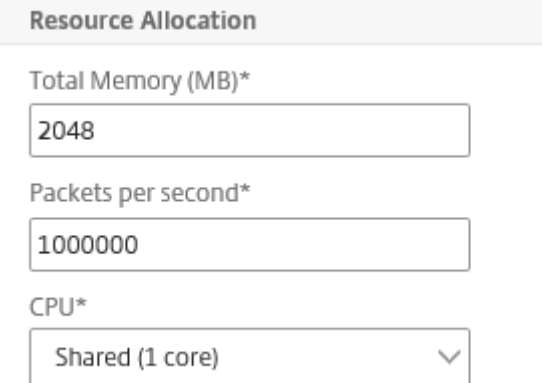

#### **CPU:**

asigne un núcleo o núcleos dedicados a la instancia, o la instancia compartirá un núcleo con otras instancias. Si seleccionas compartido, se asigna un núcleo a la instancia, pero el núcleo se puede compartir con otras instancias si hay escasez de recursos. Reinicie las instancias afectadas si se reasignan los núcleos de la CPU. Reinicie las instancias en las que se reasignen los núcleos de la CPU para evitar cualquier degradación del rendimiento.

A partir de la versión SDX 11.1.x.x (MR4), si utiliza la plataforma SDX 25000xx, puede asignar unmáximo de 16 núcleos a una instancia. Además, si utiliza la plataforma SDX 2500xxx, puede asignar un máximo de 11 núcleos a una instancia.

**Nota**: Por ejemplo, el rendimiento máximo que se configura es de 180 Gbps.

En la siguiente tabla se enumeran las versiones de VPX admitidas, la imagen de un solo paquete y el número de núcleos que puede asignar a una instancia:

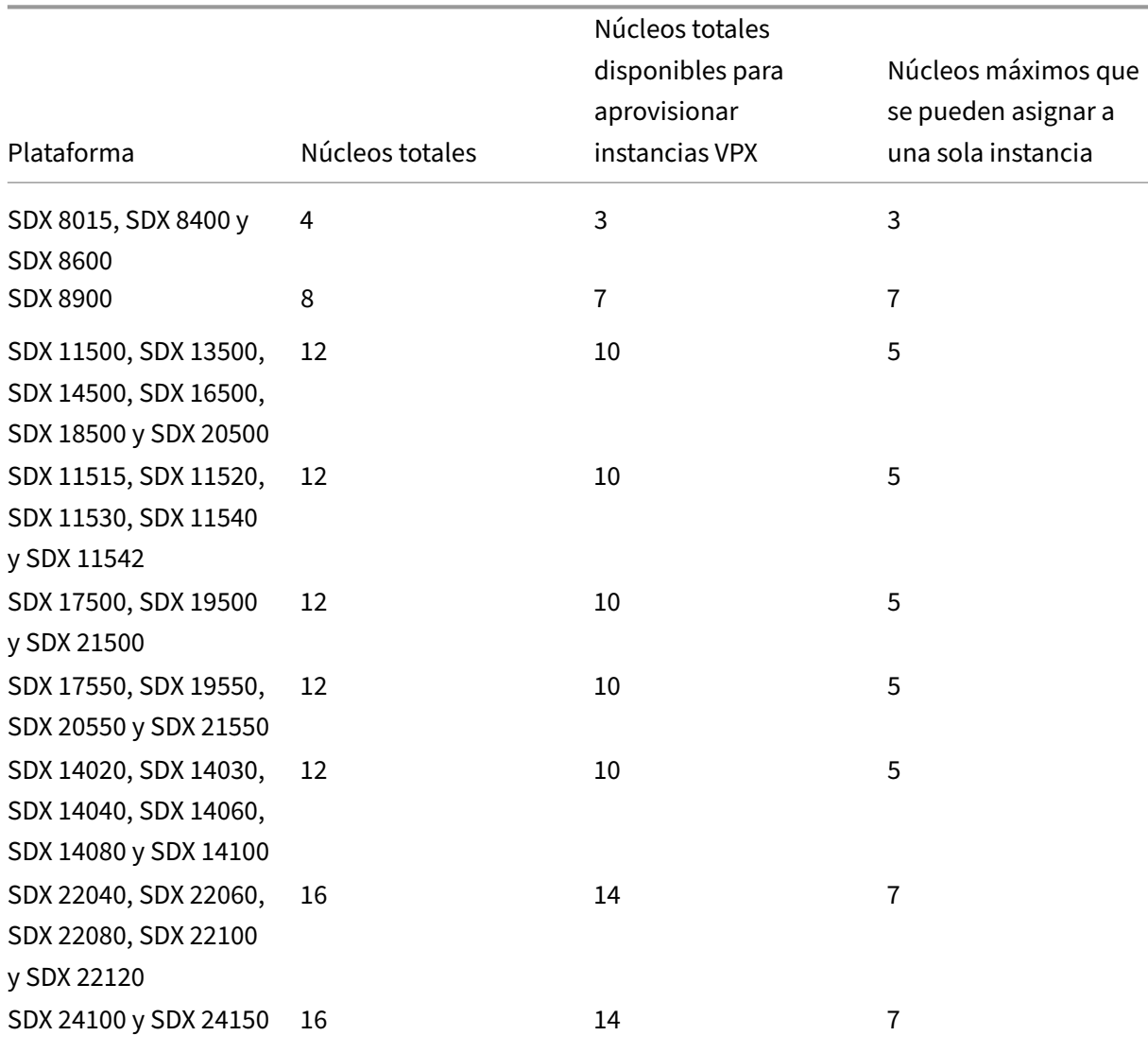

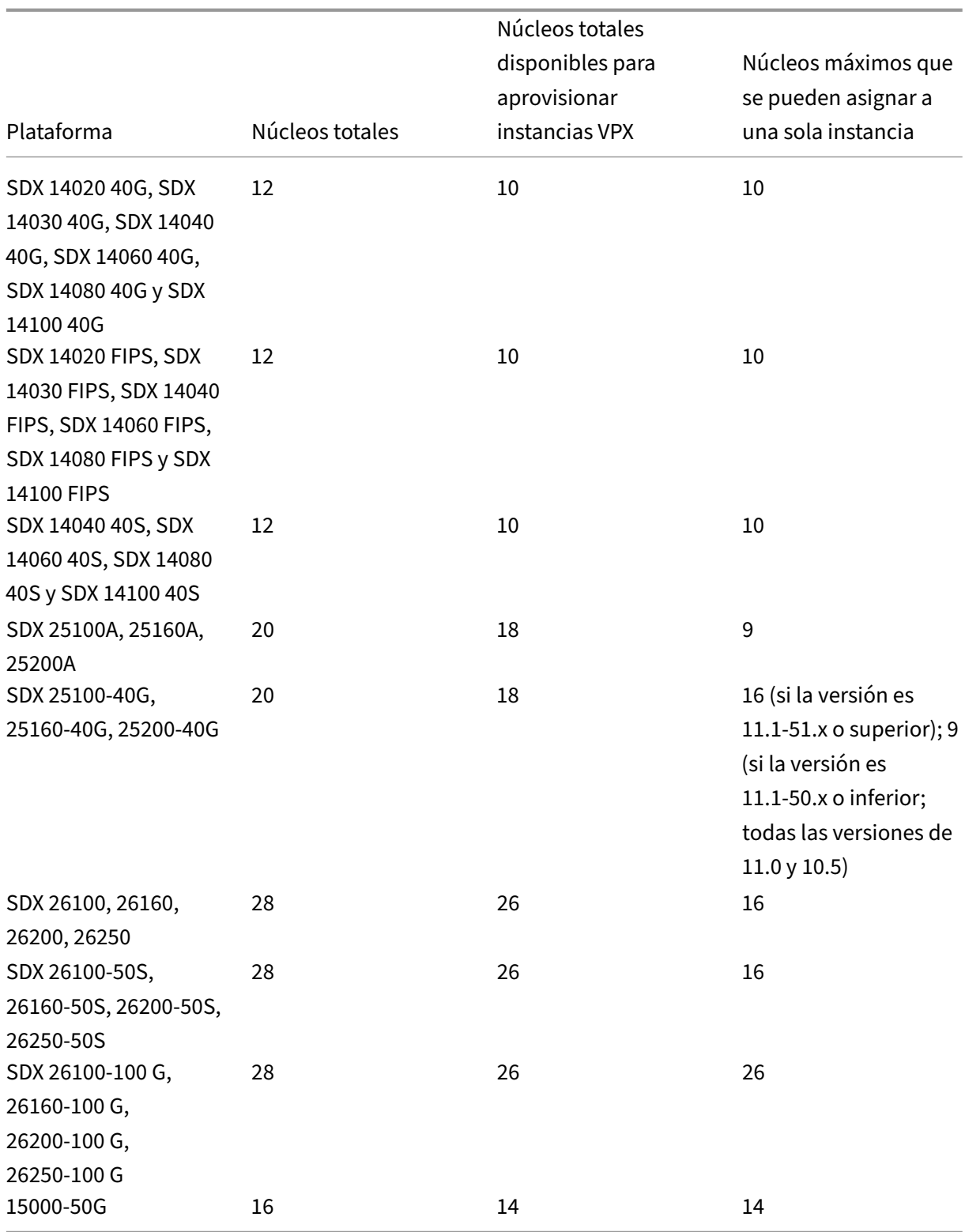

#### **Nota**

Los núcleos dedicados se asignan a la cantidad de motores de paquetes que se ejecutan en la

instancia. Para una instancia VPX creada con núcleos dedicados, se asigna una CPU adicional para la administración.

#### **Administración de instancias**

Para crear un usuario administrador para la instancia VPX, seleccione **Agregar administración de instancias** en **Administración de instancias**.

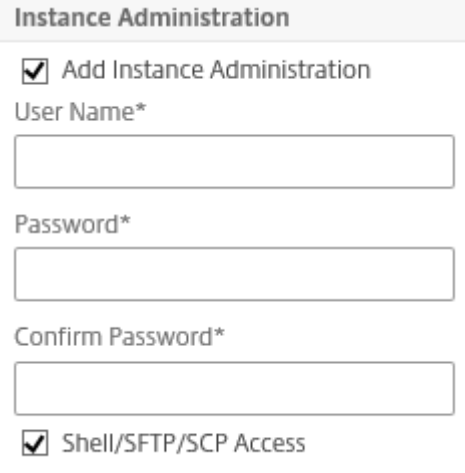

Agregue los siguientes detalles:

**Nombre de usuario:** El nombre de usuario del administrador de instancias de Citrix ADC. Este usuario tiene acceso de superusuario, pero no tiene acceso a comandos de red para configurar VLAN e inter‑ faces.

**Contraseña:** la contraseña del nombre de usuario.

**Acceso a Shell/Sftp/Scp:** El acceso permitido al administrador de instancias de Citrix ADC. Esta op‑ ción está seleccionada de forma predeterminada.

#### **Configuración de la red**

• Permitir el modo L2 en la configuración de red.

Puede permitir el modo L2 en la instancia de Citrix ADC. Seleccione **Permitir el modo L2** en **Con‑ figuración de red**. Antes de iniciar sesión en la instancia y habilitar el modo L2. Para obtener más información, consulte Permitir el modo L2 en una instancia de Citrix ADC.

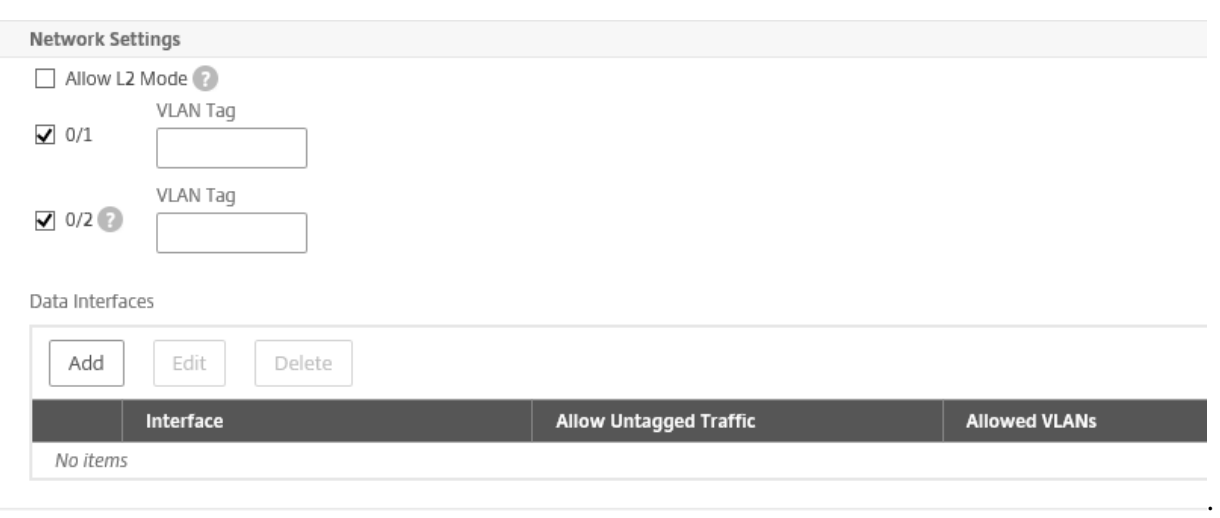

**Nota**: Si inhabilita el modo L2 para una instancia desdel Servicio de administración, debe iniciar sesión en la instancia e inhabilitar el modo L2 desde esa instancia. Si no lo hace, es posible que todos los demás modos de Citrix ADC se inhabiliten después de reiniciar la instancia

De forma predeterminada, las interfaces 0/1 y 0/2 se seleccionan para la administración LA.

**Etiqueta de VLAN:** especifique un identificador de VLAN para la interfaz de administración.

A continuación, agregue interfaces de datos.

**Nota**: Los identificadores de interfaz de las interfaces que agrega a una instancia no se corresponden necesariamente con la numeración de la interfazfísica en el dispositivo SDX. Por ejemplo, si la primera interfaz que asocia con la instancia 1 es la interfaz SDX 1/4, aparece como interfaz 1/1 cuando inicia sesión en la instancia y ve la configuración de la interfaz, ya que es la primera interfaz que asoció con la instancia 1.
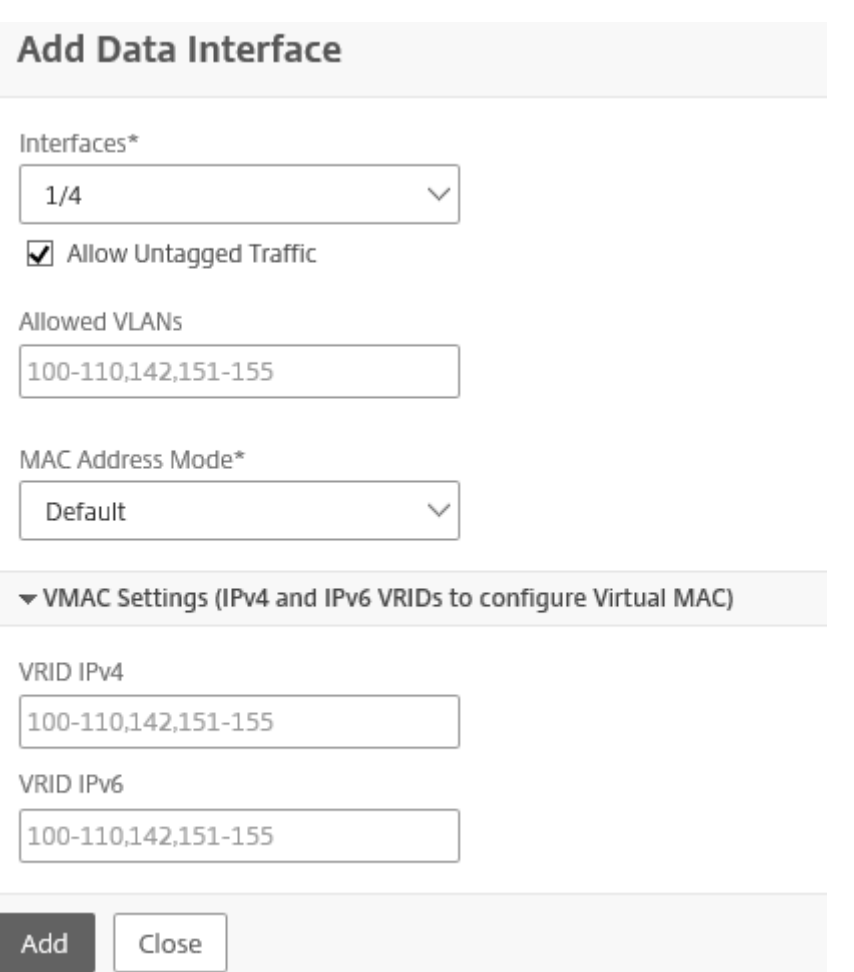

- **VLAN permitidas:** Especifique una lista de identificadores de VLAN que se pueden asociar a una instancia de Citrix ADC.
- **Modo de dirección MAC:** Asigne una dirección MAC. Seleccione una de estas opciones:
	- **–** Predeterminado: Citrix Hypervisor asigna una dirección MAC.
	- **–** Personalizado: Elija este modo para especificar una dirección MAC que anule la dirección MAC generada.
	- **–** Generado: Genere una dirección MAC mediante la dirección MAC base establecida anteri‑ ormente. Para obtener información sobre cómo configurar una dirección MAC base, consulte Asignación de una dirección MAC a una interfaz.
- **Configuración de VMAC (VRID IPv4 e IPv6 para configurar Virtual MAC)**
	- **–** VRID IPV4: El VRID de IPv4 que identifica la VMAC. Valores posibles: 1‑255. Para obtener más información, consulte Configuración de VMAC en una interfaz.
	- **–** VRID IPV6: El VRID de IPv6 que identifica la VMAC. Valores posibles: 1‑255. Para obtener más información, consulte Configuración de VMAC en una interfaz.

#### **Configuración de VLAN de administración**

Normalmente, Management Service y la dirección de administración (NSIP) de la instancia VPX se encuentran en lamisma subred y la comunicación se realiza a través de una interfaz de administración. Sin embargo, si Management Service y la instancia están en subredes diferentes, debe especificar un ID de VLAN en el momento de aprovisionar una instancia VPX, de modo que se pueda acceder a la instancia a través de la red cuando se inicie. Si su implementación requiere que el NSIP no sea accesible a través de ninguna interfaz que no sea la seleccionada en el momento de aprovisionar la instancia VPX, seleccione la opción NSVLAN.

Citrix recomienda no seleccionar **NSVLAN**. No puede cambiar esta configuración después de haber aprovisionado la instancia de Citrix ADC.

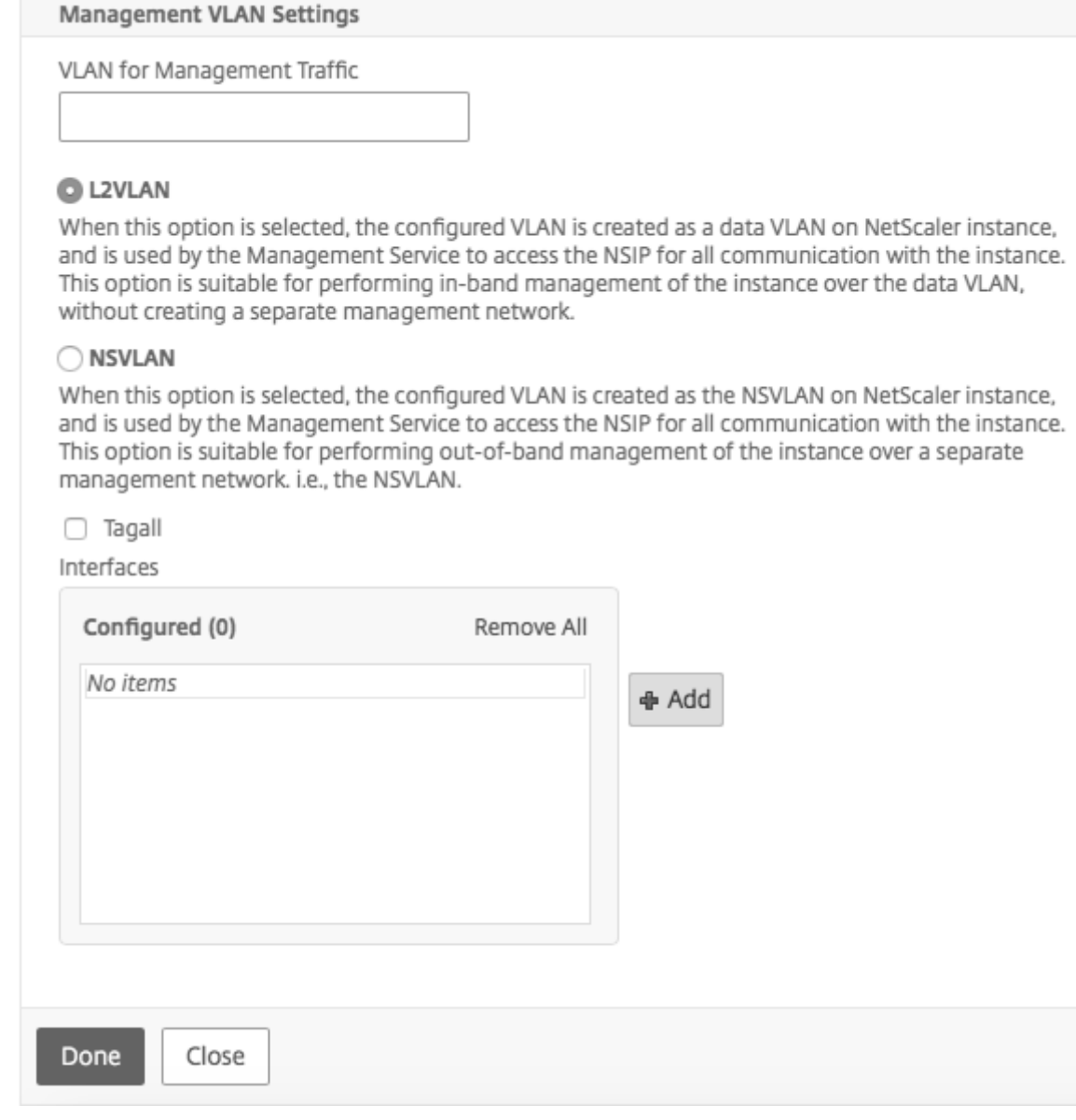

#### **Nota:**

- Los latidos de HA se envían solo en las interfaces que forman parte de la NSVLAN.
- Puede configurar una NSVLAN solo desde la compilación VPX XVA 9.3 a 53.4 y posteriores.

**Importante**: Si no se selecciona NSVLAN, al ejecutar el comando "clear config full"en la instancia de VPX se elimina la configuración de la VLAN.

Haga clic en **Listo** para aprovisionar el dispositivo NetScaler VPX.

# **Modificar una instancia de Citrix ADC**

Para modificar los valores de los parámetros de una instancia de Citrix ADC aprovisionada, en el panel de instancias de Citrix ADC, seleccione la instancia que quiere modificar y, a continuación, haga clic en **Modificar**. En el asistente Modificar ADC, modifique los parámetros.

**Nota:** Si modifica los siguientes parámetros:

número de chips SSL, interfaces, memoria y licencia de funciones, la instancia de Citrix ADC se detiene y se reinicia implícitamente para que estos parámetros entren en vigor.

No puede modificar los parámetros Imagen y Nombre de usuario.

Si quiere quitar una instancia de Citrix ADC aprovisionada en el dispositivo SDX, en el panel**Instancias de Citrix ADC**, seleccione la instancia que quiere quitar y, a continuación, haga clic en **Eliminar**. En el cuadro **Confirmar** mensaje, haga clic en **Sí** para quitar la instancia de Citrix ADC.

# **Restringir las VLAN a interfaces virtuales específicas**

El administrador del dispositivo SDX puede aplicar VLAN 802.1Q específicas en las interfaces virtuales asociadas a las instancias de Citrix ADC. Esta capacidad resulta especialmente útil para restringir el uso de las VLAN 802.1Q por parte de los administradores de instancias. Si dos instancias que pertenecen a dos empresas diferentes están alojadas en un dispositivo SDX, puede restringir que las dos empresas utilicen el mismo identificador de VLAN, de modo que una empresa no vea el tráfico de la otra empresa. Si un administrador de instancias, al aprovisionar o modificar una instancia VPX, intenta asignar una interfaz a una VLAN 802.1Q, se lleva a cabo una validación para verificar que el identificador de VLAN especificado forme parte de la lista de permitidos.

De forma predeterminada, cualquier identificador de VLAN se puede utilizar en una interfaz. Para restringir las VLAN etiquetadas en una interfaz, especifique los identificadores de VLAN en Configuración de red en el momento de aprovisionar una instancia de Citrix ADC o, posteriormente, modificando la instancia. Para especificar un rango, separe los ID con un guion (por ejemplo, 10—12). Si inicialmente especifica algunos ID de VLAN pero luego los elimina todos de la lista de permitidos,

puede usar cualquier ID de VLAN en esa interfaz. En efecto, ha restaurado la configuración predeterminada.

Después de crear una lista de VLAN permitidas, el administrador de SDX no tiene que iniciar sesión en una instancia para crear las VLAN. El administrador puede agregar y eliminar VLAN para instancias específicas del Servicio de administración.

#### **Importante**

Si el modo L2 está habilitado, el administrador debe asegurarse de que los ID de VLAN en diferentes instancias de Citrix ADC no se superpongan.

## **Para especificar los identificadores de VLAN permitidos**

- 1. En el Asistente para aprovisionar ADC o Asistente para modificar ADC, en la página Configuración de red, en el cuadro de texto **VLAN permitidas**, especifique uno o más Id. de VLAN per‑ mitidos en esta interfaz. Use un guión para especificar un rango. Por ejemplo, 2—4094.
- 2. Siga las instrucciones indicadas en el asistente.
- 3. Haga clic en **Finalizar** y, a continuación, en **Cerrar**.

# **Para configurar VLAN para una instancia desdel Servicio de administración**

- 1. En la ficha **Configuración**, vaya a **Citrix ADC > Instancias**.
- 2. Seleccione una instancia y, a continuación, haga clic en **VLAN**.
- 3. En el panel de detalles, haga clic en **Agregar**.
- 4. En el cuadro de diálogo **Crear VLAN Citrix ADC**, especifique los siguientes parámetros:
	- ID de VLAN: un entero que identifica de manera única la VLAN a la que pertenece una trama en particular. Citrix ADC admite un máximo de 4094 VLAN. El identificador 1 está reservado para la VLAN predeterminada.
	- Enrutamiento dinámico IPV6: habilite todos los protocolos de enrutamiento dinámico IPv6 en esta VLAN. Nota: Para que la **configuración** ENABLED funcione, debes iniciar sesión en la instancia y configurar los protocolos de enrutamiento dinámico IPv6 desde la línea de comandos de VTYSH.
- 5. Seleccione las interfaces que deben formar parte de la VLAN.
- 6. Haga clic en **Crear** y, a continuación, en **Cerrar**.

# **Administrar la capacidad de cifrado**

November 23, 2023

A partir de la versión 12.1 48.13, la interfaz para gestionar la capacidad de cifrado ha cambiado. Con la nueva interfaz, Management Service proporciona unidades criptográficas asimétricas (ACU), unidades criptográficas simétricas (SCU) e interfaces criptovirtuales para representar la capacidad SSL en el dispositivo NetScaler SDX. La capacidad criptográfica anterior se asignaba en unidades de chips SSL, núcleos SSL y funciones virtuales SSL. Consulte la tabla de conversión de chips SSL heredados a ACU y SCU para obtener más información sobre cómo los chips SSL heredados se traducen en unidades ACU y SCU.

Mediante la GUI del Servicio de administración, puede asignar capacidad de cifrado a la instancia de NetScaler VPX en unidades de ACU y SCU.

En la siguiente tabla se proporcionan descripciones breves sobre las ACU, las SCU y las instancias virtuales criptográficas.

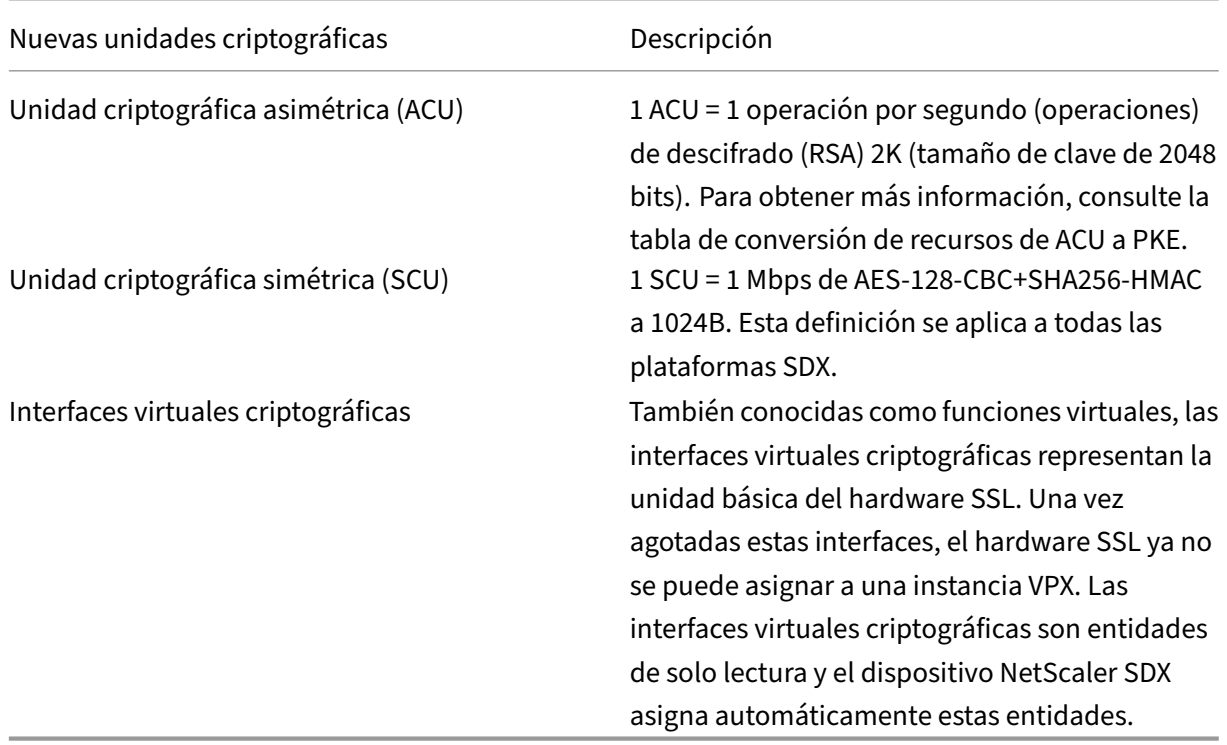

**Tabla**. Unidades criptográficas unitarias

# **Ver la capacidad criptográfica del dispositivo SDX**

Puede ver la capacidad de cifrado del dispositivo SDX en el panel de la GUI de SDX. El panel muestra las ACU, las SCU y las interfaces virtuales usadas y disponibles en el dispositivo SDX. Para ver la capacidad criptográfica, vaya a **Panel de control > Capacidad criptográfica**.

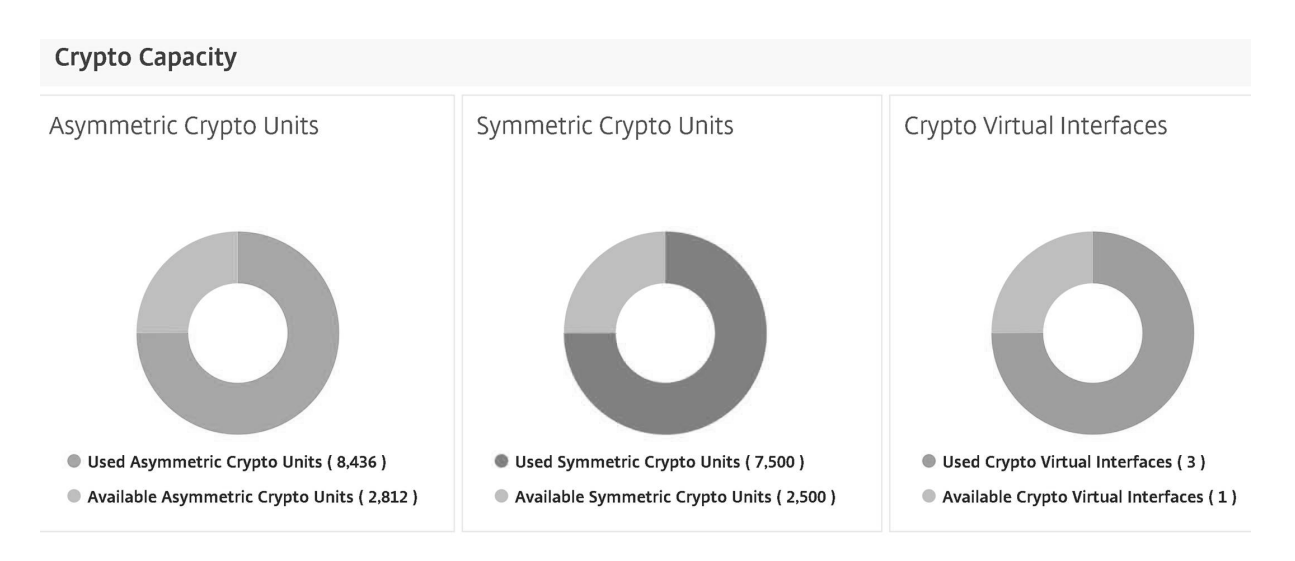

# **Asignar capacidad criptográfica mientras se aprovisiona la instancia de NetScaler VPX**

Al aprovisionar una instancia VPX en un dispositivo SDX, en **Asignación criptográfica**, puede asignar el número de ACU y SCU para la instancia VPX. Para obtener instrucciones sobre cómo aprovisionar una instancia VPX, consulte Aprovisionamiento de instancias de Citrix ADC.

Para asignar capacidad de cifrado mientras se aprovisiona una instancia VPX, siga estos pasos.

- 1. Inicie sesión en Mana[gement Service.](https://docs.netscaler.com/es-es/sdx/12-1/provision-netscaler-instances.html)
- 2. Vaya a **Configuración > Citrix ADC > Instancias**y haga clic en **Agregar**.
- 3. En **Asignación criptográfica**, puede ver las ACU, SCU e interfaces virtuales criptográficas disponibles. La forma de asignar las ACU y las SCU varía según el dispositivo SDX:

a. Para los dispositivos enumerados en la tabla Valor mínimo de un contador de ACU disponible para diferentes dispositivos SDX, puede asignar ACU en múltiplos de un número especificado. Las SCU se asignan automáticamente y el campo de asignación de SCU no se puede modificar. Puede aumentar la asignación de ACU en los múltiplos de la ACU mínima disponible para ese modelo. Por ejemplo, si la ACU mínima es 4375, el incremento de ACU posterior es 8750, 13125, etc.

**Un ejemplo**. Asignación criptográfica en la que las SCU se asignan automáticamente y las ACU se asignan en múltiplos de un número específico.

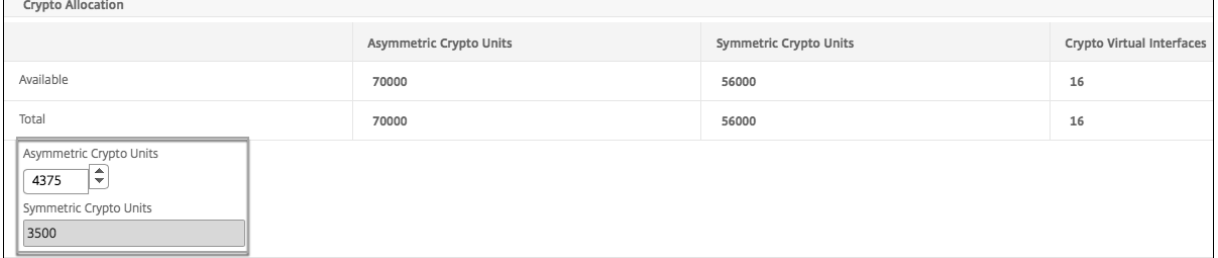

Country Alliancellon

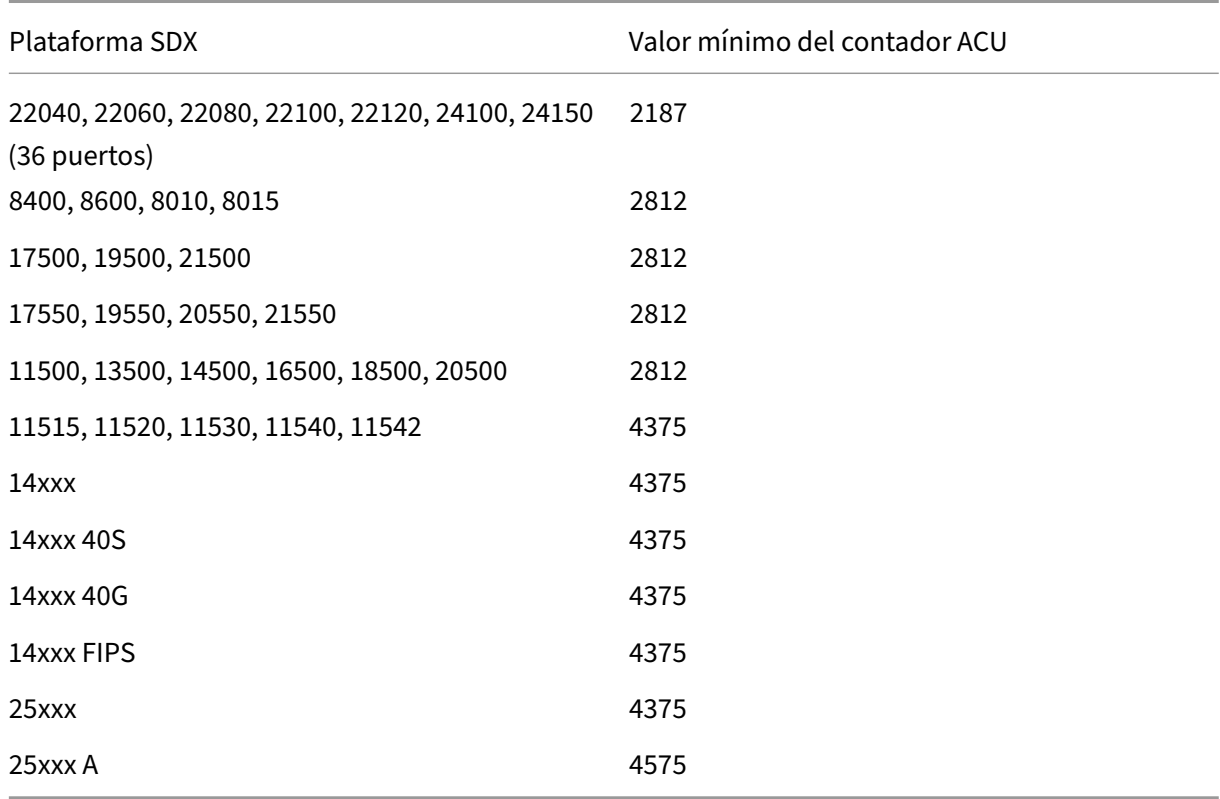

## **Tabla del valor mínimo de un contador ACU disponible para diferentes dispositivos SDX**

b. Para el resto de las plataformas SDX, que no figuran en la tabla anterior Valor mínimo de un contador de ACU disponible para diferentes dispositivos SDX, puede asignar libremente ACU y SCU. El dispositivo SDX asigna automáticamente interfaces virtuales criptográficas.

**Un ejemplo**. Asignación criptográfica en la que tanto la ACU como las SCU se asignan libremente

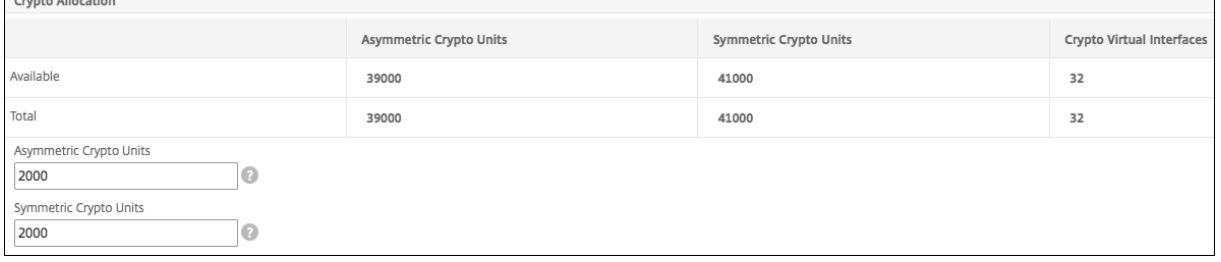

4./ Complete todos los pasos para aprovisionar la instancia de Citrix ADC y haga clic en **Listo**. Para obtener más información, consulte Aprovisionamiento de instancias de Citrix ADC.

# **Ver el estado del hardware cri[ptográfico](https://docs.netscaler.com/es-es/sdx/12-1/provision-netscaler-instances.html)**

En Management Service, puede ver el estado del hardware criptográfico que se proporciona con el dispositivo SDX. La salud del hardware criptográfico se representa como dispositivos criptográficos y funciones virtuales criptográficas. Para ver el estado del hardware criptográfico, vaya a **Panel de control > Recursos**.

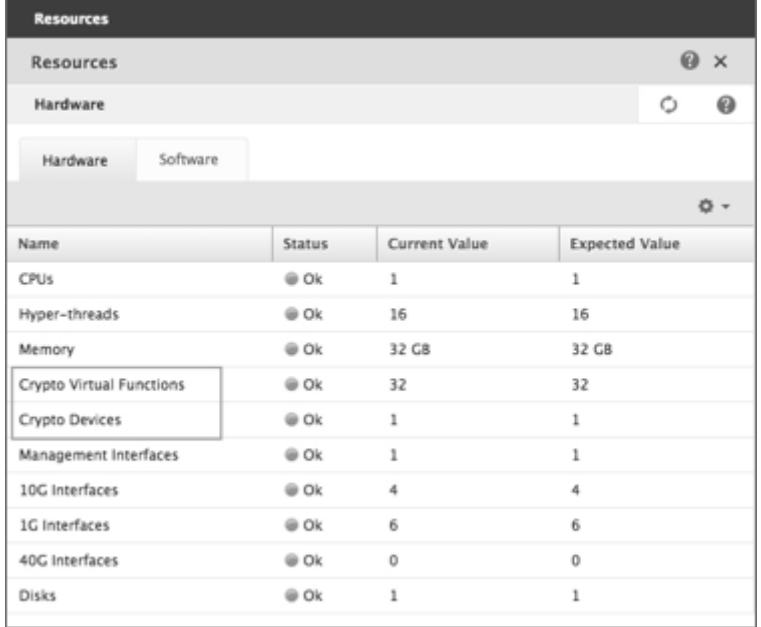

#### **Puntos que tener en cuenta**

Tenga en cuenta lo siguiente cuando actualice el dispositivo SDX a la versión más reciente.

- Solo se actualiza la interfaz de usuario SDX, pero la capacidad del hardware del dispositivo sigue siendo la misma.
- El mecanismo de asignación de criptomonedas sigue siendo el mismo y solo cambia la repre‑ sentación en la GUI de SDX.
- La interfaz criptográfica es compatible con versiones anteriores y no afecta a ningún mecanismo de automatización existente que utilice la interfaz NITRO para administrar el dispositivo SDX.
- Tras la actualización del dispositivo SDX, la criptografía asignada a las instancias VPX existentes no cambia; solo cambia su representación en Management Service.

#### **Tabla de conversión de recursos ACU a PKE**

Citrix ADC SDX 12.1

| Plataforma<br><b>SDX</b>                                              | <b>ACU</b> | RSA-RSA1K | RSA-RSA2K | RSA-RSA4K | ECDHE-RSA | ECDHE-<br><b>ECDSA</b> |
|-----------------------------------------------------------------------|------------|-----------|-----------|-----------|-----------|------------------------|
| 22040,<br>22060,<br>22080,<br>22100,<br>22120,<br>24100,<br>24150 (36 | 2187       | 12497     | 2187      | 312       | 256       | 190                    |
| puertos)<br>8400, 8600,<br>8010, 8015                                 | 2812       | 17000     | 2812      | 424       | 330       | N/D                    |
| 11515,<br>11520,<br>11530,<br>11540,<br>11542                         | 4375       | 25000     | 4375      | 625       | 512       | 381                    |
| 22040,<br>22060,<br>22080,<br>22100,<br>22120 (24<br>puertos)         | 4375       | 25000     | 4375      | 625       | 512       | 381                    |
| 17500,<br>19500,                                                      | 2812       | 17000     | 2812      | 424       | 330       | N/D                    |
| 21500<br>17550,<br>19550,<br>20550,<br>21550                          | 2812       | 17000     | 2812      | 424       | 330       | N/D                    |
| 11500,<br>13500,<br>14500,<br>16500,<br>18500,<br>20500               | 2812       | 17000     | 2812      | 424       | 330       | N/D                    |

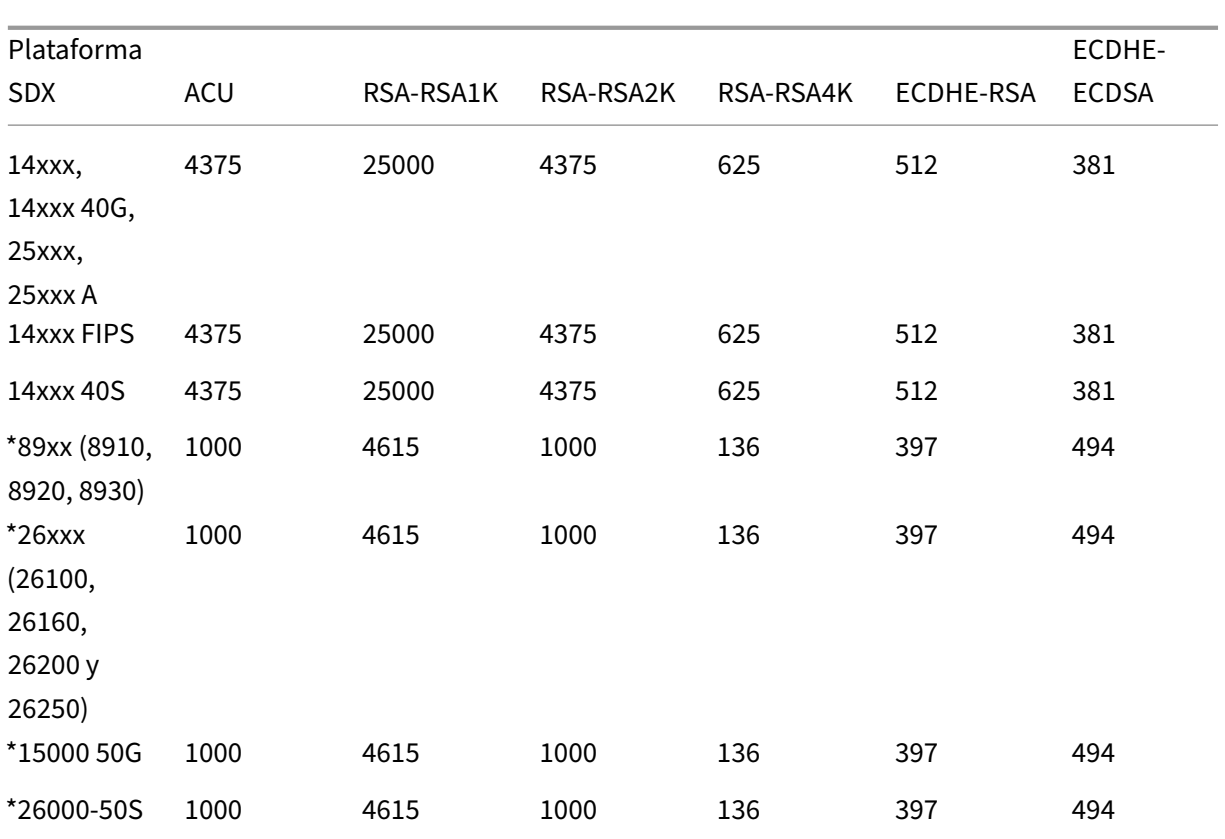

\*En estas plataformas, los números de PKE son los valores mínimos garantizados.

## **Cómo leer la tabla de conversión de recursos ACU a PKE**

La tabla de conversión de recursos ACU a PKE se basa en los siguientes puntos:

- El Servicio de administración ayuda a asignar recursos criptográficos a cada VPX individual. El Servicio de administración no puede asignar ni prometer rendimiento.
- El rendimiento real varía según el tamaño del paquete, el cifrado/Keyex/HMAC (o sus variaciones) utilizado, etc.

El siguiente ejemplo le ayuda a entender cómo leer y aplicar la tabla de conversión de recursos "ACU a PKE".

**Un ejemplo**. Conversión de recursos de ACU a PKE para la plataforma SDX 22040

La asignación de 2187 ACU a una instancia VPX en una plataforma SDX 22040 asigna recursos criptográficos equivalentes a 256 operaciones ECDHE‑RSA u 2187 operaciones RSA‑2K, etc.

## **Tabla de conversión de chips SSL heredados a ACU y SCU**

Para obtener más información sobre cómo los chips SSL heredados se convierten en ACU y SCU, consulte la siguiente tabla.

Tabla de conversión de ACU y SCU.

# **[Aprovisionar máquinas v](https://docs.netscaler.com/en-us/sdx/downloads/legacy-ssl-chips-acu-scu-conversion.pdf)irtuales de terceros**

#### May 4, 2023

El dispositivo SDX admite el aprovisionamiento de las siguientes máquinas virtuales de terceros (in‑ stancias):

- SECUREMATRIX GSB
- InterScan Web Security
- Protector de Websense
- Servidor DNS/DHCP de BlueCat
- CA Access Gateway
- VM‑Series de PaloAlto

SECUREMATRIX GSB proporciona un sistema de contraseñas altamente seguro que elimina la necesidad de llevar cualquier dispositivo token. El protector de Websense proporciona funciones de super‑ visión y bloqueo para evitar la pérdida de datos y fugas de información confidencial. BlueCat DNS/D‑ HCP Server ofrece DNS y DHCP para su red. La serie VM de PaloAlto en NetScaler SDX permite la consolidación de las capacidades avanzadas de seguridad y ADC en una sola plataforma, para que las empresas, las unidades de negocio y los clientes proveedores de servicios accedan de forma segura y confiable a las aplicaciones. La combinación de la serie VM en NetScaler SDX también proporciona una solución ADC y de seguridad completa y validada para las implementaciones de Citrix Virtual Apps and Desktops.

Puede aprovisionar, supervisar, administrar y solucionar problemas de una instancia desde el servi‑ cio de administración. Todas las instancias de terceros anteriores utilizan el demonio SDXTools para comunicarse con el servicio de administración. El daemon está preinstalado en la instancia aprovi‑ sionada. Puede actualizar el daemon cuando haya nuevas versiones disponibles.

Al configurar máquinas virtuales de terceros, las interfaces SR‑IOV (1/x y 10/x) que forman parte de un canal no aparecen en la lista de interfaces porque los canales no se admiten en las máquinas virtuales de terceros.

#### **Nota**:

El número total de instancias que puede aprovisionar en un dispositivo SDX depende de la licencia instalada en el dispositivo.

## **Importante**:

Debe actualizar la versión de Citrix Hypervisor a la versión 6.1.0 antes de instalar cualquier instancia de terceros.

# **SECUREMATRIX GSB**

## May 4, 2023

SECUREMATRIX es una solución de autenticación de contraseña única (OTP) altamente segura y sin tokens que resulta fácil de usar y rentable. Utiliza una combinación de ubicación, secuencia y patrón de imagen de una tabla matricial para generar una contraseña de un solo uso. El servidor SECURE‑ MATRIX GSB con servidor de autenticación SECUREMATRIX mejora sustancialmente la seguridad de los puntos finales VPN/SSL-VPN, aplicaciones y recursos basados en la nube, inicio de sesión de escritorio/escritorio virtual y aplicaciones web (proxy inverso con OTP), proporcionando una solución compatible con PCs, escritorios virtuales, tabletas y smartphones.

Al utilizar la arquitectura de plataforma multiusuario NetScaler SDX en una red definida por software (SDN), la función de autenticación sólida de SECUREMATRIX se puede combinar o integrar fácilmente con otros inquilinos o servicios en la nube que se ofrecen a través del ADC de Citrix, como Web Inter‑ face, XenApp, XenDesktop y muchos otros servicios de aplicaciones que requieren autenticación.

## **Nota**:

Las interfaces SR‑IOV (1/x y 10/x) que forman parte de un canal no aparecen en la lista de interfaces porque los canales no son compatibles con una instancia SECUREMATRIX GSB.

Para obtener más información, consulte SECUREMATRIX.

# **Aprovisionamiento de instanciasG[SB SECUREMA](http://www.csessi.com)TRIX**

SECUREMATRIX GSB requiere un servidor de autenticación SECUREMATRIX que debe configurarse fuera del dispositivo SDX. Seleccione exactamente una interfaz y especifique la configuración de red solo para esa interfaz.

## **Nota**:

Las interfaces SR‑IOV (1/x y 10/x) que forman parte de un canal no aparecen en la lista de interfaces porque los canales no son compatibles con una instancia SECUREMATRIX GSB.

Debe descargar una imagen XVA del sitio web de SECUREMATRIX y cargarla en el dispositivo SDX antes de comenzar a aprovisionar la instancia. Para obtener más información sobre la descarga de una

imagen XVA, consulte el sitio web de SECUREMATRIX. Asegúrese de que está utilizando la compilación 118.7 de Management Service o posterior en el dispositivo SDX.

En la ficha Configuración, vaya a SECUREMATRIX GSB > Imágenes de software.

Para cargar una imagen XVA en el dispositivo SDX:

- 1. En el panel de detalles, en Archivos XVA > Acción, haga clic en Cargar.
- 2. En el cuadro de diálogo que aparece, haga clic en Examinar y, a continuación, seleccione el archivo XVA que quiere cargar.
- 3. Haga clic en Cargar. El archivo XVA aparece en el panel Archivos XVA.

#### **Para aprovisionar una instancia de SECUREMATRIX**

- 1. En la ficha Configuración, vaya a SECUREMATRIX GSB > Instancias.
- 2. En el panel de detalles, haga clic en Agregar.
- 3. En el asistente Provision SECUREMATRIX GSB, siga las instrucciones que aparecen en pantalla.
- 4. Haga clic en Finalizar y, después, en Cerrar.

Después de aprovisionar la instancia, inicie sesión en la instancia y realice una configuración detallada. Para obtener más información, consulte el sitio web de SECUREMATRIX.

Para modificar los valores de los parámetros de una instancia de SECUREMATRIX aprovisionada, en el panel Instancias de SECUREMATRIX, seleccione la instancia que quiere modificar y, a continuación, haga clic en Modificar. En el asistente Modificar GSB de [SECUREMATRIX,](http://www.csessi.com/) modifique los parámetros.

**Nota**: Si modificas alguno de los parámetros de la interfaz o el nombre de la instancia, la instancia se detiene y se reinicia para que los cambios surtan efecto.

Puede generar un archivo tar para enviarlo a la asistencia técnica. Para obtener información sobre cómo generar un archivo de asistencia técnica, consulteGeneración de un archivo TAR para asistencia técnica.

También puede realizar una copia de seguridad de la configuración de una instancia GSB de SECURE‑ MATRIX y, posteriormente, utilizar los datos de copia de [seguridad para restaurar la configuración de](https://docs.netscaler.com/es-es/sdx/12-1/configuring-management-service.html#generating-a-tar-archive-for-technical-support) [la instan](https://docs.netscaler.com/es-es/sdx/12-1/configuring-management-service.html#generating-a-tar-archive-for-technical-support)cia en el dispositivo SDX. Para obtener información sobre cómo realizar copias de seguridad y restaurar una instancia, consulte Copia de seguridad y restauración de los datos de configuración del dispositivo SDX.

## **[Supervisión de u](https://docs.netscaler.com/es-es/sdx/12-1/configuring-management-service/backup-restore.html)na instancia [GSB SECUREMATRIX](https://docs.netscaler.com/es-es/sdx/12-1/configuring-management-service/backup-restore.html)**

El dispositivo SDX recopila estadísticas, como la versión de SDXTools, los estados de los demonios SSH y CRON y el estado del servidor web, de una instancia GSB de SECUREMATRIX.

Para ver las estadísticas relacionadas con una instancia GSB de SECUREMATRIX:

- 1. Vaya a **SECUREMATRIX GSB > Instancias**.
- 2. En el panel de detalles, haga clic en la flecha junto al nombre de la instancia.

# **Administración de una instancia GSB SECUREMATRIX**

Puede iniciar, detener, reiniciar, forzar la detención o forzar el reinicio de una instancia GSB de SE‑ CUREMATRIX desde Management Service.

En la ficha Configuración, expanda SECUREMATRIX GSB.

Para iniciar, detener, reiniciar, forzar la detención o forzar el reinicio en:

- 1. Pulse en Instancias.
- 2. En el panel de detalles, seleccione la instancia en la que quiere realizar la operación y, a continuación, seleccione una de las siguientes opciones:
	- Iniciar
	- Apagar
	- Reiniciar
	- Forzar apagado
	- Reinicio forzado
- 3. En el cuadro Confirmar mensaje, haga clic en Sí.

# **Actualización del archivo SDXTools para una instancia GSB SECUREMATRIX**

SDXTools, un demonio que se ejecuta en la instancia GSB de SECUREMATRIX, se utiliza para la comunicación entre el servicio de administración y la instancia.

La actualización de SDXTools implica cargar el archivo en el dispositivo SDX y, a continuación, actualizar SDXTools después de seleccionar una instancia. Puede cargar un archivo SDXTools desde un equipo cliente al dispositivo SDX.

Para cargar un archivo SDXTools:

- 1. En el panel de navegación, expanda Management Service y, a continuación, haga clic en Archivos SDXTools.
- 2. En el panel de detalles, en la lista Acción, seleccione Cargar.
- 3. En el cuadro de diálogo Cargar archivos de SDXTools, haga clic en Examinar, desplácese hasta la carpeta que contiene el archivo y, a continuación, haga doble clic en el archivo.
- 4. Haga clic en Cargar.

Para actualizar SDXTools:

En la ficha Configuración, expanda SECUREMATRIX GSB.

- 1. Pulse en Instancias.
- 2. En el panel de detalles, seleccione una instancia.
- 3. En la lista Acción, seleccione Actualizar SDXTools.
- 4. En el cuadro de diálogo Actualizar SDXTools, seleccione un archivo, haga clic en Aceptar y, a continuación, haga clic en Cerrar.

# **Actualización y degradación de la instancia GSB de SECUREMATRIX a una versión posterior**

El proceso de actualización de la instancia GSB de SECUREMATRIX implica cargar la imagen de soft‑ ware de la compilación de destino en el dispositivo SDX y, a continuación, actualizar la instancia. Al cambiar a una versión anterior, se carga una versión anterior de la instancia.

En la ficha Configuración, expanda SECUREMATRIX GSB.

Para cargar la imagen del software:

- 1. Haga clic en Imágenes de software.
- 2. En el panel de detalles, en la lista Acción, seleccione Cargar.
- 3. En el cuadro de diálogo, haga clic en Examinar, vaya a la carpeta que contiene el archivo de compilación y, a continuación, haga doble clic en el archivo de compilación.
- 4. Haga clic en Cargar.

Para actualizar la instancia:

- 1. Pulse en Instancias.
- 2. En el panel de detalles, seleccione una instancia.
- 3. En la lista Acción, selecciona Actualizar.
- 4. En el cuadro de diálogo que aparece, seleccione un archivo, haga clic en Aceptar y, a continuación, haga clic en Cerrar.

Para degradar una instancia:

- 1. Pulse en Instancias.
- 2. En el panel de detalles, seleccione una instancia.
- 3. En la lista Acción, seleccione Reducir.
- 4. En el cuadro Confirmar mensaje, haga clic en Sí.

## **Solución de problemas de una instancia GSB SECUREMATRIX**

Puede hacer ping a una instancia de SECUREMATRIX GSB desde Management Service para comprobar si el dispositivo es accesible. Puede realizar un seguimiento de la ruta de un paquete desde Management Service a una instancia para determinar el número de saltos implicados en llegar a la instancia.

Puede volver a descubrir una instancia para ver el estado y la configuración más recientes de una instancia. Durante la redetección, el servicio de administración obtiene la configuración y la versión de SECUREMATRIX GSB que se ejecuta en el dispositivo SDX. De forma predeterminada, Management Service programa las instancias para redescubrimiento una vez cada 30 minutos.

En la ficha Configuración, expanda SECUREMATRIX GSB.

Para hacer ping a una instancia:

- 1. Pulse en Instancias.
- 2. En el panel de detalles, seleccione la instancia a la que quiere hacer ping y, en la lista Acción, haga clic en Ping. El mensaje Ping muestra si el ping se ha realizado correctamente.

Para rastrear la ruta de una instancia:

- 1. Pulse en Instancias.
- 2. En el panel de detalles, seleccione la instancia para la que quiere rastrear la ruta y, en la lista Acción, haga clic en TraceRoute. El cuadro de mensaje Traceroute muestra la ruta a la instancia.

Para redescubrir una instancia:

- 1. Pulse en Instancias.
- 2. En el panel de detalles, seleccione la instancia que quiere redescubrir y, en la lista Acción, haga clic en Redescubrir.
- 3. En el cuadro Confirmar mensaje, haga clic en Sí.

# **Seguridad web de Trend Micro InterScan**

#### May 4, 2023

Trend Micro InterScan Web Security es un dispositivo virtual de software que protege dinámicamente contra las amenazas web tradicionales y emergentes en la puerta de enlace de Internet. Al integrar el control de aplicaciones, el análisis antimalware, la reputación web en tiempo real, el filtrado flex‑ ible de URL y la protección avanzada contra amenazas, ofrece una protección superior y una mayor visibilidad y control sobre el uso creciente de aplicaciones basadas en la nube en la red. Los informes en tiempo real y la gestión centralizada brindan a sus administradores una herramienta de toma de decisiones proactiva, lo que permite la gestión de riesgos en

InterScan Web Security:

• Permite una mayor visibilidad de la actividad de Internet del usuario final

- Centraliza la administración para un control máximo
- Supervisa el uso web a medida que ocurre
- Permite la corrección in situ
- Reduce la expansión del dispositivo y los costes de energía
- Proporciona protección opcional contra la pérdida de datos y análisis de ejecución de sandbox

Antes de poder aprovisionar una instancia de InterScan Web Security, debe descargar una imagen XVA del sitio web de Trend Micro. Después de descargar la imagen XVA, cárguela en el dispositivo NetScaler SDX.

#### **Nota:**

Las interfaces SR‑IOV (1/x y 10/x) que forman parte de un canal no aparecen en la lista de interfaces porque los canales no se admiten en una instancia de InterScan Web Security.

Para cargar una imagen XVA en el dispositivo SDX:

- 1. En la ficha **Configuración**, vaya a **TrendMicro IWSVA > Imágenes de software**.
- 2. En el panel de detalles, en la ficha Archivos XVA, haga clic en **Cargar**.
- 3. En el cuadro de diálogo que aparece, haga clic en **Examinar** y, a continuación, seleccione el archivo XVA que quiere cargar.
- 4. Haga clic en **Cargar**. El archivo XVA aparece en el panel Archivos XVA.

Para aprovisionar una instancia IWSVA de TrendMicro:

- 1. En la ficha **Configuración**, vaya a **TrendMicro IWSVA > Instancias**.
- 2. En el panel de detalles, haga clic en **Agregar**.
- 3. En el asistente **Provision TrendMicro IWSVA**, siga las instrucciones que aparecen en pantalla.
- 4. Haga clic en **Aceptar**y, a continuación, en **Cerrar**.

Después de aprovisionar la instancia, inicie sesión en la instancia y realice la configuración detal‑ lada.

Para modificar los valores de los parámetros de una instancia aprovisionada, en el panel de detalles, seleccione la instancia que quiere modificar y, a continuación, haga clic en **Modificar**. En el asistente Modificar IWSVA de TrendMicro, defina los parámetros en valores adecuados para su entorno.

# **Protector de Websense**

#### January 28, 2022

El protector de Websense (ahora conocido como Forcepoint) Data Security es una máquina virtual que intercepta el tráfico HTTP saliente (publicaciones) y lo analiza para evitar la pérdida de datos y fugas de información confidencial en la web. El protector se comunica con un servidor Windows dedicado

para obtener información de directivas de DLP y puede supervisar o bloquear la publicación de datos cuando se detecta una coincidencia. El análisis de contenido se realiza en la caja, por lo que no hay datos confidenciales que salgan del protector durante este proceso.

Para utilizar las capacidades de prevención de pérdida de datos (DLP) del protector, debe adquirir e instalar Websense Data Security, configurar directivas de DLP Web en el administrador de seguridad de datos y realizar la configuración inicial a través de Management Service.

Para obtener más información, consulte el sitio web de Websense Protector.

# **Aprovisionar una instancia del protector de We[bsense](https://www.websense.com/content/support/library/data/v78/help/protector.aspx)**

El protector de Websense© requiere un servidor de administración de seguridad de datos que debe configurarse fuera del dispositivo SDX. Seleccione exactamente una interfaz de administración y dos interfaces de datos. Para las interfaces de datos, debe seleccionar Permitir modo L2. Compruebe que se puede acceder a Data Security Management Server a través de la red de administración del protector de Websense Para el servidor de nombres, escriba la dirección IP del servidor de nombres de dominio (DNS) que servirá este protector.

Nota: Las interfaces SR-IOV  $(1/x y 10/x)$  que forman parte de un canal no aparecen en la lista de interfaces porque los canales no son compatibles con una instancia del protector de Websense.

Debe descargar una imagen del protector del sitio web de Websense y cargarla en el dispositivo SDX antes de comenzar a aprovisionar la instancia. Para obtener más información sobre la descarga de una imagen de protector, consulte el sitio web de Websense. Asegúrese de que está utilizando la compilación 118.7 de Management Service o posterior en el dispositivo SDX.

En la ficha Configuración, vaya a Prote[ctor de Websense > Imá](https://www.websense.com/content/mywebsense-downloads.aspx)genes de software.

## **Para cargar una imagen XVA en el dispositivo SDX**

- 1. En el panel de detalles, en Archivos XVA > Acción, haga clic en Cargar.
- 2. En el cuadro de diálogo que aparece, haga clic en Examinar y, a continuación, seleccione el archivo XVA que quiere cargar.
- 3. Haga clic en Cargar. El archivo XVA aparece en el panel Archivos XVA.

#### **Para aprovisionar una instancia del protector de Websense**

- 1. En la ficha Configuración, vaya a Protector de Websense > Instancias.
- 2. En el panel de detalles, haga clic en Agregar.
- 3. En el asistente Aprovisionar protector de Websense, siga las instrucciones que aparecen en pan‑ talla.

4. Haga clic en Finalizar y, a continuación, haga clic en Cerrar.

Después de aprovisionar la instancia, inicie sesión en la instancia y realice una configuración detal‑ lada.

Para modificar los valores de los parámetros de una instancia aprovisionada del protector de Websense, en el panel Instancias del protector de Websense, seleccione la instancia que quiera modificar y, a continuación, haga clic en Modificar. En el asistente Modificar protector de Websense, defina los parámetros. No modifique las interfaces que se seleccionaron en el momento de aprovisionar una instancia de Websense. El archivo XVA no se puede cambiar a menos que elimine la instancia y apro‑ visione una nueva.

Puede generar un archivo tar para enviarlo a la asistencia técnica. Para obtener información sobre cómo generar un archivo de asistencia técnica, consulteGeneración de un archivo TAR para asistencia técnica.

# **[Superv](https://docs.netscaler.com/es-es/sdx/12-1/configuring-management-service.html#generating-a-tar-archive-for-technical-support)isar una instancia del protector de Webs[ense](https://docs.netscaler.com/es-es/sdx/12-1/configuring-management-service.html#generating-a-tar-archive-for-technical-support)**

El dispositivo SDX recopila estadísticas, como la versión de SDXTools, el estado del motor de direc‑ tivas de Websense© Data Security y el estado del proxy de seguridad de datos, de una instancia del protector de Websense.

Para ver las estadísticas relacionadas con una instancia del protector de Websense:

- 1. Vaya a Protector de Websense > Instancias.
- 2. En el panel de detalles, haga clic en la flecha junto al nombre de la instancia.

## **Administrar una instancia del protector de Websense**

Puede iniciar, detener, reiniciar, forzar la detención o forzar el reinicio de una instancia del protector de Websense© desde Management Service.

En la ficha Configuración, expanda Protector de Websense.

# **Para iniciar, detener, reiniciar, forzar la detención o forzar el reinicio de una instancia del protector de Websense**

- 1. Pulse en Instancias.
- 2. En el panel de detalles, seleccione la instancia en la que quiere realizar la operación y, a contin‑ uación, seleccione una de las siguientes opciones:
	- Inicio
	- Apagar
- Reiniciar
- Forzar apagado
- Reinicio forzado
- 3. En el cuadro Confirmar mensaje, haga clic en Sí.

# **Actualizar el archivo SDXTools para una instancia del protector de Websense**

SDXTools, un demonio que se ejecuta en la instancia de terceros, se utiliza para la comunicación entre Management Service y la instancia de terceros.

La actualización de SDXTools implica cargar el archivo en el dispositivo SDX y, a continuación, actualizar SDXTools después de seleccionar una instancia. Puede cargar un archivo SDXTools desde un equipo cliente al dispositivo SDX.

## **Para cargar un archivo SDXTools**

- 1. En el panel de navegación, expanda Management Service y, a continuación, haga clic en Archivos SDXTools.
- 2. En el panel de detalles, en la lista Acción, seleccione Cargar.
- 3. En el cuadro de diálogo Cargar archivos de SDXTools, haga clic en Examinar, desplácese hasta la carpeta que contiene el archivo y, a continuación, haga doble clic en el archivo.
- 4. Haga clic en Cargar.

## **Para actualizar SDXTools**

En la ficha Configuración, expanda Protector de Websense.

- 1. Pulse en Instancias.
- 2. En el panel de detalles, seleccione una instancia.
- 3. En la lista Acción, seleccione Actualizar SDXTools.
- 4. En el cuadro de diálogo Actualizar SDXTools, seleccione un archivo, haga clic en Aceptar y, a continuación, haga clic en Cerrar.

## **Actualizar la instancia del protector de Websense a una versión posterior**

El proceso de actualización de la instancia del protector de Websense© implica cargar la imagen de software de la compilación de destino en el dispositivo SDX y, a continuación, actualizar la instancia.

# En la ficha **Configuración**, expanda **Protector de Websense**.

#### **Para cargar la imagen del software**

- 1. Haga clic en Imágenes de software.
- 2. En el panel de detalles, en la lista Acción, seleccione Cargar.
- 3. En el cuadro de diálogo, haga clic en Examinar, vaya a la carpeta que contiene el archivo de compilación y, a continuación, haga doble clic en el archivo de compilación.
- 4. Haga clic en Cargar.

## **Para actualizar la instancia**

- 1. Pulse en Instancias.
- 2. En el panel de detalles, seleccione una instancia.
- 3. En la lista Acción, selecciona Actualizar.
- 4. En el cuadro de diálogo que aparece, seleccione un archivo, haga clic en Aceptar y, a continuación, haga clic en Cerrar.

# **Solucionar problemas de una instancia del protector de Websense**

Puede hacer ping a una instancia del protector de Websense© desde Management Service para comprobar si el dispositivo es accesible. Puede realizar un seguimiento de la ruta de un paquete desde Management Service a una instancia para determinar el número de saltos implicados en llegar a la instancia.

Puede volver a descubrir una instancia para ver el estado y la configuración más recientes de una instancia. Durante el redescubrimiento, Management Service recupera la configuración y la versión del protector de Websense que se ejecuta en el dispositivo SDX. De forma predeterminada, Management Service programa las instancias para redescubrimiento una vez cada 30 minutos.

En la ficha Configuración, expanda Protector de Websense.

## **Para hacer ping a una instancia**

- 1. Pulse en Instancias.
- 2. En el panel de detalles, seleccione la instancia a la que quiere hacer ping y, en la lista Acción, haga clic en Ping. El mensaje Ping muestra si el ping se ha realizado correctamente.

## **Para rastrear la ruta de una instancia**

- 1. Pulse en Instancias.
- 2. En el panel de detalles, seleccione la instancia para la que quiere rastrear la ruta y, en la lista Acción, haga clic en TraceRoute. El cuadro de mensaje Traceroute muestra la ruta a la instancia.

#### **Para redescubrir una instancia**

- 1. Pulse en Instancias.
- 2. En el panel de detalles, seleccione la instancia que quiere redescubrir y, en la lista Acción, haga clic en Redescubrir.
- 3. En el cuadro Confirmar mensaje, haga clic en Sí.

# **DNS y DHCP de BlueCat**

#### May 4, 2023

BlueCat DNS/DHCP Server™ es una solución de software que se puede alojar en la plataforma NetScaler SDX para ofrecer servicios de red principales de DNS y DHCP confiables, escalables y seguros sin necesidad de costes de administración adicionales ni espacio en el centro de datos. Los servicios DNS críticos se pueden equilibrar en carga en varios nodos DNS dentro de un solo sistema o en varios dispositivos SDX sin necesidad de hardware adicional.

Las instancias virtuales de BlueCat DNS/DHCP Server™ se pueden alojar en SDX para proporcionar una forma más inteligente de conectar dispositivos móviles, aplicaciones, entornos virtuales y nubes.

Para obtener más información sobre BlueCat y Citrix, visite el sitio web de BlueCat en https://citrixre ady.citrix.com/bluecat‑networks.html.

Si ya es cliente de BlueCat, puede descargar software y documentación a través del portal de asistencia de BlueCat en [https://care.bluecatn](https://citrixready.citrix.com/bluecat-networks.html)etworks.com/.

## **Aprovisionar u[na instancia de BlueCat DNS/DH](https://care.bluecatnetworks.com/)CP**

Debe descargar una imagen XVA desde el servicio de atención al cliente de Bluecat, en https://care .bluecatnetworks.com. Después de descargar la imagen XVA, cárguela en el dispositivo SDX antes de empezar a aprovisionar la instancia. Asegúrese de que está utilizando la compilación 118.7 de Management Service o posterior en el dispositivo SDX.

[El canal de administraci](https://care.bluecatnetworks.com)ón a través de interfaces 0/1 y 0/2 se admite en las VM de BlueCat DNS/DHCP. Para obtener más información, consulte Configuración del canal desde Management Service.

**Nota**: Las interfaces SR-IOV (1/x y 10/x) que forman parte de un canal no aparecen en la lista de interfaces porque los canales no son compatibles con una instancia de BlueCat DNS/DHCP.

En la ficha Configuración, vaya a BlueCat DNS/DHCP > Imágenes de software.

#### **Para cargar una imagen XVA al dispositivo SDX:**

- 1. En el panel de detalles, en Archivos XVA > Acción, haga clic en Cargar.
- 2. En el cuadro de diálogo que aparece, haga clic en Examinar y, a continuación, seleccione el archivo XVA que quiere cargar.
- 3. Haga clic en Cargar. El archivo XVA aparece en el panel Archivos XVA.

## **Para aprovisionar una instancia de BlueCat DNS/DHCP**:

- 1. En la ficha Configuración, vaya a BlueCat DNS/DHCP > Instancias.
- 2. En el panel de detalles, haga clic en Agregar. Se abrirá la página Aprovisionar BlueCat DNS/DHCP Server.
- 3. En el asistente Aprovisionar BlueCat DNS/DHCP, siga las instrucciones que aparecen en pantalla.
	- En Creación de instancias, en el campo Nombre, introduzca un nombre para la instancia y seleccione la imagen cargada en el menú desplegable Archivo XVA y, a continuación, haga clic en Siguiente. Si lo quiere, en el campo Nombre de dominio, introduzca un nombre de dominio para la instancia.

**Nota**: El nombre no debe contener espacios.

- En Configuración de red, en el menú desplegable Interfaz de administración, seleccione la interfaz a través de la cual administrar la instancia, establezca la dirección IP y la puerta de enlace para esa interfaz. Puede asignar interfaces de forma explícita para obtener alta disponibilidad y servicio. Seleccione los parámetros y haga clic en **Siguiente**.
	- **Nota**: Al asignar interfaces para administración, alta disponibilidad y servicio, asegúrese de asignar las interfaces en función de la combinación de interfaces admitida:

Puede seleccionar la misma interfaz para las tres.

Puede seleccionar una interfaz diferente para las tres.

Puede seleccionar la misma interfaz para la administración y el servicio, pero seleccionar una interfaz diferente para la alta disponibilidad.

Haga clic en Finalizar y, a continuación, en Cerrar. La instancia se creará, arrancará y configurará con la dirección IP seleccionada.

Después de aprovisionar la instancia, inicie sesión en la instancia a través de SSH para completar la configuración. Para obtener más información sobre cómo configurar BlueCat DNS/DHCP Server o colocarlo bajo el control de BlueCat Address Manager, consulte la guía de administración de BlueCat adecuada, disponible en https://care.bluecatnetworks.com.

Para modificar los valores de los parámetros de una instancia de BlueCat DNS/DHCP Server aprovisionada, en el panel Inst[ancias de BlueCat DNS/DHCP, selec](https://care.bluecatnetworks.com)cione la instancia que quiera modificar

y, a continuación, haga clic en Modificar. En el asistente Modificar BlueCat DNS/DHCP, modifique los parámetros.

**Nota**: Si modificas alguno de los parámetros de la interfaz o el nombre de la instancia, la instancia se detiene y se reinicia para que los cambios surtan efecto.

# **Supervisar una instancia de BlueCat DNS/DHCP**

El dispositivo SDX recopila estadísticas, como la versión de SDXTools que se ejecuta en la instancia, de una instancia de BlueCat DNS/DHCP.

#### **Para ver las estadísticas relacionadas con una instancia de BlueCat DNS/DHCP**:

- 1. Vaya a BlueCat DNS/DHCP > Instancias.
- 2. En el panel de detalles, haga clic en la flecha junto al nombre de la instancia.

## **Administrar una instancia de BlueCat DNS/DHCP**

Puede iniciar, detener, reiniciar, forzar la detención o forzar el reinicio de una instancia de BlueCat DNS/DHCP desde Management Service.

En la ficha Configuración, expanda BlueCat DNS/DHCP.

# **Para iniciar, detener, reiniciar, forzarla detención o forzar el reinicio de una instancia de BlueCat DNS/DHCP**:

- 1. Pulse en Instancias.
- 2. En el panel de detalles, seleccione la instancia en la que quiere realizar la operación y, a contin‑ uación, seleccione una de las siguientes opciones:
	- Iniciar
	- Apagar
	- Reiniciar
	- Forzar apagado
	- Reinicio forzado
- 3. En el cuadro Confirmar mensaje, haga clic en Sí.

## **Actualizar el archivo SDXTools para una instancia de BlueCat DNS/DHCP**

SDXTools, un demonio que se ejecuta en la instancia de terceros, se utiliza para la comunicación entre el servicio de administración y la instancia de terceros.

La actualización de SDXTools implica cargar el archivo en el dispositivo SDX y, a continuación, actualizar SDXTools después de seleccionar una instancia. Puede cargar un archivo SDXTools desde un equipo cliente al dispositivo SDX.

## **Para cargar un archivo SDXTools**:

- 1. En el panel de navegación, expanda Management Service y, a continuación, haga clic en Archivos SDXTools.
- 2. En el panel de detalles, en la lista Acción, seleccione Cargar.
- 3. En el cuadro de diálogo Cargar archivos de SDXTools, haga clic en Examinar, desplácese hasta la carpeta que contiene el archivo y, a continuación, haga doble clic en el archivo.
- 4. Haga clic en Cargar.

## **Para actualizar SDXTools**:

En la ficha Configuración, expanda BlueCat DNS/DHCP.

- 1. Pulse en Instancias.
- 2. En el panel de detalles, seleccione una instancia.
- 3. En la lista Acción, seleccione Actualizar SDXTools.
- 4. En el cuadro de diálogo Actualizar SDXTools, seleccione un archivo, haga clic en Aceptar y, a continuación, haga clic en Cerrar.

# **Redescubrir una instancia de BlueCat DNS/DHCP**

Puede volver a descubrir una instancia para ver el estado y la configuración más recientes de una instancia. Durante el redescubrimiento, Management Service recupera la configuración. De forma predeterminada, Management Service programa las instancias para el redescubrimiento de todas las instancias una vez cada 30 minutos.

En la ficha Configuración, expanda BlueCat DNS/DHCP.

- 1. Pulse en Instancias.
- 2. En el panel de detalles, seleccione la instancia que quiere redescubrir y, en la lista Acción, haga clic en Redescubrir.
- 3. En el cuadro Confirmar mensaje, haga clic en Sí.

# **CA Access Gateway**

January 28, 2022

CA Access Gateway es un servidor independiente escalable, administrable y ampliable que proporciona una solución basada en proxy para el control de acceso. CA Access Gateway emplea un motor proxy que proporciona una puerta de enlace de red para la empresa y admite varios esquemas de sesión que no se basan en la tecnología tradicional basada en cookies.

El agente web integrado permite el inicio de sesión único (SSO) en toda la empresa. CA Access Gate‑ way proporciona control de acceso para solicitudes HTTP y HTTPS y SSO sin cookies. Además, el producto almacena la información de la sesión en el almacén de sesiones en memoria. Las reglas de proxy definen cómo CA Access Gateway reenvía o redirige las solicitudes a los recursos ubicados en los servidores de destino dentro de la empresa.

Al proporcionar una puerta de enlace única para los recursos de red, CA Access Gateway separa la red corporativa y centraliza el control de acceso.

#### **Nota**:

Las interfaces SR‑IOV (1/x y 10/x) que forman parte de un canal no aparecen en la lista de interfaces porque los canales no son compatibles con una instancia de CA Access Gateway. Para obtener más in‑ formación sobre las funciones de CA Access Gateway, consulte la documentación de ese producto.

# **Aprovisionar una instancia de CA Access Gateway**

Antes de poder aprovisionar una instancia de CA Access Gateway, debe descargar una imagen XVA. Después de descargar la imagen XVA, cárguela en el dispositivo SDX. Asegúrese de que está utilizando la versión 10.5, compilación 52.3.e de Management Service o posterior en el dispositivo SDX. Para aprovisionar una instancia de CA Access Gateway, primero debe cargar la imagen XVA en el dispositivo SDX y, a continuación, aprovisionar una instancia.

## **Para cargar una imagen XVA en el dispositivo SDX**:

- 1. En la ficha **Configuración**, vaya a **CA Access Gateway** > **Imágenes de software**.
- 2. En el panel de detalles, en **Archivos XVA**, en la lista desplegable **Acción**, haga clic en **Cargar**.
- 3. En el cuadro de diálogo que aparece, haga clic en **Examinar** y, a continuación, seleccione el archivo XVA que quiere cargar.
- 4. Haga clic en **Cargar**. El archivo XVA aparece en el panel Archivos **XVA**.

## **Para aprovisionar una instancia de CA Access Gateway**:

- 1. En la ficha **Configuración**, vaya a **CA Access Gateway** > **Instancias**.
- 2. En el panel de detalles, haga clic en **Agregar**.
- 3. En el asistente Aprovisionar CA Access Gateway, siga las instrucciones que aparecen en pantalla.
- 4. Haga clic en **Finalizar** y, a continuación, haga clic en **Cerrar**.

Después de aprovisionar la instancia, inicie sesión en la instancia y realice la configuración detal‑ lada.

Para modificar los valores de los parámetros de una instancia aprovisionada, en el panel de detalles, seleccione la instancia que quiere modificar y, a continuación, haga clic en **Modificar**. En el asistente Modificar CA Access Gateway, establezca los parámetros en valores adecuados para su entorno.

#### **Nota**:

Si modificas cualquiera de los parámetros de la interfaz o el nombre de la instancia, la instancia se detiene y se reinicia para que el cambio entre en vigor.

# **Supervisar una instancia de CA Access Gateway**

El dispositivo SDX recopila estadísticas, como la versión de SDXTools que se ejecuta en la instancia, de una instancia de CA Access Gateway.

## **Para ver las estadísticas relacionadas con una instancia de CA Access Gateway**:

- 1. Desplácese hasta CA Access Gateway > Instancias.
- 2. En el panel de detalles, haga clic en la flecha junto al nombre de la instancia.

## **Administrar una instancia de CA Access Gateway**

Puede iniciar, detener, reiniciar, forzar la detención o forzar el reinicio de una instancia de CA Access Gateway desde Management Service. Para completar estas tareas, siga estos pasos:

- 1. En la ficha Configuración, expanda CA Access Gateway.
- 2. Desplácese hasta CA Access Gateway > Instancias.
- 3. En el panel de detalles, seleccione la instancia en la que quiere realizar la operación y, a continuación, seleccione una de las siguientes opciones:
	- Inicio
	- Apagar
	- Reiniciar
	- Forzar apagado
	- Reinicio forzado
- 4. En el cuadro Confirmar mensaje, haga clic en Sí.

# **VM‑Series de Palo Alto Networks**

May 4, 2023

#### **Nota**: El

Provisioning de instancias de la serie VM de Palo Alto en un dispositivo NetScaler SDX solo se admite en las plataformas SDX 115XX, 84XX, 221XX y 215XX.

Los firewalls virtuales de VM‑Series de Palo Alto Networks utilizan el mismo conjunto de funciones PAN‑OS que está disponible en los dispositivos de seguridad física de la empresa, proporcionando todas las funciones clave de seguridad de red. La serie VM de NetScaler SDX permite la consolidación de las capacidades avanzadas de seguridad y ADC en una única plataforma, para que las empresas, las unidades de negocio y los clientes proveedores de servicios accedan de forma segura y confiable a las aplicaciones. La combinación de la serie VM en NetScaler SDX también proporciona una solución ADC y de seguridad completa y validada para las implementaciones de Citrix Virtual Apps and Desktops.

Puede aprovisionar, supervisar, administrar y solucionar problemas de una instancia desde el servicio de administración.

#### **Puntos a tener en cuenta**:

- El número total de instancias que puede aprovisionar en un dispositivo SDX depende de los recursos de hardware SDX disponibles.
- Las interfaces SR-IOV ( $1/x$  y  $10/x$ ) que forman parte de un canal no aparecen en la lista de interfaces porque los canales no son compatibles con una instancia del protector de Websense. Para obtener más información sobre la serie VM de Palo Alto Network, consulte la documentación de Palo Alto Network.

## **Apro[visionamiento d](https://www.paloaltonetworks.com/content/dam/paloaltonetworks-com/en_US/assets/pdf/framemaker/70/virtualization/Virtualization/section_3.pdf)e una instancia de VM‑Series de PaloAlto**

Antes de poder aprovisionar una instancia de la serie VM de Palo Alto, debe descargar una imagen XVA del sitio web de Palo Alto Networks. Después de descargar la imagen XVA, cárguela en el dispositivo SDX.

#### **Par[a cargar una imagen XVA al dis](https://support.paloaltonetworks.com/Updates/SoftwareUpdates/)positivo SDX:**

- 1. En la ficha **Configuración**, vaya a **PaloAlto VM‑Series** > **Imágenes de software**.
- 2. En el panel de detalles, en **Archivos XVA**, en la lista desplegable **Acción**, haga clic en **Cargar**.
- 3. En el cuadro de diálogo que aparece, haga clic en **Examinar** y, a continuación, seleccione el archivo XVA que quiere cargar.
- 4. Haga clic en **Cargar**. El archivo XVA aparece en el panel Archivos **XVA** .

#### **Para aprovisionar una instancia de la serie VM de Palo Alto**:

- 1. En la ficha **Configuración**, vaya a **PaloAlto VM‑Series** > **Instancias**.
- 2. En el panel de detalles, haga clic en **Agregar**.
- 3. En el asistente Aprovisionar PaloAlto VM‑Series, siga las instrucciones que aparecen en pantalla.

4. Haga clic en **Finalizar** y, después, en **Cerrar**.

Después de aprovisionar la instancia, inicie sesión en la instancia y realice la configuración detallada.

Para modificar los valores de los parámetros de una instancia aprovisionada, en el panel de detalles, seleccione la instancia que quiere modificar y, a continuación, haga clic en **Modificar**. En el asistente Modificar VM‑Series de PaloAlto, defina los parámetros en valores adecuados para su entorno.

#### **Nota**:

Si modificas cualquiera de los parámetros de la interfaz o el nombre de la instancia, la instancia se detiene y se reinicia para que el cambio entre en vigor.

# **Supervisar una instancia de VM‑Series Palo Alto**

El dispositivo SDX recopila estadísticas, como la versión de SDXTools que se ejecuta en la instancia, de una instancia de la serie VM de Palo Alto.

## **Para ver las estadísticas relacionadas con una instancia de la serie VM de Palo Alto**:

- 1. Vaya a PaloAlto VM‑Series > Instancias.
- 2. En el panel de detalles, haga clic en la flecha junto al nombre de la instancia.

# **Administrar una instancia de VM‑Series de PaloAlto**

Puede iniciar, detener, reiniciar, forzar la detención o forzar el reinicio de una instancia de VM‑Series de PaloAlto desde Management Service.

En la pestaña **Configuración**, expanda PaloAlto VM‑Series.

- 1. Vaya a PaloAlto VM‑Series > Instancias.
- 2. En el panel de detalles, seleccione la instancia en la que quiere realizar la operación y, a contin‑ uación, seleccione una de las siguientes opciones:
	- Iniciar
	- Apagar
	- Reiniciar
	- Forzar apagado
	- Reinicio forzado
- 3. En el cuadro Confirmar mensaje, haga clic en Sí.

# **Solución de problemas de una instancia de VM‑Series de PaloAlto**

Puede hacer ping a una instancia de VM‑Series de PaloAlto desde Management Service para compro‑ bar si el dispositivo es accesible. Puede realizar un seguimiento de la ruta de un paquete desde Man‑ agement Service a una instancia para determinar el número de saltos implicados en llegar a la instancia.

Puede volver a descubrir una instancia para ver el estado y la configuración más recientes de una instancia. Durante el redescubrimiento, Management Service recupera la configuración y la versión de VM‑Series PaloAlto que se ejecuta en el dispositivo SDX. De forma predeterminada, Management Service programa las instancias para redescubrimiento una vez cada 30 minutos.

## En la ficha **Configuración**, expanda la **Serie VM de PaloAlto**.

#### **Para hacer ping a una instancia**:

- 1. Pulse en **Instancias**.
- 2. En el panel de detalles, seleccione la instancia a la que quiere hacer ping y, en la lista Acción, haga clic en Ping. El mensaje Ping muestra si el ping se ha realizado correctamente.

#### **Para rastrear la ruta de una instancia**:

- 1. Pulse en **Instancias**.
- 2. En el panel de detalles, selecciona la instancia a la que quieres hacer ping y, en la lista de ac‑ ciones, haz clic en **TraceRoute**. El cuadro de mensajes de **Traceroute** muestra la ruta a la in‑ stancia.

## **Para redescubrir una instancia**, sigue estos pasos:

- 1. Pulse en **Instancias**.
- 2. En el panel de detalles, seleccione la instancia que desee volver a descubrir y, en la lista de acciones, haga clic en **Redescubrir**.
- 3. En el cuadro Confirmar mensaje, haga clic en **Sí**.

# **Implementación de una instancia de Citrix Secure Web Gateway en un dispositivo SDX**

May 4, 2023

La solución Secure Web Gateway (SWG) ofrece herramientas que las empresas pueden usar para pro‑ tegerse contra las amenazas de Internet.

A partir de la versión 12.0 56.20, puede implementar una instancia SDX SWG en un dispositivo SDX. Todos los modelos SDX admiten instancias SDX SWG. Para obtener más información, consulte Tabla de compatibilidad de hardware y software de SDX.

La implementación de una instancia SDX SWG en un dispositivo SDX incluye las siguientes tare[as:](http://docs.citrix.com/es-es/netscaler-hardware-platforms/sdx/supported-versions.html)

- [Instalación del hardware: Asegúrese de que e](http://docs.citrix.com/es-es/netscaler-hardware-platforms/sdx/supported-versions.html)l hardware SDX esté correctamente instalado. Para obtener más información, consulte Instalación del hardware.
- Instalación y configuración de SDX Management Service. Para obtener más información, con‑ sulteIntroducción a la interfaz de usuario del servicio de administración y Configuración del servicio de administración.
- Aprovisionamiento de la instancia SDX SWG en el dispositivo SDX. Para obtener más información, consulte [Aprovisionamiento de instancias de Citrix ADC.](http://docs.citrix.com/es-es/sdx/12-1/getting-started-management-service.html)
- [Configuración de la instan](./configuring-management-service.html)cia SDX SWG. Para obtener más información, consulte la documentación de Citrix Secure Web Gateway.

## **Requisitos previ[os](http://docs.citrix.com/es-es/netscaler-secure-web-gateway.html)**

• Instale un paquete de instancias exclusivo para SDX SWG. Este paquete de instancias es difer‑ ente de la licencia de plataforma SDX o del paquete de instancias SDX.

## **Puntos que tener en cuenta**

Tenga en cuenta los siguientes puntos al aprovisionar una instancia SDX en un dispositivo SDX:

- La licencia de plataforma determina el rendimiento de la instancia SDX SWG.
- Puede aprovisionar la instancia SWG solo en uno o más núcleos de CPU dedicados.
- Use Citrix ADC XVA normal y actualice imágenes para aprovisionar y actualizar una instancia SDX SWG. Asegúrese de que la imagen sea compatible con la función SWG.
- Puede aprovisionar hasta dos instancias SWG con una licencia SDX de 2 instancias Add‑On Pack for Secure Web Gateway.

## **Limitaciones**

- No puede convertir una instancia de NetScaler VPX ADC en una instancia SWG y viceversa.
- No puede configurar un clúster Citrix ADC de instancias SDX SWG.
- No se admite la conexión de una partición FIPS a una instancia SDX SWG.
- No se admiten las licencias agrupadas.

# **Implemente una instancia Citrix SD‑WAN VPX en un dispositivo NetScaler SDX**

#### November 23, 2023

La tecnología Citrix SD‑WAN aplica conceptos de redes definidas por software (SDN) a las conexiones WAN. La tecnología abstrae la administración y la supervisión del tráfico del hardware de red y las aplica a aplicaciones individuales. El resultado es un rendimiento mejorado, experiencias de usuario de alta calidad en ubicaciones geográficamente dispersas y una implementación simplificada de re‑ des de área amplia y acceso a la nube. Para obtener más información, consulte Citrix SD‑WAN.

A partir de la versión 12.1 49.xx, puede implementar una instancia Citrix SD-WAN VPX en los dispositivos NetScaler SDX 14XXX y SDX 115XX. Para obtener más información, consult[e los siguiente](https://docs.citrix.com/es-es/netscaler-sd-wan.html)s documentos:

- NetScaler SDX 14020, SDX 14030, SDX 14040, SDX 14060, SDX 14080 y SDX 14100
- NetScaler SDX 11515, SDX 11520, SDX 11530, SDX 11540 y SDX 11542

No[ta: Solo se admite la edición SD‑WAN VPX Standard. Para obtener más informaci](https://docs.citrix.com/es-es/netscaler-hardware-platforms/sdx/hardware-platforms/ns-hardware-14020-14030-14040-14060-14080-14100-ref.html)ón, consulte Ed[iciones VPX de SD‑WAN.](https://docs.citrix.com/es-es/netscaler-hardware-platforms/sdx/hardware-platforms/11515-11520-11530-11540-11542.html)

La implementación de una instancia VPX de Citrix SD‑WAN en un dispositivo SDX incluye las siguientes tar[eas:](https://docs.netscaler.com/es-es/netscaler-sd-wan-hardware-platforms/vpx-models.html)

- Instalación del hardware: Asegúrese de que el hardware SDX esté correctamente instalado. Para obtener más información, consulte Instalación del hardware.
- Instalación y configuración de SDX Management Service. Para obtener más información, consulteIntroducción a la interfaz de usuario del Servicio de administración y Configuración del Servicio de administración.
- Aprovisionamiento de la instancia VPX de SD‑WAN en el dispositivo SDX. Para obtener más in‑ form[ación, consulte Aprovisionar la instancia de Citrix SD‑WAN VPX en unN](http://docs.citrix.com/es-es/sdx/12-1/getting-started-management-service.html)e[tScaler SDX.](./configuring-management-service.html)
- [Configuración de la instanc](./configuring-management-service.html)ia VPX de SD-WAN. Para obtener más información, consulte la documentación de Configuración y Configuración del servicio de ruta virtual entre el MCN y los sitios del cliente.

## **Req[uisitos pre](https://docs.citrix.com/en-us/citrix-sd-wan/10-1/configuration/configuring-virtual-path-service-between-mcn-client-sites.html)vi[os](https://docs.citrix.com/en-us/citrix-sd-wan/10-1/configuration.html)**

Asegúrese de tener las siguientes licencias:

- Licencia VPX de Citrix SD‑WAN
- Licencia de plataforma NetScaler SDX

#### **Requisitos de Citrix SD‑WAN VPX**

La plataforma Citrix SD‑WAN VPX on SDX puede actuar como un sitio y como MCN. El MCN puede gestionar un rendimiento bidireccional de 1 Gb/s y 64 sitios.

#### **Rendimiento admitido para MCN y sitio**

- Rendimiento bidireccional de 250 MB/s a 1 Gb/s
- MCN admite 64 sitios

#### **Requisito de hardware para rendimiento admitido** Sitio

- 4 CPUs a 16 CPUs
- RAM de 4 GB a 16 GB
- Almacenamiento en disco de 60 GB a 250 GB
- Mínimo 4 NICs: Una para administración y un mínimo restante 3 para ruta de datos

Nodo de control maestro (MCN)

- 4, 8 y 16 CPU
- 16 GB de RAM
- Almacenamiento en disco de 250 GB
- Mínimo 4 NIC: Una para administración y 3 restantes para ruta de datos, con NICs dedicadas para ruta de datos

## **Topología del centro de datos**

Puede implementar un dispositivo Citrix SD‑WAN VPX en un NetScaler SDX en modo de ruta basada en políticas (PBR) o en modo en línea. Consulte los casos 1 y 2 para conocer las topologías de estos dos modos compatibles. Para obtener más información, consulte Implementación de SD‑WAN en modo virtual en línea).

Caso 1. Topología del centro de datos: modo PBR o modo virt[ual en línea](https://docs.netscaler.com/es-es/citrix-sd-wan/11-1/use-cases-sd-wan-virtual-routing/virtual-inline-mode.html)

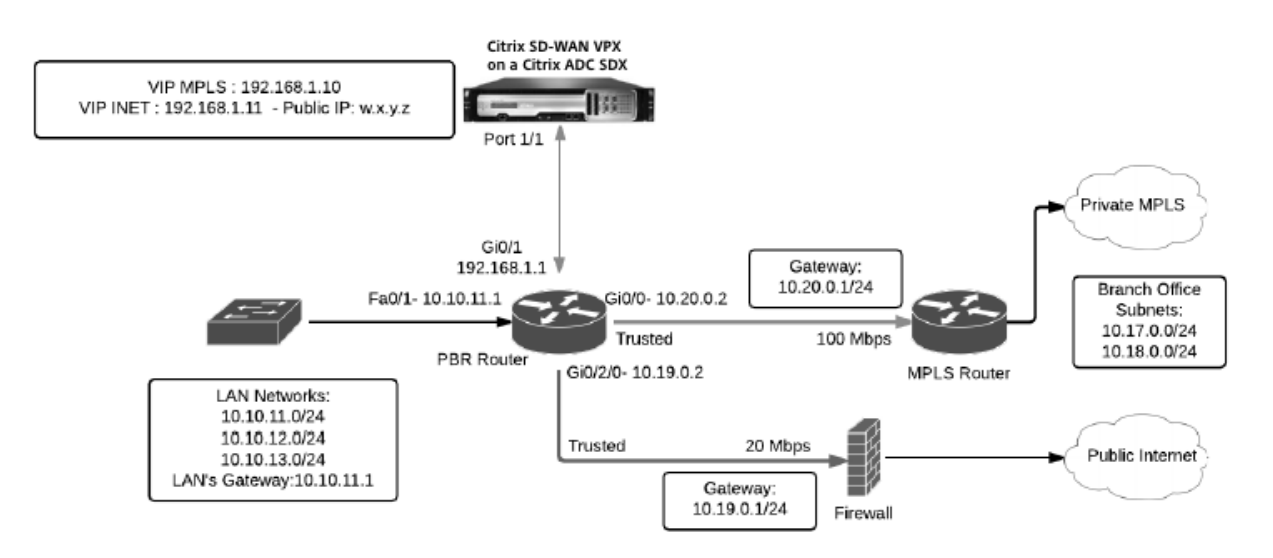

Caso 2. Topología de rama: modo en línea

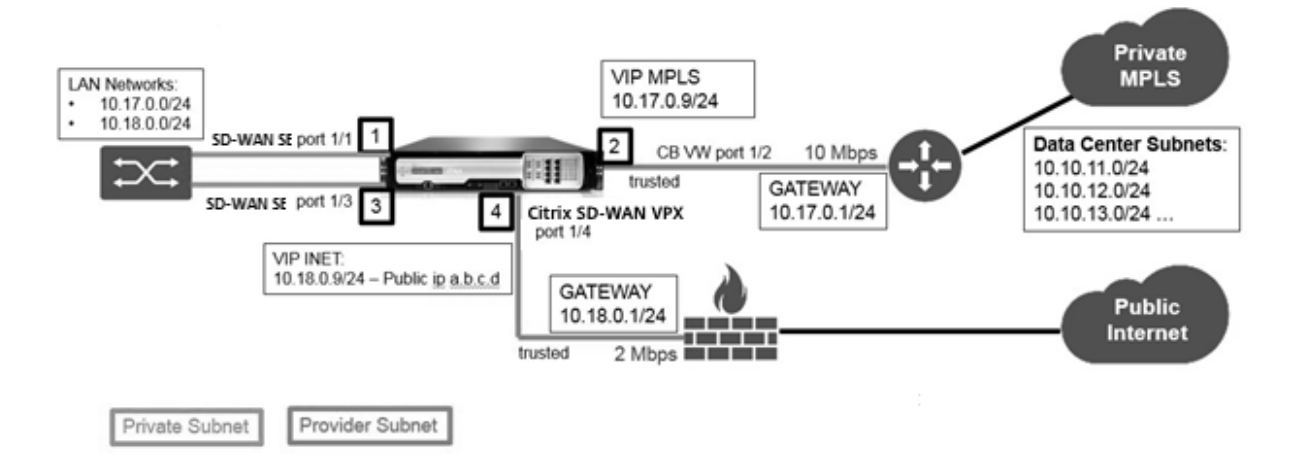

# **Aprovisione la instancia de Citrix SD‑WAN VPX en un NetScaler SDX**

Antes de aprovisionar el dispositivo Citrix SD‑WAN VPX, descargue la imagen SD‑WAN VPX del sitio de descarga de productos Citrix:

https://www.citrix.com/downloads/netscaler-sd-wan/.

Siga estos pasos para aprovisionar el dispositivo Citrix SD‑WAN VPX.

- 1. [Inicie sesión en el dispositivo NetScaler SDX.](https://www.citrix.com/downloads/netscaler-sd-wan/)
- 2. Vaya a **Configuración > SD‑WAN > Instancias**.
- 3. Seleccione **Imágenes de software > Cargar** y cargar el archivo XVA de SD‑WAN.

#### Citrix ADC SDX 12.1

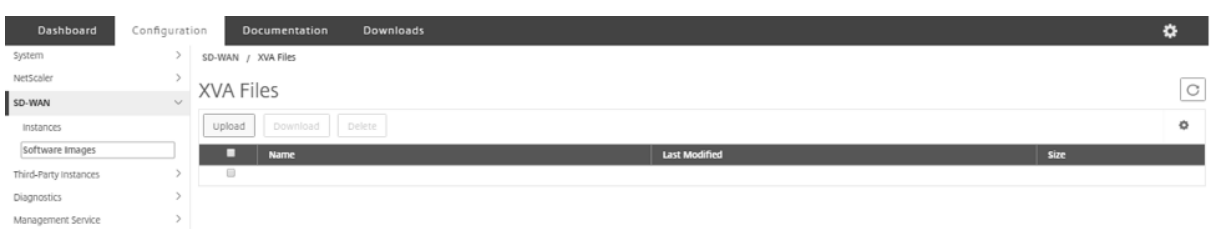

#### 4. Seleccione **Instancias > Agregar**. Aparecerá la página **Aprovisionar instancia de SD‑WAN**.

- 5. En la página Aprovisionar instancia de SD‑WAN, introduzca lo siguiente:
- a. Nombre
- b. Dirección IP
- c. Máscara de red
- d. Dirección de puerta de enlace
- e. Cargar el archivo XVA

#### f. En **Asignación de recursos**, asigne recursos.

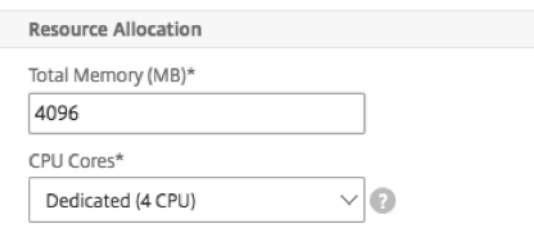

# g. En **Configuración de red**, aprovisione interfaces de administración y seleccione **Aceptar** para crear para aprovisionar la instancia VPX de SD‑WAN en el dispositivo SDX.

Nota: El Servicio de administración SDX vincula las interfaces a la instancia VPX en una secuencia ascendente de nombres de interfaz. Por ejemplo, si agrega 1/4 y 1/1, Management Service los organiza como 1/1, 1/4.

Al agregar nuevas interfaces, se conserva la secuencia existente y se crea una nueva secuencia. Por ejemplo, se agregan interfaces 1/2, 10/1, 1/3. La nueva secuencia sería 1/1, 1/4; 1/2, 1/3, 10/1.

#### 6. La instancia VPX de SD‑WAN aparece en la **página Instancia**. He aquí un ejemplo.

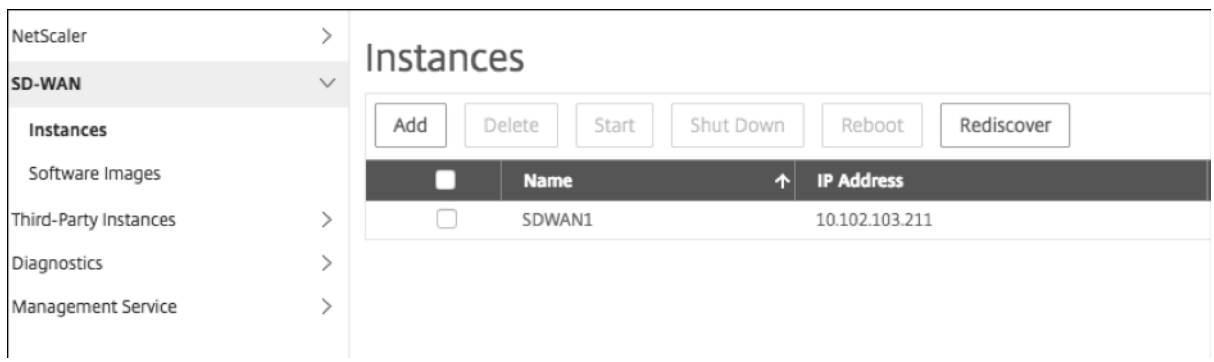

Para modificar la instancia, vaya a **Configuración > SD‑WAN > Instancias**. Seleccione y haga clic en la instancia. Una vez que haya completado la modificación, haga clic en **Aceptar** para guardar los cambios.

# **Configuración de la instancia VPX de Citrix SD‑WAN**

Después de crear una instancia de SD‑WAN en el dispositivo SDX, configure la instancia de SD‑WAN completando estas dos tareas:

- 1. Aplique la configuración tanto para MCN como para los dispositivos de sitio.
- 2. Configure la ruta virtual y transmita el tráfico.

Para obtener más información, consulte estos temas:

- Configuración
- Configuración del servicio de rutas virtuales entre los sitios de MCN y cliente

#### **Infor[mación relaci](https://docs.citrix.com/en-us/citrix-sd-wan/10-1/configuration.html)[onada](https://docs.citrix.com/en-us/citrix-sd-wan/10-1/configuration/configuring-virtual-path-service-between-mcn-client-sites.html)**

Para obtener más información sobre cómo empezar a utilizar un dispositivo Citrix SD‑WAN, consulte Citrix SD‑WAN.

Para obtener más información sobre el dispositivo NetScaler SDX, consulte NetScaler SDX.

# **Medición de ancho de banda en SDX**

#### February 15, 2024

La medición del ancho de banda de NetScaler SDX le proporciona un esquema de medición preciso, confiable y fácil de usar que le permite asignar de manera eficiente la capacidad de procesamiento y monetizar el uso del ancho de banda. Se requiere un esquema de medición para asignar de manera óptima el ancho de banda entre varios recursos, teniendo en cuenta que todos los usuarios en todo momento obtienen el ancho de banda asignado.

La asignación de ancho de banda se puede realizar en los dos modos siguientes:

- Ancho de banda dedicado con una tasa de rendimiento fija
- Ancho de banda dedicado con un rendimiento mínimo garantizado y flexibilidad de ancho de banda
## **Ancho de banda dedicado con una tasa de rendimiento fija**

En el método de asignación de ancho de banda, a cada instancia VPX se le asigna un ancho de banda dedicado. La instancia puede usar el ancho de banda hasta el límite establecido. En elmodo dedicado, el ancho de banda mínimo y máximo asignado es el mismo. Si durante un período, la instancia VPX requiere más ancho de banda del asignado, en el modo dedicado la instancia no puede aumentar su rendimiento. Esto puede ser un inconveniente si una instancia VPX atiende solicitudes críticas.

Además, si un dispositivo SDX tiene algunas instancias VPX y algunas de ellas no utilizan el ancho de banda asignado, en modo dedicado no es posible compartir el ancho de banda no utilizado. Para su‑ perar todos estos desafíos, es útil un ancho de banda dedicado con una velocidad mínima asegurada con la capacidad de aumentar dinámicamente el ancho de banda.

# **Ancho de banda dedicado con un rendimiento mínimo garantizado y flexibilidad de ancho de banda**

En este método de asignación de ancho de banda, a una VPX se le asigna un ancho de banda mínimo garantizado con la flexibilidad de aumentar su ancho de banda hasta un límite preestablecido. El ancho de banda adicional que un VPX puede usar se denomina capacidad de flexibilidad.

La ventaja de la capacidad de flexibilidad es que si algunas de las instancias VPX tienen capacidad adicional no utilizada, esa capacidad se puede asignar a otras instancias VPX que hayan utilizado com‑ pletamente su ancho de banda asignado y requieran más durante algún tiempo. Varios proveedores de servicios también están interesados en proporcionar varios servicios adicionales a sus clientes que requieren una capacidad dedicada. Al mismo tiempo, no quieren sobreaprovisionar el ancho de banda. El ancho de banda flexible ayuda en situaciones en las que los clientes tienen la seguridad de un ancho de banda específico con la opción de aumentar el ancho de banda durante períodos de alta demanda.

#### **Cómo seleccionar el modo de asignación de ancho**

Antes de elegir el rendimiento flexible, debe habilitar la asignación dinámica de rendimiento de flexibilidad. Para habilitar esta opción, siga estos pasos.

- 1. En la consola de administración de SDX, vaya a **Configuración > Sistema**.
- 2. En el grupo **Configuración del sistema**, seleccione **Cambiar configuración del sistema**.
- 3. Haga clic en la casilla de verificación **Habilitar asignación dinámica de rendimiento de flex‑ ibilidad** para habilitar el rendimiento dinámico.

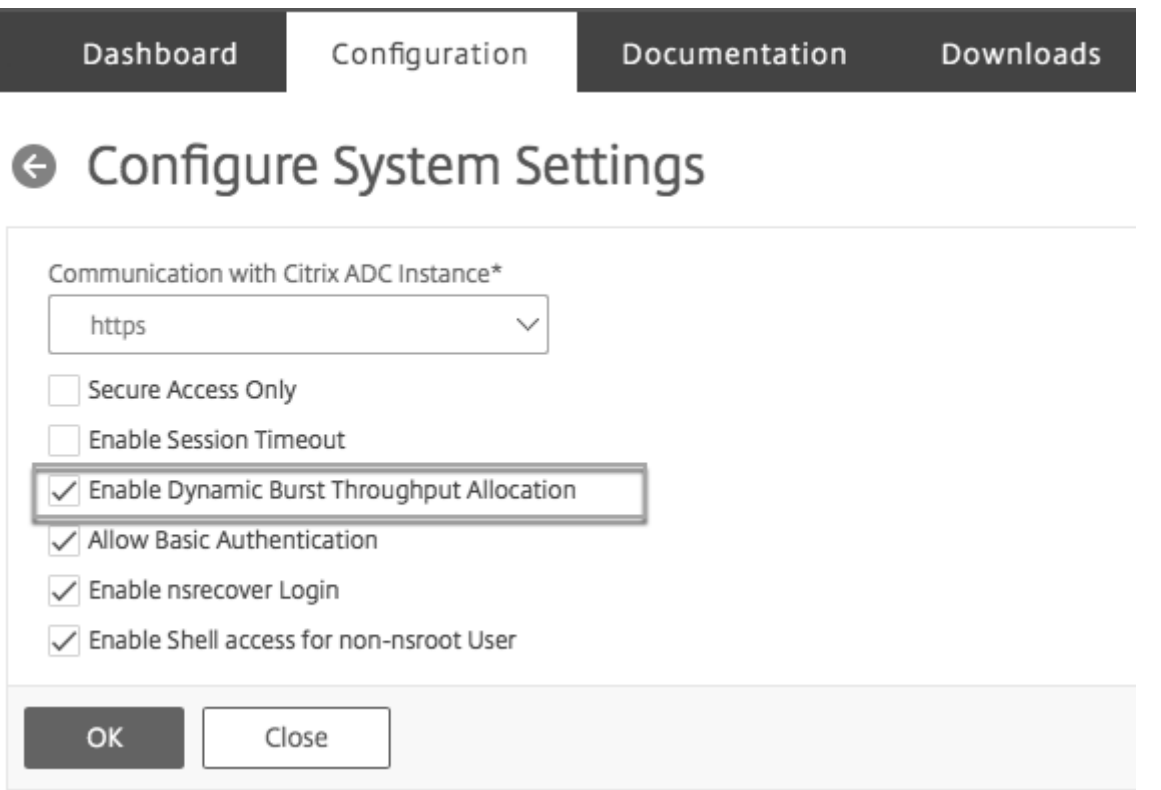

Al aprovisionar una instancia VPX, puede seleccionar la flexibilidad de ancho de banda o un rendimiento dinámico.

- 1. En **SDX Management Service**, haga clic en **Configuración > Citrix ADC > Instancias > Agregar**.
- 2. Se abrirá la página**Provisioning Citrix ADC**. En**Asignación delicencias**, elija **Flexible** en**Modo de asignación**.

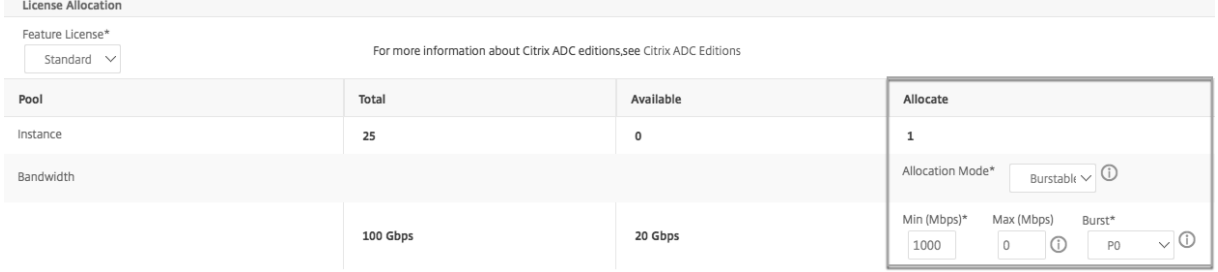

Para obtener más información sobre cómo aprovisionar una instancia de Citrix ADC, consulte Aprovisionamiento de instancias de Citrix ADC.

Si quiere utilizar una tasa de rendimiento fija, seleccione **Fijo**. De forma predeterminada, el modo fijo está configurado para la asignación de ancho de banda. No es necesario que todas las instanc[ias VPX](https://docs.netscaler.com/es-es/sdx/12-1/provision-netscaler-instances.html) [funcionen en el mismo modo. Cada inst](https://docs.netscaler.com/es-es/sdx/12-1/provision-netscaler-instances.html)ancia VPX se puede configurar en un modo diferente.

Nota: Si va a migrar SDX desde 10.5.e y una versión anterior, de forma predeterminada, todas las instancias VPX están en el modo de asignación fija.

# **Determinar el ancho de banda flexible máximo para una instancia VPX**

La extensión en la que se permite que cada VPX se rompa se calcula mediante un algoritmo. Al aprovisionar una instancia VPX con ancho de banda explotable, cada VPX debe recibir una prioridad. La asignación de ancho de banda flexible depende de esta prioridad de flexibilidad. La prioridad varía de P0 a P4, siendo P0 la prioridad más alta y P4 la más baja.

Tomemos un caso en el que hay 2 VPX, a saber, VPX1 y VPX2. El ancho de banda mínimo asignado a VPX1 y VPX2 es de 4 Gbps y 2 Gbps respectivamente con un ancho de banda flexible de 2 Gbps y 1 Gbps cada uno. En la siguiente tabla se muestran los parámetros:

|Nombre VPX|Parámetro|Valor|

|–|–|–|

|VPX1|Ancho de banda mínimo garantizado|4 Gbps

|‑|‑|Ancho de banda máximo flexible|2 Gbps

|‑|‑|Prioridad|P0

|VPX2|Ancho de banda mínimo asegurado|2 Gbps

- |‑|‑|Ancho de banda máximo flexible|1 Gbps
- |‑|‑|Prioridad|P1

En este caso, supongamos que el ancho de banda total con licencia es de 8 Gbps. Si ambas instancias VPX llegan a sus límites máximos flexibles, es decir:

- 1. VPX1 está utilizando su ancho de banda máximo flexible, es decir, 2 Gbps; por lo tanto, está usando un total de  $4 + 2 = 6$  Gbps
- 2. VPX2 está utilizando su ancho de banda máximo flexible, es decir, 1 Gbps; por lo tanto, está usando un total de  $2 + 1 = 3$  Gbps

En este caso, el ancho de banda máximo que se utiliza es mayor que la capacidad con licencia de 8 Gbps. Por lo tanto, para reducir el uso a un ancho de banda dentro de la capacidad licenciada, uno de los VPX tendría que renunciar a su ancho de banda flexible. En este caso, ya que VPX2 tiene menor prioridad que VPX1, por lo que renuncia a su ancho de banda flexible de 1 Gbps. VPX1 seguiría siendo flexible ya que tiene mayor prioridad que VPX2. En todos estos casos, se asegura de que siempre se respete el ancho de banda mínimo garantizado.

# **Comprobación de las estadísticas de rendimiento y consumo de datos**

Puede comprobar las estadísticas de rendimiento y consumo de datos de VPX individuales en gráficos. Para acceder a los gráficos, siga estos pasos:

- 1. Desde SDX Management Service, vaya a la página **Configuración > Citrix ADC > Instancias**.
- 2. Seleccione una instancia VPX y, a continuación, haga clic en la lista desplegable **Acción**.
- 3. En la lista, seleccione **Estadísticas de rendimiento** o **Estadísticas de uso de datos**.

Los gráficos le permiten verificar las estadísticas de consumo y rendimiento de datos durante varios períodos de tiempo, como:

- Hace 1 hora
- Hace 1 día
- Hace 1 semana
- Hace 1 mes
- Mes anterior

También puede seleccionar un período de tiempo específico en el gráfico ajustando el control deslizante en la parte inferior del gráfico. Mueva el cursor sobre las líneas del gráfico para comprobar el consumo de datos o el rendimiento de datos durante un tiempo específico.

En la siguiente ilustración se muestra un gráfico de muestra de datos de rendimiento durante 1 sem‑ ana:

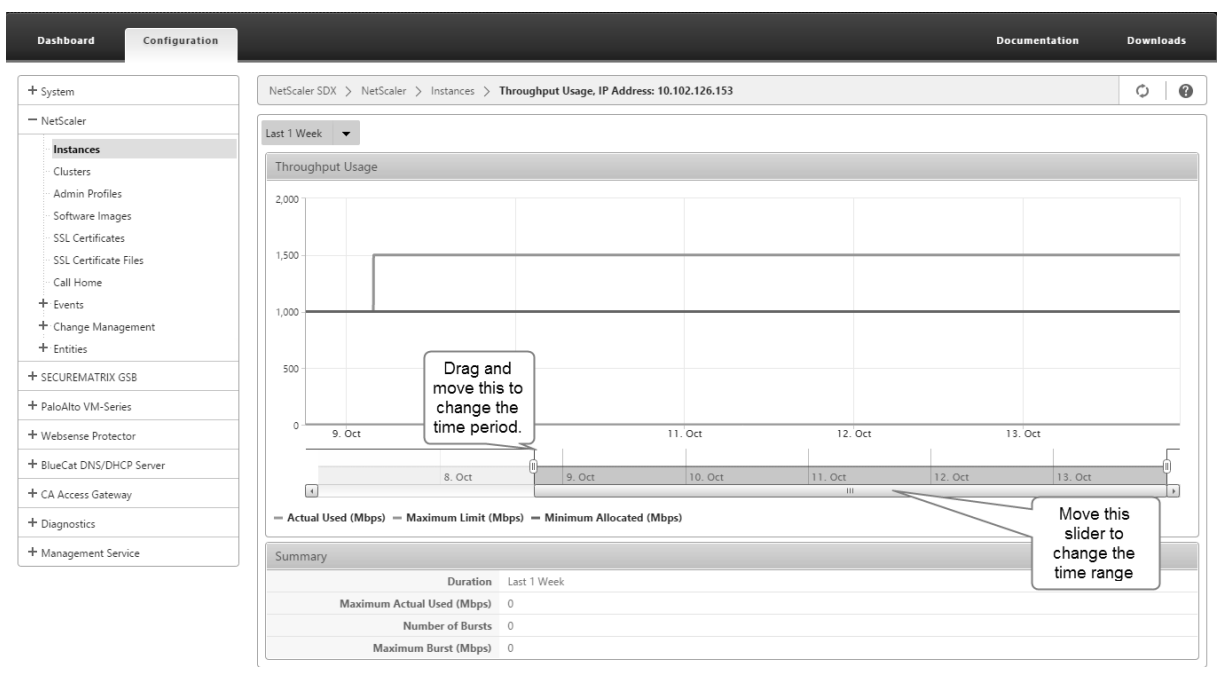

# **Configurar y administrar instancias de Citrix ADC**

#### May 4, 2023

Una vez que haya aprovisionado instancias de Citrix ADC en su dispositivo, estará listo para configurar y administrar las instancias. Comience por crear una dirección IP de subred (SNIP) y, a continuación, guarde la configuración. A continuación, puede realizar tareas de administración básicas en las instancias. Compruebe si tiene que aplicar la configuración de administración.

Si una tarea que necesita realizar no se describe a continuación, consulte la lista de tareas a la izquierda.

#### **Advertencia**:

Asegúrese de modificar las interfaces de red aprovisionadas o VLANS de una instancia mediante Man‑ agement Service en lugar de realizar las modificaciones directamente en la instancia.

# **Creación de una dirección SNIP en una instancia de Citrix ADC**

Puede asignar una dirección SNIP a las instancias de Citrix ADC después de que se aprovisione en el dispositivo SDX.

Se utiliza un SNIP en la administración de conexiones y en la supervisión del servidor. No es obligatorio especificar un SNIP al configurar inicialmente el dispositivo NetScaler SDX. Puede asignar SNIP a la instancia de Citrix ADC desde Management Service.

#### **Para agregar una dirección SNIP en una instancia de Citrix ADC**

- 1. En la ficha Configuración, en el panel de navegación, haga clic en Citrix ADC.
- 2. En el panel de detalles, en Configuración de Citrix ADC, haga clic en Crear IP.
- 3. En el cuadro de diálogo Crear IP de Citrix ADC, especifique los valores para los siguientes parámetros.
	- Dirección IP: especifique la dirección IP asignada como dirección SNIP.
	- Máscara de red: especifique la máscara de subred asociada a la dirección SNIP.
	- Tipo: de forma predeterminada, el valor es SNIP.
	- Guardar configuración: Especifique si la configuración debe guardarse en Citrix ADC. El valor predeterminado es false.
	- Dirección IP de la instancia: especifique la dirección IP de la instancia de Citrix ADC.
- 4. Haga clic en Creary, a continuación, en Cerrar.

#### **Almacenamiento de la configuración**

Puede guardar la configuración en ejecución de una instancia de Citrix ADC desde Management Service.

#### **Para guardar la configuración en una instancia de Citrix ADC**

- 1. En la ficha Configuración, en el panel de navegación, haga clic en Citrix ADC.
- 2. En el panel de detalles, en Configuración de Citrix ADC, haga clic en Guardar configuración.
- 3. En el cuadro de diálogo Guardar configuración, en Dirección IP de instancia, seleccione las direcciones IP de las instancias de Citrix ADC cuya configuración quiere guardar.
- 4. Haga clic en Aceptary, a continuación, en Cerrar.

# **Administración de una instancia de Citrix ADC**

El servicio de administración le permite realizar las siguientes operaciones en las instancias de Citrix ADC, tanto desde el panel de instancias de Citrix ADC en la ficha Configuración como en el gadget de instancias de Citrix ADC en la página principal.

#### **Inicie una instancia de Citrix ADC**:

Inicie cualquier instancia de Citrix ADC desde la interfaz de usuario de Management Service. Cuando la interfaz de usuario de Management Service reenvía esta solicitud a Management Service, inicia la instancia de Citrix ADC.

## **Apague una instancia de Citrix ADC**:

Apague cualquier instancia de Citrix ADC desde la interfaz de usuario de Management Service. Cuando la interfaz de usuario de Management Service reenvía esta solicitud a Management Service, detiene la instancia de Citrix ADC.

## **Reinicie una instancia de Citrix ADC**:

Reinicie la instancia de Citrix ADC.

# **Elimine una instancia de Citrix ADC**:

Si no quiere utilizar una instancia de Citrix ADC, puede eliminarla mediante Management Service. Al eliminar una instancia, se eliminan permanentemente la instancia y sus detalles relacionados de la base de datos del dispositivo SDX.

#### **Para iniciar, detener, eliminar o reiniciar una instancia de Citrix ADC**

- 1. En la ficha Configuración, en el panel de navegación, haga clic en Instancias de Citrix ADC.
- 2. En el panel de instancias de Citrix ADC, seleccione la instancia de Citrix ADC en la que quiere realizar la operación y, a continuación, haga clic en Inicio o Apagar o Eliminar o Reiniciar.
- 3. En el cuadro Confirmar mensaje, haga clic en Sí.

# **Eliminación de archivos de instancia de Citrix ADC**

Puede eliminar cualquier archivo de instancia de Citrix ADC, como XVA, compilaciones, documentación, claves SSL o certificados SSL, del dispositivo.

### **Para eliminar archivos de instancia de Citrix ADC**

- 1. En la ficha Configuración, en el panel de navegación, expanda Configuración de Citrix ADC y, a continuación, haga clic en el archivo que quiere quitar.
- 2. En el panel de detalles, seleccione el nombre del archivo y, a continuación, haga clic en Eliminar.

# **Aplicación de la configuración de administración**

En el momento de aprovisionar una instancia VPX, Management Service crea algunas directivas, un perfil de administración de instancias (admin) y otra configuración en la instancia VPX. Si Management Service no puede aplicar la configuración de administrador en este momento debido a algún motivo (por ejemplo, Management Service y la instancia de VPX están en diferentes subredes y el enrutador está inactivo o si Management Service y la instancia de VPX están en la misma subred, pero el tráfico tiene que pasar por un conmutador externo y uno de los enlaces requeridos está inactivo), puede enviar explícitamente la configuración de administrador desde Management Service a la instancia de VPX en cualquier momento.

## **Para aplicar la configuración de administración en una instancia de Citrix ADC**

- 1. En la ficha Configuración, en el panel de navegación, haga clic en Citrix ADC.
- 2. En el panel de detalles, en Configuración de Citrix ADC, haga clic en Aplicar configuración de administrador.
- 3. En el cuadro de diálogo Aplicar configuración de administrador, en Dirección IP de instancia, seleccione la dirección IP de la instancia VPX en la que quiere aplicar la configuración de administración.
- 4. Haga clic en Aceptar.

# **Instalar y administrar certificados SSL**

May 4, 2023

El proceso de instalación de los certificados SSL implica cargar los archivos de certificados y claves en el dispositivo NetScaler SDX y, a continuación, instalar el certificado SSL en las instancias de Citrix ADC.

# **Carga del archivo de certificado en el dispositivo SDX**

Para cualquier transacción SSL, el servidor necesita un certificado válido y el par de claves privadas y públicas correspondientes. El archivo de certificado debe estar presente en el dispositivo SDX cuando instale el certificado SSL en las instancias de Citrix ADC. También puede descargar los archivos del certificado SSL en un equipo local como copia de seguridad.

En el panel Certificados SSL, puede ver los siguientes detalles.

#### • **Name**

Nombre del archivo de certificado.

## • **Última modificación**

La fecha en que se modificó por última vez el archivo del certificado.

## • **Tamaño**

Tamaño del archivo de certificado en bytes.

## **Para cargar archivos de certificado SSL en el dispositivo SDX**

- 1. En el panel de navegación, expanda Management Service y, a continuación, haga clic en Archivos de certificado SSL.
- 2. En el panel Certificados SSL, haga clic en Cargar.
- 3. En el cuadro de diálogo Cargar certificado SSL, haga clic en Examinar y seleccione el archivo de certificado que quiere cargar.
- 4. Haga clic en Cargar. El archivo de certificado aparece en el panel Certificados SSL.

# **Para crear una copia de seguridad mediante la descarga de un archivo de certificado SSL**

- 1. En el panel Certificados SSL, seleccione el archivo que quiere descargar y, a continuación, haga clic en Descargar.
- 2. En el cuadro de mensaje, en la lista Guardar, seleccione Guardar como.
- 3. En el cuadro de mensaje Guardar como, busque la ubicación en la que desee guardar el archivo y, a continuación, haga clic en Guardar.

# **Carga de archivos de clave SSL en el dispositivo SDX**

Para cualquier transacción SSL, el servidor necesita un certificado válido y el par de claves privadas y públicas correspondientes. El archivo de clave debe estar presente en el dispositivo SDX cuando instale el certificado SSL en las instancias de Citrix ADC. También puede descargar los archivos de clave SSL en un equipo local como copia de seguridad.

En el panel Claves SSL, puede ver los siguientes detalles.

#### • **Name**

Nombre del archivo clave.

#### • **Última modificación**

La fecha en que se modificó por última vez el archivo de claves.

#### • **Tamaño**

Tamaño del archivo clave en bytes.

#### **Para cargar archivos de clave SSL en el dispositivo SDX**

- 1. En el panel de navegación, expanda Management Service y, a continuación, haga clic en Archivos de certificado SSL.
- 2. En el panel Certificado SSL, en la ficha Claves SSL, haga clic en Cargar.
- 3. En el cuadro de diálogo Cargar archivo de clave SSL, haga clic en Examinar y seleccione el archivo de clave que quiere cargar.
- 4. Haga clic en Cargar para cargar el archivo de clave en el dispositivo SDX. El archivo de clave aparece en el panel Claves SSL.

#### **Para crear una copia de seguridad mediante la descarga de un archivo de clave SSL**

- 1. En el panel Certificado SSL, en la ficha Claves SSL, seleccione el archivo que quiere descargar y, a continuación, haga clic en Descargar.
- 2. En el cuadro de mensaje, en la lista Guardar, seleccione Guardar como.
- 3. En el cuadro de mensaje Guardar como, busque la ubicación en la que desee guardar el archivo y, a continuación, haga clic en Guardar.

# **Instalación de un certificado SSL en una instancia de Citrix ADC**

Management Service le permite instalar certificados SSL en una o más instancias de Citrix ADC. Antes de comenzar a instalar el certificado SSL, asegúrese de haber cargado el certificado SSL y los archivos de clave en el dispositivo SDX.

#### **Para instalar certificados SSL en una instancia de Citrix ADC**

- 1. En el panel de navegación, haga clic en Citrix ADC.
- 2. En el panel de detalles, en Configuración de Citrix ADC, haga clic en Instalar certificados SSL.
- 3. En el cuadro de diálogo Instalar certificados SSL, especifique los valores para los siguientes parámetros. (\*) indica los campos obligatorios.
	- Archivo de certificado: Especifique el nombre de archivo del certificado válido. El archivo de certificado debe estar presente en el dispositivo SDX.
	- Archivo de clave: Especifique el nombre de archivo de la clave privada utilizada para crear el certificado. El archivo de clave debe estar presente en el dispositivo SDX.
	- Nombre del certificado: Especifique el nombre del par de claves de certificado que se va a agregar al de Citrix ADC. Longitud máxima: 31
	- Formato de certificado: Especifique el formato del certificado SSL admitido en Citrix ADC. Un dispositivo NetScaler SDX admite los formatos PEM y DER para los certificados SSL.
	- Contraseña: Especifique la frase de contraseña que se utilizó para cifrar la clave privada. Esta opción se puede usar para cargar claves privadas cifradas. Longitud máxima: 32. **Nota**: La clave privada protegida con contraseña solo se admite para el formato PEM.
	- Guardar configuración: Especifique si la configuración debe guardarse en Citrix ADC. El valor predeterminado es false.
	- Dirección IP de instancia: Especifique las direcciones IP de las instancias de Citrix ADC en las que quiere instalar el certificado SSL.
- 4. Haga clic en Aceptary, a continuación, en Cerrar.

#### **Actualizar un certificado SSL en una instancia de Citrix ADC**

Puede actualizar algunos parámetros, como el archivo de certificado, el archivo de clave y el formato de certificado de un certificado SSL que se instala en una instancia de Citrix ADC. No puede modificar la dirección IP y el nombre del certificado.

## **Para actualizar el certificado SSL en una instancia de Citrix ADC**

- 1. En el panel de navegación, expanda Cirix ADC y, a continuación, haga clic en Certificados SSL.
- 2. En el panel Certificados SSL, haga clic en Actualizar.
- 3. En el cuadro de diálogo Modificar certificado SSL, defina los siguientes parámetros:
	- Archivo de certificado: El nombre de archivo del certificado válido. El archivo de certifi‑ cado debe estar presente en el dispositivo SDX.
- Archivo de clave: El nombre de archivo de la clave privada utilizada para crear el certificado. El archivo de clave debe estar presente en el dispositivo SDX.
- Formato de certificado: formato del certificado SSL admitido en el dispositivo NetScaler SDX. El dispositivo admite los formatos PEM y DER para los certificados SSL.
- Contraseña: La frase de contraseña que se utilizó para cifrar la clave privada. Esta opción se puede usar para cargar claves privadas cifradas. Longitud máxima: 32 caracteres.

**Nota**: La clave privada protegida con contraseña solo se admite para el formato PEM.

- Guardar configuración: Especifique si la configuración debe guardarse en el dispositivo SDX. El valor predeterminado es false.
- Sin comprobación de dominio: No compruebe el nombre de dominio mientras actualiza el certificado.
- 4. Haga clic en Aceptary, a continuación, en Cerrar.

#### **Sondeo de certificados SSL en las instancias de Citrix ADC**

Si agrega un nuevo certificado SSL directamente en una instancia de Citrix ADC después de iniciar sesión en esa instancia, Management Service no conoce este nuevo certificado. Para evitarlo, especifique un intervalo de sondeo después del cual Management Service sondeará todas las instancias de Citrix ADC para comprobar si hay nuevos certificados SSL. También puede realizar una encuesta en cualquier momento desde Management Service si, por ejemplo, quiere obtener inmediatamente una lista de todos los certificados SSL de todas las instancias de Citrix ADC.

#### **Para configurar un intervalo de sondeo**

- 1. En el panel de navegación, expanda Cirix ADC y, a continuación, haga clic en Certificados SSL.
- 2. En el panel Certificados SSL, haga clic en Configurar intervalo de sondeo.
- 3. En el cuadro de diálogo Configurar intervalo de sondeo, defina los siguientes parámetros:
	- Intervalo de sondeo: El tiempo después del cual Management Service sondea las instan‑ cias de Citrix ADC.
	- Unidad de intervalo: La unidad de tiempo. Valores posibles: Horas, minutos. Predetermi‑ nado: Horas.
- 4. Haga clic en Aceptary, a continuación, en Cerrar.

#### **Para realizar un sondeo inmediato**

1. En el panel de navegación, expanda Cirix ADC y, a continuación, haga clic en Certificados SSL.

- 2. En el panel Certificados SSL, haga clic en Sondear ahora.
- 3. En el cuadro de diálogo Confirmar, haga clic en Sí. El panel Certificados SSL se actualiza y los certificados nuevos, si los hay, aparecen en la lista.

# **Permitir el modo L2 en una instancia de Citrix ADC**

#### May 4, 2023

En el modo Capa 2 (L2), una instancia de Citrix ADC actúa como puente de aprendizaje y reenvía todos los paquetes para los que no es el destino. Algunas funciones, como Cloud Bridge, requieren que el modo L2 esté habilitado en la instancia de Citrix ADC. Con el modo L2 habilitado, la instancia puede recibir y reenviar paquetes para direcciones MAC que no sean su propia dirección MAC. Sin embargo, si un usuario desea habilitar el modo L2 en una instancia de Citrix ADC que se ejecuta en un dispositivo NetScaler SDX, el administrador primero debe permitir el modo L2 en esa instancia. Si permite el modo L2, debe tomar precauciones para evitar bucles de conexión en puente.

#### **Precauciones**:

1. En una interfaz 1/x determinada, los paquetes sin etiqueta deben permitirse solo en una instan‑ cia. Para todas las demás instancias habilitadas en la misma interfaz, debe seleccionar Etique‑ tado.

#### **Nota**:

Citrix recomienda seleccionar Etiquetado para todas las interfaces asignadas a instancias en modo L2. Tenga en cuenta que si selecciona etiquetado, no podrá recibir paquetes sin etiqueta en esa interfaz.

Si seleccionó Tagged para una interfaz asignada a una instancia, inicie sesión en esa instancia y configure una VLAN 802.1q para recibir paquetes en esa interfaz.

- 2. Para las interfaces 1/x y 10/x compartidas por instancias de Citrix ADC en las que se permite el modo L2, asegúrese de que se cumplen las condiciones siguientes:
	- El filtrado de VLAN está habilitado en todas las interfaces.
	- Cada interfaz se encuentra en una VLAN 802.1q diferente.
	- Solo una instancia puede recibir paquetes sin etiquetar en la interfaz. Si esa interfaz se asigna a otras instancias, debe seleccionar Etiquetado en esa interfaz para esas instancias.
- 3. Si permite paquetes sin etiquetar para una instancia en una interfaz 1/x y el modo L2 está per‑ mitido para esa instancia, ninguna otra instancia (con el modo L2 permitido o no permitido) puede recibir paquetes sin etiquetar en esa interfaz.
- 4. Si permite paquetes sin etiqueta para una instancia en una interfaz 1/x y el modo L2 no está permitido para esa instancia, ninguna instancia con el modo L2 permitido puede recibir paquetes sin etiqueta en esa interfaz.
- 5. Si ha aprovisionado una instancia (por ejemplo, VPX1) en modo L2 en una interfaz 0/x y la misma interfaz también está asignada a otra instancia (por ejemplo, VPX2), seleccione Etiquetado para todas las demás interfaces (1/x y 10/x) que están asignadas a la segunda instancia (VPX2).

Nota: Si el modo L2 está habilitado en una instancia de Citrix ADC y ambas interfaces de administración (0/1 y 0/2) están asociadas a esa instancia, solo una de las interfaces de administración se puede asociar a otra instancia de Citrix ADC en la que esté habilitado el modo L2. No puede asociar ambas interfaces de administración con más de una instancia de Citrix ADC en la que esté habilitado el modo L2.

## **Para permitir el modo L2 en una instancia**

1. En el Asistente para aprovisionar ADC o en el Asistente para modificar ADC, en la página Config‑ uración de red, seleccione Permitir modo L2.

Nota: Puede activar el ajuste

Permitir modo L2 en una instancia cuando aprovisione la instancia o mientras la instancia se está ejecutando.

- 2. Siga las instrucciones indicadas en el asistente.
- 3. Haga clic en Finalizar y, después, en Cerrar.

# **Configurar las VMC en una interfaz**

#### November 23, 2023

Una instancia de Citrix ADC utiliza MAC virtuales (VMAC) para configuraciones de alta disponibilidad (activo-activo o activo-en espera). Una dirección MAC virtual (VMAC) es una entidad flotante compartida por los nodos principal y secundario en una configuración de alta disponibilidad.

En una configuración de alta disponibilidad, el nodo principal es propietario de todas las direcciones IP flotantes, como las direcciones MIP, SNIP y VIP. El nodo principal responde a las solicitudes del Protocolo de resolución de direcciones (ARP) para estas direcciones IP con su propia dirección MAC. Como resultado, la tabla ARP de un dispositivo externo (por ejemplo, un enrutador ascendente) se actualiza con la dirección IP flotante y la dirección MAC del nodo principal.

Cuando se produce una conmutación por error, el nodo secundario pasa a ser el nuevo nodo principal. A continuación, utiliza ARP gratuito (GARP) para anunciar las direcciones IP flotantes que adquirió del

principal. Sin embargo, la dirección MAC que anuncia el nuevo principal es la dirección MAC de su propia interfaz.

Algunos dispositivos (especialmente algunos enrutadores) no aceptan los mensajes GARP generados por el dispositivo NetScaler SDX. Dichos dispositivos conservan la antigua asignación de IP a MAC anunciada por el nodo principal anterior y, como resultado, un sitio puede caer.

Puede solucionar este problema configurando una VMAC en ambos nodos de un par de alta disponi‑ bilidad. Ambos nodos poseen direcciones MAC idénticas. Por lo tanto, cuando se produce una conmutación por error, la dirección MAC del nodo secundario permanece sin cambios y las tablas ARP de los dispositivos externos no necesitan actualizarse.

La configuración de una VMAC es un proceso de dos pasos:

- 1. Configure VMAC en el Servicio de administración de SDX. Agrega un VRID para una interfaz o un canal LA. Configure VMAC en el Servicio de administración de SDX.
- 2. Configure VMAC en la instancia de Citrix. Para obtener información, consulte el artículo de asistencia Configurar VMAC en el grupo de canales.

# **Configurar [VMAC en el Servicio de administra](https://support.citrix.com/article/CTX225005?_ga=2.66800427.466521272.1548220373-563376612.1536143336)ción SDX**

Para configurar VMAC, agregue un VRID IPv4 o IPv6 a una interfaz o canal LA desde el Servicio de administración. Management Service genera internamente un VMAC. Especifique el mismo VRID al con‑ figurar el modo activo‑activo en la instancia de Citrix ADC.

Tenga en cuenta los siguientes puntos:

- 1. Agregue un VRID desdel Servicio de administración y especifique el mismo VRID en la instancia de Citrix ADC. Si agrega un VRID directamente en la instancia de Citrix ADC, la instancia no puede recibir un paquete que tenga una dirección VMAC como dirección MAC de destino.
- 2. No puede usar el mismo VRID en instancias diferentes que se ejecuten en el mismo dispositivo SDX.
- 3. Puede agregar o eliminar los VRID de una interfaz asignada a una instancia mientras la instancia está en ejecución.
- 4. En una configuración activa-activa, puede especificar más de un VRID para una interfaz asignada a una instancia.
- 5. Se permite un máximo de 86 VMAC en una interfaz 10G y un máximo de 16 VMAC en una interfaz 1G. Si no hay más filtros VMAC disponibles, reduzca la cantidad de VRID en otra instancia.

Puede agregar un VRID al agregar una instancia de NetScaler VPX o puede modificar una instancia de Citrix ADC existente para agregar un VRID.

#### **Para agregar un VRID IPv4 o IPv6 a una interfaz o canal LA**

- 1. Al agregar una instancia VPX en SDX, en **Configuración de red**, seleccione **Interfaces de datos**. Para obtener más información sobre cómo agregar una instancia VPX en SDX, consulte Agregar una instancia de Citrix ADC.
- 2. En el menú desplegable **Interfaces**, seleccione la interfaz o el canal LA.
- 3. En Configuración de VMAC, y defina uno o ambos de los siguientes valores:
	- [VRID IPv4: El VRID IPv4](https://docs.netscaler.com/es-es/sdx/12-1/provision-netscaler-instances.html#add-a-citrix-adc-instance) que identifica el VMAC. Valores posibles: 1‑255.
	- VRID IPv6: El VRID IPv6 que identifica el VMAC. Valores posibles: 1‑255. Nota: Use una coma para separar varios VRID. Por ejemplo, 12,24.
- 4. Haga clic en **Agregar** para agregar la configuración de **VMAC** a la interfaz.
- 5. Haga clic en **Finalizar** y, a continuación, en **Cerrar**.

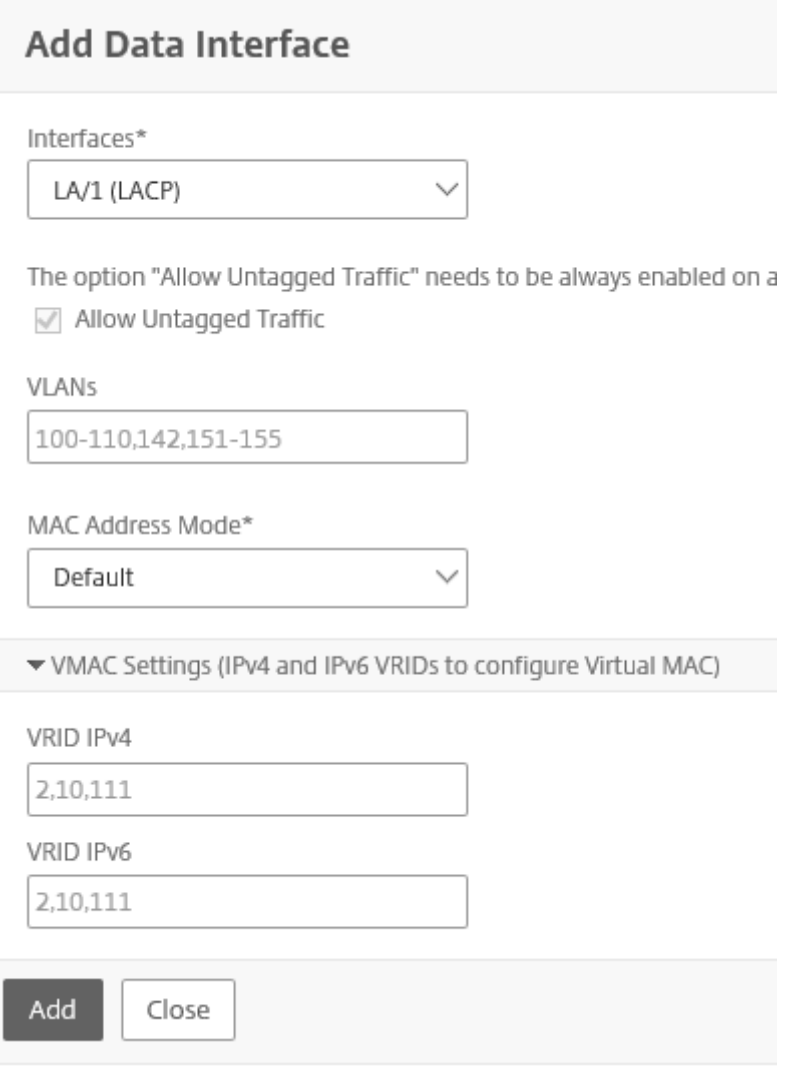

Si la instancia ya está aprovisionada, para agregar un VRID IPv4 o IPv6, siga estos pasos.

- 1. En SDX Management Service, vaya a **Configuración > Citrix ADC > Instancias**.
- 2. Seleccione la instancia y haga clic en **Modificar**.
- 3. En **Interfaces de datos**, seleccione la interfaz y haga clic en Modificar.
- 4. En Configuración de VMAC, defina los valores de VRID. Haga clic en **Agregar** y, a continuación, haga clic en **Listo**.

# **Generar direcciones MAC de partición para configurar la partición de administración en una instancia de Citrix ADC en el dispositivo SDX**

#### May 4, 2023

Una instancia de Citrix ADC en un dispositivo NetScaler SDX se puede particionar en entidades lógicas denominadas particiones de administración. Cada partición se puede configurar y usar como una instancia de Citrix ADC independiente. Para obtener más información sobre las particiones de administración, consulte Particionadode administración.

Para usar particiones de administración con una configuración de VLAN compartida, necesita una di‑ rección MAC virtual para cada partición. Dicha dirección MAC virtual se denomina dirección MAC de [partición \(PMAC\) y se usa para clasific](http://docs.citrix.com/es-es/netscaler/12-1/admin-partition.html)ar el tráfico recibido en una VLAN compartida. Esta dirección PMAC se usa en todas las VLAN compartidas enlazadas a esa partición.

Debe generar y configurar la dirección PMAC mediante la interfaz de usuario de Management Service, antes de utilizar la partición admin. Management Service le permite generar direcciones MAC de par‑ tición mediante:

- Uso de una dirección MAC base
- Especificación de direcciones MAC personalizadas
- Generación aleatoria de direcciones MAC

#### **Nota:**

Después de generar las direcciones MAC de las particiones, debe reiniciar la instancia de Citrix ADC antes de configurar las particiones administrativas.

#### **Para generar las direcciones MAC de partición mediante una dirección MAC base:**

- 1. En la ficha **Configuración**, en el panel izquierdo, expanda **Citrix ADC** y, a continuación, haga clic en **Instancias**.
- 2. En el panel **Instancias**, seleccione la instancia de Citrix ADC para la que quiere generar las direc‑ ciones MAC de partición.
- 3. En la lista desplegable **Acción**, haga clic en **Partición de Mac**.
- 4. En el panel **MAC de partición**, haga clic en **Generar**.
- 5. En el cuadro de diálogo **Generar MAC de partición**, en la sección **Método de generación**, se‑ leccione **Using Base Address**.
- 6. En el campo **Dirección MAC base**, introduzca la dirección MAC base.
- 7. En el campo **Incrementar por**, introduzca el valor por el que se debe incrementar la dirección MAC base para cada dirección MAC posterior. Por ejemplo, si ha especificado la dirección MAC base como 00:A1:C9:11:C8:11 y el valor de incremento como 2, la siguiente dirección MAC se genera como 00:A1:C9:11:C8:13.
- 8. En el campo **Recuento**, introduzca el número de direcciones MAC de partición que quiere generar.
- 9. Pulse en **Generar**.

## **Para generar las direcciones MAC de partición especificando direcciones MAC personalizadas:**

- 1. En la ficha **Configuración**, en el panel izquierdo, expanda **Citrix ADC** y, a continuación, haga clic en **Instancias**.
- 2. En el panel **Instancias**, seleccione la instancia de Citrix ADC para la que quiere generar las direc‑ ciones MAC de partición.
- 3. En la lista desplegable **Acción**, haga clic en **Partición de Mac**.
- 4. En el panel **MAC de partición**, haga clic en **Generar**.
- 5. En el cuadro de diálogo **Generar MAC de partición**, en la sección **Método de generación**, se‑ leccione **Especificado por el usuario**.
- 6. En el campo **Direcciones MAC**, introduzca una dirección MAC.
- 7. Haga clic en el icono **+** y, a continuación, introduzca la siguiente dirección MAC. Repita este procedimiento para especificar direcciones MAC personalizadas adicionales.
- 8. Pulse en **Generar**.

#### **Para generar aleatoriamente las direcciones MAC de partición:**

- 1. En la ficha **Configuración**, en el panel izquierdo, expanda **Citrix ADC** y, a continuación, haga clic en **Instancias**.
- 2. En el panel **Instancias**, seleccione la instancia de Citrix ADC para la que quiere generar las direc‑ ciones MAC de partición.
- 3. En la lista desplegable **Acción**, haga clic en **Partición de Mac**.
- 4. En el panel **MAC de partición**, haga clic en **Generar**.
- 5. En el cuadro de diálogo **Generar MAC de partición**, en la sección **Método de generación**, se‑ leccione **Aleatorio**.
- 6. En el campo **Recuento**, introduzca el número de direcciones MAC de partición que quiere generar.
- 7. Pulse en **Generar**.

Después de generar las direcciones MAC de partición en el dispositivo SDX, use las direcciones MAC de partición generadas para configurar particiones administrativas en la instancia de Citrix ADC.

# **Administración de cambios para instancias VPX**

#### May 4, 2023

Puede realizar un seguimiento de cualquier cambio en la configuración de una instancia de NetScaler VPX desde el Servicio de administración. El panel de detalles enumera el nombre del dispositivo con la dirección IP, la fecha y la hora en que se actualizó por última vez y si hay alguna diferencia entre la configuración guardada y la configuración en ejecución. Seleccione un dispositivo para ver su configuración en ejecución, la configuración guardada, el historial de cambios de configuración y cualquier diferencia entre las configuraciones antes y después de una actualización. Puede descargar la configuración de una instancia VPX en su equipo local. De forma predeterminada, Management Service sondea todas las instancias cada 24 horas, pero puede cambiar este intervalo. Puede crear una plantilla de auditoría copiando los comandos de un archivo de configuración existente. Más adelante, puede usar esta plantilla para buscar cualquier cambio en la configuración de una instancia y tomar medidas correctivas si es necesario.

#### **Para ver la administración de cambios de las instancias VPX**

- 1. En la ficha Configuración, vaya a Citrix ADC > Administración de cambios.
- 2. En el panel Administración de cambios, seleccione una instancia VPX y, a continuación, en la lista Acción, seleccione una de las siguientes opciones:
	- Configuración en ejecución: Muestra la configuración en ejecución de la instancia VPX seleccionada en una nueva ventana.
	- Configuración guardada: Muestra la configuración guardada de la instancia VPX selec‑ cionada en una nueva ventana.
	- Guardado vs. Ejecución de diferencias: Muestra la configuración guardada, la configuración en ejecución y el comando correctivo (la diferencia).
	- Diff del historial de revisiones: Muestra la diferencia entre el archivo de configuración base y el segundo archivo de configuración.
	- Pre vs. Diff posterior a la actualización: Muestra la diferencia en la configuración antes y después de una actualización, y el comando correctivo (la diferencia).
	- Diferencia de plantilla: Muestra la diferencia entre la configuración guardada o en ejecu‑ ción y la plantilla. Puede guardar esta diferencia como un archivo por lotes. Para aplicar la configuración de la plantilla a la instancia, aplique este archivo por lotes a la instancia.
	- Descargar: Descarga la configuración de la instancia VPX seleccionada y la guarda en un dispositivo local.

# **Para sondear las actualizaciones de la configuración de cualquiera de las instancias de Citrix ADC**

- 1. En la ficha Configuración, vaya a Citrix ADC > Administración de cambios.
- 2. En el panel Administración de cambios, en la lista Acción, seleccione una de las siguientes op‑ ciones:
	- Sondear ahora: Management Service realiza un sondeo inmediato para obtener actualizaciones de la configuración (ns.conf) de cualquiera de las instancias VPX instaladas en el dispositivo.
	- Configurar intervalo de sondeo: Tiempo tras el cual Management Service busca actualiza‑ ciones de la configuración (ns.conf) de cualquiera de las instancias VPX instaladas en el dispositivo. El intervalo de sondeo predeterminado es de 24 horas.

# **Para configurar una plantilla de auditoría para una instancia de Citrix ADC**

- 1. Abra un archivo de configuración existente y copie su lista de comandos.
- 2. En la ficha Configuración, vaya a Citrix ADC > Administración de cambios > Plantillas de audi‑ toría.
- 3. En el panel de detalles, haga clic en Agregar.
- 4. En el cuadro de diálogo Agregar plantilla, agregue un nombre y una descripción para la plantilla.
- 5. En el cuadro de texto Comando, pegue la lista de comandos que ha copiado del archivo de con‑ figuración.
- 6. Haga clic en Creary, a continuación, en Cerrar.

# **Supervisar instancias de Citrix ADC**

#### January 28, 2022

En la página Supervisión de la interfaz de usuario de Management Service se muestra una vista de alto nivel del rendimiento del dispositivo y de las instancias VPX aprovisionadas en el dispositivo. Después de aprovisionar y configurar la instancia de Citrix ADC, puede realizar varias tareas para supervisar la instancia de Citrix ADC.

# **Ver las propiedades de las instancias VPX**

La interfaz de usuario de Management Service muestra la lista y la descripción de todas las instancias VPX aprovisionadas en el dispositivo SDX. Utilice el panel de instancias de Citrix ADC para ver

detalles, como el nombre y la dirección IP de la instancia, la utilización de CPU y memoria, el número de paquetes recibidos y transmitidos en la instancia, el rendimiento y la memoria total asignada a la instancia.

Al hacer clic en la dirección IP de la instancia VPX se abre la utilidad de configuración (GUI) de esa instancia en una nueva ficha o explorador.

#### **Para ver las propiedades de las instancias VPX**

- 1. En la ficha Configuración, en el panel izquierdo, expanda Configuración de Citrix ADC y, a con‑ tinuación, haga clic en Instancias. Nota: También puede ver las propiedades de una instancia VPX desde la ficha Inicio.
- 2. En el panel de instancias de Citrix ADC, puede ver los siguientes detalles de la instancia de Citrix ADC:
	- Nombre Nombre de host asignado a la instancia de Citrix ADC durante el aprovisionamiento.
	- Estado de VM

El estado de la máquina virtual.

• Estado Citrix ADC

El estado de la instancia de Citrix ADC.

• Dirección IP

La dirección IP de la instancia de Citrix ADC. Al hacer clic en la dirección IP, se abre la GUI de esta instancia en una nueva ficha o explorador.

• Rx (Mbps)

Los paquetes recibidos en la instancia de Citrix ADC.

• Tx (Mbps)

Los paquetes transmitidos por la instancia de Citrix ADC.

• Solicitudes HTTP/s

Número total de solicitudes HTTP recibidas en la instancia de Citrix ADC cada segundo.

• Uso de CPU (%)

El porcentaje de utilización de CPU en Citrix ADC.

• Uso de memoria (%)

El porcentaje de utilización de memoria en Citrix ADC.

- 3. Haga clic en la flecha junto al nombre de una instancia de Citrix ADC para ver las propiedades de esa instancia, o haga clic en Expandir todo para ver las propiedades de todas las instancias de Citrix ADC. Puede ver las siguientes propiedades:
	- Máscara de red

Dirección IP de máscara de red de la instancia de Citrix ADC.

• Gateway

La dirección IP de la puerta de enlace predeterminada, el enrutador que reenvía el tráfico fuera de la subred en la que está instalada la instancia.

• Paquetes por segundo

El número total de paquetes que pasan por segundo.

• NIC

Los nombres de las tarjetas de interfaz de red utilizadas por la instancia de Citrix ADC, junto con la función virtual asignada a cada interfaz.

• Versión

Versión de compilación, fecha de compilación y hora del software de Citrix ADC que se ejecuta actualmente en la instancia.

• Nombre de host

El nombre de host de la instancia de Citrix ADC.

• Memoria total (GB)

La memoria total que se asigna a la instancia de Citrix ADC.

• Rendimiento (Mbps)

Rendimiento total de la instancia de Citrix ADC.

• Hasta desde

La fecha y la hora desde que la instancia ha estado continuamente en estado activo.

• Fichas #SSL

La cantidad total de chips SSL asignados a la instancia.

• Dirección IP del mismo nivel

La dirección IP del par de esta instancia de Citrix ADC si está en una configuración de alta disponibilidad.

• Estado

El estado de las operaciones que se realizan en una instancia de Citrix ADC, como el estado de si el inventario de la instancia se ha completado o si el reinicio está en curso.

• Estado principal de HA

El estado del dispositivo. El estado indica si la instancia está configurada en una configu‑ ración independiente o principal o si forma parte de una configuración de alta disponibilidad. En una configuración de alta disponibilidad, el estado también muestra si está en modo primario o secundario.

• Estado de sincronización de alta disponibilidad

El modo del estado de sincronización de alta disponibilidad, como habilitado o inhabili‑ tado.

• Descripción

La descripción introducida al aprovisionar la instancia de Citrix ADC.

# **Ver la configuración en ejecución y guardada de una instancia de Citrix ADC**

Mediante Management Service puede ver la configuración que se está ejecutando actualmente de una instancia de Citrix ADC. También puede ver la configuración guardada de una instancia de Citrix ADC y la hora en que se guardó la configuración.

# **Para ver la configuración en ejecución y guardada de una instancia de Citrix ADC**

- 1. En la ficha Configuración, en el panel izquierdo, expanda Configuración de Citrix ADC y, a continuación, haga clic en Instancias.
- 2. En el panel de instancias de Citrix ADC, haga clic en la instancia de Citrix ADC para la que quiere ver la configuración en ejecución o guardada.
- 3. Para ver la configuración en ejecución, haga clic en Configuración en ejecución y, para ver la configuración guardada, haga clic en Configuración guardada.
- 4. En la ventana Configuración en ejecución de Citrix ADC o en la ventana Configuración guardada de Citrix ADC, puede ver la configuración en ejecución o guardada de la instancia de Citrix ADC.

# **Hacer ping a una instancia de Citrix ADC**

Puede hacer ping a una instancia de Citrix ADC desde Management Service para comprobar si se puede acceder al dispositivo.

#### **Para hacer ping a una instancia de Citrix ADC**

- 1. En la ficha Configuración, en el panel izquierdo, expanda Configuración de Citrix ADC y, a con‑ tinuación, haga clic en Instancias.
- 2. En el panel de instancias de Citrix ADC, haga clic en la instancia de Citrix ADC que quiere hacer ping y, a continuación, haga clic en ping. En el cuadro de mensaje Ping, puede ver si el ping se ha realizado correctamente.

# **Rastreo de la ruta de una instancia de Citrix ADC**

Puede rastrear la ruta de un paquete desde Management Service a una instancia de Citrix ADC determinando el número de saltos que se utilizan para llegar a la instancia.

## **Para rastrear la ruta de una instancia de Citrix ADC**

- 1. En la ficha Configuración, en el panel izquierdo, expanda Configuración de Citrix ADC y, a con‑ tinuación, haga clic en Instancias.
- 2. En el panel de instancias de Citrix ADC, haga clic en la instancia de Citrix ADC que quiere rastrear y, a continuación, haga clic en TraceRoute. En el cuadro de mensaje Traceroute, puede ver la ruta al de Citrix ADC.

# **Redescubrimiento de una instancia de Citrix ADC**

Puede redescubrir una instancia de Citrix ADC cuando necesite ver el estado y la configuración más recientes de una instancia de Citrix ADC.

Durante el redescubrimiento, Management Service recupera la configuración. De forma predeterminada, Management Service programa los dispositivos para redescubrimiento una vez cada 30 minutos.

#### **Para volver a descubrir una instancia de Citrix ADC**

- 1. En la ficha Configuración, en el panel izquierdo, expanda Configuración de Citrix ADC y, a con‑ tinuación, haga clic en Instancias.
- 2. En el panel de instancias de Citrix ADC, haga clic en la instancia de Citrix ADC que quiera redescubrir y, a continuación, haga clic en Redescubrir.
- 3. En el cuadro Confirmar mensaje, haga clic en Sí.

# **Usar registros para supervisar operaciones y eventos**

#### May 4, 2023

Utilice los registros de auditoría y tareas para supervisar las operaciones realizadas en el Servicio de administración y en las instancias de NetScaler SDX. También puede usar el registro de eventos para realizar un seguimiento de todos los eventos de las tareas realizadas en Management Service y Citrix Hypervisor.

## **Ver los registros de auditoría**

Todas las operaciones realizadas mediante Management Service se registran en la base de datos del dispositivo. Utilice los registros de auditoría para ver las operaciones que ha realizado un usuario de Management Service, la fecha y la hora de cada operación y el estado de éxito o fracaso de la op‑ eración. También puede ordenar los detalles por usuario, operación, tiempo de auditoría, estado, etc., haciendo clic en el encabezado de columna apropiado.

La paginación se admite en el panel Registro de auditoría. Seleccione el número de registros que se mostrarán en una página. De forma predeterminada, se muestran 25 registros en una página.

Para ver los registros de auditoría, siga estos pasos:

- 1. En el panel de navegación, expanda Sistema y luego haga clic en Auditoría.
- 2. En el panel Registro de auditoría, puede ver los siguientes detalles.
	- Nombre de usuario: el usuario de Management Service que ha realizado la operación.
	- Dirección IP: la dirección IP del sistema en el que se realizó la operación.
	- Puerto: el puerto en el que se ejecutaba el sistema cuando se realizó la operación.
	- Tipo de recurso: el tipo de recurso utilizado para realizar la operación, como xen\_vpx\_image y login.
	- Nombre del recurso: el nombre del recurso utilizado para realizar la operación, como vpx\_image\_name y el nombre de usuario utilizado para iniciar sesión.
	- Tiempo de auditoría: el momento en que se generó el registro de auditoría.
	- Operación: la tarea que se realizó, como agregar, eliminar y cerrar sesión.
	- Estado: el estado de la auditoría, por ejemplo, correcta o fallida.
	- Mensaje: un mensaje que describe la causa del error si la operación ha fallado y el estado de la tarea, como Hecho, si la operación se ha realizado correctamente.
- 3. Para ordenar los registros por un campo en particular, haga clic en el encabezado de la columna.

# **Visualización de registros de tareas**

Use los registros de tareas para ver y realizar un seguimiento de las tareas, como la actualización de instancias y la instalación de certificados SSL, que ejecuta Management Service en las instancias de Citrix ADC. El registro de tareas le permite ver si una tarea está en curso, si ha fallado o si ha tenido éxito.

La paginación se admite en el panel Registro de tareas. Seleccione el número de registros que se mostrarán en una página. De forma predeterminada, se muestran 25 registros en una página.

Para ver el registro de tareas, siga estos pasos:

- 1. En el panel de navegación, expanda Diagnóstico y, a continuación, haga clic en Registro de tar‑ eas.
- 2. En el panel Registro de tareas, puede ver los siguientes detalles.
	- Nombre: el nombre de la tarea que se está ejecutando o que ya se ha ejecutado.
	- Estado: el estado de la tarea, como En curso, Completada o Fallida.
	- Ejecutado por: el usuario de Management Service que ha realizado la operación.
	- Hora de inicio: la hora en que comenzó la tarea.
	- Hora de finalización: la hora en que finalizó la tarea.

#### **Visualización de registros de dispositivos de tareas**

Utilice los registros de dispositivos de tareas para ver y realizar un seguimiento de las tareas que se realizan en cada instancia SDX. El registro del dispositivo de tareas le permite ver si una tarea está en curso, si ha fallado o si ha tenido éxito. También muestra la dirección IP de la instancia en la que se realiza la tarea.

Para ver el registro del dispositivo de tareas, siga estos pasos:

- 1. En el panel de navegación, expanda Diagnóstico y, a continuación, haga clic en Registro de tar‑ eas.
- 2. En el panel Registro de tareas, haga doble clic en la tarea para ver los detalles del dispositivo de tareas.
- 3. En el panel Registro del dispositivo de tareas, para ordenar los registros por un campo en par‑ ticular, haga clic en el encabezado de la columna.

#### **Visualización de registros de comandos de tareas**

Use los registros de comandos task para ver el estado de cada comando de una tarea ejecutada en una instancia de Citrix ADC. El registro de comandos task le permite ver si un comando se ha ejecutado correctamente o si ha fallado. También muestra el comando que se ejecuta y el motivo por el que falló un comando.

Para ver el registro de comandos de tareas, siga estos pasos:

- 1. En el panel de navegación, expanda Diagnóstico y, a continuación, haga clic en Registro de tar‑ eas.
- 2. En el panel Registro de tareas, haga doble clic en la tarea para ver los detalles del dispositivo de tareas.
- 3. En el panel Registro de dispositivos de tareas, haga doble clic en la tarea para ver los detalles del comando de tarea.
- 4. En el panel Registro de comandos de tareas, para ordenar los registros por un campo en particular, haga clic en el encabezado de la columna.

# **Visualización de eventos**

Utilice el panel Eventos de la interfaz de usuario de Management Service para supervisar los eventos generados por Management Service para las tareas realizadas en Management Service.

Para ver los eventos, sigue estos pasos:

- 1. Vaya a **Sistema > Eventos**.
- 2. En el panel Eventos, puede ver los siguientes detalles.
	- Gravedad: la gravedad de un evento, que puede ser crítica, grave, leve, clara e informativa.
	- Fuente: la dirección IP en la que se genera el evento.
	- Fecha: la fecha en que se genera el evento.
	- Categoría: la categoría del evento, como PolicyFailed y DeviceConfigChange.
	- Mensaje: el mensaje que describe el evento.
- 3. Para ordenar los eventos por un campo en particular, haga clic en el encabezado de la columna.

# **Casos de uso de dispositivos Citrix NetScaler SDX**

#### May 4, 2023

Para los componentes de red (como firewalls y controladores de entrega de aplicaciones), la compatibilidad con varios arrendatarios ha implicado históricamente la capacidad de dividir un solo dispositivo en varias particiones lógicas. Este enfoque permite implementar diferentes conjuntos de directivas para cada arrendatario sin la necesidad de numerosos dispositivos separados. Tradicionalmente, sin embargo, está muy limitado en términos del grado de aislamiento que se logra.

Por diseño, el dispositivo SDX no está sujeto a las mismas limitaciones. En la arquitectura SDX, cada instancia se ejecuta como una máquina virtual (VM) independiente con su propio kernel Citrix ADC dedicado, recursos de CPU, recursos de memoria, espacio de direcciones y asignación de ancho de banda. La E/S de red en el dispositivo SDX no solo mantiene el rendimiento agregado del sistema, sino que también permite la segregación completa del tráfico del plano de datos y del plano de ad‑ ministración de cada arrendatario. El plano de administración incluye las interfaces 0/x. El plano de datos incluye las interfaces 1/x y 10/x. Un plano de datos también se puede utilizar como plano de gestión.

Los casos de uso principales de un dispositivo SDX están relacionados con la consolidación, lo que reduce la cantidad de redes necesarias y, al mismo tiempo, mantiene el aislamiento de la adminis‑ tración. A continuación se presentan los casos básicos de consolidación:

- Consolidación cuando las instancias de Citrix ADC y Management Service están en la misma red.
- Consolidación cuando las instancias de Citrix ADC y Management Service se encuentran en re‑ des diferentes, pero todas las instancias están en la misma red.
- Consolidación en toda la seguridad.
- Consolidación con interfaces dedicadas para cada instancia.
- Consolidación con uso compartido de un puerto físico por más de una instancia.

# **Consolidación cuando las instancias de Citrix ADC y Management Service están en la misma red**

#### May 4, 2023

Un tipo simple de caso de consolidación en el dispositivo SDX es la configuración de las instancias de Management Service y Citrix ADC como parte de la misma red. Este caso de uso es aplicable si el ad‑ ministrador del dispositivo también es el administrador de instancias y el requisito de cumplimiento de normas de la organización no especifica que se requieran redes de administración independientes para Management Service y las direcciones NSIP de las distintas instancias. Las instancias se pueden aprovisionar en la misma red (para el tráfico de administración), pero las direcciones VIP se pueden configurar en diferentes redes (para el tráfico de datos) y, por lo tanto, en diferentes zonas de seguri‑ dad.

En el siguiente ejemplo, las instancias de Management Service y Citrix ADC forman parte de la red 10.1.1.x. Las interfaces 0/1 y 0/2 son las interfaces de administración, 1/1 a 1/8 son interfaces de datos 1G y 10/1 a 10/4 son interfaces de datos 10G. Cada instancia tiene su propia interfaz física dedicada. Por lo tanto, la cantidad de instancias se limita a la cantidad de interfaces físicas disponibles en el dispositivo. De forma predeterminada, el filtrado de VLAN está habilitado en cada interfaz del dis‑ positivo SDX, y eso restringe el número de VLAN a 32 en una interfaz 1G y 63 en una interfaz 10G. El

filtrado de VLAN se puede habilitar e inhabilitar para cada interfaz. Inhabilite el filtrado de VLAN para configurar hasta 4096 VLAN por interfaz en cada instancia. En este ejemplo, el filtrado de VLAN no es necesario porque cada instancia tiene su propia interfaz dedicada. Para obtener más información sobre el filtrado de VLAN, consulte la sección **Filtrado de VLAN**en Administrar y supervisar el dispositivo SDX.

La siguiente ilustración ilustra el caso de uso anterior.

[Ilust](https://docs.netscaler.com/en-us/sdx/12/manage-monitor-appliance-network-configuration.html)ración 1. Topología de red de un dispositivo SDX con Mana[gement Service y NSIP para instancias](https://docs.netscaler.com/en-us/sdx/12/manage-monitor-appliance-network-configuration.html) en la misma red

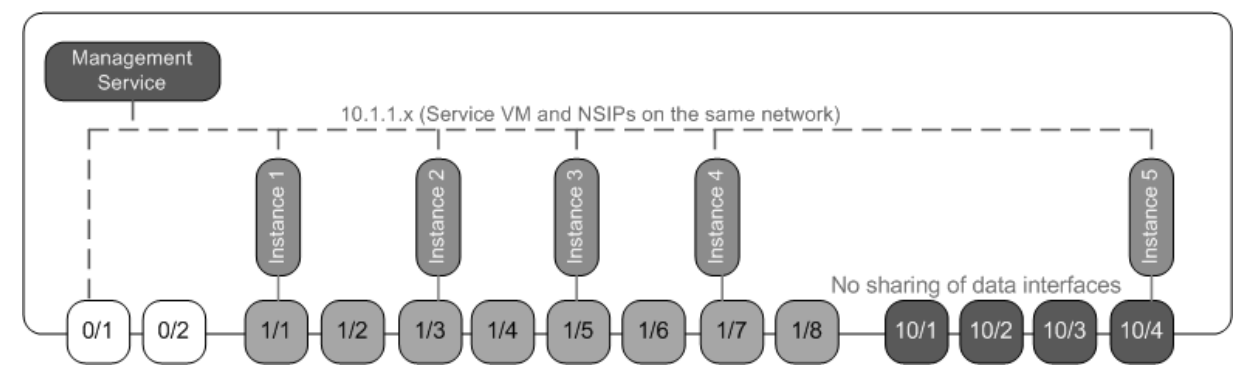

En la siguiente tabla se enumeran los nombres y valores de los parámetros utilizados para aprovisionar la instancia 1 de Citrix ADC en el ejemplo anterior.

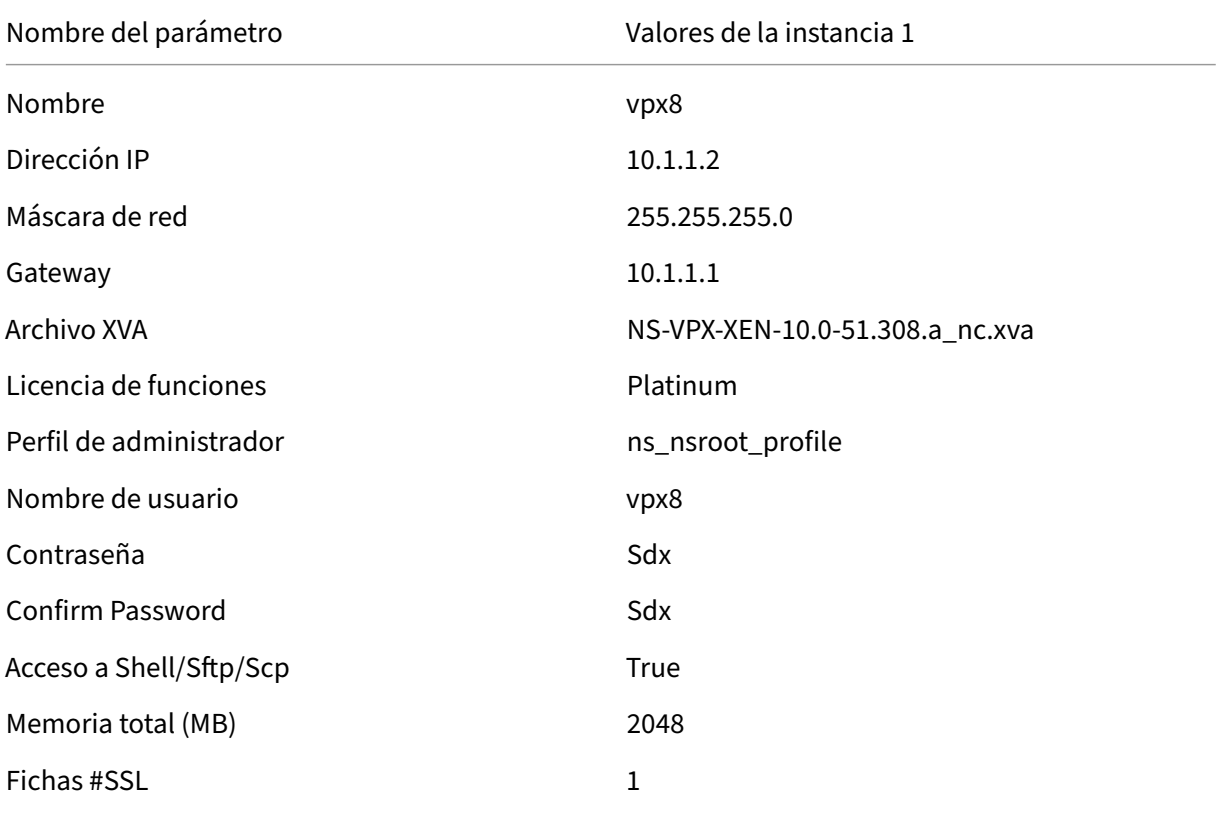

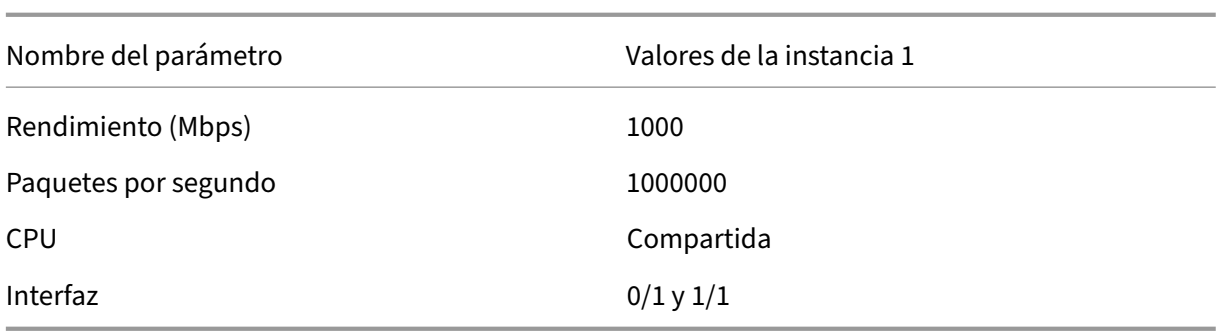

## **Aprovisione la instancia 1 de Citrix ADC como se muestra en este ejemplo**

- 1. En la ficha Configuración, en el panel de navegación, expanda Configuración de Citrix ADC y, a continuación, haga clic en Instancias.
- 2. En el panel Instancias de Citrix ADC, haga clic en Agregar.
- 3. En el Asistente para aprovisionar Citrix, siga las instrucciones del asistente para especificar los valores de los parámetros que se muestran en la tabla anterior.
- 4. Haga clic en Crear y, a continuación, en Cerrar. La instancia de Citrix ADC que aprovisionó aparece en el panel de instancias de Citrix ADC.

# **Consolidación cuando las instancias de Citrix ADC y Management Service se encuentran en redes diferentes**

#### April 8, 2022

En ciertos casos, el administrador del dispositivo puede permitir que otros administradores realicen tareas de administración en instancias individuales. Esto se puede hacer de forma segura otorgando a un administrador de instancias individual derechos de inicio de sesión solo para esa instancia. Sin embargo, por razones de seguridad, es posible que el administrador del dispositivo no quiera permitir que la instancia esté en la misma red que Management Service. Este es un caso muy común en los entornos de proveedores de servicios, y se está volviendo cada vez más común en las empresas a medida que adoptan arquitecturas de virtualización y de nube.

En el ejemplo siguiente, Management Service se encuentra en la red 10.1.1.x y las instancias de Citrix ADC están en la red 10.1.2.x. Las interfaces 0/1 y 0/2 son las interfaces de administración, 1/1 a 1/8 son interfaces de datos 1G y 10/1 a 10/4 son interfaces de datos 10G. Cada instancia tiene su propio administrador dedicado y su propia interfaz física dedicada. Por lo tanto, la cantidad de instancias se limita a la cantidad de interfaces físicas disponibles en el dispositivo. El filtrado de VLAN no es nece‑ sario porque cada instancia tiene su propia interfaz dedicada. Si quiere, también puede desactivar el filtrado de VLAN para configurar hasta 4096 VLAN por instancia e interfaz. En este ejemplo, no necesita

configurar una NSVLAN porque las instancias no comparten una interfaz física y no hay VLAN etiquetadas. Para obtener más información sobre NSVLAN, consulte la sección **Agregar una instancia de Citrix ADC** en Aprovisionamiento de instancias de Citrix ADC.

La siguiente ilustración ilustra el caso de uso anterior.

Ilustración 1. [Topología de red de un dispositivo SDX con Man](https://docs.citrix.com/es-es/sdx/12-1/provision-netscaler-instances.html)agement Service y NSIP para instancias en diferentes redes

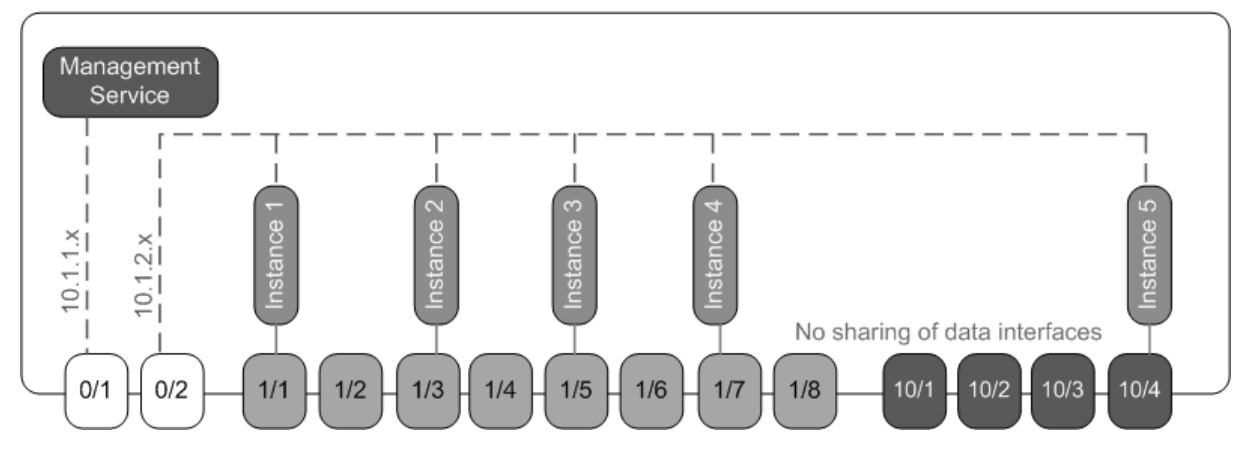

Como administrador del dispositivo, tiene la opción de mantener el tráfico entre Management Service y las direcciones NSIP en el dispositivo SDX, o de forzar el tráfico fuera del dispositivo si, por ejemplo, quiere que el tráfico pase a través de un firewall externo o de algún otro intermediario de seguridad y, a continuación, vuelva al dispositivo.

En la siguiente tabla se enumeran los nombres y valores de los parámetros utilizados para aprovisionar la instancia 1 de Citrix ADC en este ejemplo.

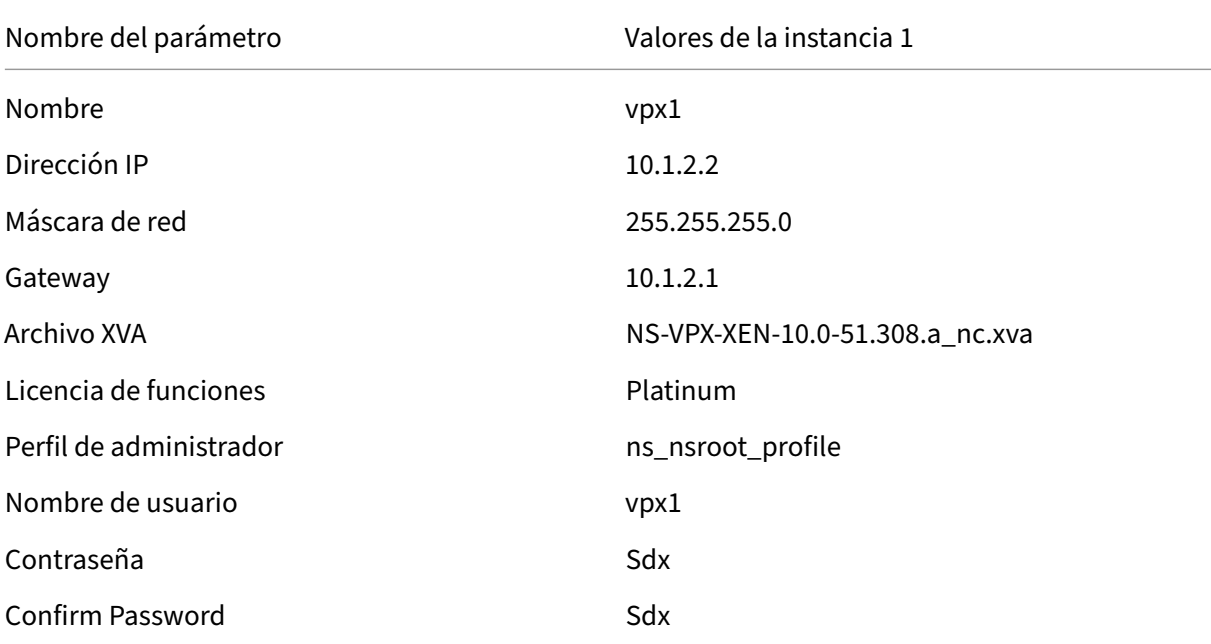

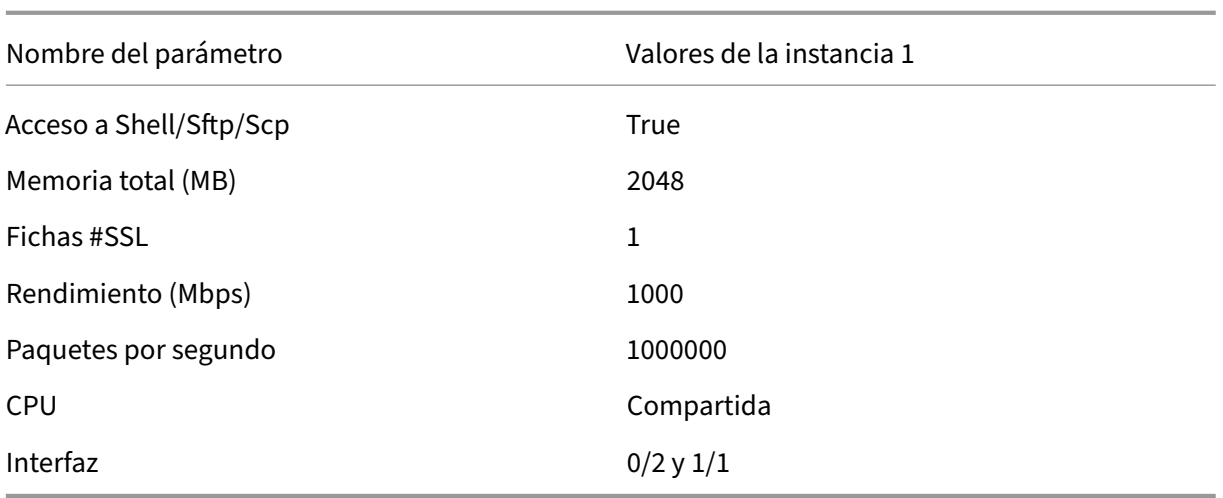

#### **Para aprovisionar la instancia 1 de Citrix ADC como se muestra en este ejemplo**

- 1. En la ficha Configuración, en el panel de navegación, expanda Configuración de Citrix ADC y, a continuación, haga clic en Instancias.
- 2. En el panel Instancias de Citrix ADC, haga clic en Agregar.
- 3. En el Asistente para aprovisionar Citrix ADC, siga las instrucciones del asistente para establecer los parámetros en los valores que se muestran en la tabla anterior.
- 4. Haga clic en Crear y, a continuación, en Cerrar. La instancia de Citrix ADC que aprovisionó aparece en el panel de instancias de Citrix ADC.

# **Consolidación en todas las zonas de seguridad**

#### January 28, 2022

Un dispositivo SDX se utiliza a menudo para la consolidación en todas las zonas de seguridad. La DMZ agrega una capa adicional de seguridad a la red interna de una organización, ya que un atacante solo tiene acceso a la DMZ, no a la red interna de la organización. En entornos de alto cumplimiento, generalmente no es aceptable una sola instancia de Citrix ADC con direcciones VIP tanto en la DMZ como en una red interna. Con SDX, puede aprovisionar instancias que alojen direcciones VIP en la DMZ y otras instancias que alojen direcciones VIP en una red interna.

En algunos casos, es posible que necesite redes de administración separadas para cada zona de se‑ guridad. En tales casos, debe colocar las direcciones NSIP de las instancias en la DMZ en una red y colocar las direcciones NSIP de las instancias con VIP en la red interna en una red de administración diferente. Además, en muchos casos, es posible que la comunicación entre Management Service y las

instancias deba enrutarse a través de un dispositivo externo, como un enrutador. Puede configurar directivas de firewall para controlar el tráfico que se envía al firewall y para registrar el tráfico.

El dispositivo SDX tiene dos interfaces de administración (0/1 y 0/2) y, según el modelo, hasta ocho puertos de datos 1G y ocho puertos de datos 10G. También puede usar los puertos de datos como puertos de administración (por ejemplo, cuando necesite configurar VLAN etiquetadas, porque el etiquetado no está permitido en las interfaces de administración). Si lo hace, el tráfico de Management Service debe salir del dispositivo y, a continuación, volver al dispositivo. Puede enrutar este tráfico u, de manera opcional, especificar una NSVLAN en una interfaz asignada a la instancia. Si las instancias se configuran en una interfaz de administración que es común con Management Service, el tráfico entre las instancias de Management Service y Citrix ADC no tiene que enrutarse, a menos que la configuración lo requiera explícitamente.

**Nota** El etiquetado se admite en la versión 6.0 de Citrix Hypervisor.

# **Consolidación con interfaces dedicadas para cada instancia**

#### January 28, 2022

En el siguiente ejemplo, las instancias forman parte de varias redes. La interfaz 0/1 se asigna a Man‑ agement Service, que forma parte de la red interna 10.1.1.x. Las instancias de Citrix ADC 2 y 3 forman parte de la red 10.1.200.x (VLAN 100), y las instancias de Citrix ADC 4 y 5 forman parte de la red 10.1.3.x (VLAN 200).

De manera opcional, puede configurar una NSVLAN en todas las instancias.

La siguiente ilustración ilustra el caso de uso anterior.

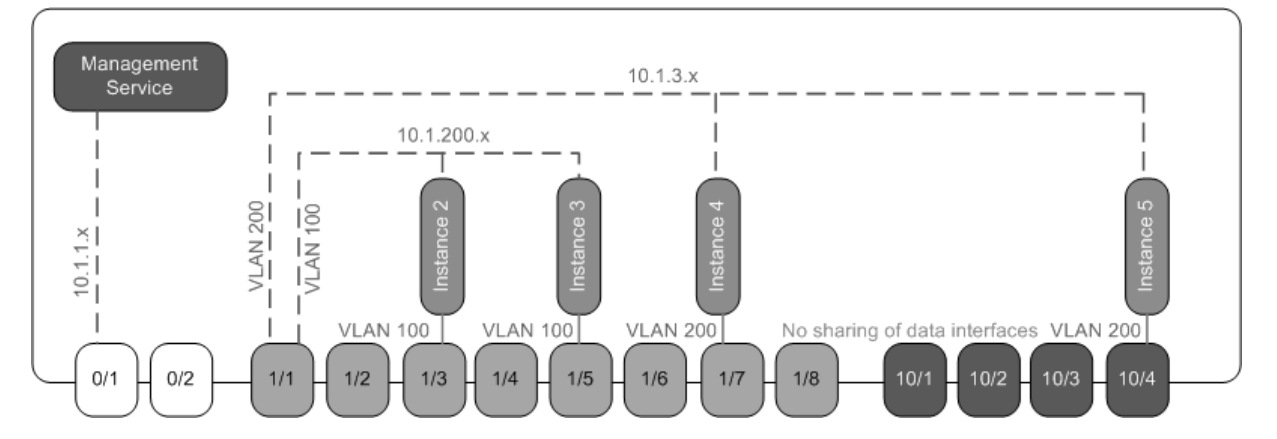

Ilustración 1. Topología de red de un dispositivo SDX con instancias de Citrix ADC en varias redes

El dispositivo SDX está conectado a un conmutador. Asegúrese de que los identificadores de VLAN 100 y 200 estén configurados en el puerto del conmutador al que está conectado el puerto 1/1 del dispositivo.

En la siguiente tabla se enumeran los nombres y valores de los parámetros utilizados para aprovisionar las instancias de Citrix ADC 5 y 3 en este ejemplo.

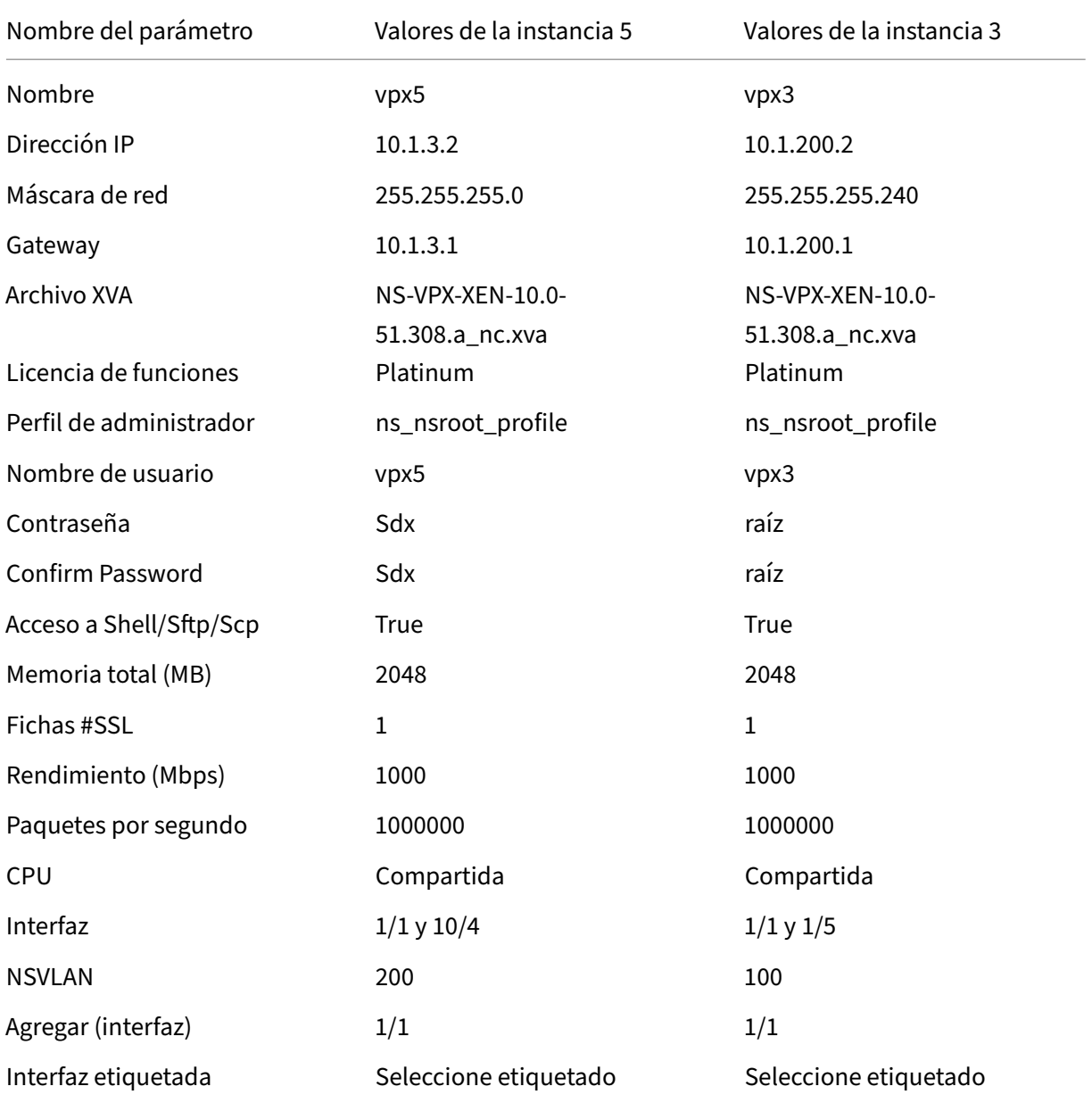

#### **Para aprovisionar instancias 5 y 3 de Citrix ADC como se muestra en este ejemplo**

- 1. En la ficha Configuración, en el panel de navegación, expanda Configuración de Citrix ADC y, a continuación, haga clic en Instancias.
- 2. En el panel Instancias de Citrix ADC, haga clic en Agregar.
- 3. En el Asistente para aprovisionar Citrix ADC, siga las instrucciones del asistente para establecer los parámetros en los valores que se muestran en la tabla anterior.

4. Haga clic en Crear y, a continuación, en Cerrar. La instancia de Citrix ADC que aprovisionó aparece en el panel de instancias de Citrix ADC.

# **Consolidación con el uso compartido de un puerto físico por más de una instancia**

#### January 28, 2022

Puede habilitar e inhabilitar el filtrado de VLAN en una interfaz según sea necesario. Por ejemplo, si necesita configurar más de 100 VLAN en una instancia, asigne una interfaz física dedicada a esa instancia e inhabilite el filtrado de VLAN en esa interfaz. Habilite el filtrado de VLAN en instancias que comparten una interfaz física, de modo que la otra instancia no vea el tráfico de una instancia.

#### **Nota:**

El filtrado de VLAN no es una configuración global en el dispositivo. Se habilita o inhabilita el filtrado de VLAN en una interfaz, y la configuración se aplica a todas las instancias asociadas a esa interfaz. Si el filtrado de VLAN está inhabilitado, puede configurar hasta 4096 VLAN. Si el filtrado de VLAN está ha‑ bilitado, puede configurar hasta 63 VLAN etiquetadas en una interfaz 10G y hasta 32 VLAN etiquetadas en una interfaz 1G.

En el siguiente ejemplo, las instancias forman parte de varias redes.

- La interfaz 1/1 se asigna como interfaz de administración a todas las instancias. La interfaz 0/1 se asigna a Management Service, que forma parte de la red interna 10.1.1.x.
- Las instancias 2 y 3 de Citrix ADC están en la red 10.1.200.x y las instancias 4, 5, 6 y 7 están en la red 10.1.3.x. Cada una de las instancias 2 y 3 tiene una interfaz física dedicada. Las instancias 4 y 7 comparten la interfaz física 1/7, y las instancias 5 y 6 comparten la interfaz física 10/4.
- El filtrado de VLAN está habilitado en la interfaz 1/7. El tráfico de la instancia 4 se etiqueta para la VLAN 4 y el tráfico de la instancia 7 se etiqueta para la VLAN 7. Como resultado, el tráfico de la instancia 4 no es visible para la instancia 7 y viceversa. Se puede configurar un máximo de 32 VLAN en la interfaz 1/7.
- El filtrado de VLAN está inhabilitado en la interfaz 10/4, por lo que puede configurar hasta 4096 VLAN en esa interfaz. Configure las VLAN 500‑599 en la instancia 5 y las VLAN 600‑699 en la instancia 6. La instancia 5 puede ver el tráfico de difusión y multidifusión de la VLAN 600‑699, pero los paquetes se descartan en el nivel de software. Del mismo modo, la instancia 6 puede ver el tráfico de difusión y multidifusión de la VLAN 500‑599, pero los paquetes se descartan en el nivel de software.

La siguiente ilustración ilustra el caso de uso anterior.

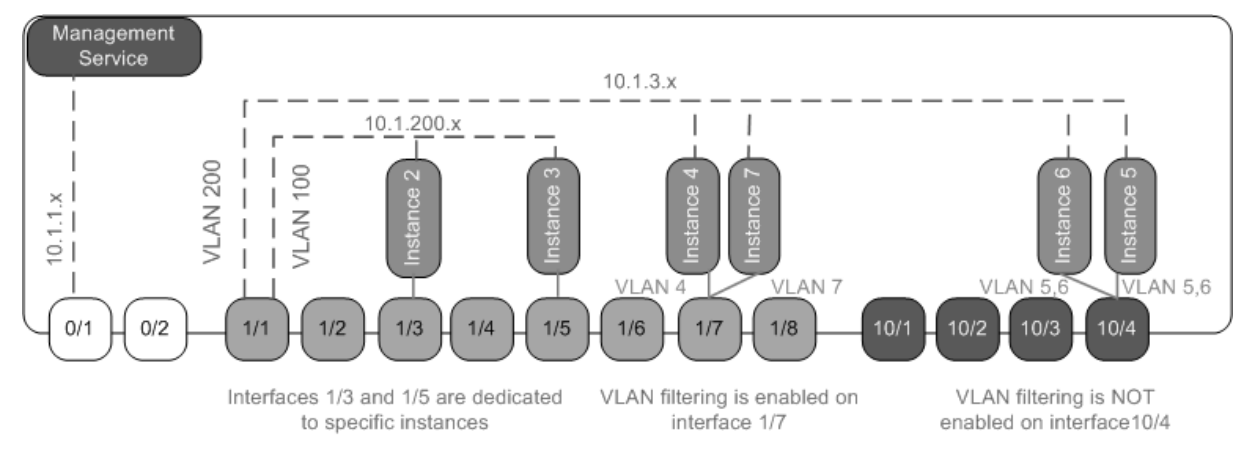

Ilustración 1. Topología de red de un dispositivo SDX con instancias de Management Service y Citrix ADC distribuidas en redes

En la siguiente tabla se enumeran los nombres y valores de los parámetros utilizados para aprovisionar las instancias de Citrix ADC 7 y 4 en este ejemplo.

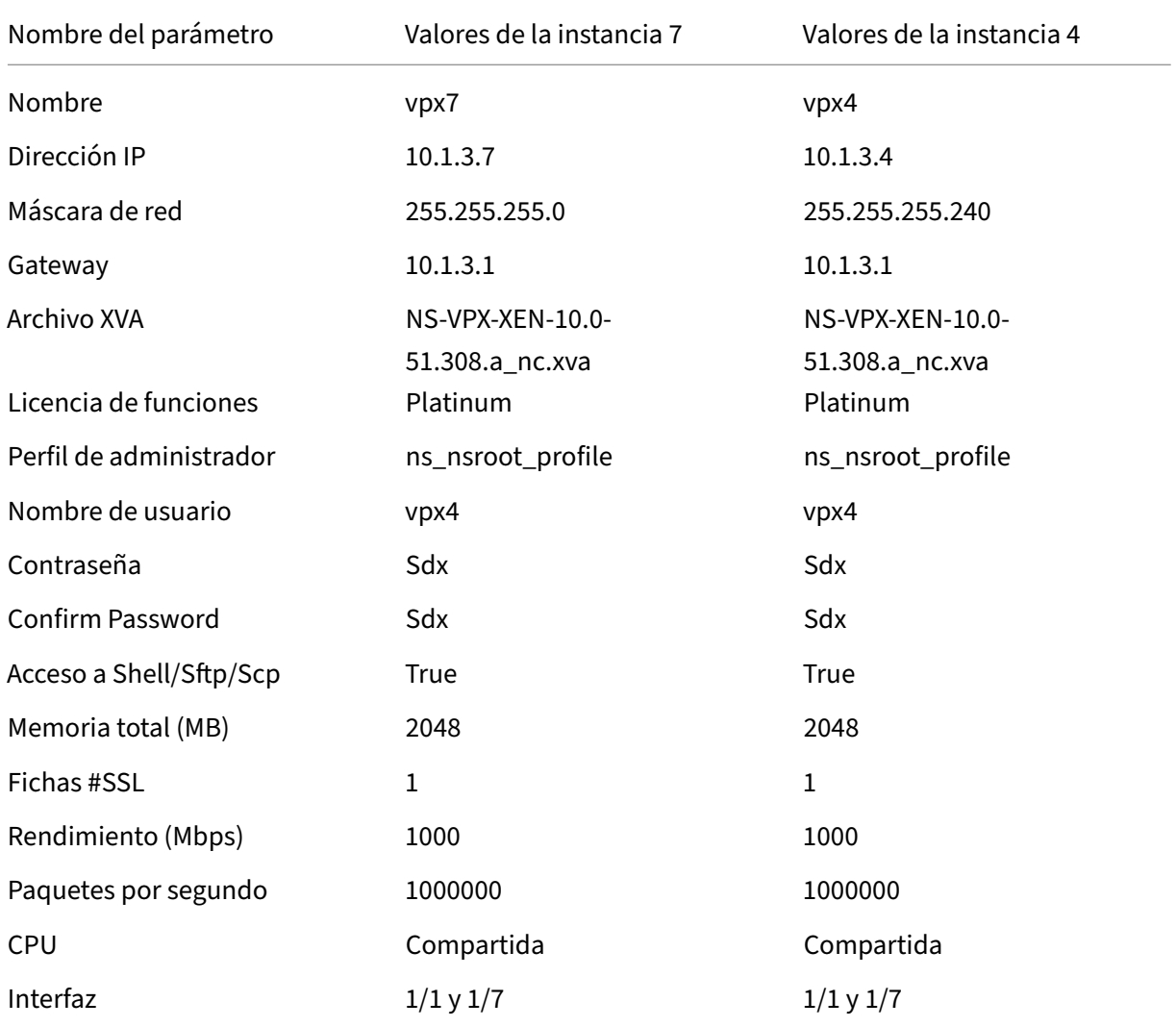

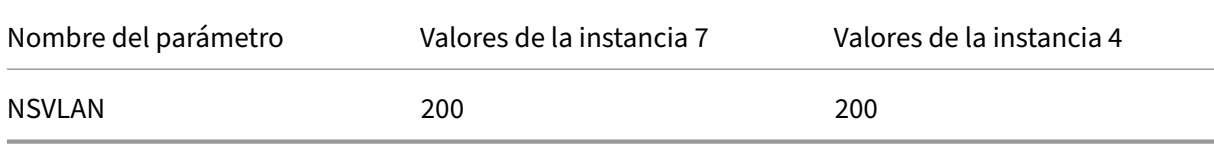

## **Para aprovisionar instancias 7 y 4 de Citrix ADC en este ejemplo**

- 1. En la ficha Configuración, en el panel de navegación, expanda Configuración de Citrix ADC y, a continuación, haga clic en Instancias.
- 2. En el panel Instancias de Citrix ADC, haga clic en Agregar.
- 3. En el Asistente para aprovisionar Citrix ADC, siga las instrucciones del asistente para establecer los parámetros en los valores que se muestran en la tabla anterior.
- 4. Haga clic en Crear y, a continuación, en Cerrar. La instancia de Citrix ADC que aprovisionó aparece en el panel de instancias de Citrix ADC.

# **API de NITRO**

May 4, 2023

El protocolo NetScaler SDX NITRO permite configurar y supervisar el dispositivo SDX mediante pro‑ gramación.

NITRO expone su funcionalidad a través de interfaces de transferencia de estado representacional (REST). Por lo tanto, las aplicaciones NITRO se pueden desarrollar en cualquier lenguaje de progra‑ mación. Además, para las aplicaciones que deben desarrollarse en Java, .NET o Python, el protocolo NITRO se expone como bibliotecas relevantes que se empaquetan como kits de desarrollo de software (SDK) separados.

Nota: Debe tener un conocimiento básico del dispositivo SDX antes de usar NITRO.

Para usar el protocolo NITRO, la aplicación cliente necesita lo siguiente:

- Acceso a un dispositivo SDX.
- Para usar interfaces REST, debe tener un sistema para generar solicitudes HTTP o HTTPS (carga útil en formato JSON) para el dispositivo SDX. Puede usar cualquier lenguaje o herramienta de programación.
- Para los clientes de Java, debe tener un sistema en el que esté disponible la versión 1.5 o supe‑ rior de Java Development Kit (JDK). El JDK se puede descargar desde http://www.oracle.com /technetwork/java/javase/downloads/index.html.
- Para los clientes.NET, debe tener un sistema en el que esté disponible la versión.NET framework 3.5 o superior. .NET framework se puede descargar desde http://www.[microsoft.com/downloads](http://www.oracle.com/technetwork/java/javase/downloads/index.html)/en/default.asp
• Para los clientes de Python, debe tener un sistema donde esté instalada la versión de Python 2.7 o una posterior y la biblioteca de solicitudes (disponible en <NITRO\_SDK\_HOME>/lib).

# **Obtener el paquete NITRO**

#### January 28, 2022

El paquete NITRO está disponible como un archivo TAR en la página Descargas de la utilidad de config‑ uración del dispositivo SDX. Debe descargar y extraer el archivo TAR en una carpeta del sistema local. Esta carpeta se conoce como <NITRO\_SDK\_HOME> en esta documentación.

La carpeta contiene las bibliotecas NITRO en la subcarpeta

lib. Las bibliotecas deben agregarse a la ruta de clase de la aplicación cliente para acceder a la funcionalidad de NITRO. La

carpeta <NITRO\_SDK\_HOME> también proporciona ejemplos y documentación que pueden ayudarle a comprender el SDK de NITRO.

Nota:

- El paquete REST contiene solo documentación para el uso de las interfaces REST.
- Para el SDK de Python, la biblioteca debe instalarse en la ruta del cliente. Para obtener instrucciones de instalación, consulte el archivo \/Readme.txt.  $\langle$ div $\rangle$

## **SDK de .NET**

#### May 4, 2023

Las API de SDX NITRO se clasifican según el alcance y el propósito de las API en API del sistema y API de configuración. También puede solucionar los problemas de las operaciones de NITRO.

## **APIs del sistema**

El primer paso para utilizar NITRO es establecer una sesión con el dispositivo SDX y, a continuación, autenticar la sesión mediante las credenciales del administrador.

Debe crear un objeto de la clase nitro\_service especificando la dirección IP del dispositivo y el protocolo para conectarse al dispositivo (HTTP o HTTPS). A continuación, utilice este objeto e inicie sesión en el dispositivo especificando el nombre de usuario y la contraseña del administrador.

Nota: Debe tener una cuenta de usuario en ese dispositivo. Las operaciones de configuración que puede realizar están limitadas por la función administrativa asignada a su cuenta.

El siguiente código de ejemplo se conecta a un dispositivo SDX con la dirección IP 10.102.31.16 medi‑ ante el protocolo HTTPS:

"' pre codeblock

//Specify the IP address of the appliance and service type nitro\_service nitroservice = new nitro\_service ("10.102.31.16", "https");

//Specify the login credentials

nitroservice.login("nsroot", "verysecret");

```
1 Nota: Debe usar el objeto
2 nitro_service en todas las operaciones de NITRO posteriores en el
     dispositivo.
3
4 Para desconectarse del dispositivo, invoque el método logout() de la
      siguiente manera:
5
6 ``` pre codeblock
7 nitroservice.logout();
8 <!--NeedCopy-->
```
## **API de configuración**

El protocolo NITRO se puede usar para configurar los recursos del dispositivo SDX.

Las API para configurar un recurso se agrupan en paquetes o espacios de nombres que tienen el formato com.citrix.sdx.nitro.resource.config.<resource\_type>. Cada uno de estos paquetes o espacios de nombres contiene una clase llamada <resource\_type> que proporciona las API para configurar el recurso.

Por ejemplo, el recurso de NetScaler tiene el paquete o espacio de nombres com.citrix.sdx.nitro.resource.config.ns.

Una clase de recurso proporciona API para realizar otras operaciones, como crear un recurso, recuperar recursos y propiedades de recursos, actualizar un recurso, eliminar recursos y realizar operaciones masivas en los recursos.

#### **Creación de un recurso**

Para crear un recurso nuevo (por ejemplo, una instancia de Citrix ADC) en el dispositivo SDX:

1. Establezca el valor de las propiedades requeridas del recurso mediante el nombre de propiedad correspondiente. El resultado es un objeto de recurso que contiene los detalles requeridos para el recurso.

Nota: Estos valores se establecen localmente en el cliente. Los valores no se reflejan en el dispositivo hasta que se carga el objeto.

2. Cargue el objeto de recurso en el dispositivo mediante el método add() estático.

El siguiente código de ejemplo crea una instancia Citrix ADC denominada "ns\_instance"en el dispositivo SDX:

```
"' pre codeblock
```

```
ns newns = new ns();
```

```
//Set the properties of the NetScaler locally
newns.name = "ns_instance";
newns.ip address = "10.70.136.5";
newns.netmask = "255.255.255.0";
newns.gateway = "10.70.136.1";
newns.image_name = "nsvpx‑9.3.45_nc.xva";
newns.profile_name = "ns_nsroot_profile";
newns.vm_memory_total = 2048;
newns.throughput = 1000;
newns.pps = 1000000;
newns.license = "Standard";
```

```
newns.username = "admin";
```

```
newns.password = "admin";
```

```
int number_of_interfaces = 2;
```
network interface[] interface array = new network interface[number of interfaces];

```
//Adding 10/1
interface_array[0] = new network_interface();
interface array[0].port name = "10/1";
```

```
//Adding 10/2
interface_array[1] = new network_interface();
interface array[1].port name = "10/2";
```
newns.network\_interfaces = interface\_array;

```
//Upload the Citrix ADC instance
ns result = ns.add(nitroservice, newns);
```

```
1 ### Recuperar detalles del recurso
\mathfrak{I}3 Para recuperar las propiedades de un recurso en el dispositivo SDX,
     haga lo siguiente:
4
5 1. Recupere las configuraciones del dispositivo mediante el método get
      (). El resultado es un objeto de recurso.
```

```
6 2. Extraiga la propiedad requerida del objeto mediante el nombre de
      propiedad correspondiente.
7
8 El siguiente código de ejemplo recupera los detalles de todos los
      recursos de NetScaler:
9
10 ``` pre codeblock
11 //Retrieve the resource object from the SDX appliance
12 ns[] returned_ns = ns.get(nitroservice);
13
14 //Extract the properties of the resource from the object
15 Console.WriteLine(returned_ns[i].ip_address);
16 Console.WriteLine(returned_ns[i].netmask);
17 <!--NeedCopy-->
```
#### **Recuperar estadísticas de recursos**

Un dispositivo SDX recopila estadísticas sobre el uso de sus funciones. Puede recuperar estas estadís‑ ticas mediante NITRO.

El siguiente código de ejemplo recupera las estadísticas de una instancia de Citrix ADC con ID 123456a:

"' pre codeblock

ns obj = new ns $()$ ; obj.id = "123456a";

ns stats = ns.get(nitroservice, obj);

Console.WriteLine("CPU Usage:"+ stats.ns\_cpu\_usage);

Console.WriteLine("Memory Usage:"+ stats.ns\_memory\_usage);

Console.WriteLine("Request rate/sec:"+stats.http\_req);

```
1 ### Actualización de un recurso
\overline{\phantom{a}}3 Para actualizar las propiedades de un recurso existente en el
      dispositivo, haga lo siguiente:
4
5 1. Establezca la propiedad id en el identificador del recurso que se
      va a actualizar.
6 2. Establezca el valor de las propiedades requeridas del recurso
      mediante el nombre de propiedad correspondiente. El resultado es un
      objeto de recurso.
7 Nota: Estos valores se establecen localmente en el cliente. Los
          valores no se reflejan en el dispositivo hasta que se carga el
          objeto.
8 3. Cargue el objeto de recurso en el dispositivo mediante el método
      update().
9
10 El siguiente código de ejemplo actualiza el nombre de la instancia de
      Citrix ADC con el ID 123456a a "ns_instance_new":
```

```
11
12 ``` pre codeblock
13 ns update_obj = new ns();
14
15 //Set the ID of the NetScaler to be updated
16 update_obj.id = "123456a";
17
18 //Get existing NetScaler details
19 update_obj = ns.get(nitroservice, update_obj);
2021 //Update the name of the NetScaler to "ns_instance_new" locally
22 update_obj.name = "ns_instance_new";
23
24 //Upload the updated NetScaler details
25 ns result = ns.update(nitroservice, update obj);
26 <!--NeedCopy-->
```
#### **Eliminación de un recurso**

Para eliminar un recurso existente, invoque el método estático delete() en la clase de recurso, pasando el ID del recurso que se va a quitar, como argumento.

El siguiente código de ejemplo elimina una instancia de Citrix ADC con ID 1:

```
"' pre codeblock
ns obj = new ns();
obj.id = "123456a";
ns.delete(nitroservice, obj);
```

```
1 ### Operaciones a granel
 2
3 Puede consultar o cambiar varios recursos simultáneamente y, por lo
      tanto, minimizar el tráfico de red. Por ejemplo, puede agregar
      varios dispositivos NetScaler SDX en la misma operación.
4
5 Cada clase de recurso tiene métodos que toman una serie de recursos
      para agregar, actualizar y eliminar recursos. Para realizar una
      operación masiva, especifique los detalles de cada operación
      localmente y, a continuación, envíe los detalles de una vez al
      servidor.
6
7 Para tener en cuenta el error de algunas operaciones dentro de la
      operación masiva, NITRO le permite configurar uno de los siguientes
      comportamientos:
8
9 - **Salida.** Cuando se encuentra el primer error, la ejecución se
      detiene. Se confirman los comandos que se ejecutaron antes del error
      .
10 - **Continúe.** Todos los comandos de la lista se ejecutan incluso si
   algunos comandos fallan.
```

```
11
12 Nota: Debe configurar el comportamiento requerido al establecer una
      conexión con el dispositivo, estableciendo el parámetro
13 onerror en el método
14 nitro_service().
15
16 El siguiente código de ejemplo agrega dos dispositivos NetScaler en una
       operación:
17
18 ``` pre codeblock
19 ns[] newns = new ns[2];
20
21 //Specify details of first NetScaler
22 newns[0] = new ns();
23 newns[0].name = "ns_instance1";
24 newns[0].ip_address = "10.70.136.5";
25 newns[0].netmask = "255.255.255.0";
26 newns[0].gateway = "10.70.136.1";
27 ...
28 ...
2930 //Specify details of second NetScaler
31 newns[1] = new ns();
32 newns[1].name = "ns_instance2";
33 newns[1].ip_address = "10.70.136.8";
34 newns[1].netmask = "255.255.255.0";
35 newns[1].gateway = "10.70.136.1";
36 ...
37 ...
38
39 //upload the details of the NetScalers to the NITRO server
40 ns[] result = ns.add(nitroservice, newns);
41 <!--NeedCopy-->
```
## **Gestión de excepciones**

El campo errorcode indica el estado de la operación.

- Un código de error de 0 indica que la operación se ha realizado correctamente.
- Un código de error distinto de cero indica un error en el procesamiento de la solicitud NITRO.

El campo de mensaje de error proporciona una breve explicación y la naturaleza del error.

Todas las excepciones en la ejecución de las API de NITRO son capturadas por la clase com.citrix.sdx.nitro.exception Para obtener información sobre la excepción, puede usar el método getErrorCode().

Para obtener una descripción más detallada de los códigos de error, consulte la referencia API disponible en la carpeta <NITRO\_SDK\_HOME>/doc.

# **REST Web Services (Servicios web de REST)**

#### May 4, 2023

REST (Transferencia de estado representacional) es un estilo arquitectónico basado en solicitudes y respuestas HTTP simples entre el cliente y el servidor. REST se usa para consultar o cambiar el estado de los objetos en el lado del servidor. En REST, el lado del servidor se modela como un conjunto de entidades en el que cada entidad se identifica mediante una URL única.

Cada recurso también tiene un estado en el que se pueden realizar las siguientes operaciones:

- **Crear.** Los clientes pueden crear nuevos recursos del lado del servidor en un recurso "contene‑ dor". Puede pensar en los recursos contenedores como carpetas y en los recursos secundarios como archivos o subcarpetas. El cliente que llama proporciona el estado para que se cree el re‑ curso. El estado se puede especificar en la solicitud mediante el formato XML o JSON. El cliente también puede especificar la URL única que identificará el nuevo objeto. Alternativamente, el servidor puede elegir y devolver una URL única que identifique el objeto creado. El método HTTP utilizado para crear solicitudes es POST.
- **Lee.** Los clientes pueden recuperar el estado de un recurso especificando su URL con el método HTTP GET. El mensaje de respuesta contiene el estado del recurso, expresado en formato JSON.
- **Actualización.** Puede actualizar el estado de un recurso existente; para ello, especifique la di‑ rección URL que identifica ese objeto y su nuevo estado en JSON o XML, o bien utilice el método PUT HTTP.
- **Borrar.** Puede destruir un recurso que exista en el lado del servidor mediante el método HTTP DELETE y la URL que identifica el recurso que se va a eliminar.

Además de estas cuatro operaciones CLAE (Crear, Leer, Actualizar y Eliminar), los recursos pueden admitir otras operaciones o acciones. Estas operaciones utilizan el método HTTP POST, en el que el cuerpo de la solicitud en JSON especifica la operación que se va a realizar y los parámetros para esa operación.

Las API de SDX NITRO se clasifican según el alcance y el propósito de las API en API del sistema y API de configuración.

## **APIs del sistema**

El primer paso para utilizar NITRO es establecer una sesión con el dispositivo SDX y, a continuación, autenticar la sesión mediante las credenciales del administrador.

Debe especificar el nombre de usuario y la contraseña en el objeto de inicio de sesión. El identificador de sesión que se crea debe especificarse en el encabezado de solicitud de todas las operaciones pos‑ teriores de la sesión.

Nota: Debe tener una cuenta de usuario en ese dispositivo. Las configuraciones que puede realizar están limitadas por la función administrativa asignada a su cuenta.

Para conectarse a un dispositivo SDX con la dirección IP 10.102.31.16 mediante el protocolo HTTPS:

- **URL** https://10.102.31.16/nitro/v2/config/login/
- **Método HTTP** POST
- **Solicitar**
	- **– Header**

```
pre codeblock Content-Type:application/vnd.com.citrix.sdx.
login+json <!--NeedCopy-->
```
Nota: También se pueden utilizar tipos de contenido como "application/x-www-formurlencoded"que se admitían en versiones anteriores de NITRO. Debe asegurarse de que la carga útil sea la misma que la utilizada en versiones anteriores. Las cargas útiles proporcionadas en esta documentación solo son aplicables si el tipo de contenido es de la forma 'application/vnd.com.citrix.sdx.login + json'.

**– Payload**

```
pre codeblock { "login": { "username":"nsroot", "password":"
verysecret"} } <!--NeedCopy-->
```
- **Carga útil de respuesta**
	- **– Header**

```
pre codeblock HTTP/1.0 201 Created Set-Cookie: NITRO AUTH TOKEN
=##87305E9C51B06C848F0942; path=/nitro/v2 <!--NeedCopy-->
```
Nota: Debe utilizar el ID de sesión en todas las operaciones de NITRO posteriores en el dispositivo.

Nota: De forma predeterminada, la conexión con el dispositivo caduca después de 30 minutos de inac‑ tividad. Puede modificar el período de tiempo de espera especificando un nuevo período de tiempo de espera (en segundos) en el objeto de inicio de

sesión. Por ejemplo, para modificar el período de tiempo de espera a 60 minutos, la carga útil de la solicitud es:

```
"' pre codeblock
{
"login":
{
"username":"nsroot",
"password":"verysecret",
"timeout":3600
}
}
```

```
1 También puede conectarse al dispositivo para realizar una sola operació
      n, especificando el nombre de usuario y la contraseña en el
      encabezado de solicitud de la operación. Por ejemplo, para
      conectarse a un dispositivo mientras se crea una instancia de Citrix
       ADC:
2
3 - \star \star \text{URL} \star \star4 - **HTTP (método)**
5 - **Solicitar**
6 - **Header**
7
8 *** pre codeblock
9 X-NITRO-USER:nsroot
10 X-NITRO-PASS:verysecret
11 Content-Type:application/vnd.com.citrix.sdx.ns+json<br>12 <!--NeedCopv-->
           12 <!--NeedCopy-->
```

```
1 - \star\starPayload\star\star2
3 *** pre codeblock
4 \qquad \qquad5
6 \frac{m}{7} "ns":
78
9 ...
10 }
11
12 }
13
14 <!--NeedCopy--> ```
```
#### • **Respuesta.**

**– Header**

```
pre codeblock HTTP/1.0 201 Created <!--NeedCopy-->
```
Para desconectarse del dispositivo, utilice el método DELETE:

- **URL**
- **Método HTTP** DELETE
- **Solicitar**
	- **– Header**

```
pre codeblock Cookie:NITRO_AUTH_TOKEN=tokenvalue Content-Type
:application/vnd.com.citrix.sdx.login+json <!--NeedCopy-->
```
## **API de configuración**

El protocolo NITRO se puede usar para configurar los recursos del dispositivo SDX.

Cada recurso SDX tiene una URL única asociada, según el tipo de operación que se vaya a realizar. Las URL de las operaciones de configuración tienen el siguiente formato: http:// $\langle IP \rangle / \text{nitro/v2}$ / config/<resource\_type>

### **Creación de un recurso**

Para crear un recurso nuevo (por ejemplo, una instancia de Citrix ADC) en el dispositivo SDX, especifique el nombre del recurso y otros argumentos relacionados en el objeto de recurso específico. Por ejemplo, para crear una instancia de Citrix ADC llamada vpx1:

- **URL**
- **HTTP (método)**
- **Solicitar**
	- **– Header**

```
pre codeblock Cookie:NITRO_AUTH_TOKEN=tokenvalue Content-Type
:application/vnd.com.citrix.sdx.ns+json <!--NeedCopy-->
```
**– Payload**

```
pre codeblock { "ns": { "name":"vpx1", "ip_address":"192.168.100.2
", "netmask":"255.255.255.0", "gateway":"192.168.100.1", "
image_name":"nsvpx-9.3-45_nc.xva", "vm_memory_total":2048,
 "throughput":1000, "pps":1000000, "license":"Standard",
"profile_name":"ns_nsroot_profile", "username":"admin", "
password":"admin", "network_interfaces": [ { "port_name":"
10/1"} , { "port_name":"10/2"} ] } } <!--NeedCopy-->
```
#### **Recuperación de detalles y estadísticas de recursos**

Los detalles de los recursos SDX se pueden recuperar de la siguiente manera:

- Para recuperar los detalles de un recurso específico en el dispositivo SDX, especifique el identi‑ ficador del recurso en la URL.
- Para recuperar las propiedades de los recursos en función de algún filtro, especifique las condi‑ ciones del filtro en la URL.

La URL tiene el siguienteformato: http://<IP>/nitro/v2/config/<resource\_type >?filter=<property1>:<value>,<property2>:<value>

• Si es probable que su solicitud produzca un gran número de recursos devueltos desde el dispositivo, puede recuperar estos resultados en fragmentos dividiéndolos en "páginas"y recuperán‑ dolos página por página.

Por ejemplo, suponga que quiere recuperar todas las instancias Citrix ADC en un SDX que tenga 53 de ellas. En lugar de recuperar los 53 en una gran respuesta, puede configurar los resultados para que se dividan en páginas de 10 instancias de Citrix ADC cada una (6 páginas en total) y recuperarlos del servidor página por página.

Especifique el recuento de páginas con el parámetro de cadena de consulta de tamaño de página y utilice el parámetro de cadena de consulta "pageno"para especificar el número de página que quiere recuperar.

La URL tiene el siguienteformato: http://<IP>/nitro/v2/config/<resource\_type >?pageno=<value>&pagesize=<value>

No tiene que recuperar todas las páginas ni recuperar las páginas en orden. Cada solicitud es in‑ dependiente e incluso puede cambiar la configuración del tamaño de página entre solicitudes.

Nota: Si quiere tener una idea del número de recursos que es probable que devuelvan una solic‑ itud, puede utilizar el parámetro de cadena de consulta de recuento para solicitar un recuento de los recursos que se devuelvan, en lugar de los propios recursos. Para obtener la cantidad de instancias de Citrix ADC disponibles, la URL sería

http://<IP>/nitro/v2/config/<resource\_type>?count=yes

Para recuperar la información de configuración de la instancia de Citrix ADC con ID 123456a:

- **URL**
- **Método HTTP** GET

### **Actualización de un recurso**

Para actualizar un recurso SDX existente, use el método PUT HTTP. En la carga útil de la solicitud HTTP, especifique el nombre y los demás argumentos que se deben cambiar. Por ejemplo, para cambiar el nombre de la instancia de Citrix ADC con ID 123456a a vpx2:

- **URL**
- **HTTP (método)**
- **Solicitar carga útil**
	- **– Header**

pre codeblock Cookie:NITRO\_AUTH\_TOKEN=tokenvalue Content-Type :application/vnd.com.citrix.sdx.ns+json <!--NeedCopy-->

**– Payload**

```
pre codeblock { "ns": { "name":"vpx2", "id":"123456a"} } <!--
NeedCopy-->
```
#### **Eliminación de un recurso**

Para eliminar un recurso existente, especifique el nombre del recurso que se eliminará en la URL. Por ejemplo, para eliminar una instancia de Citrix ADC con ID 123456a:

- **URL**
- **HTTP (método)**
- **Solicitar**
	- **– Header**

```
pre codeblock Cookie:NITRO_AUTH_TOKEN=tokenvalue Content-Type
:application/vnd.com.citrix.sdx.ns+json <!--NeedCopy-->
```
#### **Operaciones a granel**

Puede consultar o cambiar varios recursos simultáneamente y, por lo tanto, minimizar el tráfico de red. Por ejemplo, puede agregar varios dispositivos NetScaler SDX en la misma operación. También puede agregar recursos de diferentes tipos en una solicitud.

Para tener en cuenta el error de algunas operaciones dentro de la operación masiva, NITRO le permite configurar uno de los siguientes comportamientos:

- **Salida.** Cuando se encuentra el primer error, la ejecución se detiene. Se confirman los coman‑ dos que se ejecutaron antes del error.
- **Continúe.** Todos los comandos de la lista se ejecutan incluso si algunos comandos fallan.

Nota: Debe configurar el comportamiento requerido en el encabezado de solicitud mediante el parámetro X‑NITRO‑ONERROR.

Para agregar 2 recursos de Citrix ADC en una operación y continuar si falla un comando:

- **URL.**
- **Método HTTP.**
- **Solicitar carga útil.**
	- **– Header**

pre codeblock Cookie:NITRO\_AUTH\_TOKEN=tokenvalue Content-Type:application/vnd.com.citrix.sdx.ns+json X-NITRO-ONERROR: **continue** <!--NeedCopy-->

#### **– Payload**

```
pre codeblock { "ns": [ { "name":"ns instance1", "ip address"
:"10.70.136.5", "netmask":"255.255.255.0", "gateway":"10.70.136.1
"} , { "name":"ns_instance2", "ip_address":"10.70.136.8", "
netmask":"255.255.255.0", "gateway":"10.70.136.1"} ] } <!--
NeedCopy-->
```
Para agregar varios recursos (Citrix ADC y dos usuarios de MPS) en una operación y continuar si falla un comando:

- **URL.**
- **Método HTTP.** POST
- **Solicitar carga útil.**
	- **– Header**

```
pre codeblock Cookie:NITRO AUTH TOKEN=tokenvalue Content-
Type:application/vnd.com.citrix.sdx.ns+json X-NITRO-ONERROR:
continue <!--NeedCopy-->
```
**– Payload**

```
pre codeblock { "ns": [ { "name":"ns_instance1", "ip_address"
:"10.70.136.5", "netmask":"255.255.255.0", "gateway":"10.70.136.1
"} , { "name":"ns_instance2", "ip_address":"10.70.136.8",
 "netmask":"255.255.255.0", "gateway":"10.70.136.1"} ], "
mpsuser": [ { "name":"admin", "password":"admin", "permission
":"superuser"} , { "name":"admin", "password":"admin", "
permission":"superuser"} ] } <!--NeedCopy-->
```
#### **Gestión de excepciones**

El campo errorcode indica el estado de la operación.

- Un código de error de 0 indica que la operación se ha realizado correctamente.
- Un código de error distinto de cero indica un error en el procesamiento de la solicitud NITRO.

El campo de mensaje de error proporciona una breve explicación y la naturaleza del error.

# **Cómo funciona NITRO**

May 4, 2023

La infraestructura de NITRO consiste en una aplicación cliente y el servicio web NITRO que se ejecuta en un dispositivo NetScaler SDX. La comunicación entre la aplicación cliente y el servicio web NITRO se basa en la arquitectura REST mediante HTTP o HTTPS.

Figura 1. Flujo de ejecución NITRO

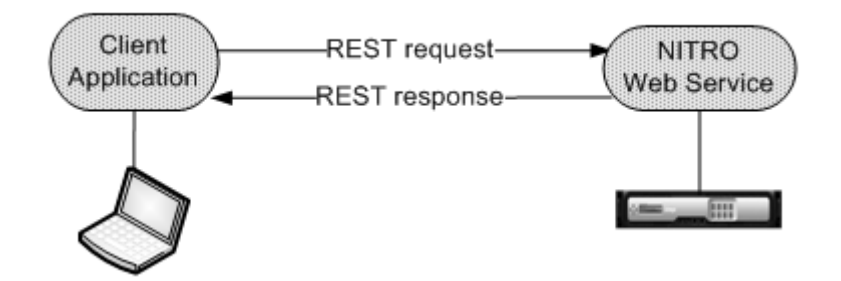

Como se muestra en la ilustración anterior, una solicitud NITRO se ejecuta de la siguiente manera:

- 1. La aplicación cliente envía un mensaje de solicitud REST al servicio web NITRO. Cuando se usan los SDK, una llamada a la API se traduce en el mensaje de solicitud REST apropiado.
- 2. El servicio web procesa el mensaje de solicitud REST.
- 3. El servicio web NITRO devuelve el mensaje de respuesta REST correspondiente a la aplicación cliente. Cuando se utilizan los SDK, el mensaje de respuesta REST se traduce en la respuesta adecuada para la llamada a la API.

Para minimizar el tráfico en la red, se recupera todo el estado de un recurso del servidor, se realizan modificaciones en el estado del recurso localmente y, a continuación, se vuelve a cargar en el servidor en una transacción de red.

**Nota**: Las operaciones locales de un recurso (cambios en sus propiedades) no afectan a su estado en el servidor hasta que el estado del objeto se cargue de forma explícita.

Las API de NITRO son sincrónicas. Esto significa que la aplicación cliente espera una respuesta del servicio web NITRO antes de ejecutar otra API de NITRO.

## **SDK de Java**

May 4, 2023

Las API de SDX NITRO se clasifican según el alcance y el propósito de las API en API del sistema y API de configuración. También puede solucionar los problemas de las operaciones de NITRO.

### **APIs del sistema**

El primer paso para utilizar NITRO es establecer una sesión con el dispositivo SDX y, a continuación, autenticar la sesión mediante las credenciales del administrador.

Debe crear un objeto de la clase nitro service especificando la dirección IP del dispositivo y el proto‑ colo para conectarse al dispositivo (HTTP o HTTPS). A continuación, utilice este objeto e inicie sesión en el dispositivo especificando el nombre de usuario y la contraseña del administrador.

Nota: Debe tener una cuenta de usuario en ese dispositivo. Las operaciones de configuración que puede realizar están limitadas por la función administrativa asignada a su cuenta.

El siguiente código de ejemplo se conecta a un dispositivo SDX con la dirección IP 10.102.31.16 medi‑ ante el protocolo HTTPS:

"' pre codeblock

//Specify the IP address of the appliance and service type

nitro\_service nitroservice = new nitro\_service ("10.102.31.16", "https");

//Specify the login credentials nitroservice.login("nsroot", "verysecret");

```
1 Nota: Debe usar el objeto
2 nitro_service en todas las operaciones de NITRO posteriores en el
      dispositivo.
3
4 Para desconectarse del dispositivo, invoque el método logout() de la
      siguiente manera:
5
6 ``` pre codeblock
7 nitroservice.logout();
8 <!--NeedCopy-->
```
## **API de configuración**

El protocolo NITRO se puede usar para configurar los recursos del dispositivo SDX.

Las API para configurar un recurso se agrupan en paquetes o espacios de nombres que tienen el formato com.citrix.sdx.nitro.resource.config.<resource\_type>. Cada uno de estos paquetes o espacios de nombres contiene una clase llamada <resource\_type> que proporciona las API para configurar el recurso.

Por ejemplo, el recurso de NetScaler tiene el paquete o espacio de nombres com.citrix.sdx.nitro.resource.config.ns.

Una clase de recurso proporciona API para realizar otras operaciones, como la creación de un recurso, la recuperación de detalles y estadísticas de los recursos, la actualización de un recurso, la eliminación de recursos y la realización de operaciones masivas en los recursos.

### **Creación de un recurso**

Para crear un recurso nuevo (por ejemplo, una instancia de Citrix ADC) en el dispositivo SDX, haga lo siguiente:

1. Establezca el valor de las propiedades requeridas del recurso mediante el nombre de propiedad correspondiente. El resultado es un objeto de recurso que contiene los detalles requeridos para el recurso.

Nota: Estos valores se establecen localmente en el cliente. Los valores no se reflejan en el dis‑ positivo hasta que se carga el objeto.

2. Cargue el objeto de recurso en el dispositivo mediante el método add() estático.

El siguiente código de ejemplo crea una instancia Citrix ADC denominada "ns\_instance"en el disposi‑ tivo SDX:

```
"' pre codeblock
ns newns = new ns();
//Set the properties of the NetScaler locally
newns.set_name("ns_instance");
newns.set ip address("10.70.136.5");
newns.set_netmask("255.255.255.0");
newns.set_gateway("10.70.136.1");
newns.set_image_name("nsvpx‑9.3.45_nc.xva");
newns.set_profile_name("ns_nsroot_profile");
newns.set_vm_memory_total(new Double(2048));
newns.set_throughput(new Double(1000));
newns.set_pps(new Double(1000000));
newns.set_license("Standard");
newns.set_username("admin");
newns.set_password("admin");
int number_of_interfaces = 2;
network_interface[] interface_array = new network_interface[number_of_interfaces];
//Adding 10/1
interface = array[0] = new network = interface();interface_array[0].set_port_name("10/1");
//Adding 10/2
interface array[1] = new network interface();interface_array[1].set_port_name("10/2");
newns.set_network_interfaces(interface_array);
```
#### //Upload the Citrix ADC instance

ns result = ns.add(nitroservice, newns);

```
1 ### Recuperación de detalles de recursos
2
3 Para recuperar las propiedades de un recurso en el dispositivo SDX,
      haga lo siguiente:
4
5 1. Recupere las configuraciones del dispositivo mediante el método get
      (). El resultado es un objeto de recurso.
6 2. Extraiga la propiedad requerida del objeto mediante el nombre de
      propiedad correspondiente.
7
8 El siguiente código de ejemplo recupera los detalles de todos los
      recursos de NetScaler:
9
10 ``` pre codeblock
11 //Retrieve the resource object from the SDX appliance
12 ns[] returned_ns = ns.get(nitroservice);
13
14 //Extract the properties of the resource from the object
15 System.out.println(returned_ns[i].get_ip_address());
16 System.out.println(returned_ns[i].get_netmask());
17 <!--NeedCopy-->
```
#### **Recuperación de estadísticas de recursos**

Un dispositivo SDX recopila estadísticas sobre el uso de sus funciones. Puede recuperar estas estadís‑ ticas mediante NITRO.

El siguiente código de ejemplo recupera las estadísticas de una instancia de Citrix ADC con ID 123456a:

"' pre codeblock ns obj = new ns $()$ ; obj.set\_id("123456a"); ns stats = ns.get(nitroservice, obj); System.out.println("CPU Usage:"+ stats.get\_ns\_cpu\_usage()); System.out.println("Memory Usage:"+ stats.get\_ns\_memory\_usage()); System.out.println("Request rate/sec:"+stats.get\_http\_req()); 1 ### Actualización de un recurso

```
\mathfrak{D}3 Para actualizar las propiedades de un recurso existente en el
      dispositivo, haga lo siguiente:
4
5 1. Establezca la propiedad id en el identificador del recurso que se
      va a actualizar.
```

```
6 2. Establezca el valor de las propiedades requeridas del recurso
      mediante el nombre de propiedad correspondiente. El resultado es un
      objeto de recurso.
7 Nota: Estos valores se establecen localmente en el cliente. Los
          valores no se reflejan en el dispositivo hasta que se carga el
          objeto.
8 3. Cargue el objeto de recurso en el dispositivo mediante el método
      update().
9
10 El siguiente código de ejemplo actualiza el nombre de la instancia de
      Citrix ADC con el ID 123456a a "ns_instance_new":
11
12 ``` pre codeblock
13 ns update_obj = new ns();
14
15 //Set the ID of the NetScaler to be updated
16 update_obj.set_id("123456a");
17
18 //Get existing NetScaler details
19 update_obj = ns.get(nitroservice, update_obj);
2021 //Update the name of the NetScaler to "ns_instance_new" locally
22 update_obj.set_name("ns_instance_new");
23
24 //Upload the updated NetScaler details
25 ns result = ns.update(nitroservice, update_obj);
26 <!--NeedCopy-->
```
#### **Eliminación de un recurso**

Para eliminar un recurso existente, invoque el método estático delete() en la clase de recurso, pasando el ID del recurso que se va a quitar, como argumento.

El siguiente código de ejemplo elimina una instancia de Citrix ADC con ID 1:

```
"' pre codeblock
ns obj = new ns();
obj.set_id("123456a");
ns.delete(nitroservice, obj);
```

```
1 ### Operaciones a granel
\mathfrak{I}3 Puede consultar o cambiar varios recursos simultáneamente y, por lo
      tanto, minimizar el tráfico de red. Por ejemplo, puede agregar
      varios dispositivos NetScaler SDX en la misma operación.
\Delta5 Cada clase de recurso tiene métodos que toman una serie de recursos
      para agregar, actualizar y eliminar recursos. Para realizar una
      operación masiva, especifique los detalles de cada operación
      localmente y, a continuación, envíe los detalles de una vez al
      servidor.
```

```
6
7 Para tener en cuenta el error de algunas operaciones dentro de la
      operación masiva, NITRO le permite configurar uno de los siguientes
      comportamientos:
8
9 - **Salida.** Cuando se encuentra el primer error, la ejecución se
      detiene. Se confirman los comandos que se ejecutaron antes del error
      .
10 - **Continúe.** Todos los comandos de la lista se ejecutan incluso si
      algunos comandos fallan.
11
12 Nota: Debe configurar el comportamiento requerido al establecer una
      conexión con el dispositivo, estableciendo el parámetro
13 onerror en el método
14 nitro service().
15
16 El siguiente código de ejemplo agrega dos dispositivos NetScaler en una
       operación:
17
18 ``` pre codeblock
19 ns[] newns = new ns[2];
2021 //Specify details of first NetScaler
22 newns[0] = new ns();
23 newns[0].set_name("ns_instance1");
24 newns[0].set_ip_address("10.70.136.5");
25 newns[0].set_netmask("255.255.255.0");
26 newns[0].set_gateway("10.70.136.1");
   27 ...
28 ...
29 ...
30
31 //Specify details of second NetScaler
32 newns[1] = new ns();
33 newns[1].set_name("ns_instance2");
34 newns[1].set_ip_address("10.70.136.8");
35 newns[1].set_netmask("255.255.255.0");
36 newns[1].set_gateway("10.70.136.1");
37 ...
38 ...
39
40 //upload the details of the NetScalers to the NITRO server
41 ns[] result = ns.add(nitroservice, newns);
42 <!--NeedCopy-->
```
#### **Gestión de excepciones**

El campo errorcode indica el estado de la operación.

- Un código de error de 0 indica que la operación se ha realizado correctamente.
- Un código de error distinto de cero indica un error en el procesamiento de la solicitud NITRO.

El campo de mensaje de error proporciona una breve explicación y la naturaleza del error.

Todas las excepciones en la ejecución de las API de NITRO son capturadas por la clase com.citrix.sdx.nitro.exception.nitro\_exception. Para obtener información sobre la excepción, puede usar el método getErrorCode().

Para obtener una descripción más detallada de los códigos de error, consulte la referencia API disponible en la carpeta <NITRO\_SDK\_HOME>/doc.

# **Referencia de comandos SDX**

May 4, 2023

Para obtener una lista detallada de los comandos que se pueden utilizar para configurar el dispositivo NetScaler SDX a través de la CLI, consulte la referencia de comandos de SDX.

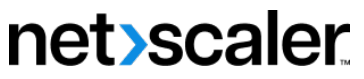

© 2023 Cloud Software Group, Inc. All rights reserved. Cloud Software Group, the Cloud Software Group logo, and other marks appearing herein are property of Cloud Software Group, Inc. and/or one or more of its subsidiaries, and may be registered with the U.S. Patent and Trademark Office and in other countries. All other marks are the property of their respective owner(s).

© 1999–2023 Cloud Software Group, Inc. All rights reserved. 236